# Microsoft Office 365 – Exchange Online Implementation and Migration

### **Chapter 1: Getting Started with Office 365**

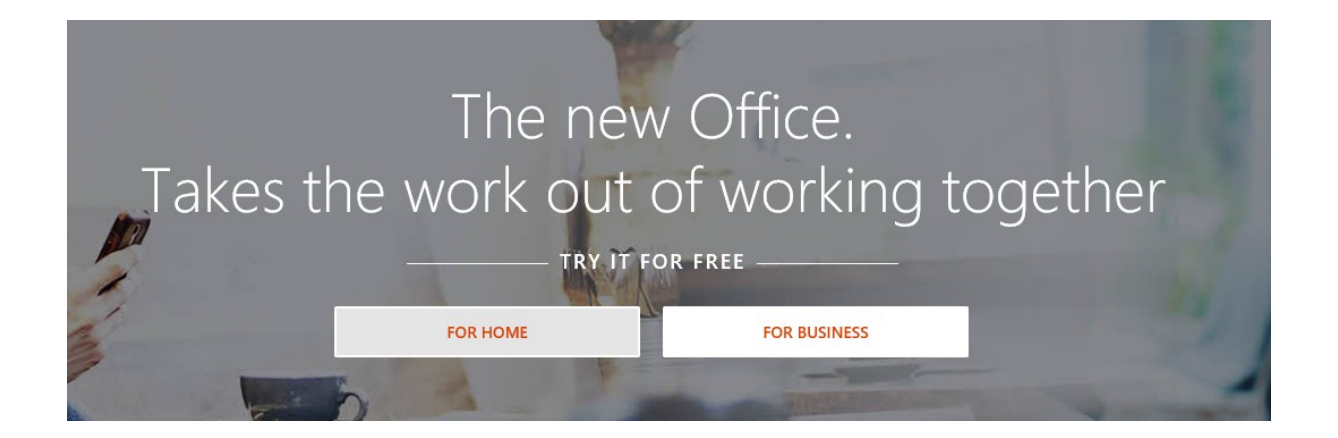

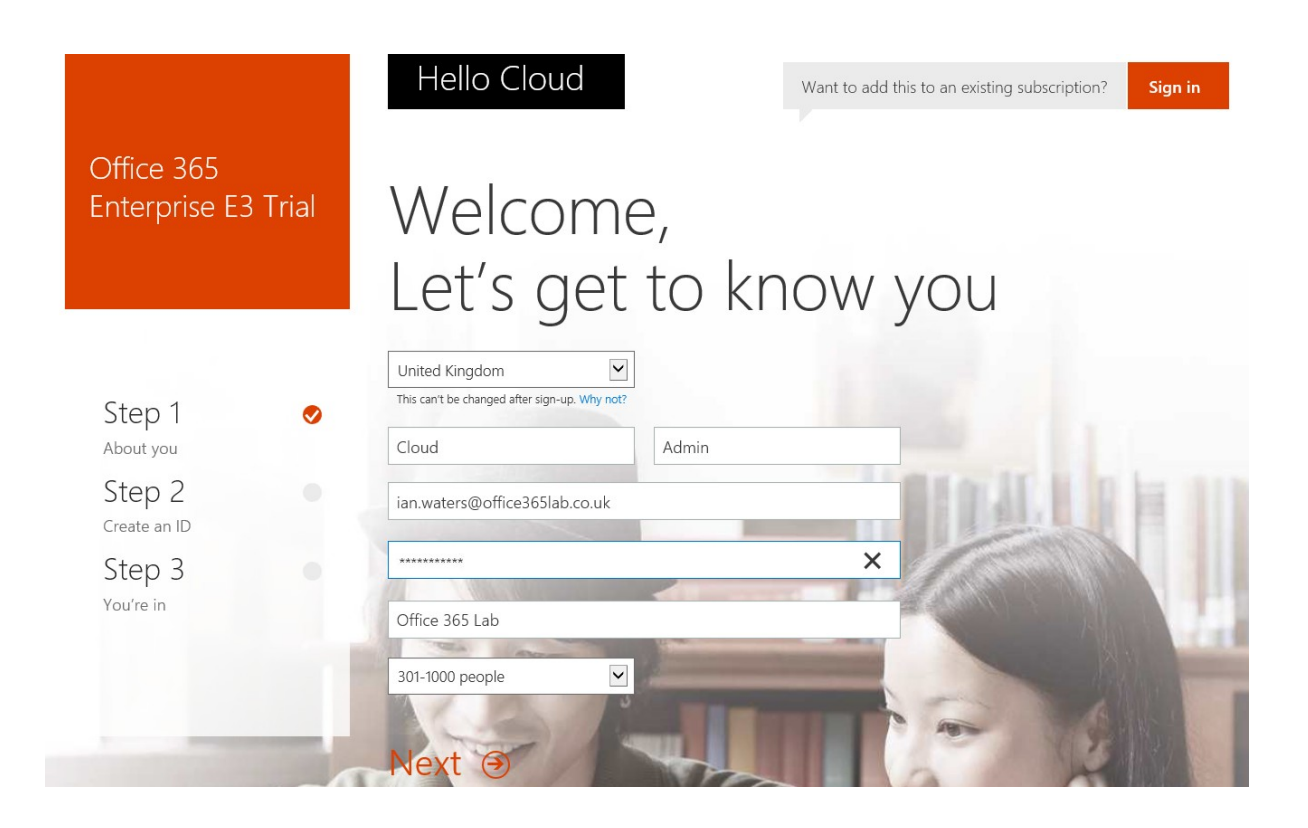

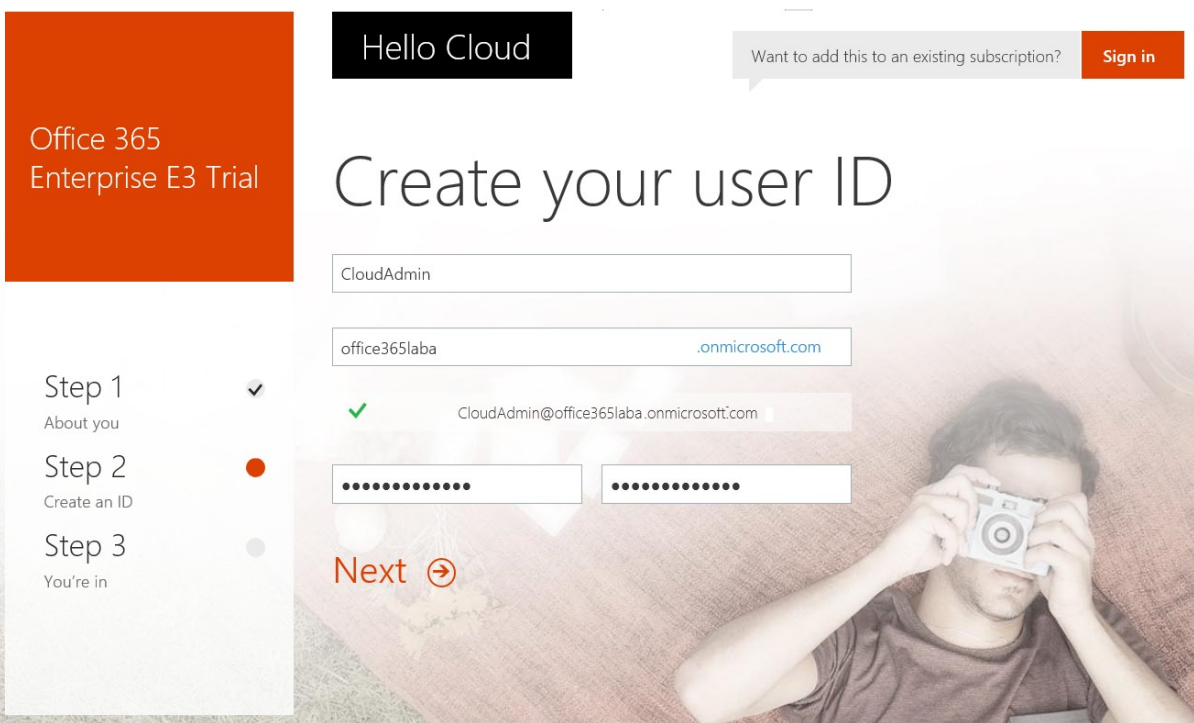

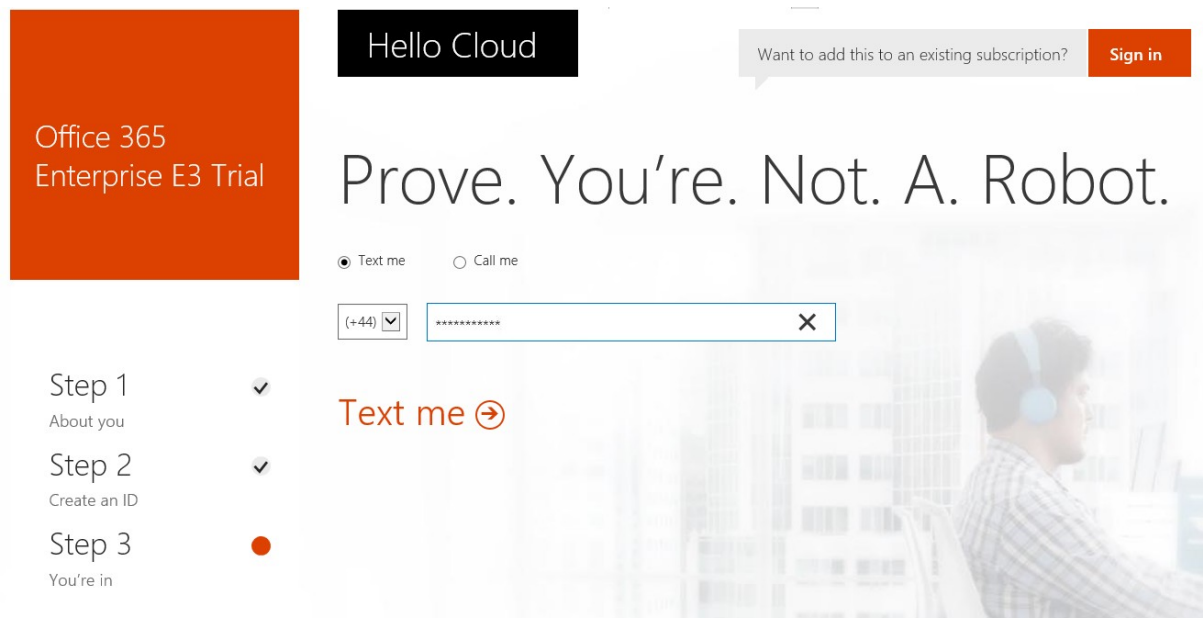

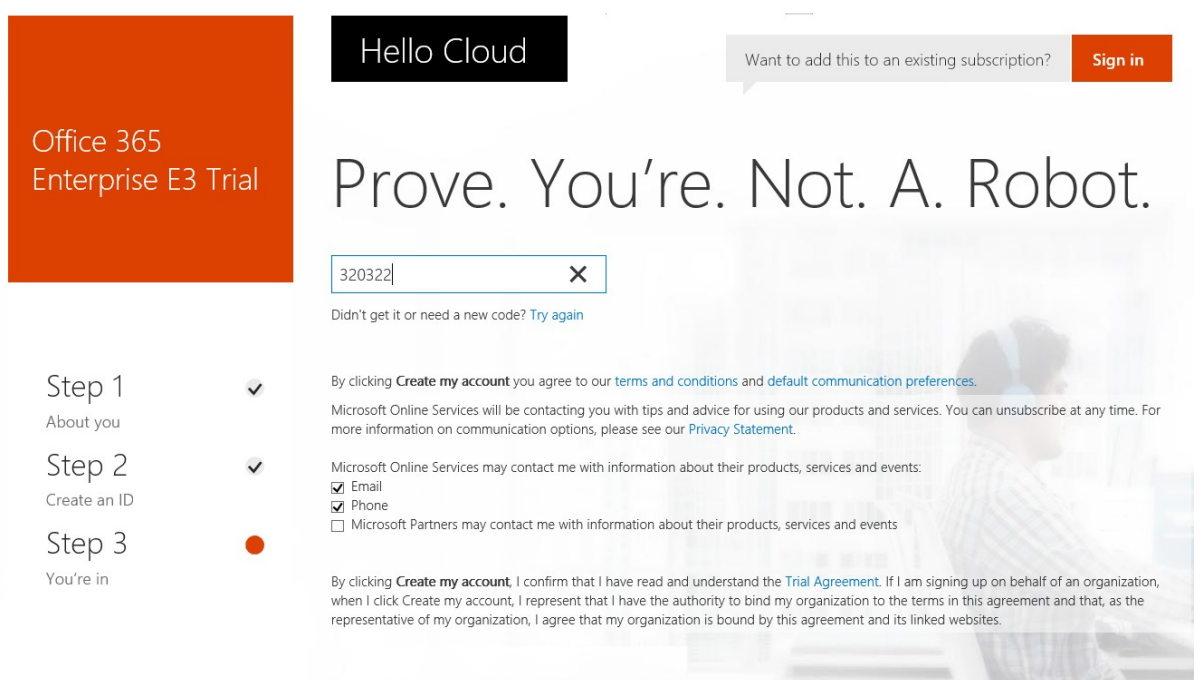

# Create my account  $\Theta$

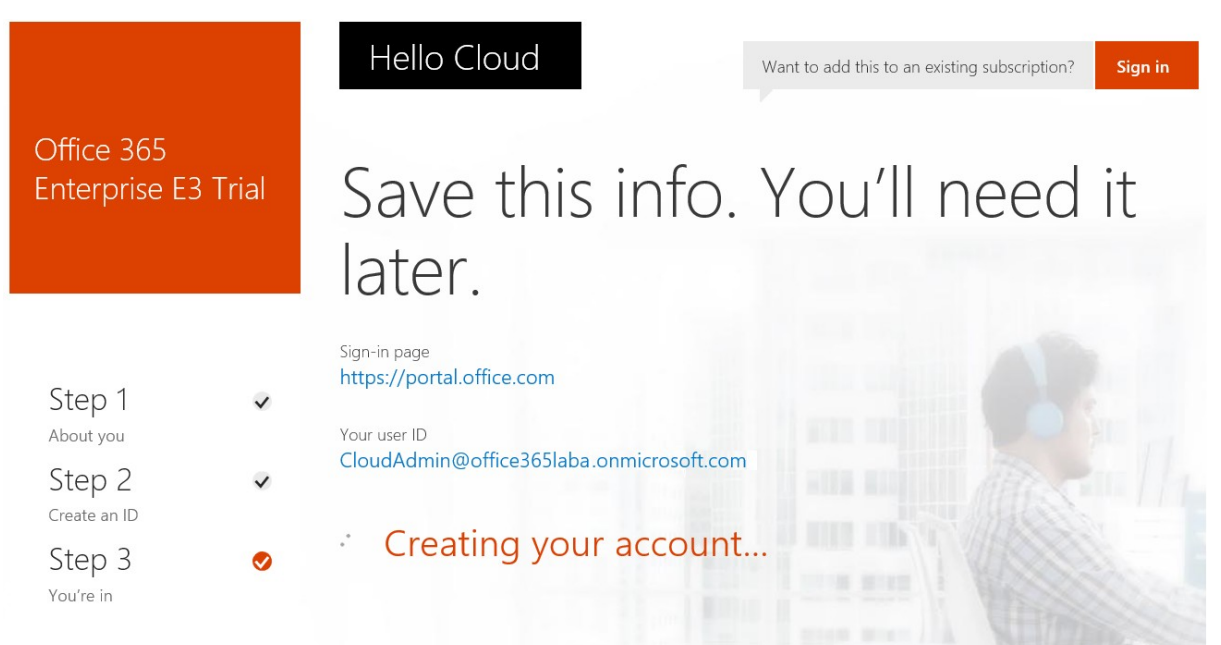

#### Hello Cloud Office 365 Save this info. You'll need it **Enterprise E3 Trial** later. Sign-in page https://portal.office.com Step 1  $\checkmark$ About you Your user ID CloudAdmin@office365laba.onmicrosoft.com Step 2 Create an ID Bookmark the sign-in page Step 3  $\overline{U}$ You're in You're ready to go... → Purchase Today is a day  $\Box$  Make Bing your search engine Install Office 2016 on your PC Make MSN your browser homepage Applies to Internet Explorer, Firefox, Chrome, and Safari for fresh w  $\circledS$ Ix≣ NF  $\circ$ Install now perspectives. Outlook OneNote Skype for<br>Business Word Excel PowerPoint Other installs Got a Mac? Sign in to Office 365 on your Mac to install. **Troubleshoot installation** How do I get Office 2013? Smartphone or tablet? Get Office on your devices<br>Learn how to set up email and Office 365 apps on your device Collaborate with Office Online 22  $\circ$ **ANT**  $\overline{a}$  $|s|$  $\overline{\mathcal{N}}$  $\epsilon$ Setting up. Setting up Setting up.. Setting up.

×≣

tting up

S

 $N \equiv$ 

PE

 $D$ 

Ô

.<br>Setting up.

 $V\Box$ 

 $A$   $5$ 

Setting up

### **Chapter 2: Getting Familiar with the Office 365 Admin** Portal

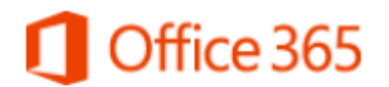

Work or school account

cloudadmin@office365laba.onmicrosoft.com

.........|

 $\Box$  Keep me signed in

Sign in

Can't access your account?

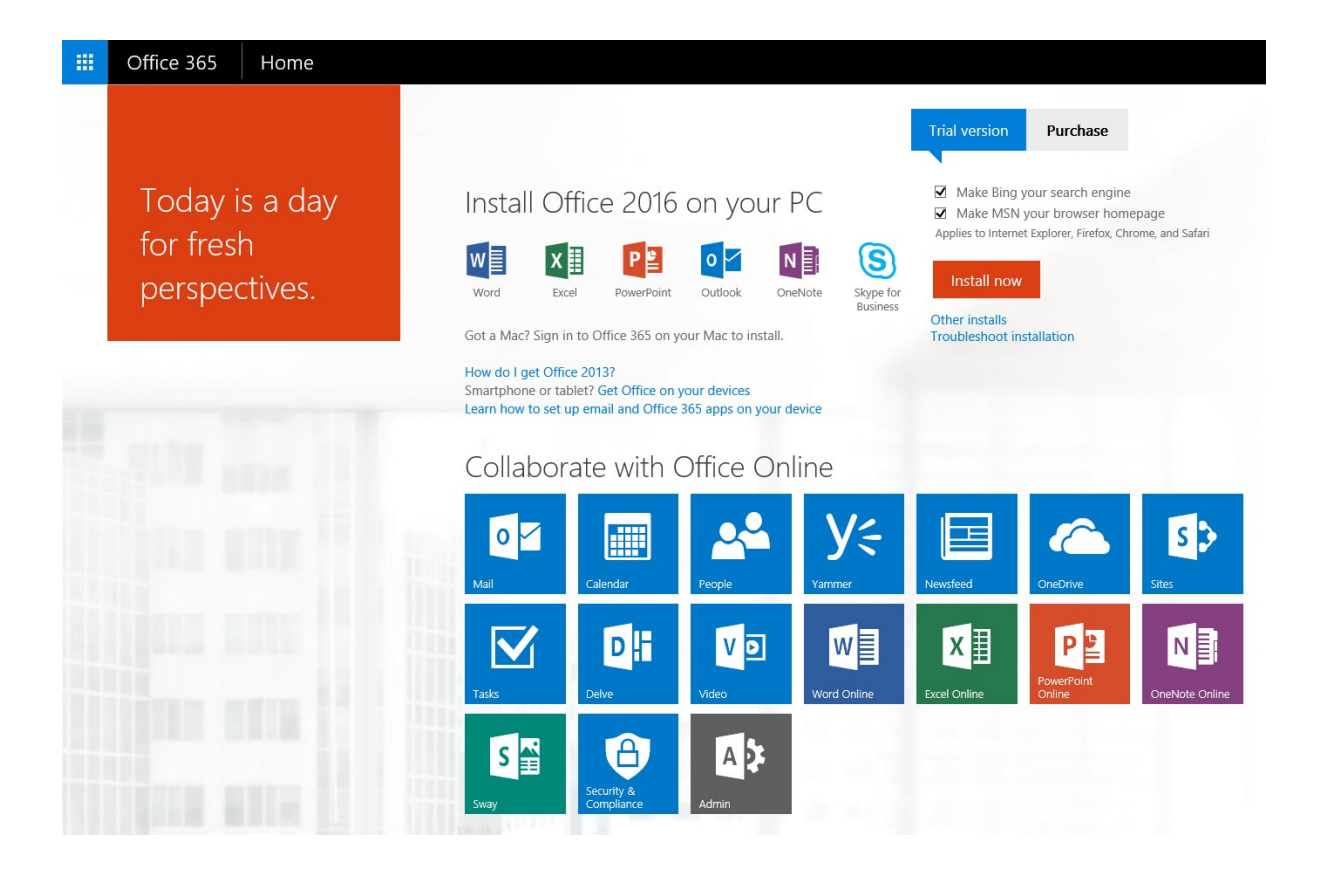

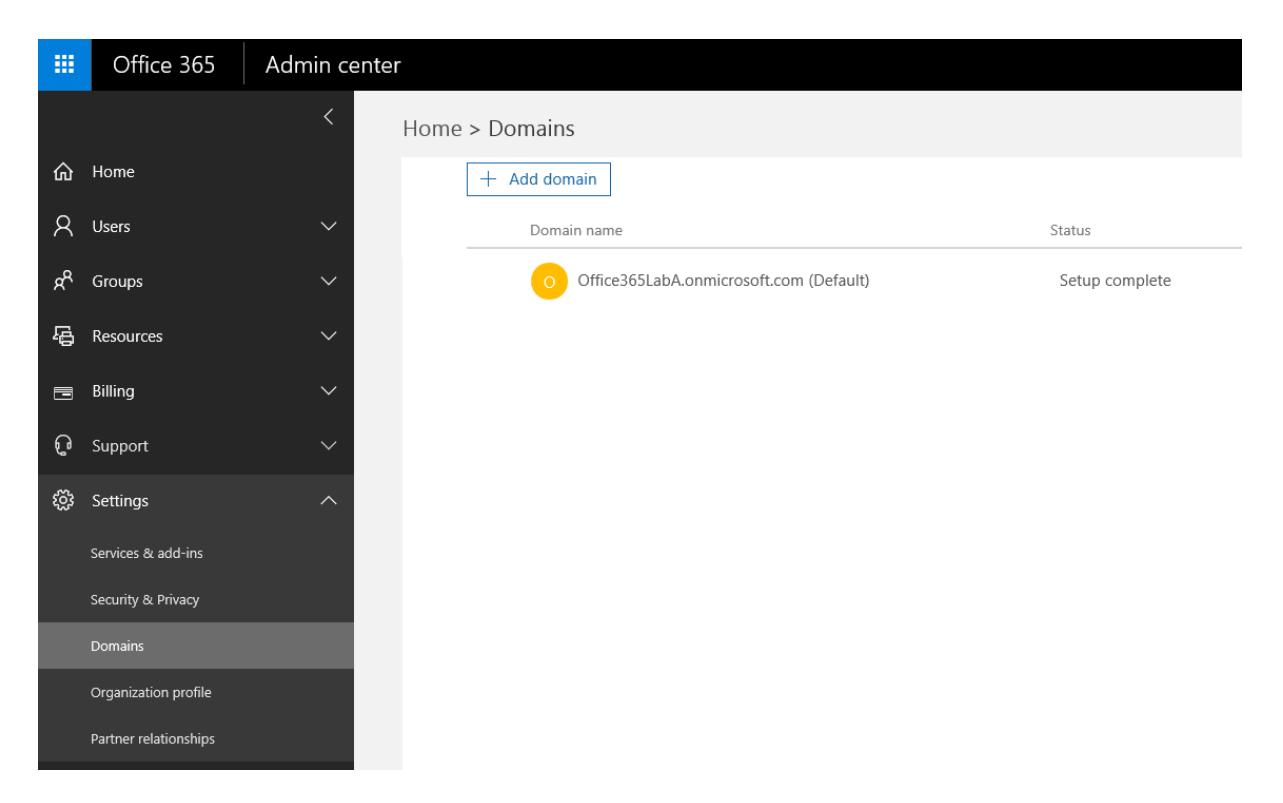

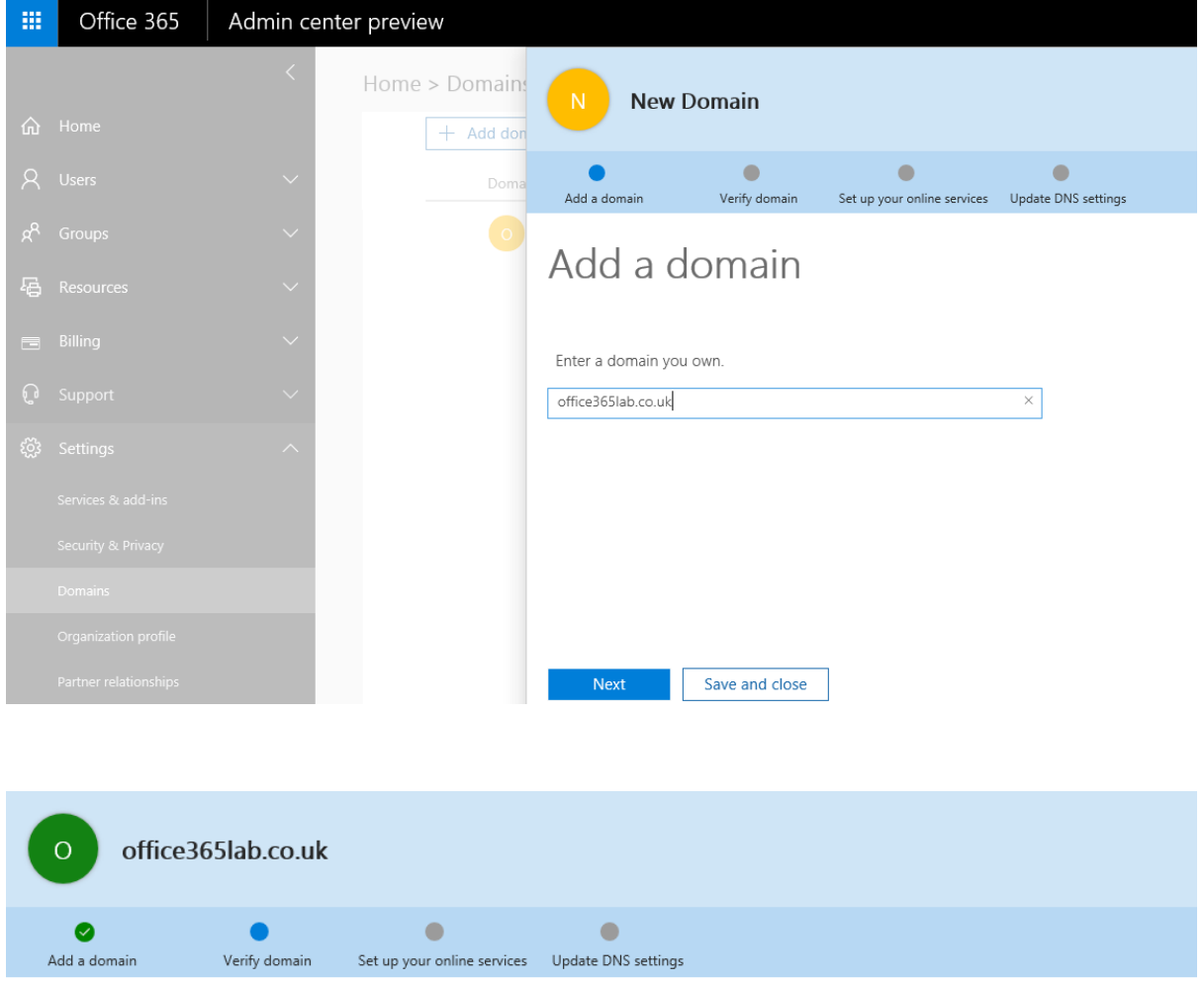

# Verify domain

To keep your domain secure, we need you to prove that you own it. Adding the record below will prove that you<br>own the domain, but it won't affect your existing email or other services.

Follow these step-by-step instructions to add the TXT records with the values below at your registrar, your DNS host. e (Not your registrar?)

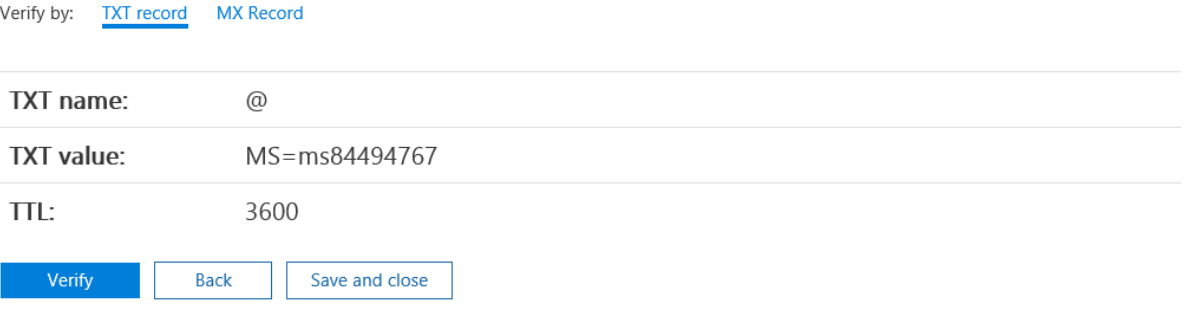

 $\triangle$ We didn't find the record you added for office365lab.co.uk. If you just added this record please allow 5 to 10 minutes for the change to be replicated through the system, sometime it can take significantly longer depending on your registrar.

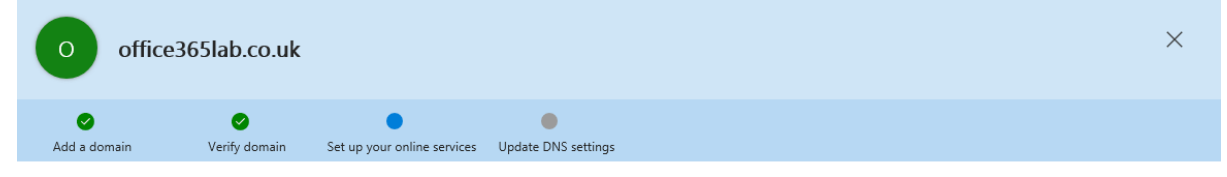

## Set up your online services

To set up your online services, you'll need to add one or more DNS records to your host.

### $\bigcirc$  Set up my online services for me. (Recommended)

Next, you'll update your name server DNS records to give Office 365 permission to set up the rest of your online services. This option is recommended if your domain doesn't have an existing website.

I'll manage my own DNS records.<br>We will provide a list of DNS records that you will need to add to your domain at your registrar.

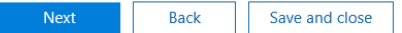

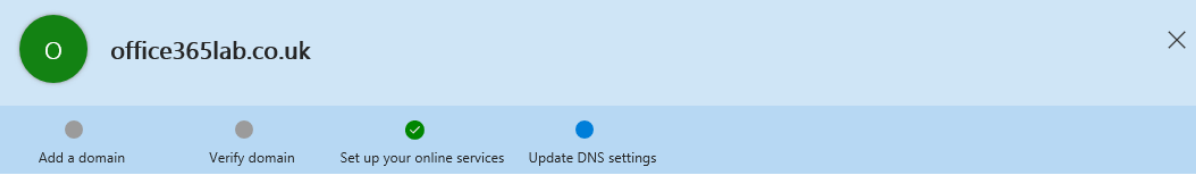

# **Update DNS settings**

Add DNS records for office365lab.co.uk at your registrar your DNS host. Ø (Not your registrar?)

### $\wedge$  MX Records step-by-step instructions

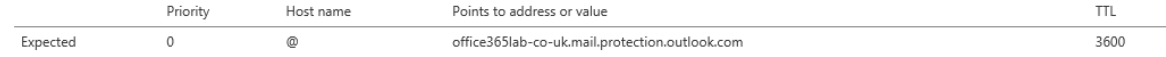

### △ CNAME Records step-by-step instructions

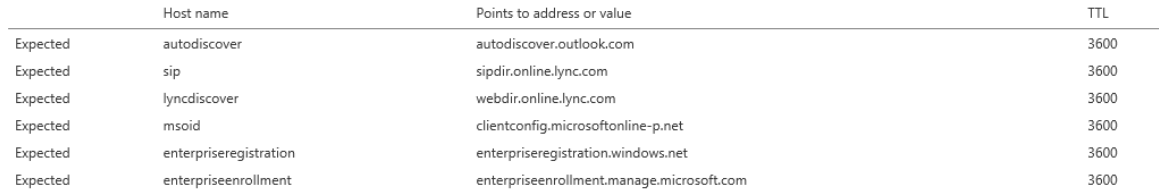

### $\land$  SRV Records step-by-step instructions

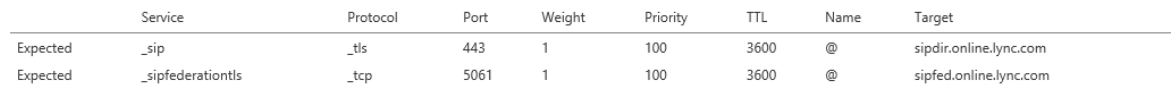

### $\wedge$  TXT Records step-by-step instructions

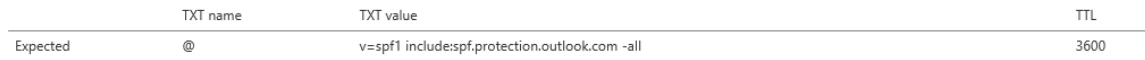

Skip this step - I have custom DNS records, so I'll add the records I need later. I understand that some Office 365 services may be unavailable until I manually add the records with my registrar.

A Important: After you successfully complete this step, all email will be redirected to the new Office 365 email addresses.

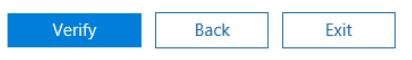

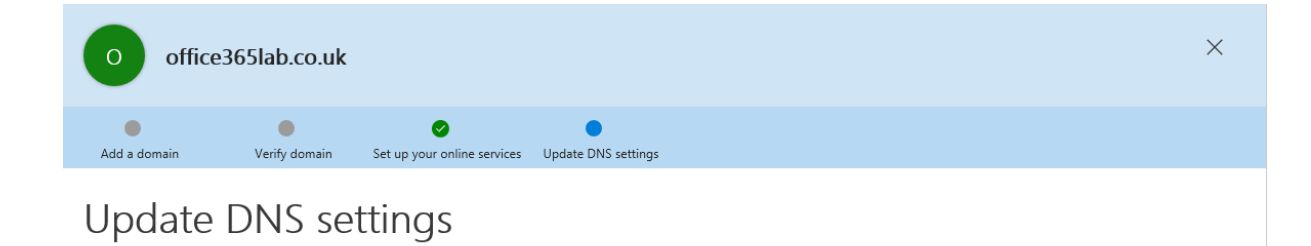

Congratulations! Your domain and email addresses are all set up.<br>This domain has been added! Any skipped DNS records will be shown as errors for this domain. Remember that some Office 365 services may be unavailable for us this domain when DNS records are incorrect or missing.

Finish

Status Domain name Office365LabA.onmicrosoft.com (Default) Setup complete office365lab.co.uk Setup complete  $\circ$ 

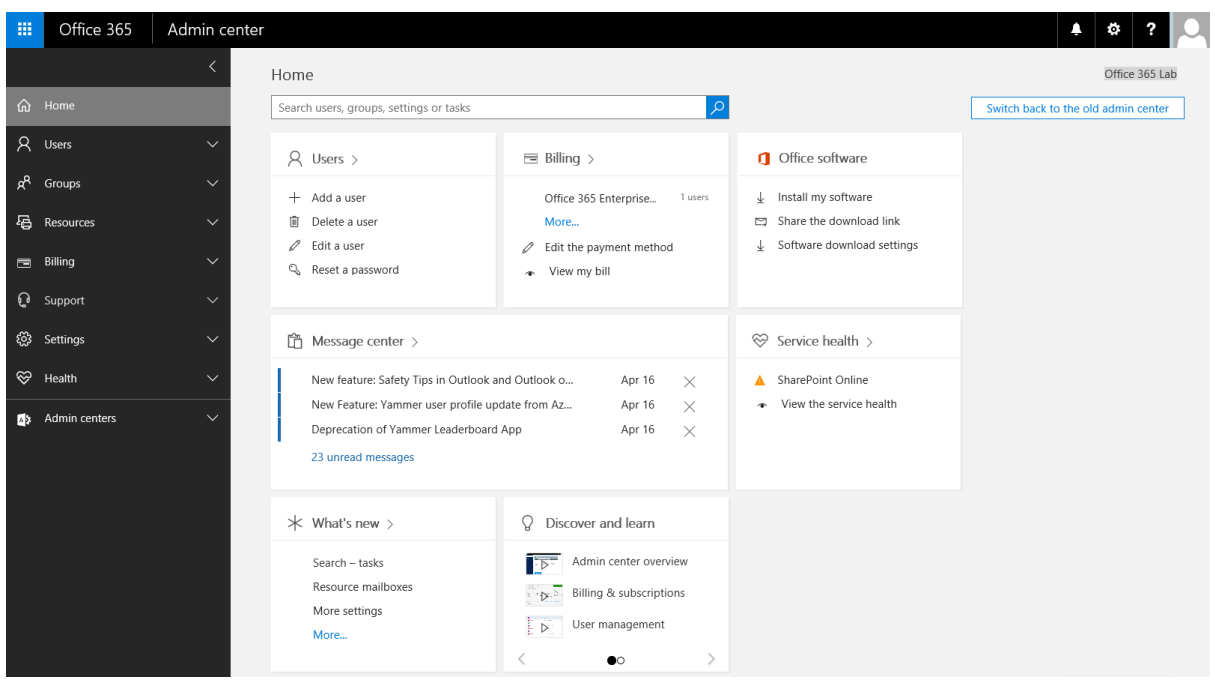

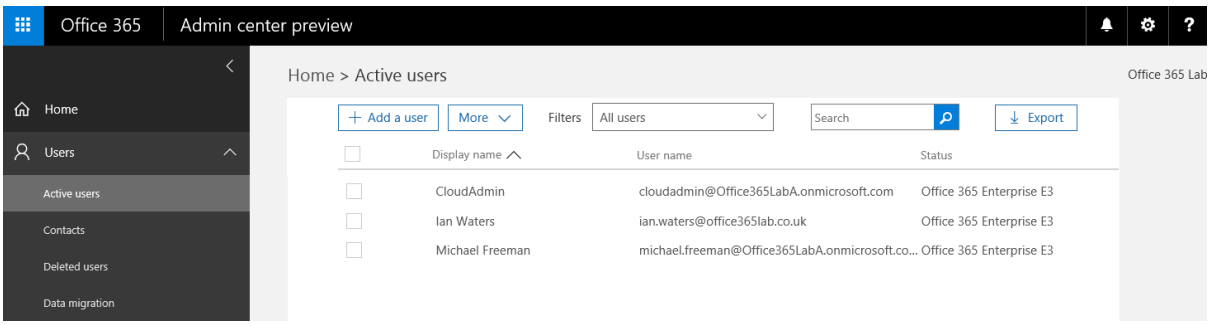

#### Office 365 Admin center 曲 Home > Groups 命 Home  $+$  Add a group  $\sqrt{\phantom{a}}$  More  $\sqrt{\phantom{a}}$ View All supported groups  $\overline{\phantom{0}}$ Search  $\alpha$  $\beta$  Users Group name Email Type Office 365 group financeteam@office365lab.co.uk  $R^R$  Groups Finance Team Human Resources Team humanresourcesteam@office365lab.co.uk Office 365 group Management Team managementteam@office365lab.co.uk Office 365 group Shared mailboxes

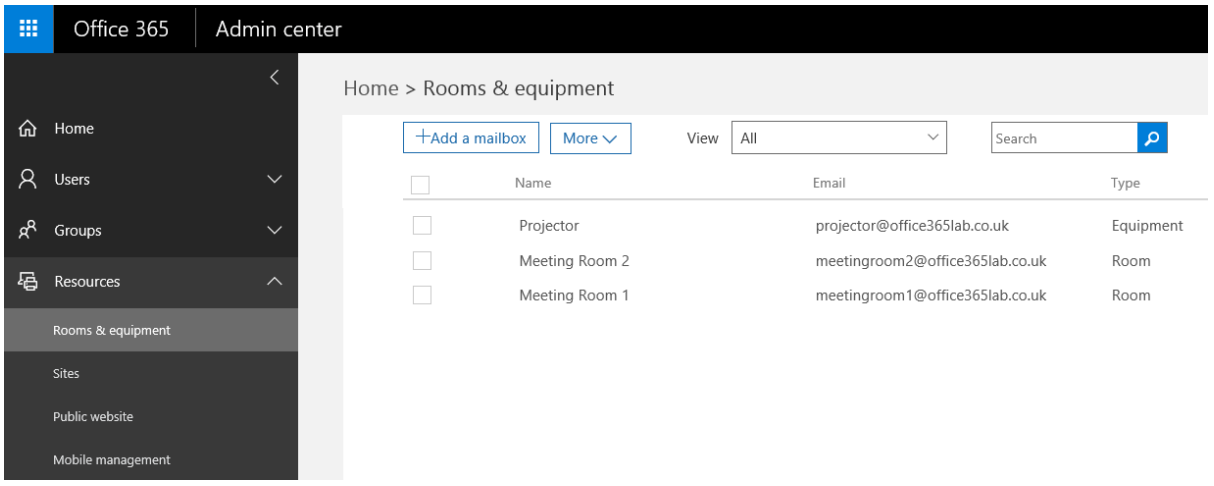

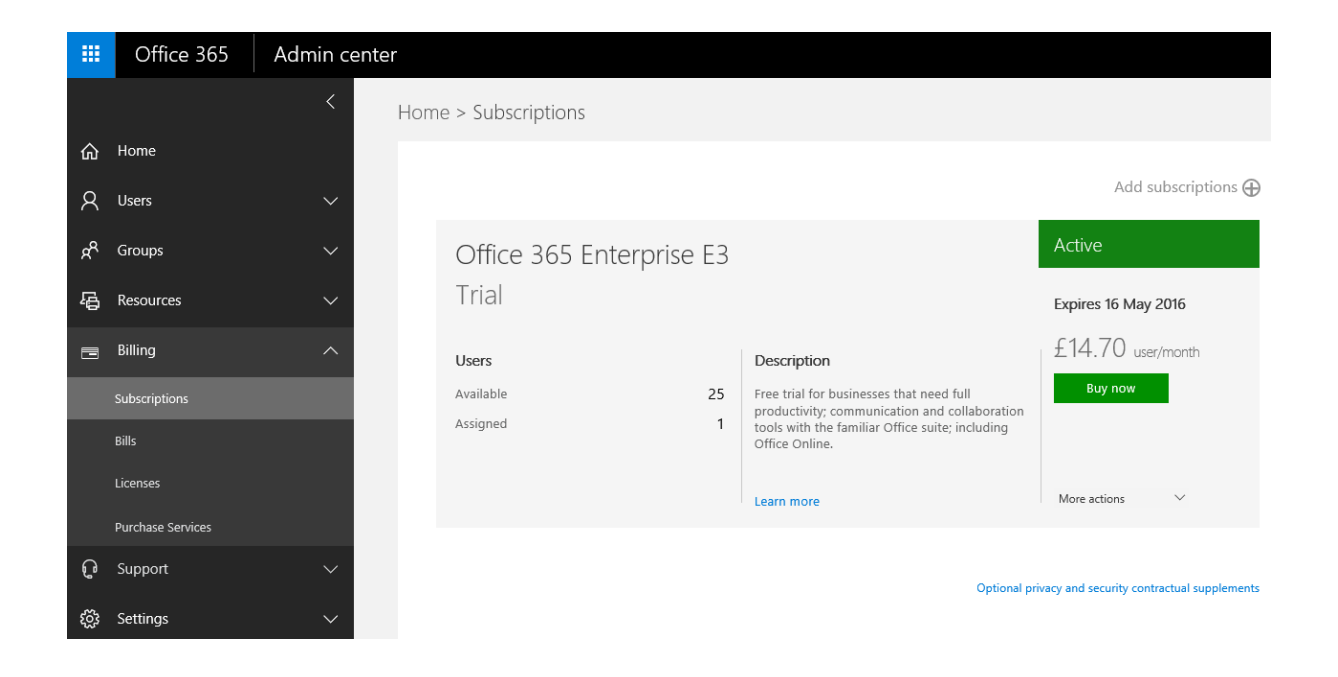

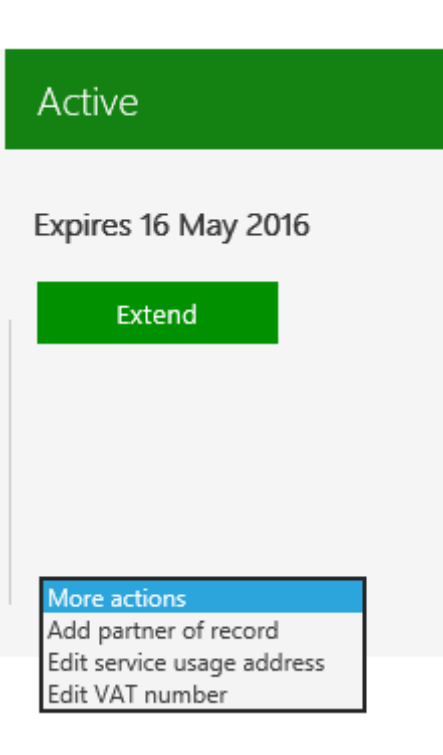

Partner information (optional)

Are you currently working with a partner who helps you to deploy, optimize, or manage your online services? Enter their Microsoft Partner Network ID\* to associate them with this subscription. This association will allow your partner to service your organization better and optimize the use of your Microsoft Online Service. Association of a partner is optional, and there can only be one partner listed per subscription. Contact your partner for more information on the benefits of associating them with this subscription.

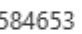

Check ID

Partner found: Southern IT Networks Ltd

Add this partner to all of your subscriptions without an associated  $\sqrt{ }$  partner.

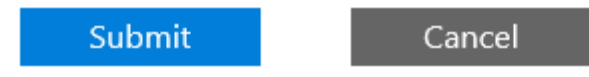

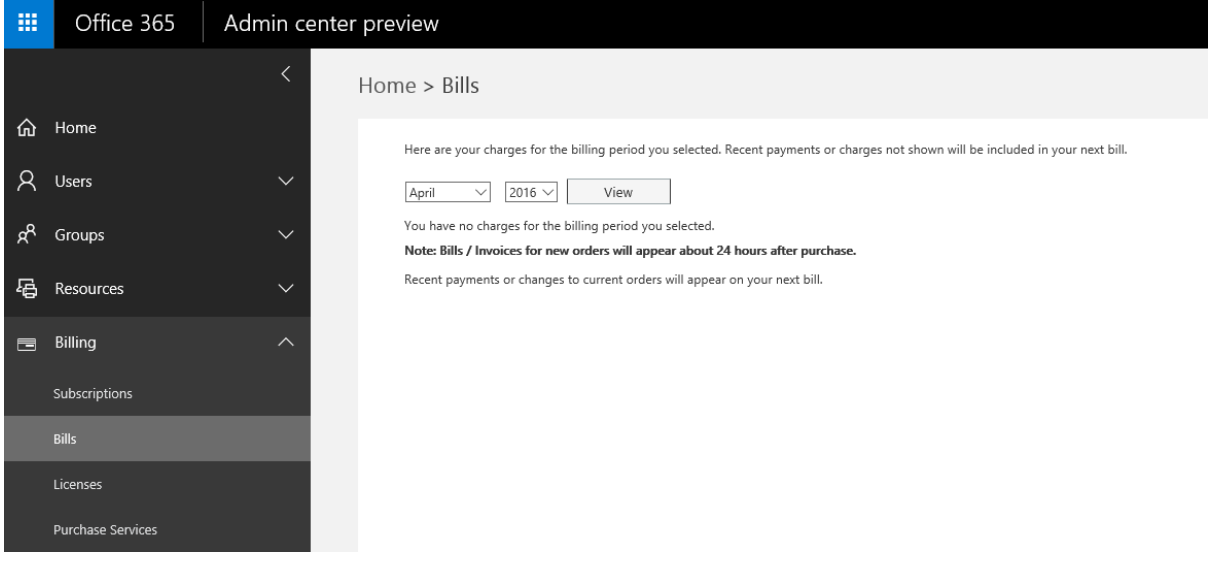

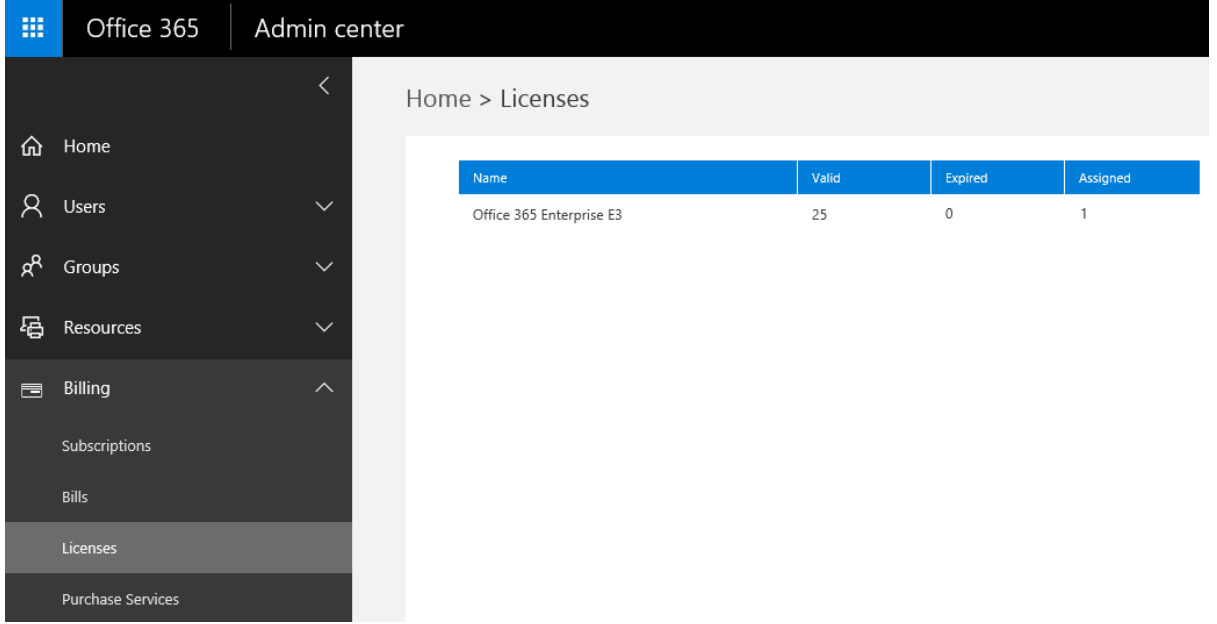

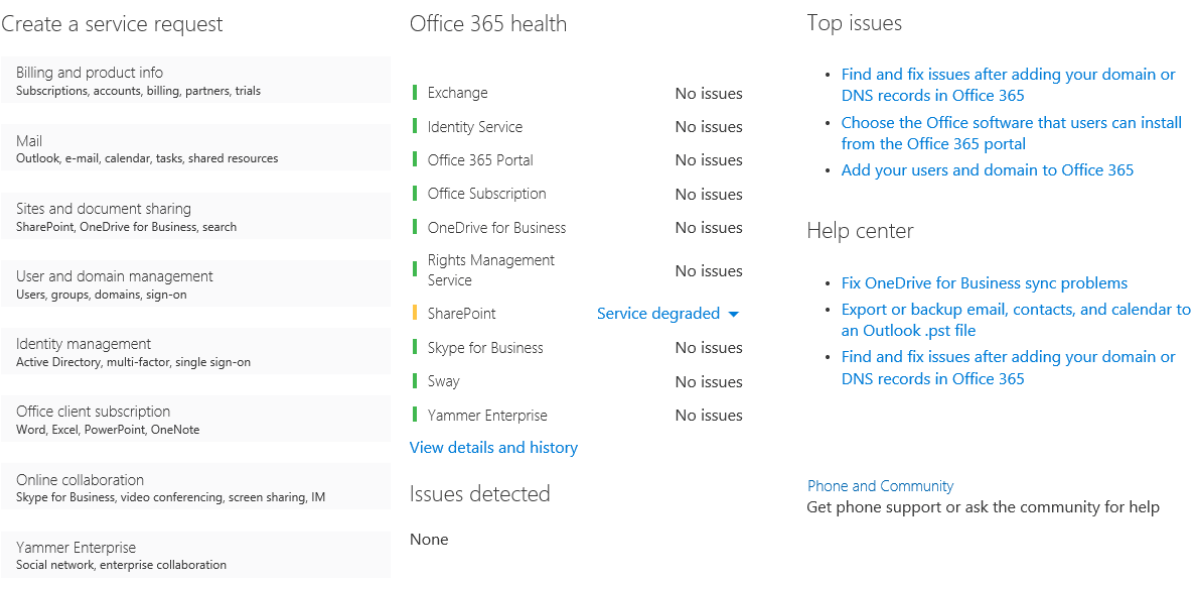

More...

See all support tickets

### New service request

### 1. Identify the issue

- 2. Review suggestions
- 3. Add details
- 4. Confirm and submit

# identify the issue

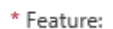

Domain Management

\* Symptom:

Add and verify domains

### \* Issue summary

Summarize your issue in one sentence.

### \* Issue details

In a few sentences, tell us what's going on. It's helpful if you include the steps to re-create the issue.

 $\checkmark$ 

 $\smallsetminus$ 

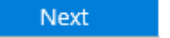

Cancel

### $+ 7 0$

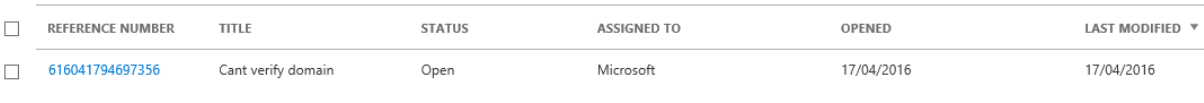

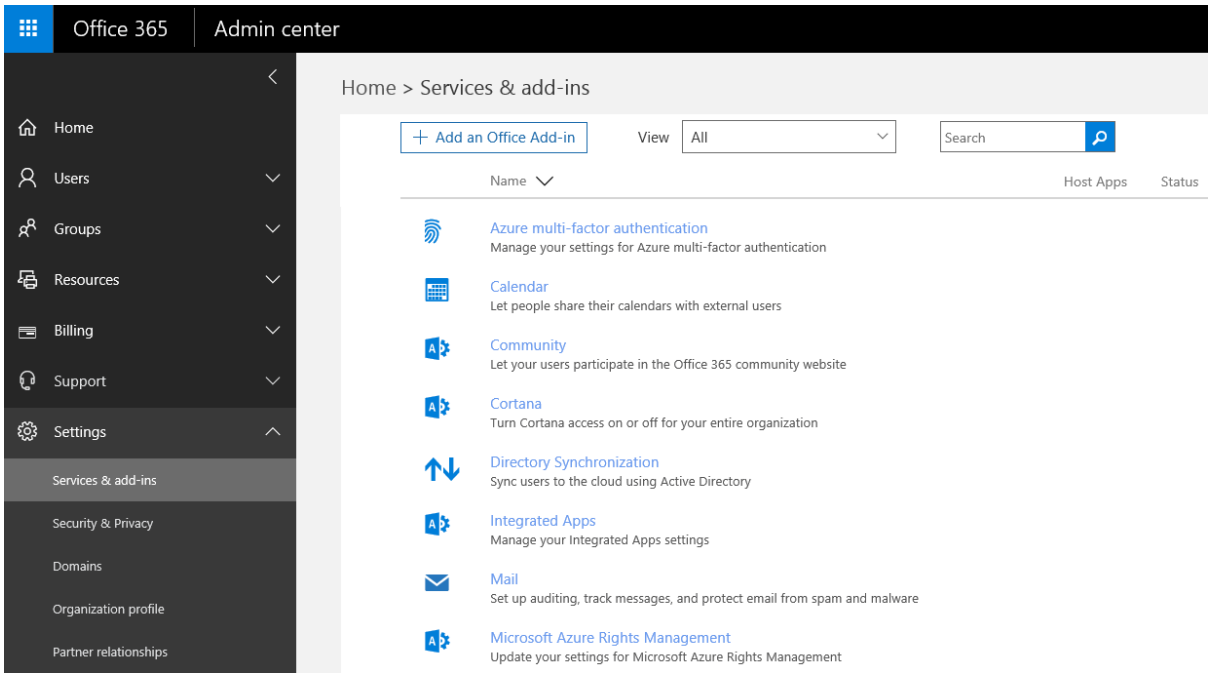

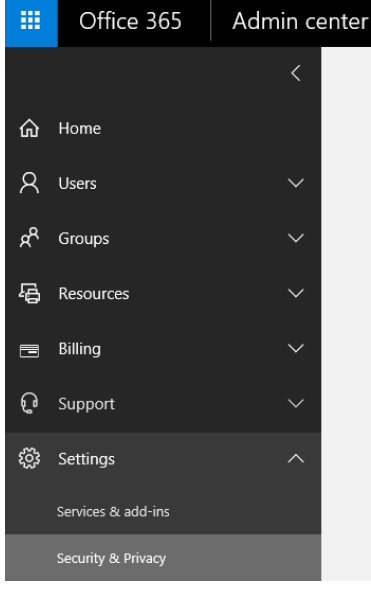

### Home > Security & Privacy Password policy  $\theta$  Edit Set the password policy for all users in your organization. Days before passwords expire 730 Days before a user is notified abo 14 ut expiration Let your people reset their own passwords You can turn it on in the Azure AD admin center. Learn more about self-service password reset After you turn on self-service password reset, you need to send users to the following website so they can set up their alternate phone number or email address. Don't lose access to your account.

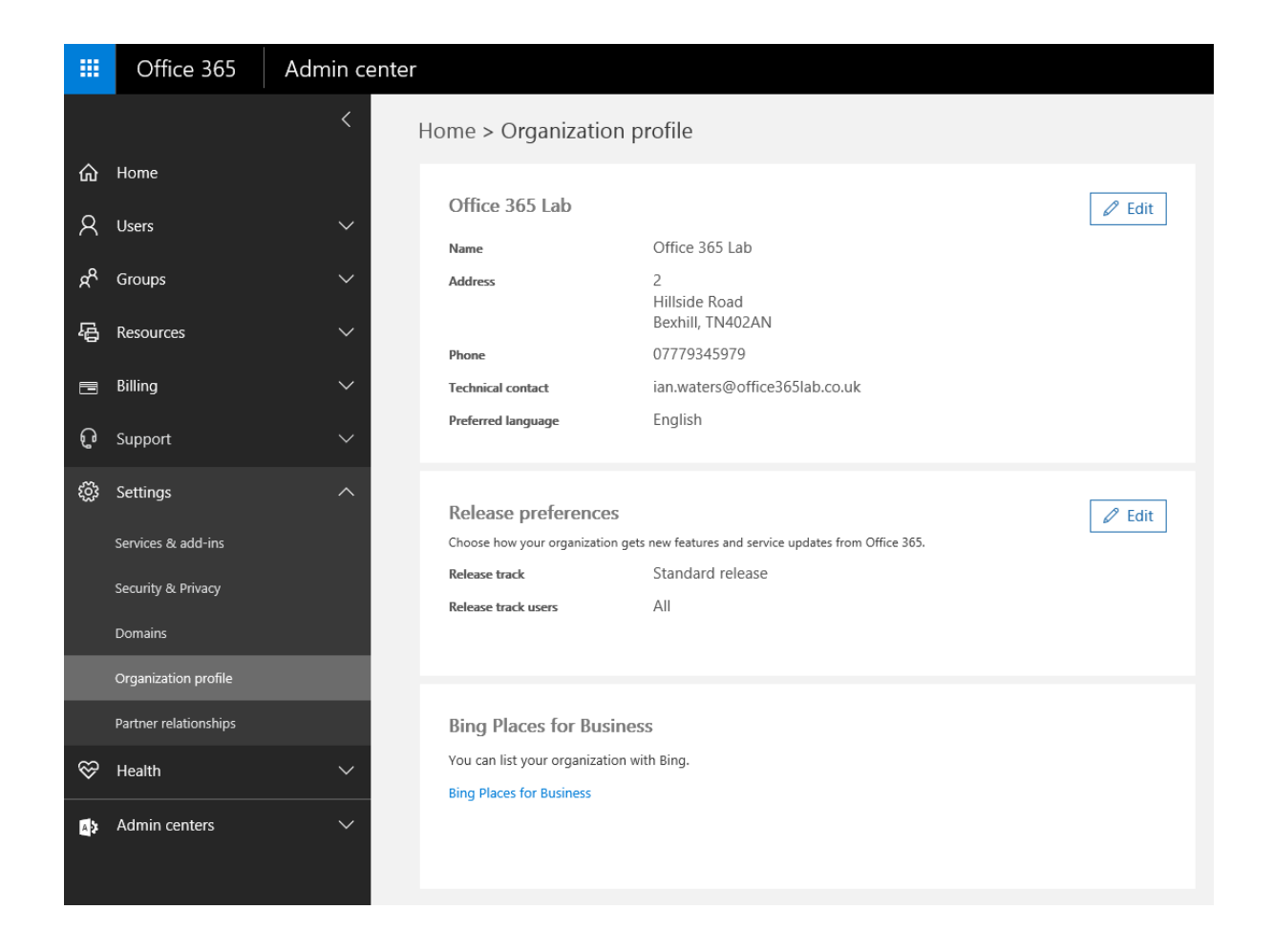

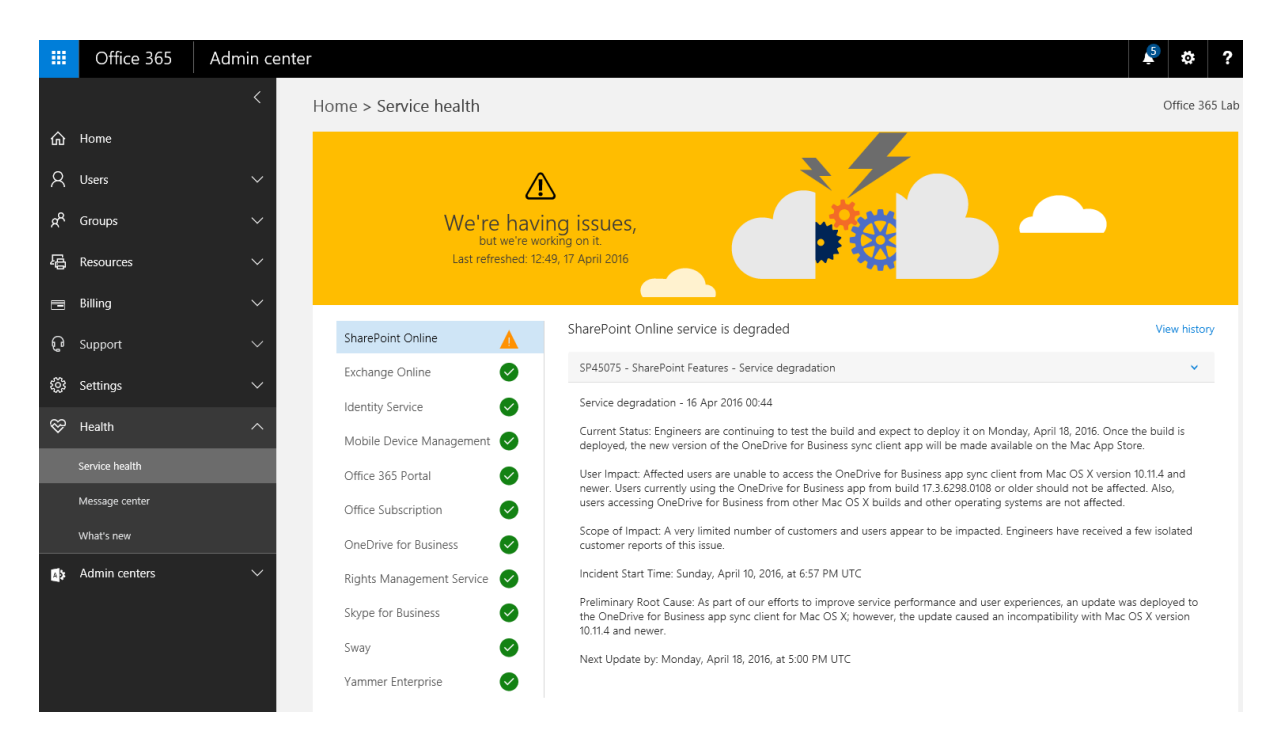

#### 冊 Office 365 Admin center Exchange Online<br>17 April 2016 SharePoint Online d Home Exchange Online March 2016 April 2016  $1 \quad 2$ Identity Service R Users 3 4 5 6 7 8 9 Mobile Device Management 13 14 15 16 17 18 19 10 11 12 13 14 15 16  $R^R$  Groups 20 21 22 23 24 25 26  $17$ Office 365 Portal **4** Resources 27 28 29 30 31 Office Subscription  $\equiv$  Billing OneDrive for Business The service was healthy on this day. **Q** Support  $\checkmark$ Rights Management Service Skype for Business ද්රි: Settings  $\vee$ Sway  $\Leftrightarrow$  Health Yammer Enterprise Service health Message center

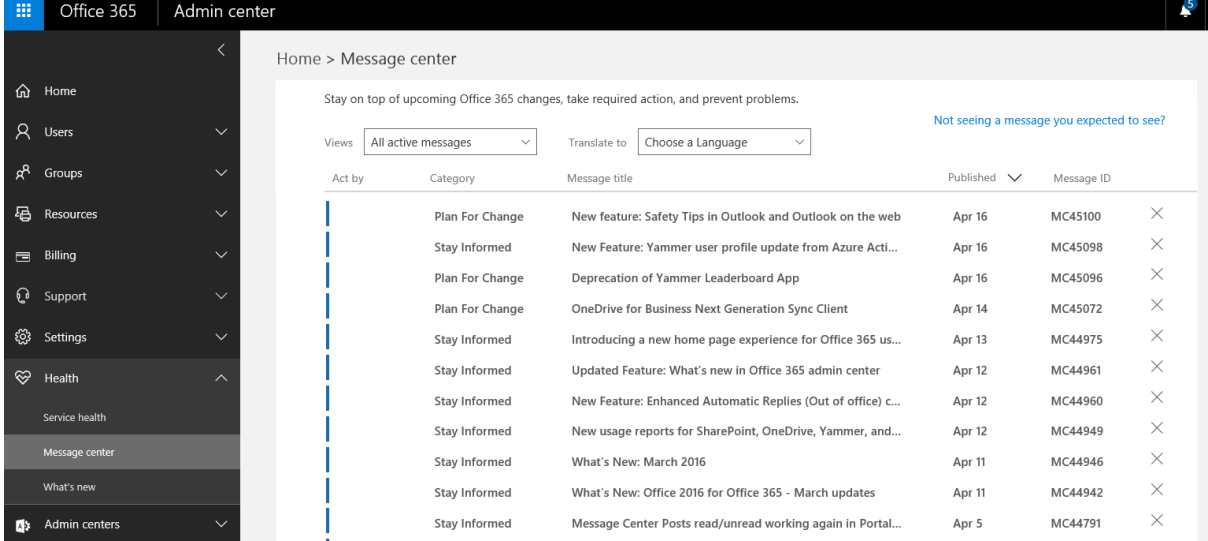

#### 曲 Office 365 Admin

### Exchange admin center

**dashboard dashboard** recipients permissions compliance management organization protection

mail flow mobile

public folders

unified messaging

hybrid

recipients mailboxes groups resources contacts shared migration

Welcome

organization sharing add-ins

mobile

mobile device access mobile device mailbox policies

hybrid setup

permissions admin roles

user roles Outlook Web App policies

protection malware filter connection filter spam filter outbound spam quarantine action center

dkim

public folders public folders .<br>public folder mailboxes

### compliance management

in-place eDiscovery & hold  $\overline{\phantom{a}}$  auditing data loss prevention retention policies retention tags journal rules

mail flow

rules message trace accepted domains remote domains email address policies connectors

unified messaging UM dial plans

UM IP gateways

## **Chapter 3: Integration Options for Businesses**

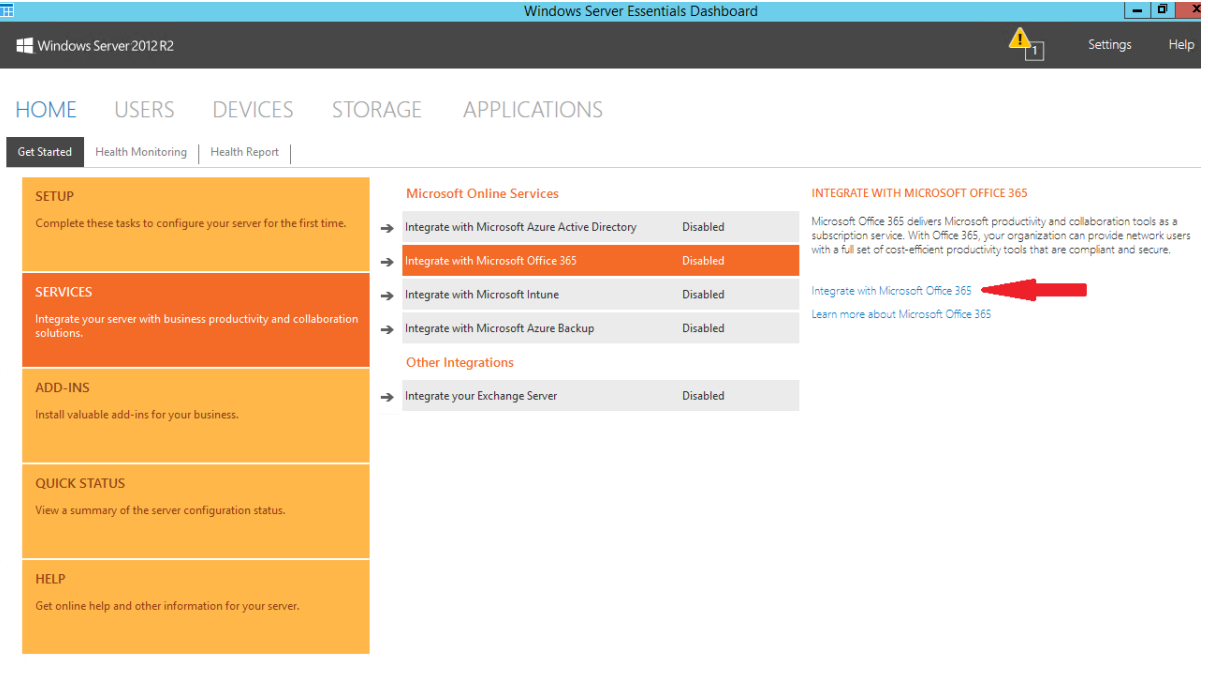

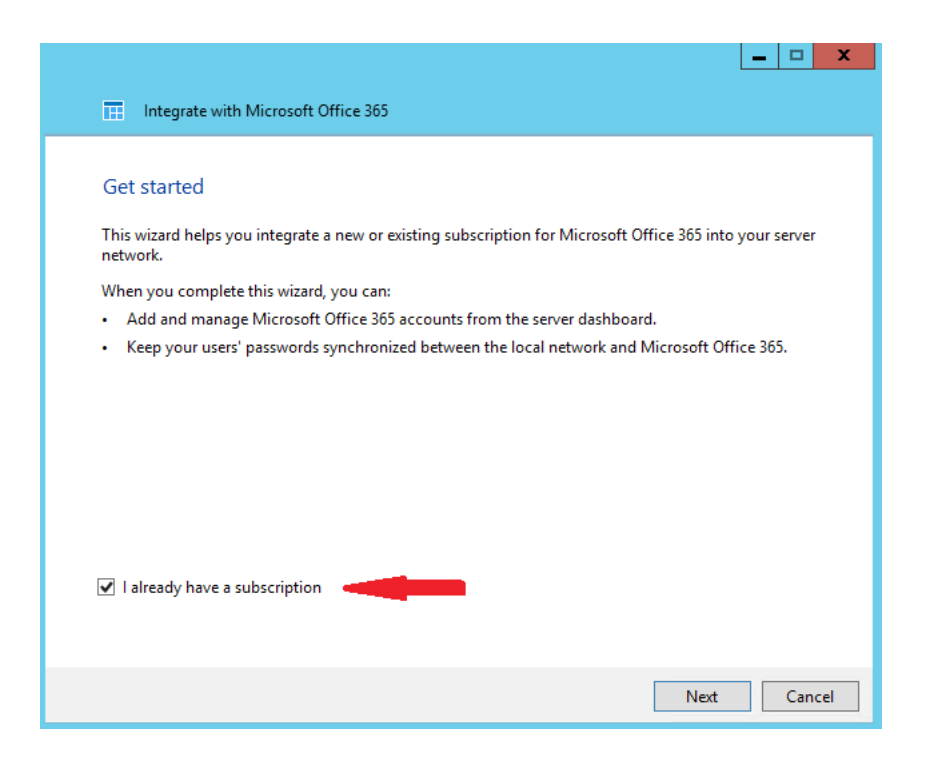

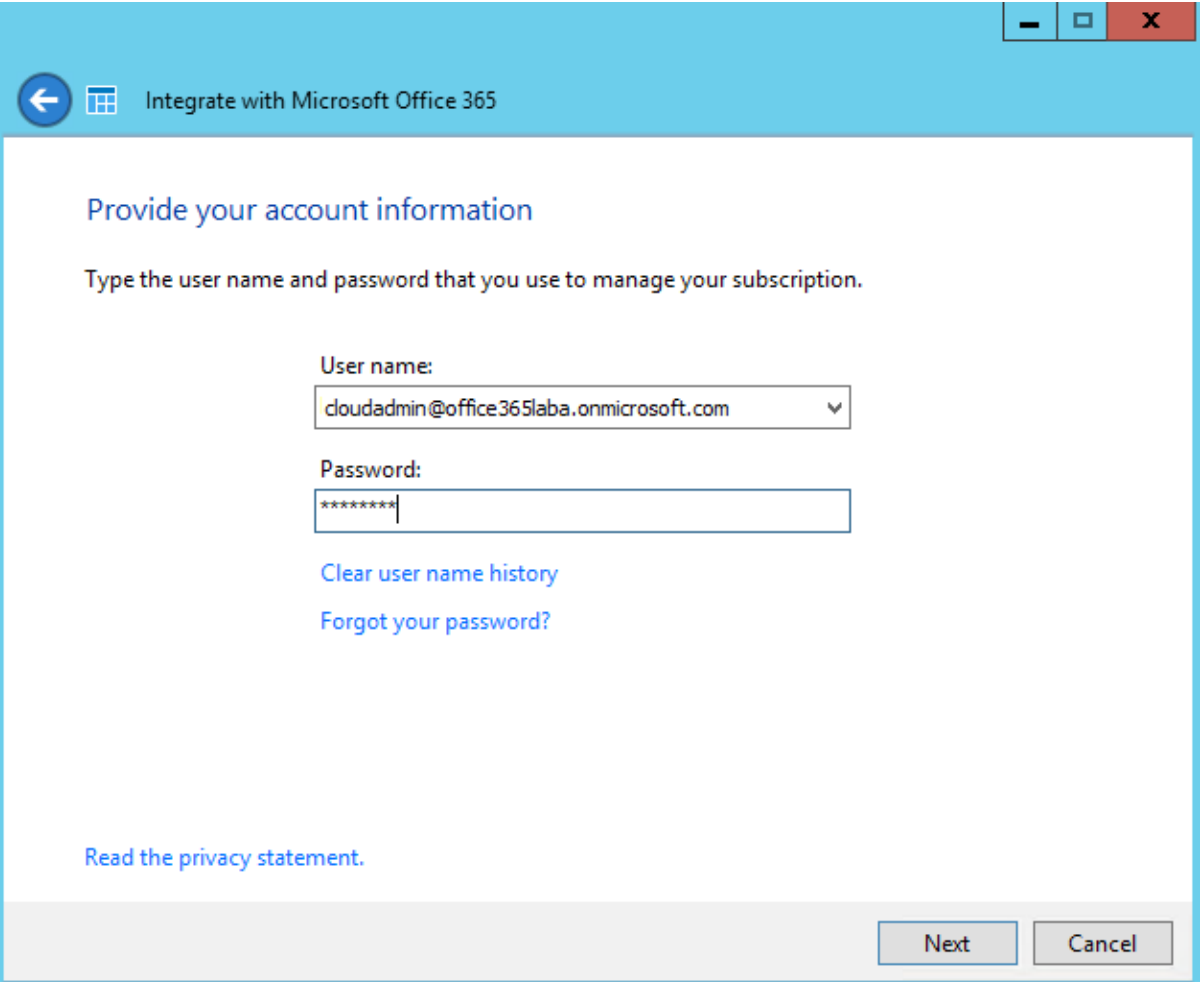

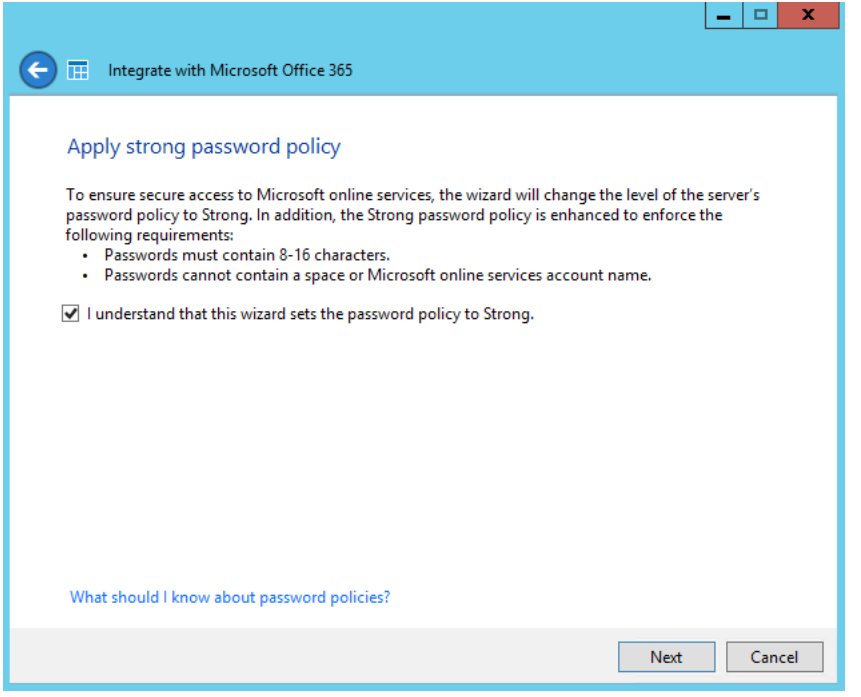

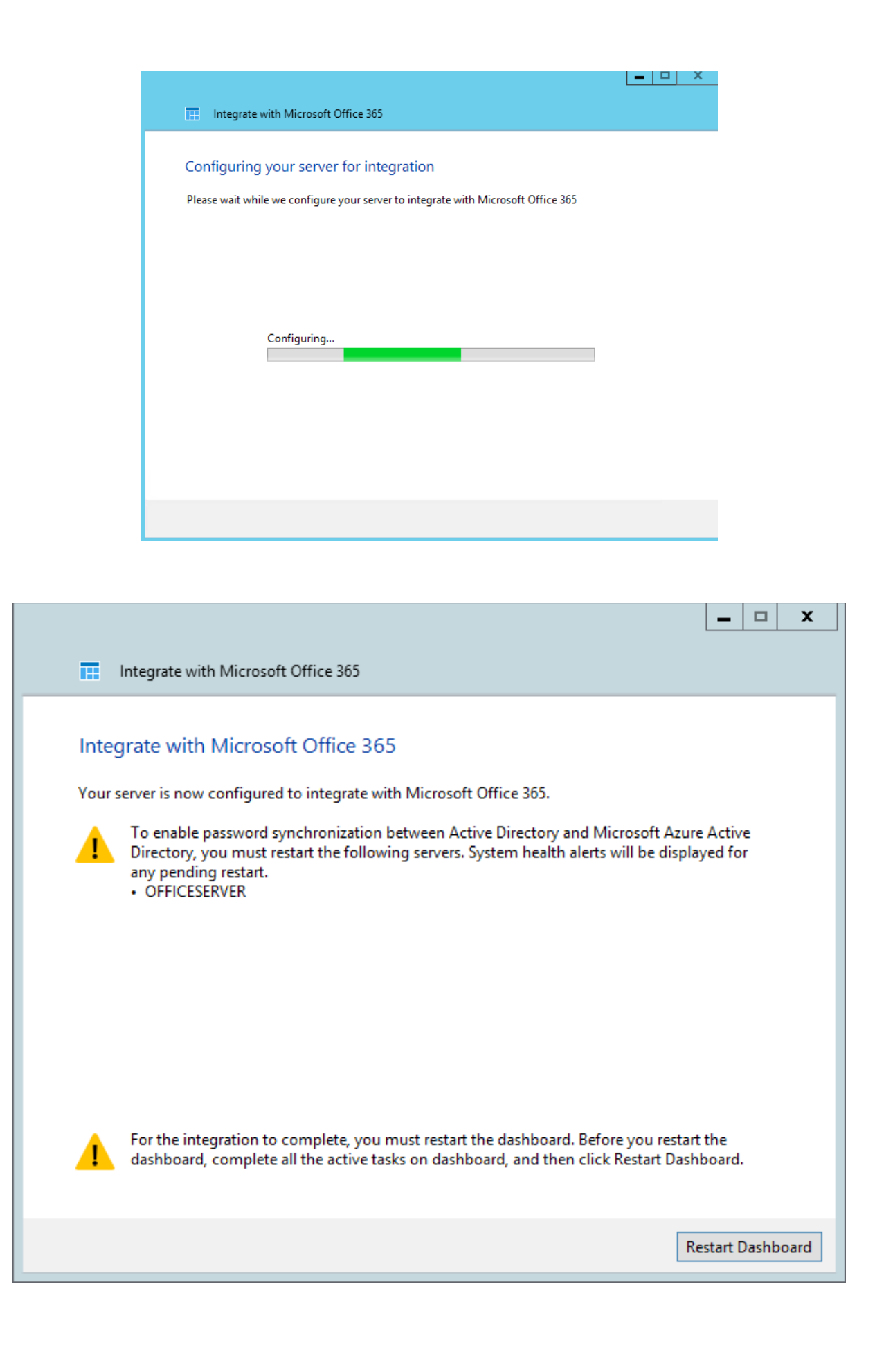

Windows Server 2012 R2

甫

HOME USERS DEVICES STORAGE APPLICATIONS

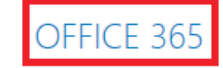

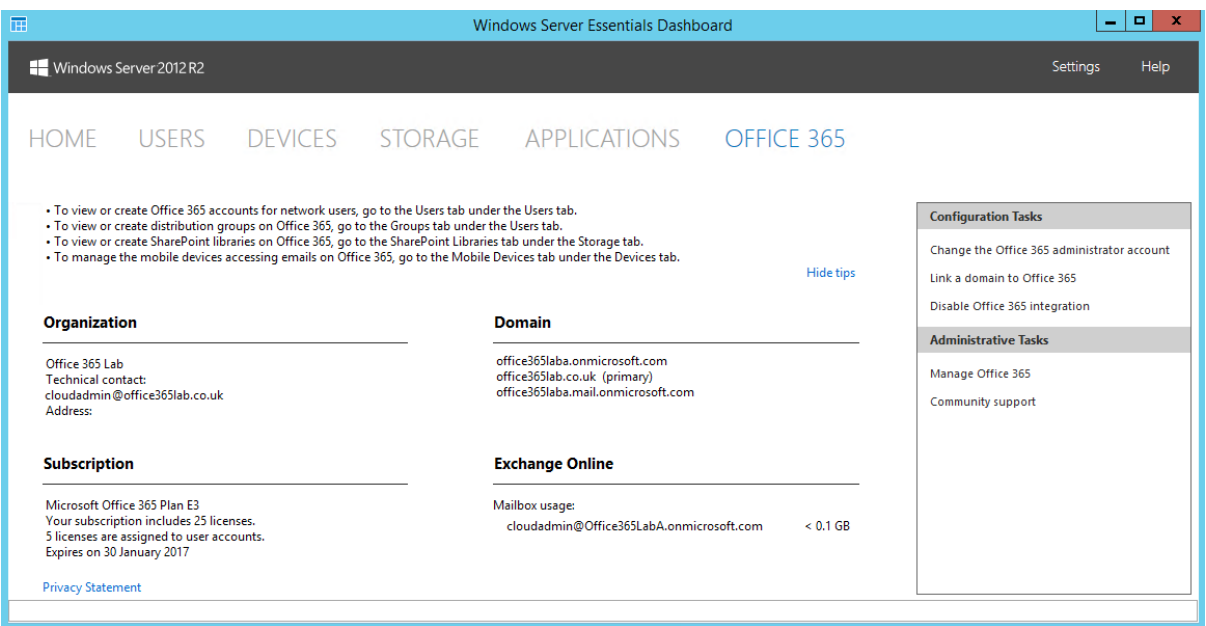

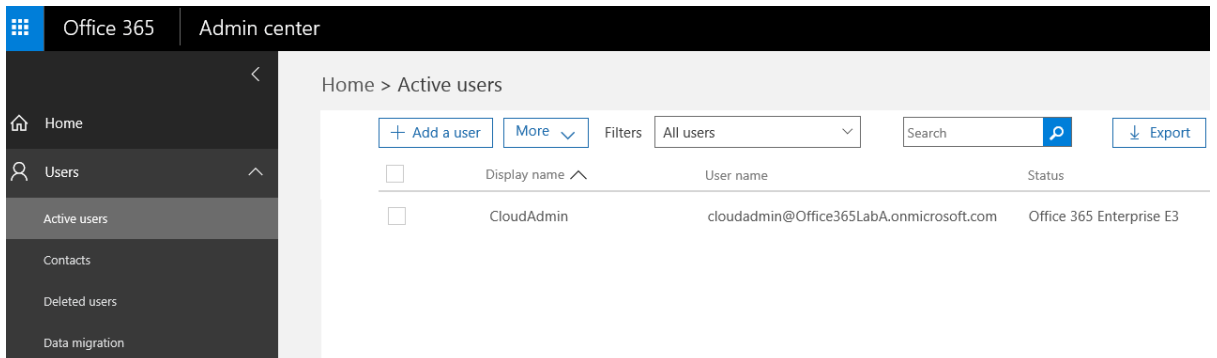

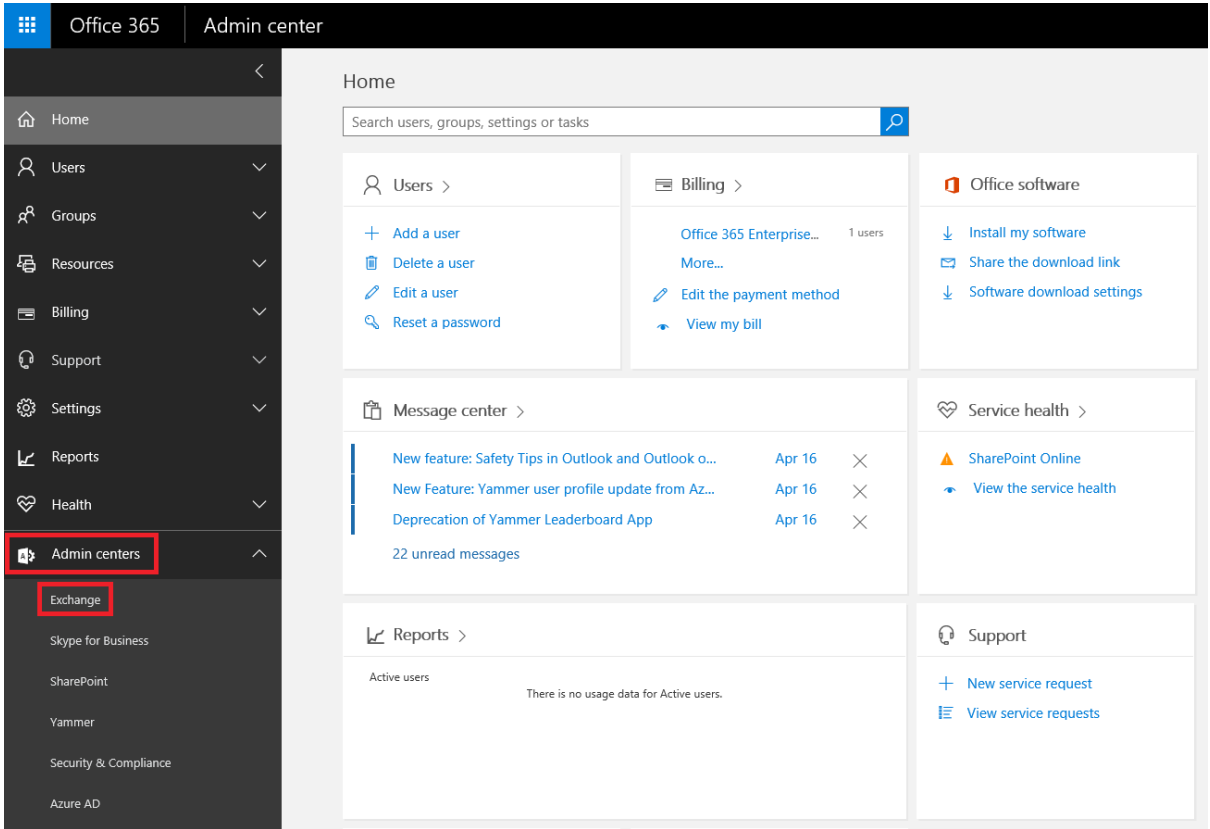

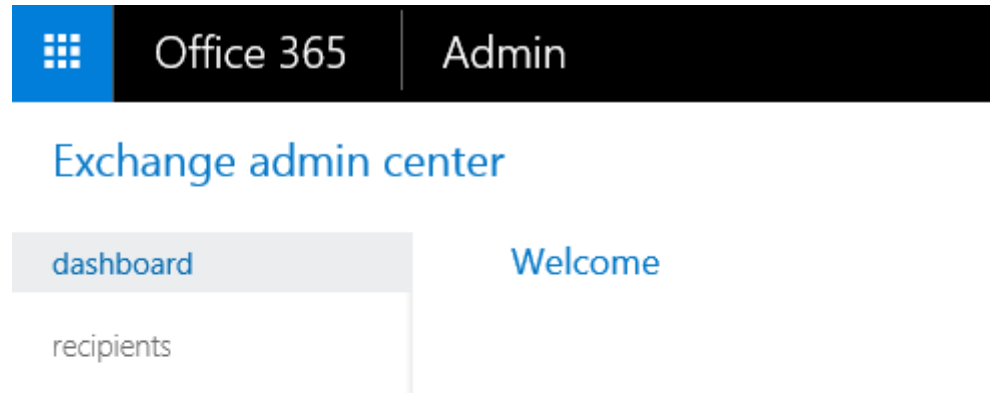

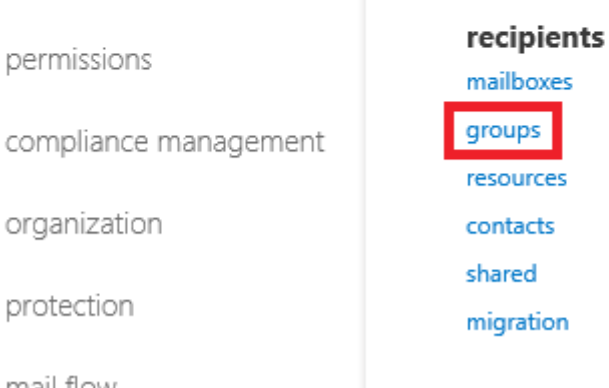

permissions

protection

mail flow

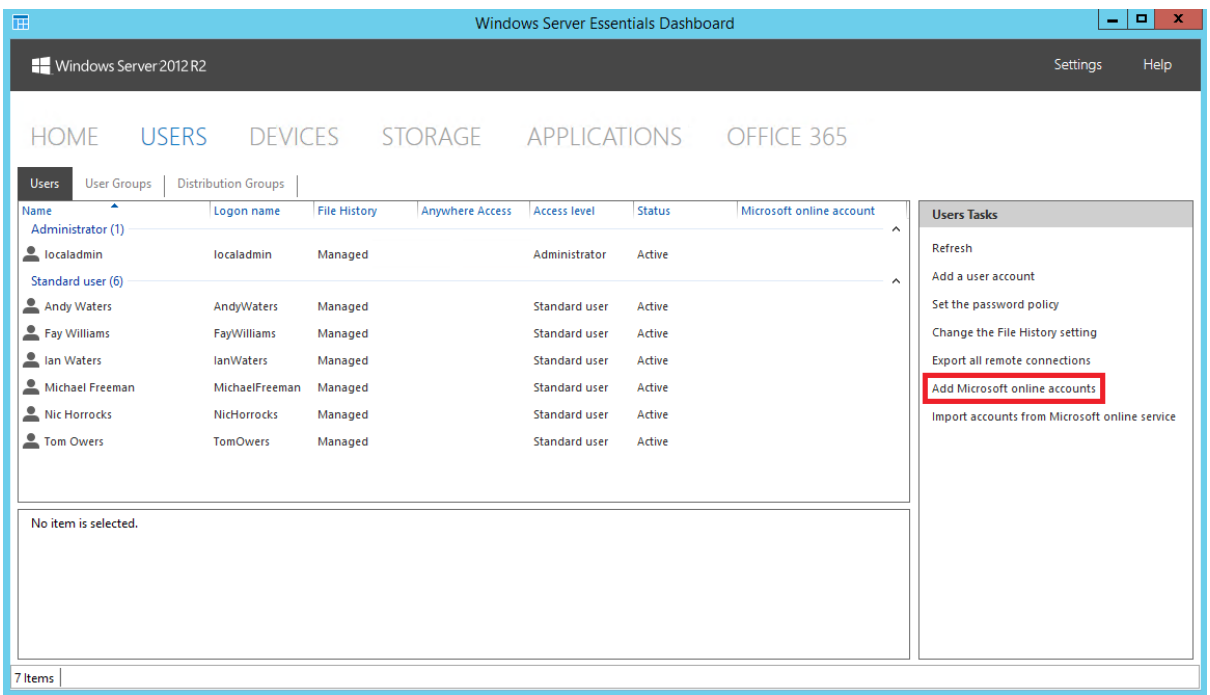

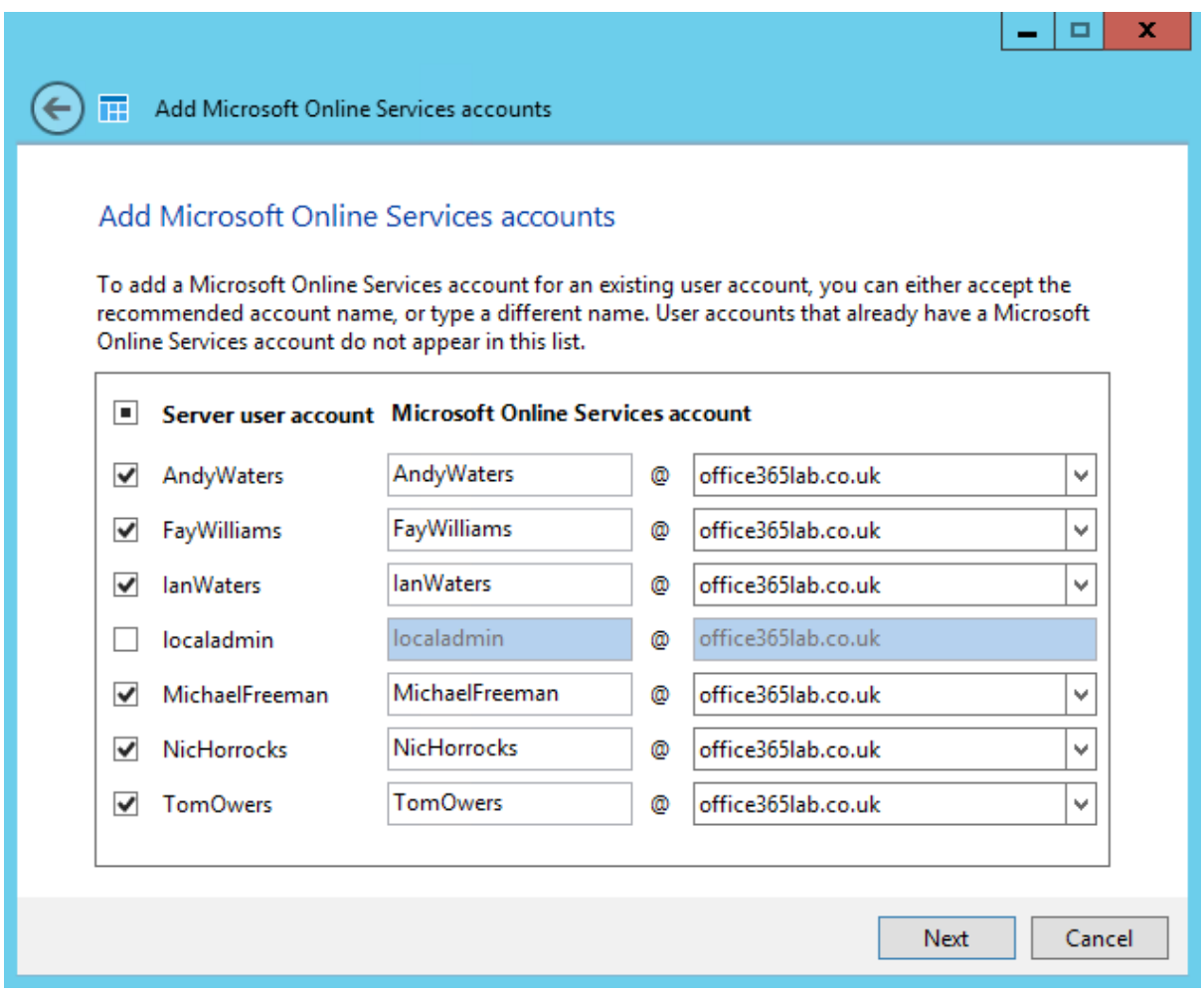

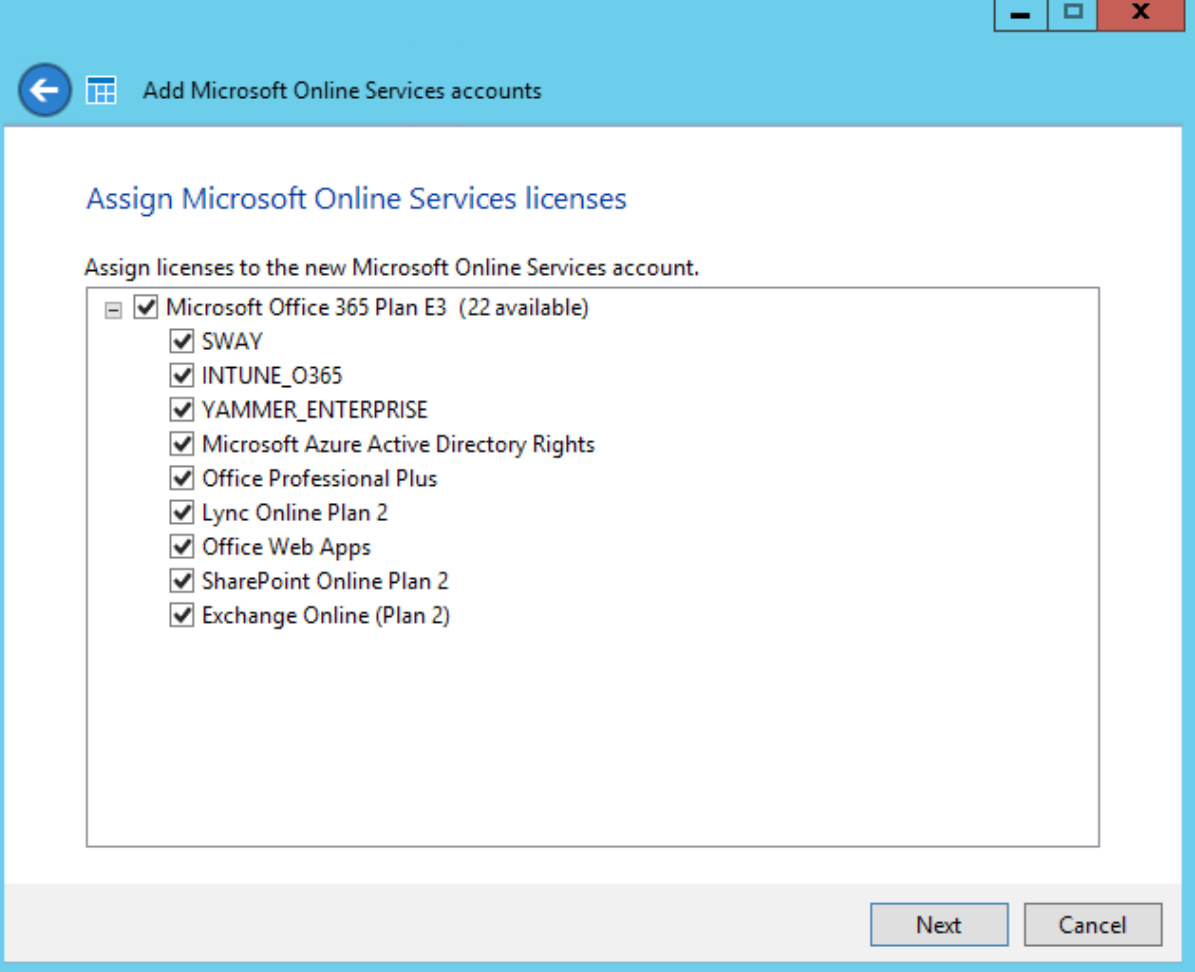

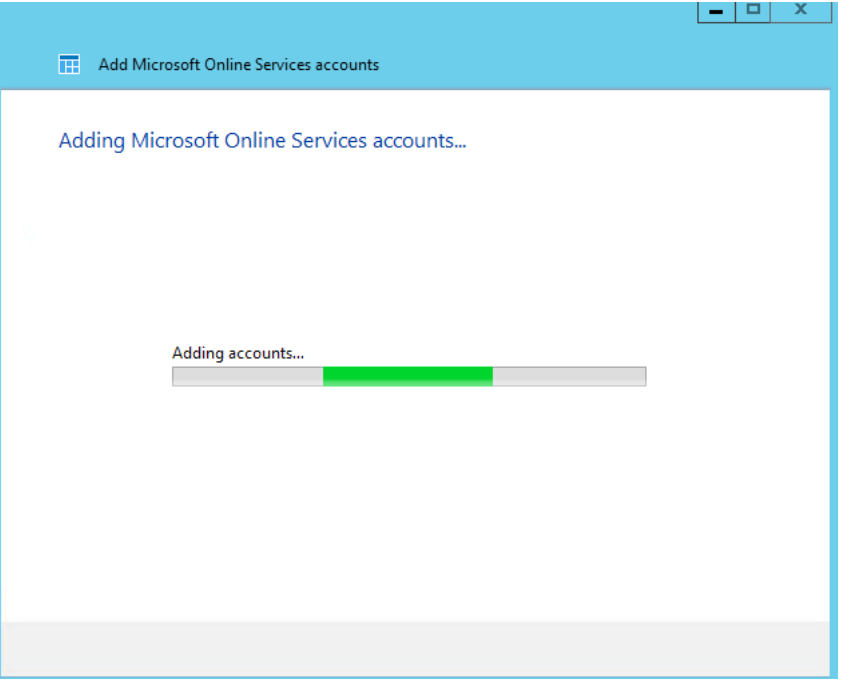

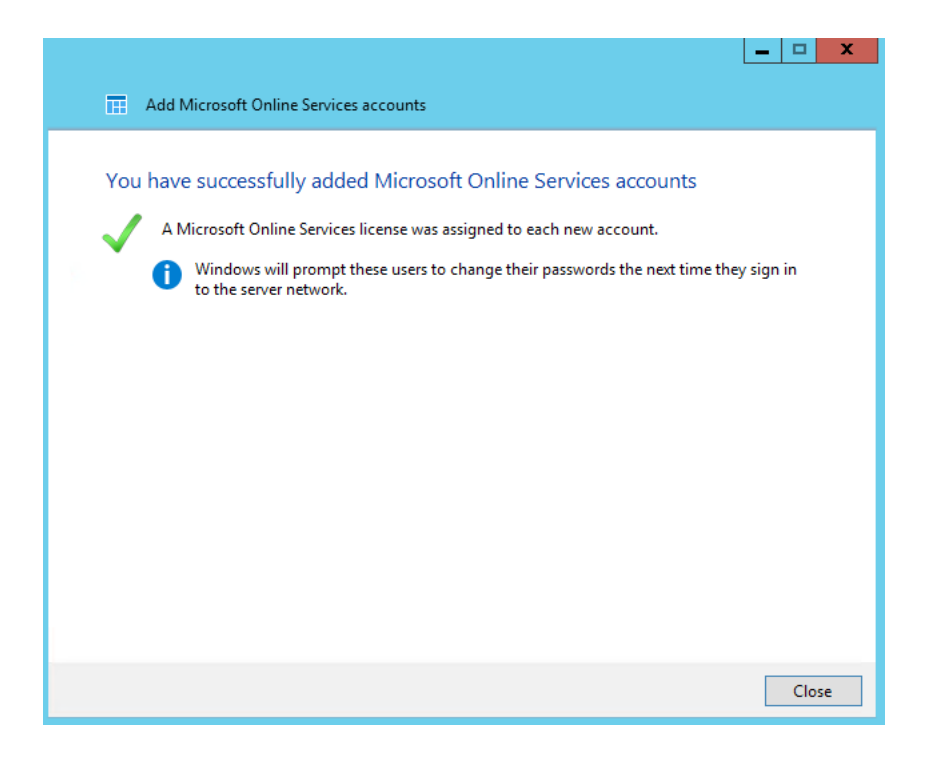

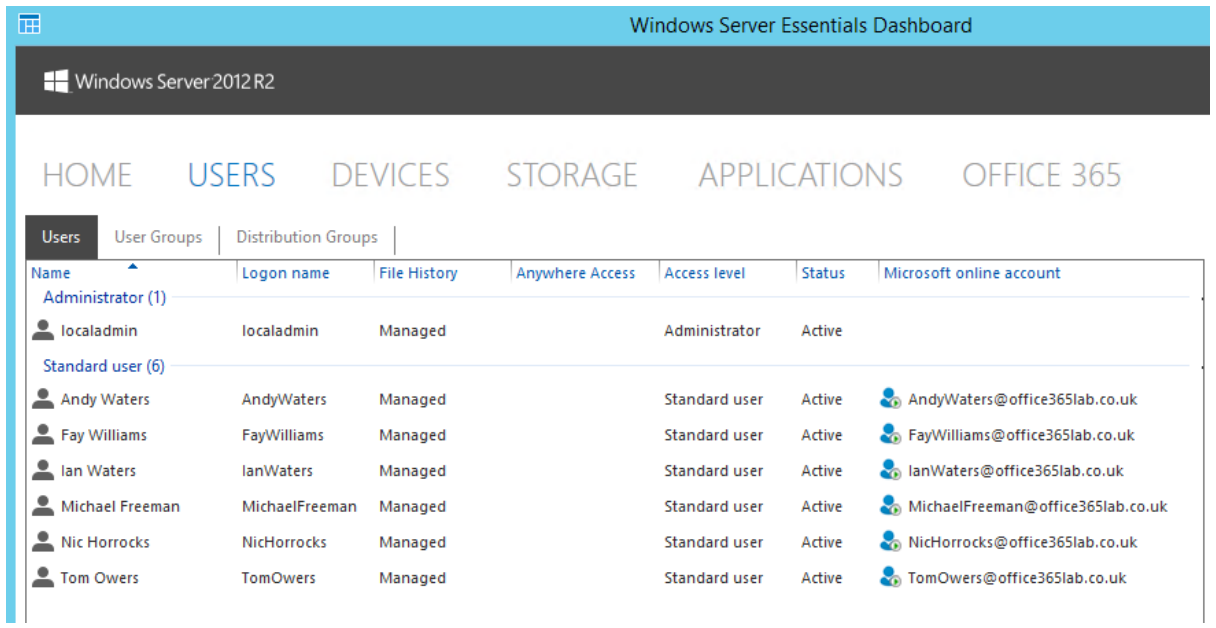

Windows Server 2012 R2

屇

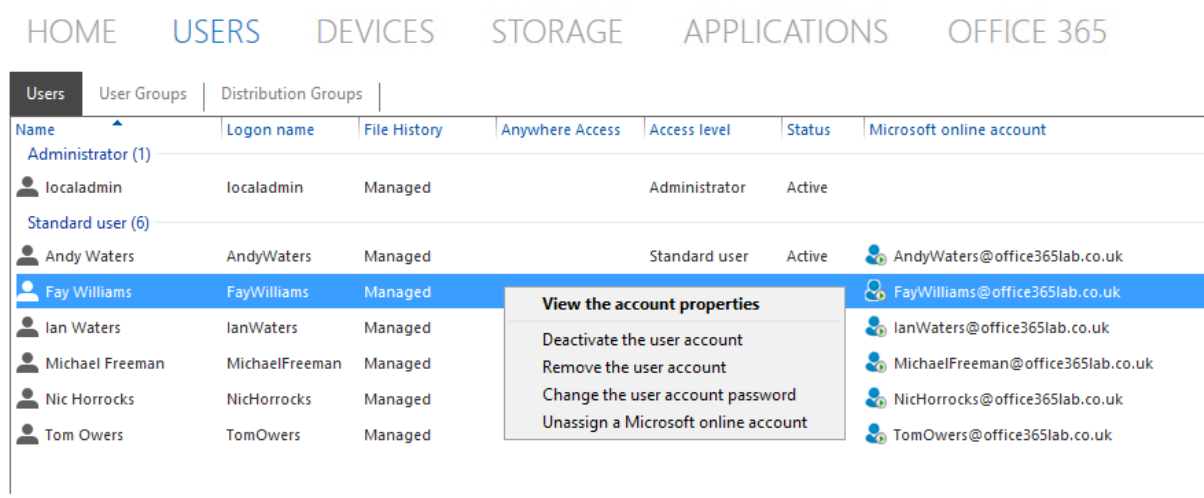

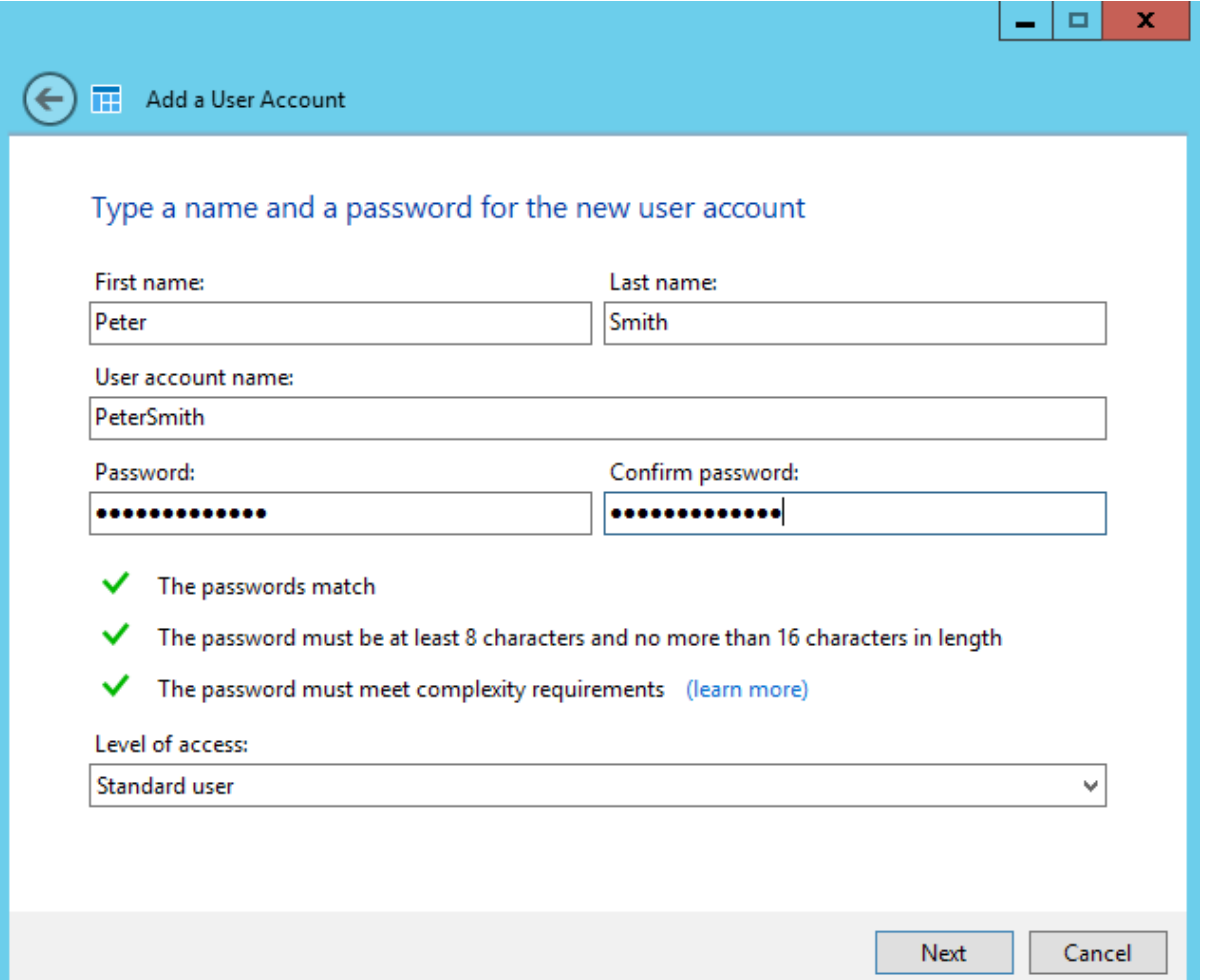

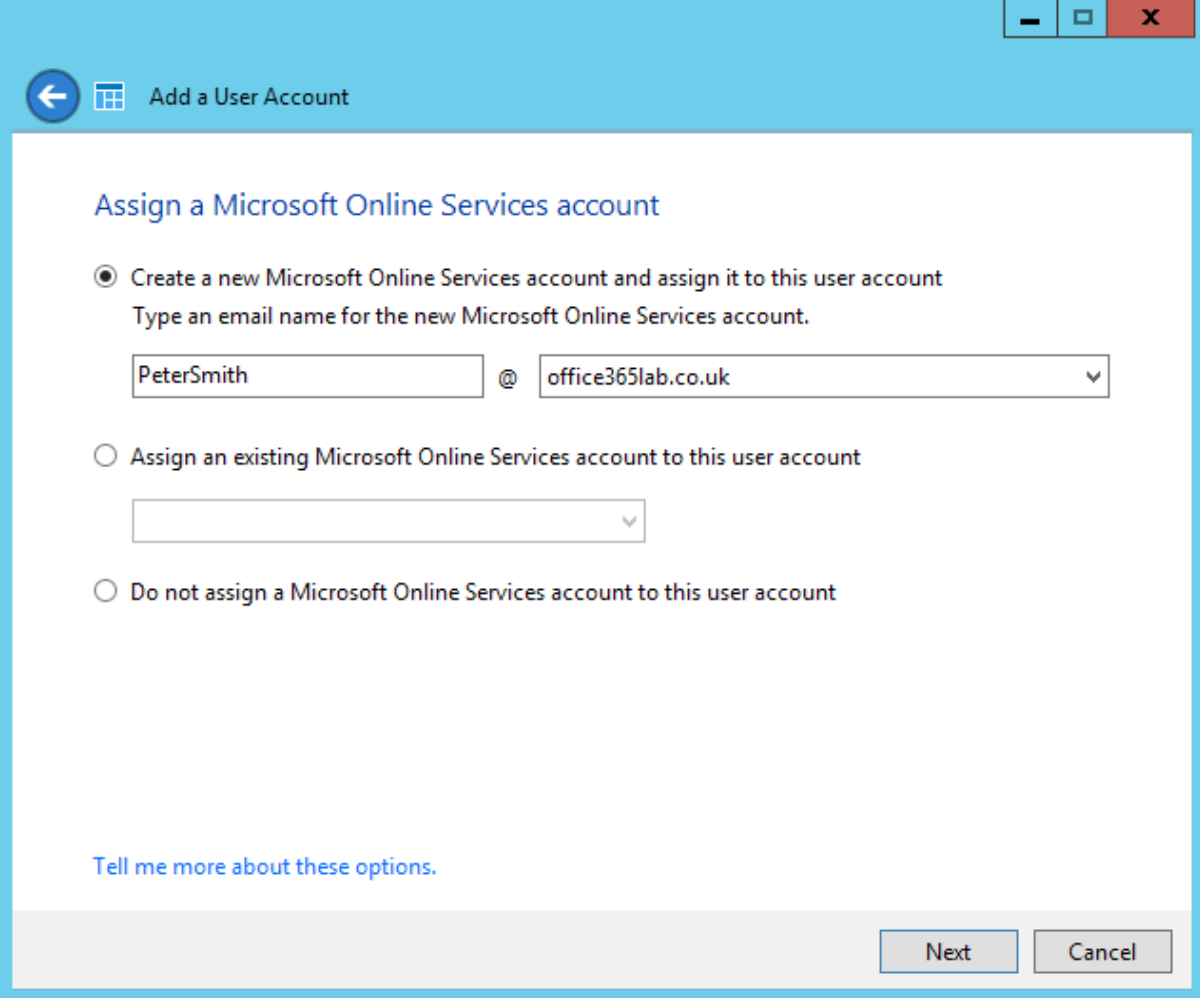

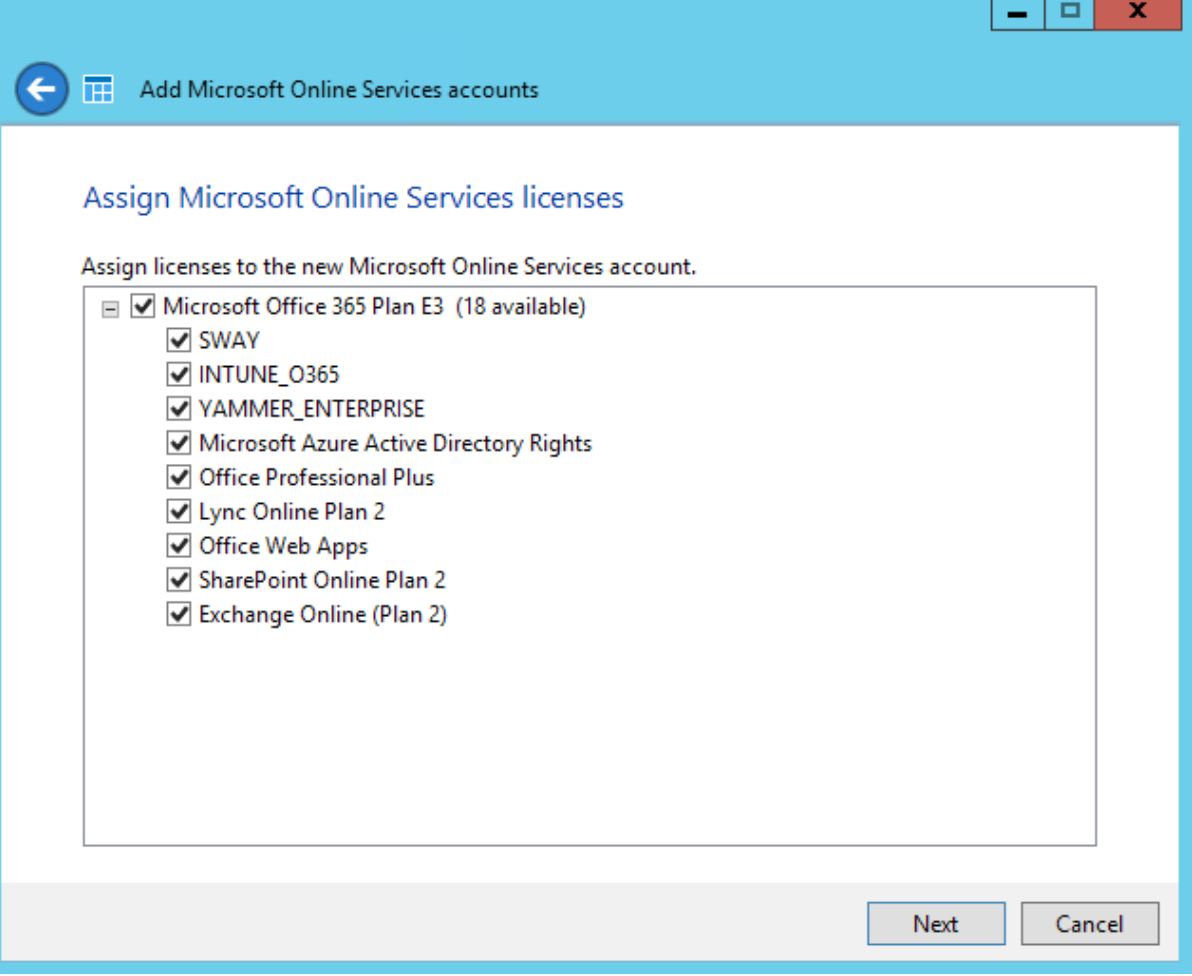

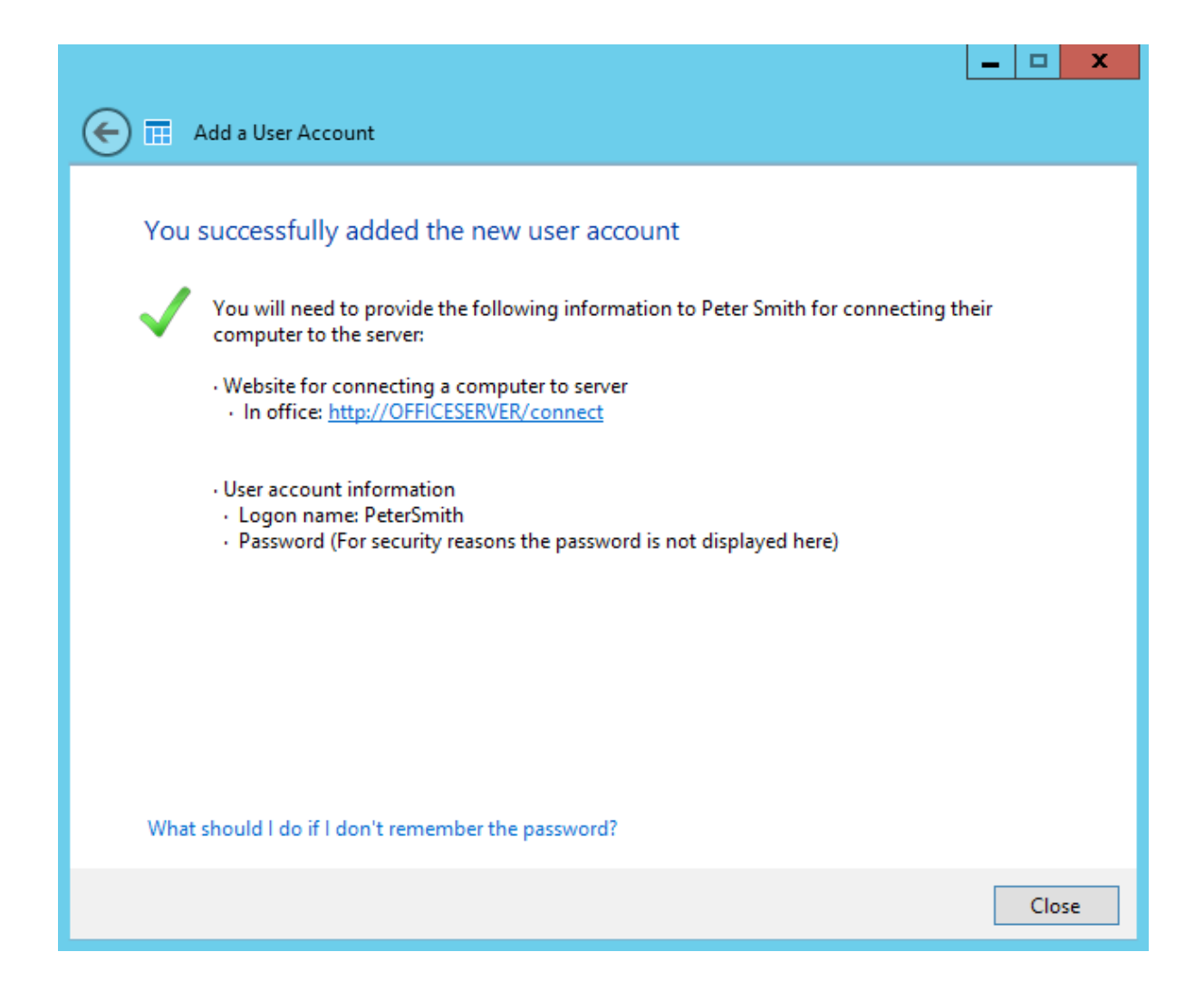

Windows Server Essentials Dashboard 帀 Windows Server 2012 R2 **HOME USERS DEVICES STORAGE APPLICATIONS** OFFICE 365 Users **User Groups Distribution Groups** Logon name File History Anywhere Access Access level Status Microsoft online account Name Administrator (1) Localadmin localadmin Administrator Managed Active Standard user (7) Andy Waters AndyWaters Managed **Standard user** Active AndyWaters@office365lab.co.uk Fay Williams FayWilliams So FayWilliams@office365lab.co.uk Managed Standard user Active lan Waters **lanWaters** Managed Standard user Active anWaters@office365lab.co.uk

Michael Freeman MichaelFreeman MichaelFreeman@office365lab.co.uk Managed Standard user Active Nic Horrocks NicHorrocks Managed Standard user Active MicHorrocks@office365lab.co.uk Peter Smith PeterSmith Managed Standard user Active PeterSmith@office365lab.co.uk Tom Owers o TomOwers@office365lab.co.uk TomOwers Standard user Managed Active

### **Chapter 4: Integration Options for Midsize and Enterprise Organizations**

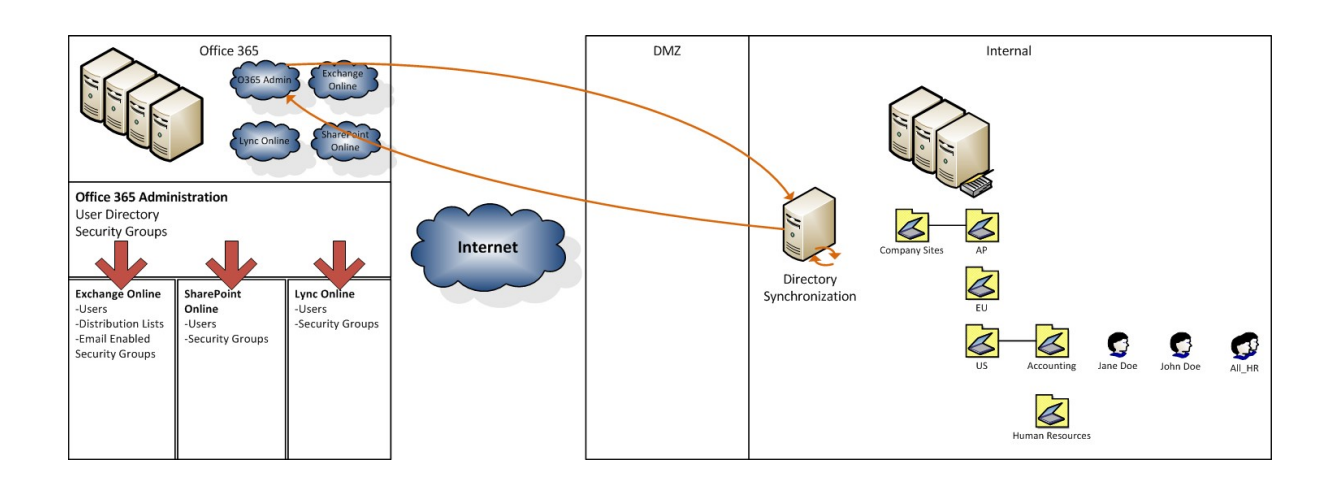

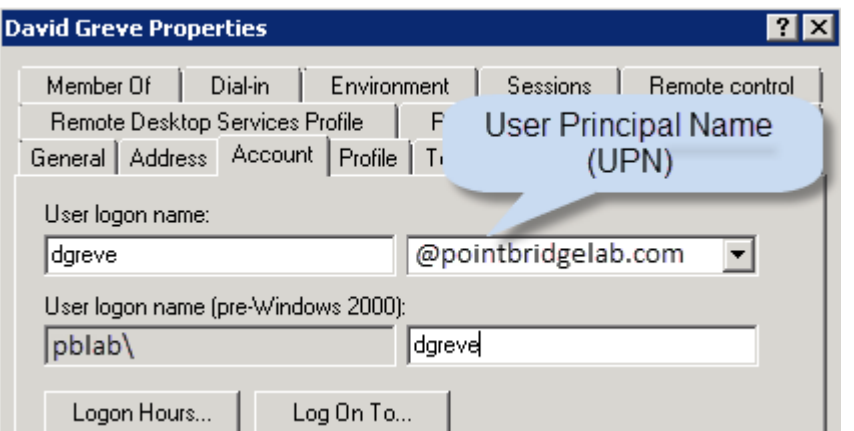

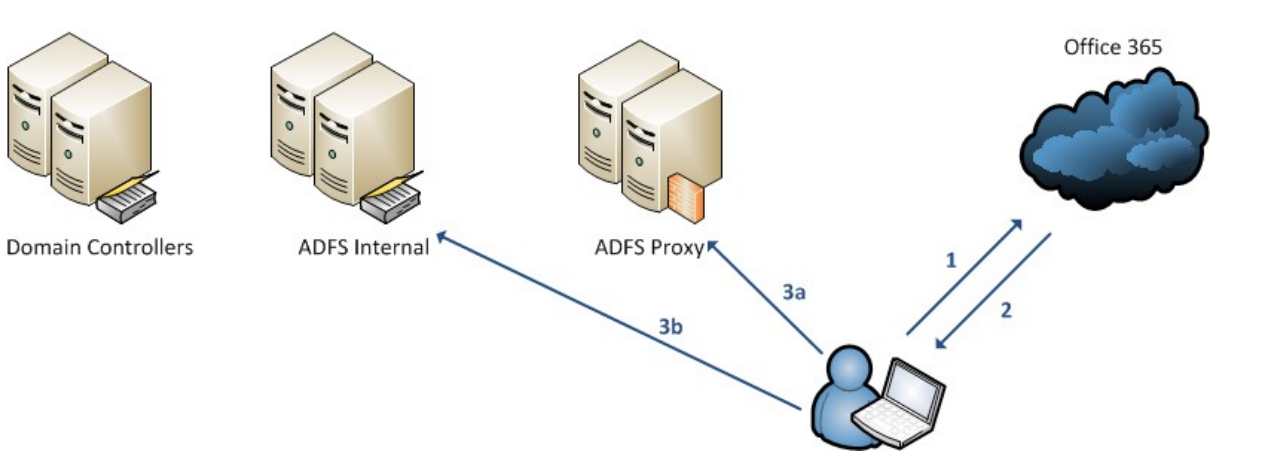

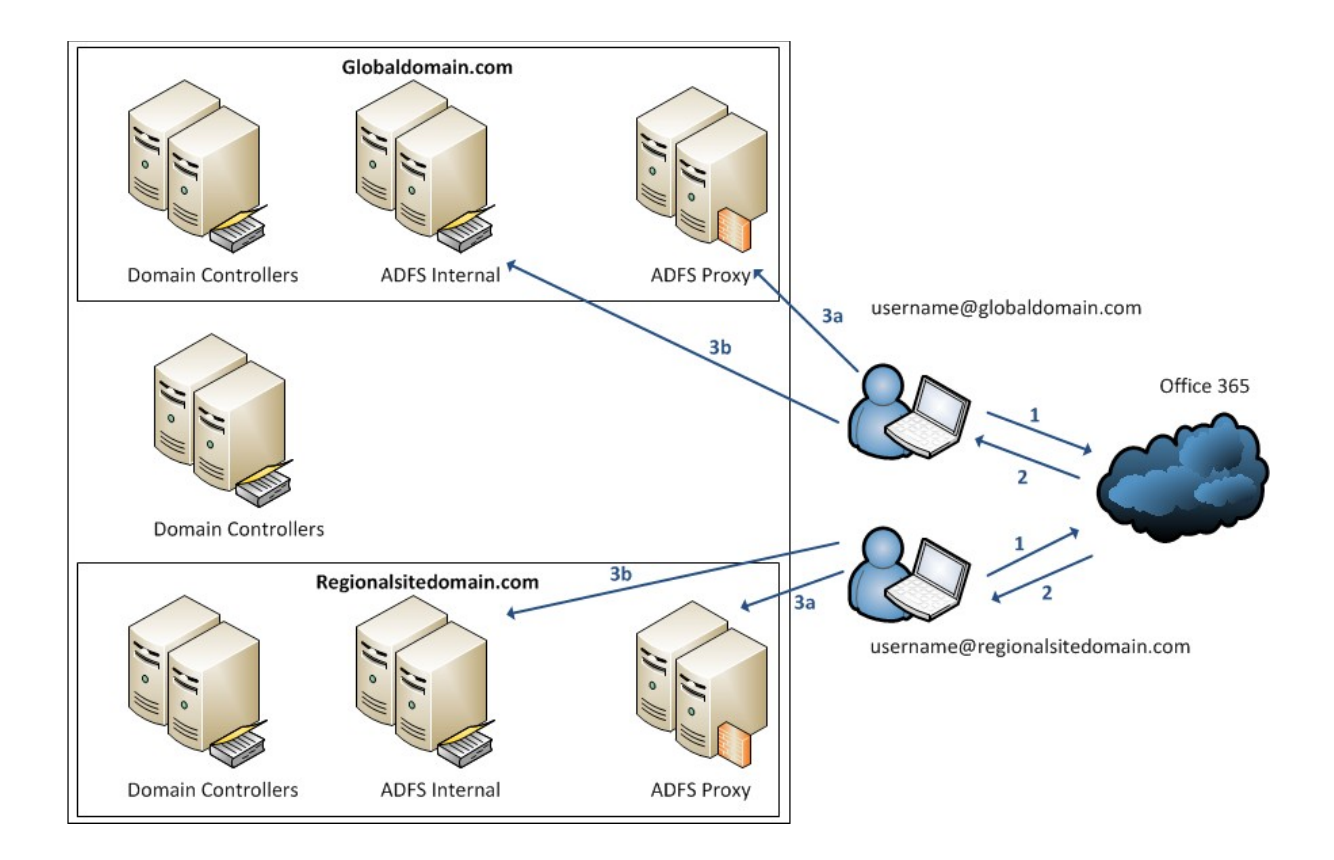

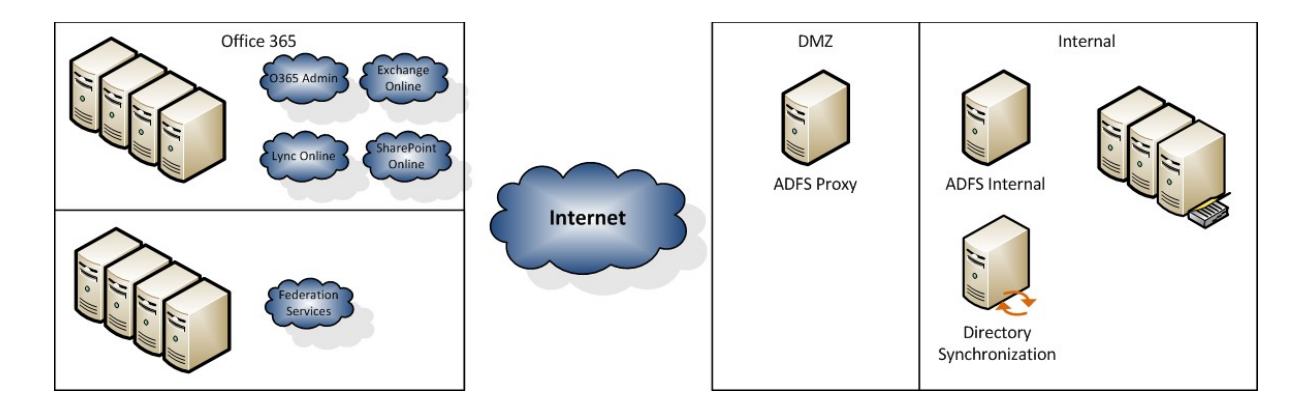

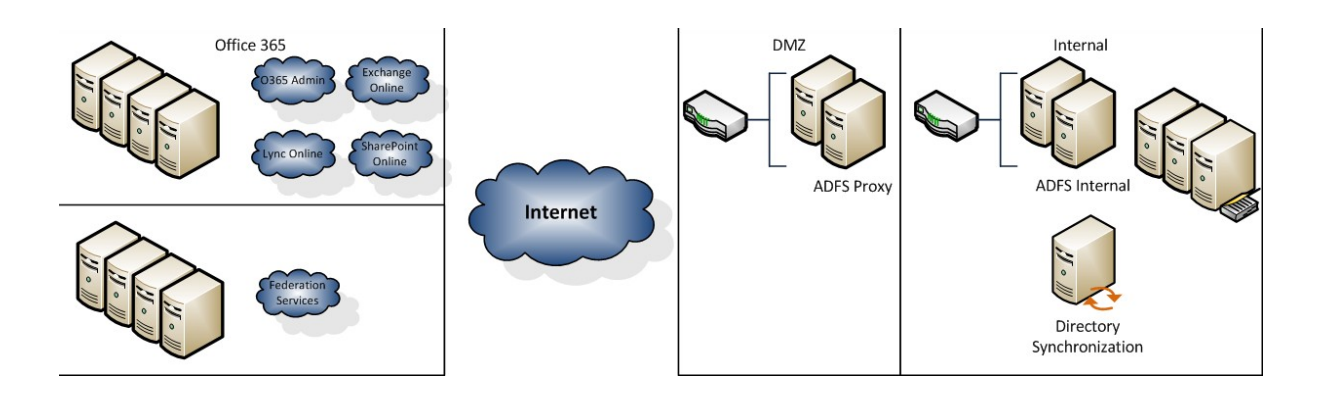

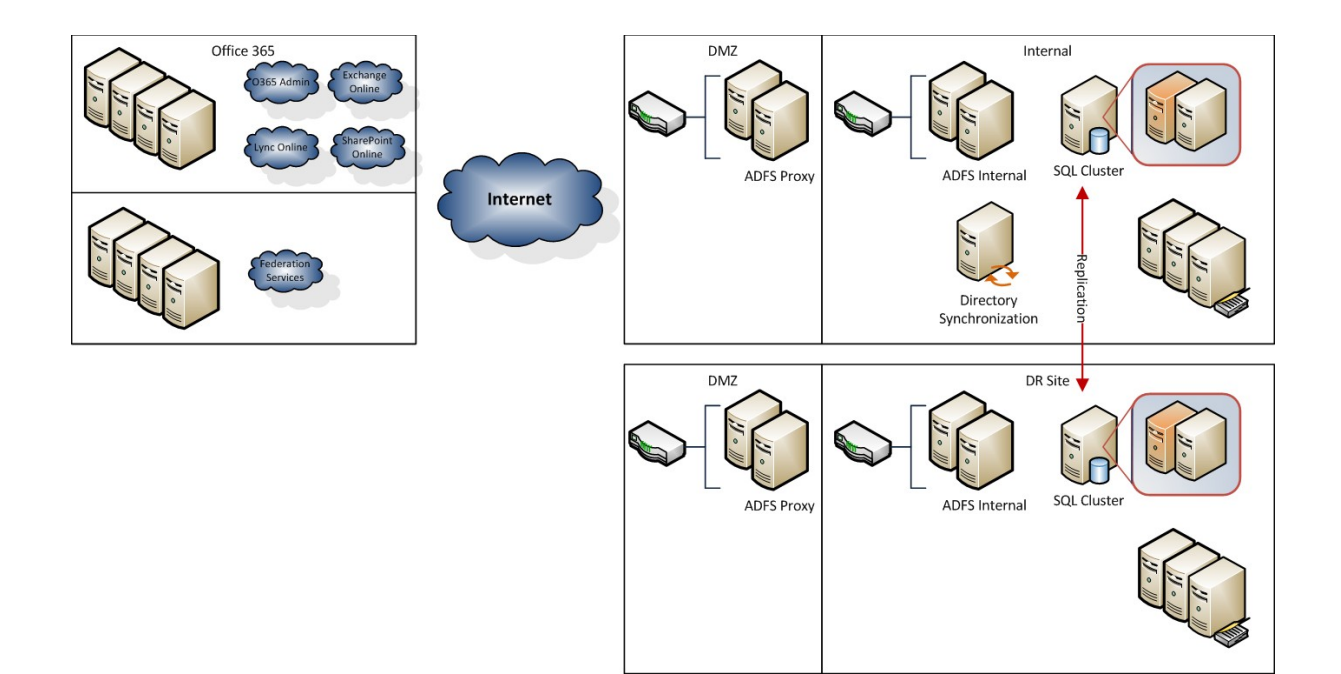

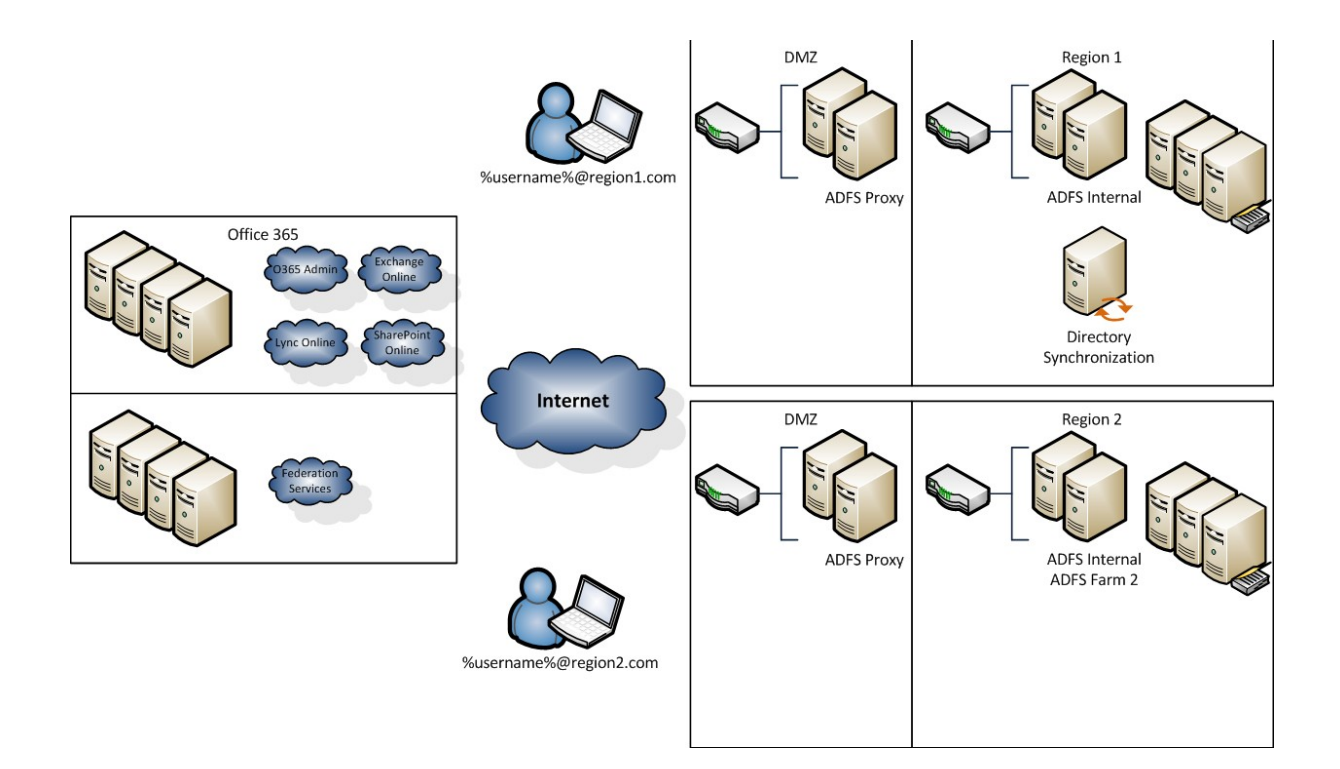

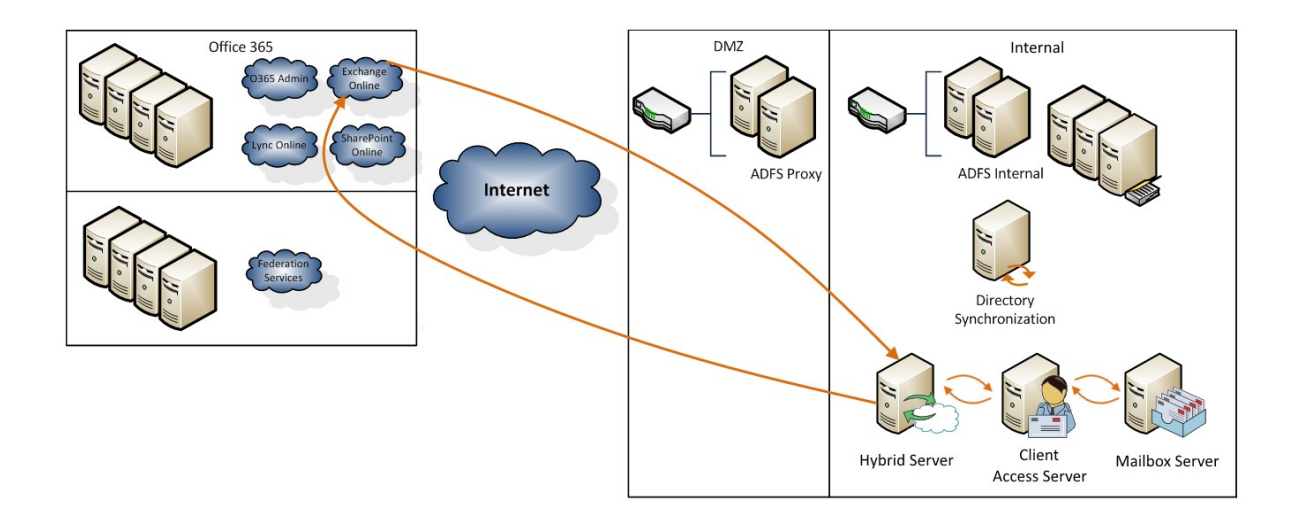

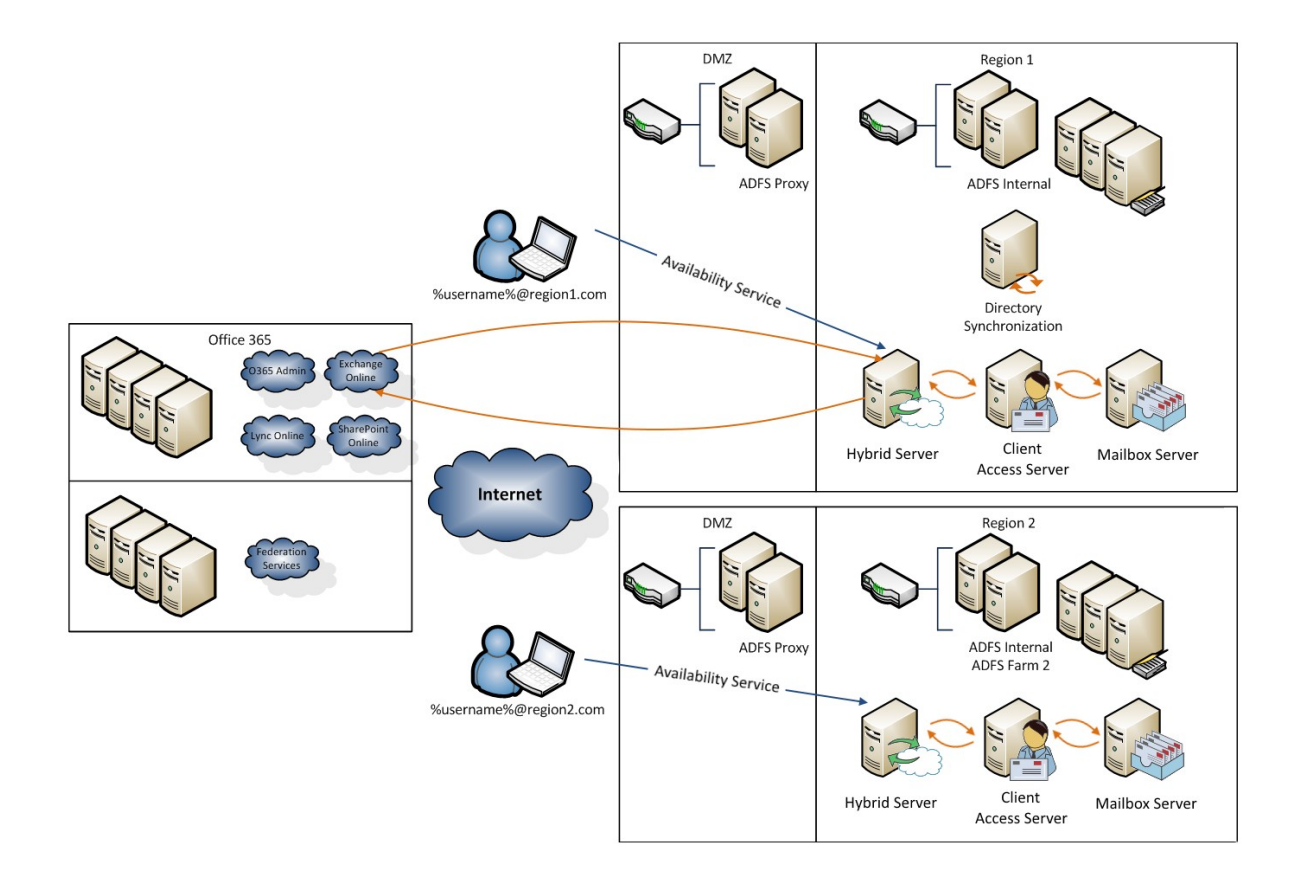

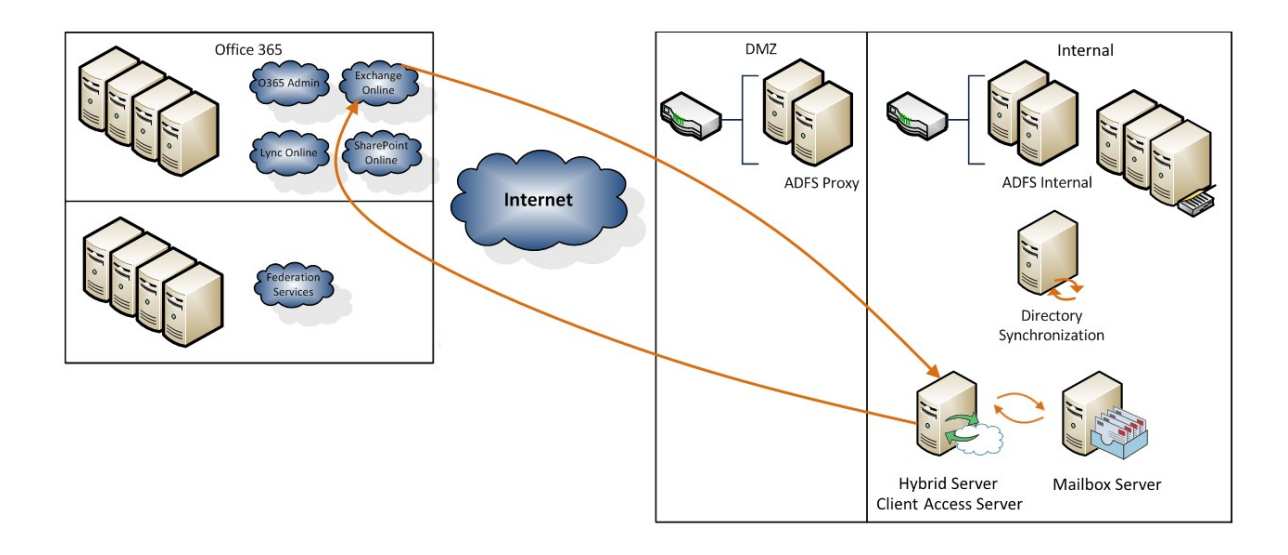

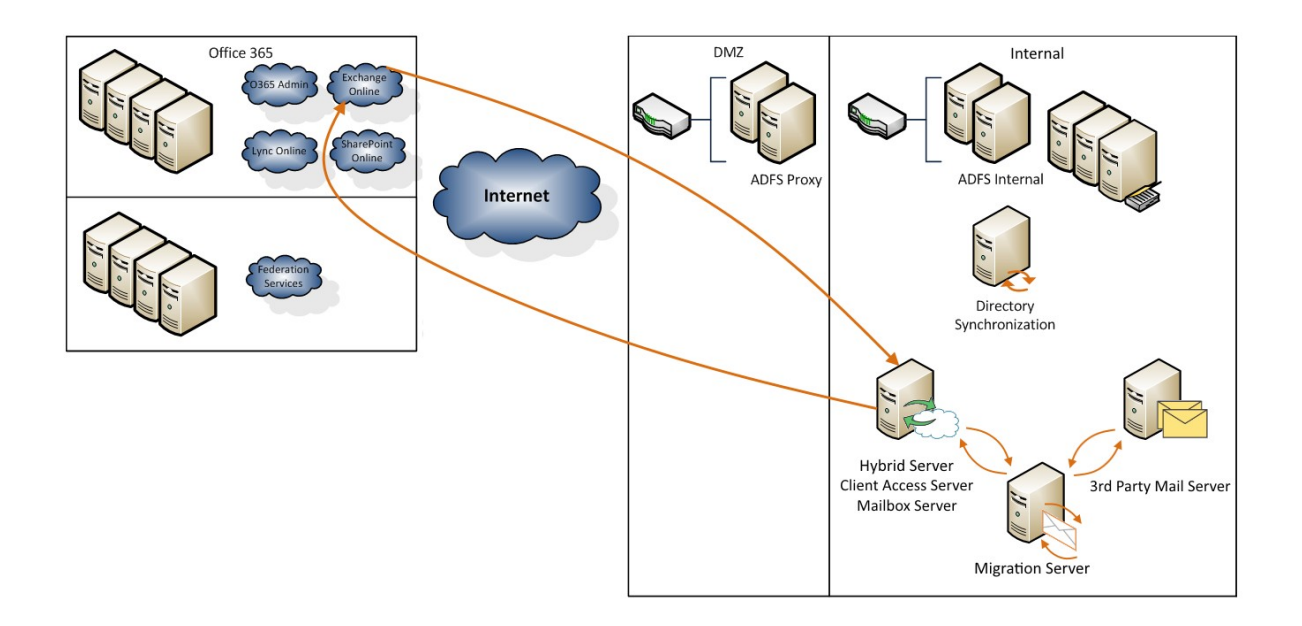
# **Chapter 5: Preparing for a Simple Migration**

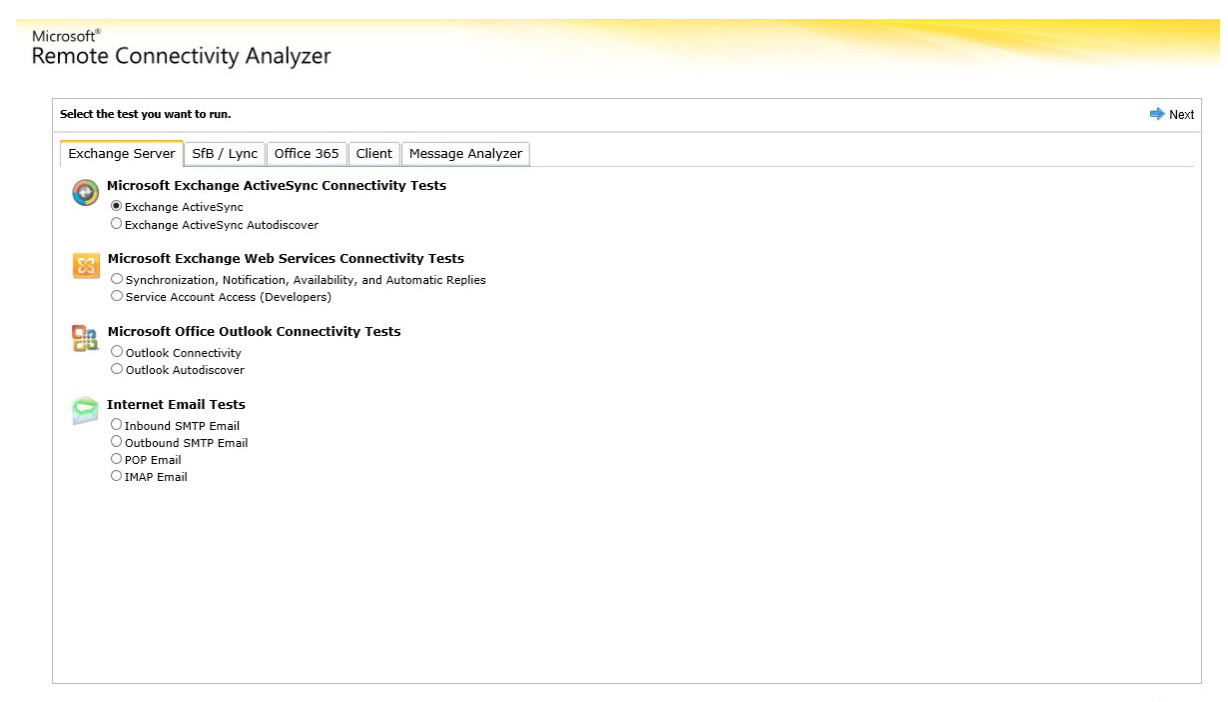

 $\Rightarrow$  Next

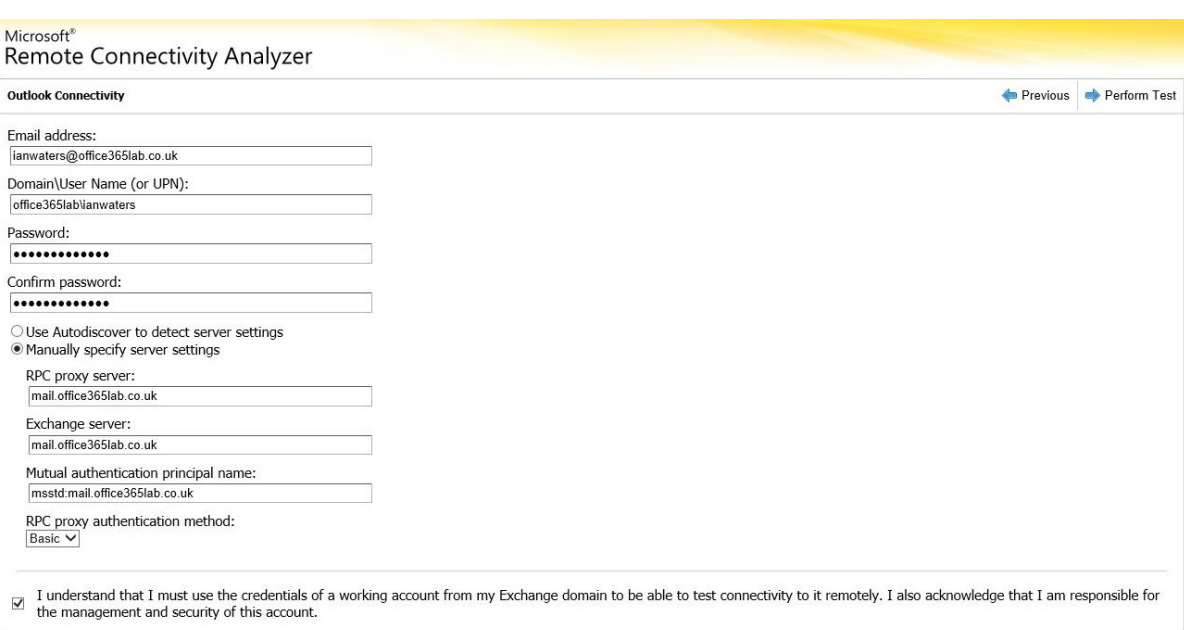

Microsoft<sup>®</sup><br>Remote Connectivity Analyzer Connectivity Test Successful with Warnings Start Over Run Test Again **Test Details**  $\sqrt{\frac{m}{2}}$  Expand All  $\frac{m}{2}$  $\begin{tabular}{ll} \hline \textbf{\textit{w}} & \textbf{Testing Outbook connectivity,} \\ \textbf{The Outlook connectivity test completed successfully.} & \textbf{Additional Details} \\ & \textbf{P} & \textbf{Test Steps} \end{tabular}$ Start Over Run Test Again © 2013 Microsoft | Version 3.7 | Feedback | Privacy | Terms of Use

# **Chapter 6: Performing a Simple Migration**

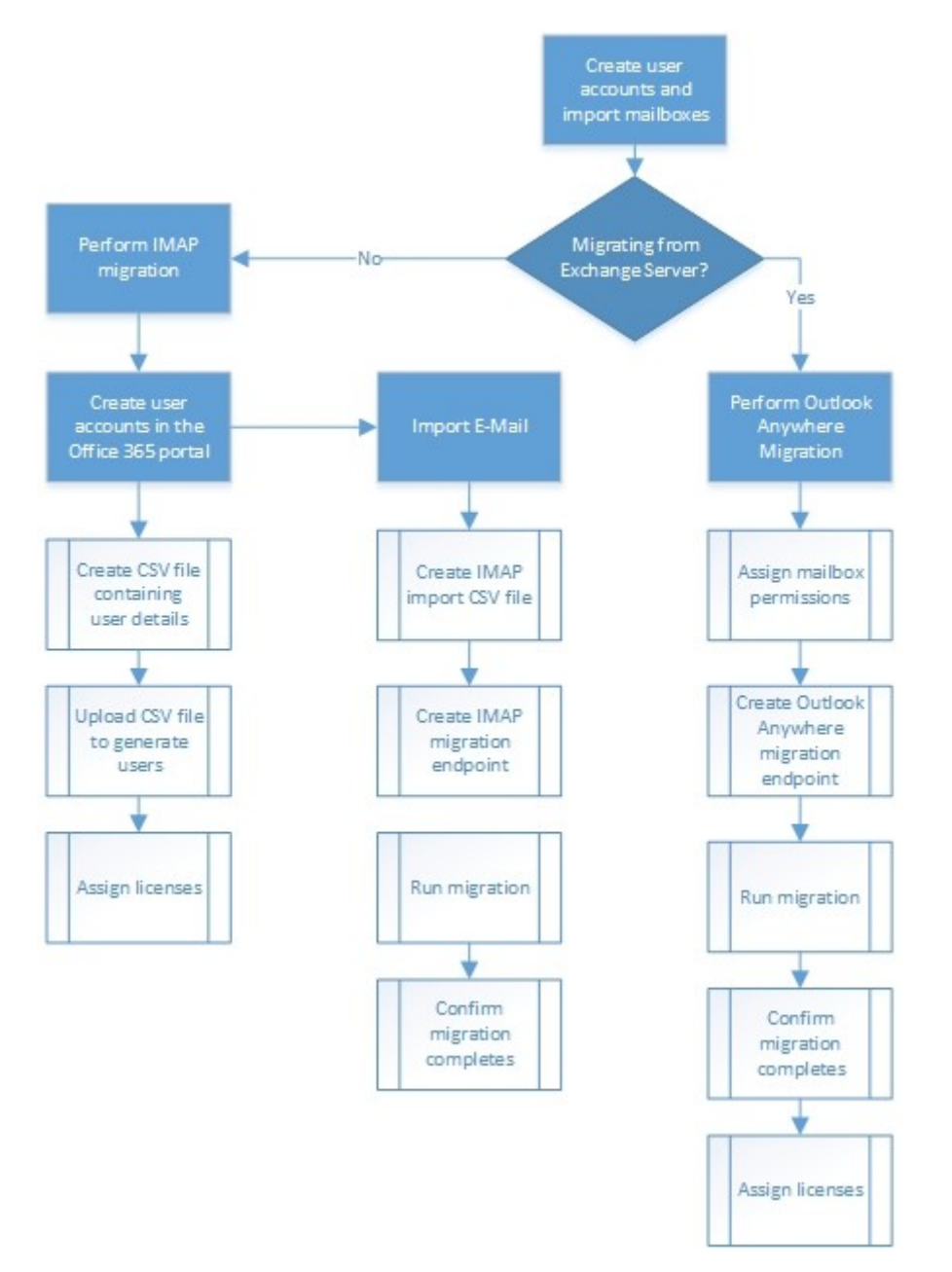

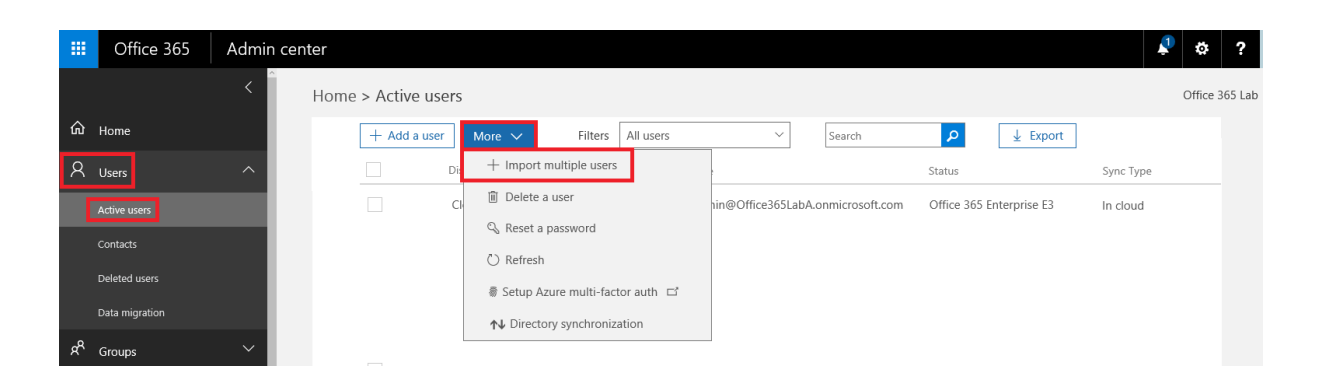

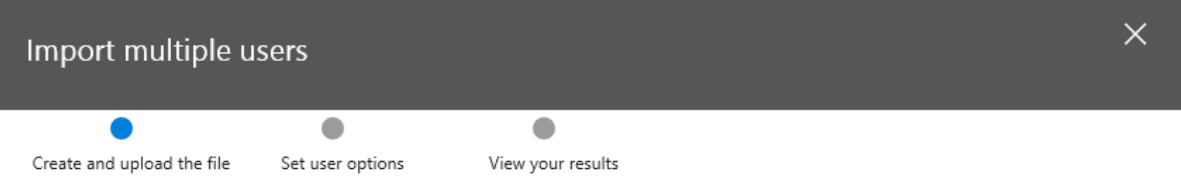

## Create and upload the file

In this step, download one of the CSV files below, save the file, and use Excel or another app to add your users' information. Then you can come back here, upload the file and verify that you've got it filled out correctly.

#### Learn more about importing multiple users  $\Box^t$

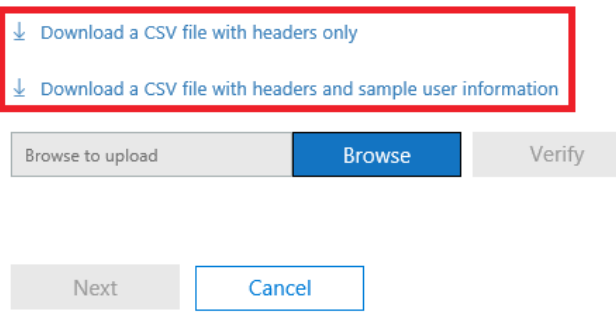

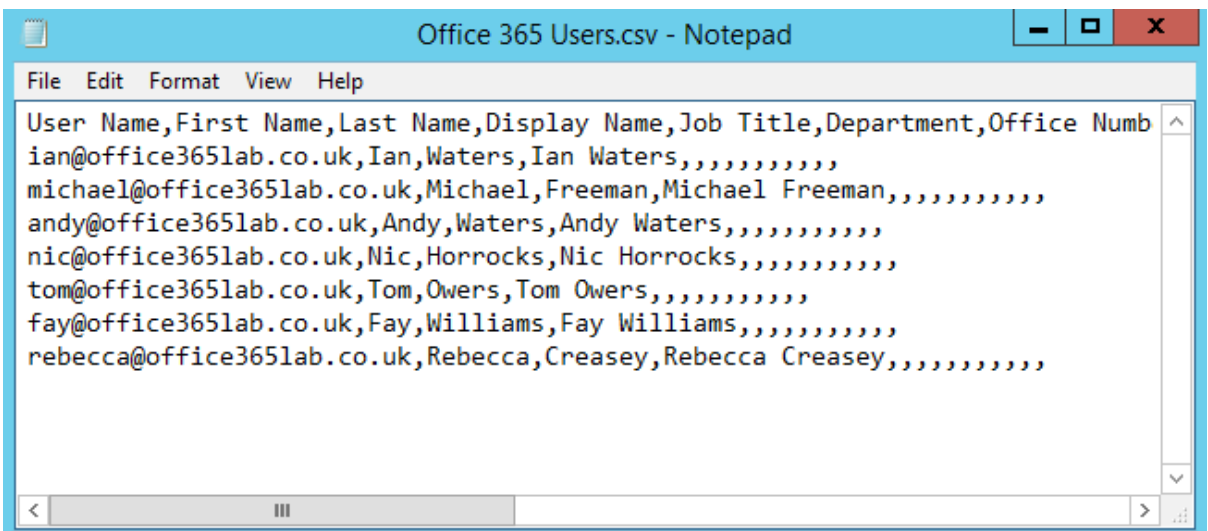

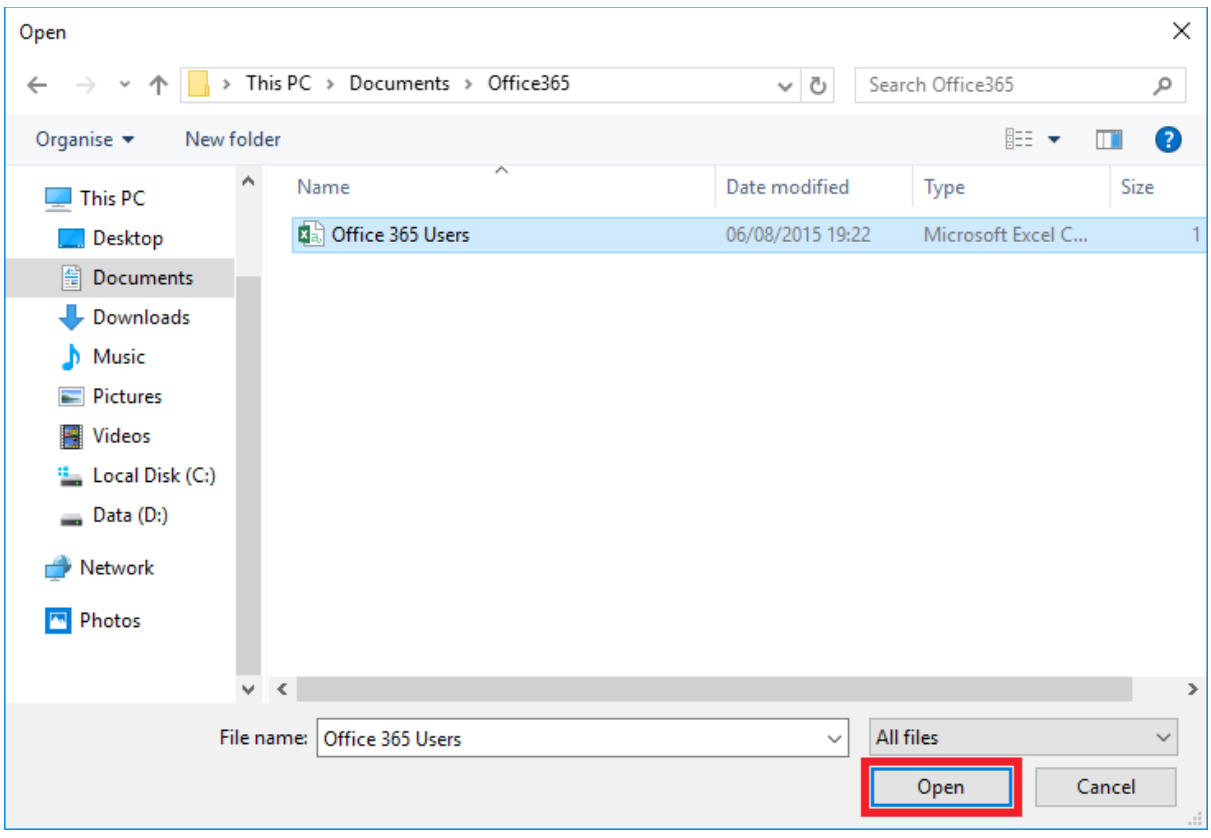

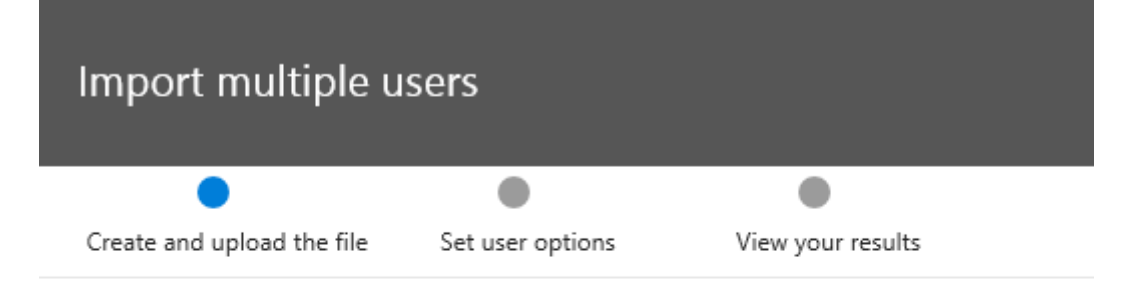

## Create and upload the file

In this step, download one of the CSV files below, save the file, and use Excel or another app to add your users' information. Then you can come back here, upload the file and verify that you've got it filled out correctly.

Learn more about importing multiple users  $\Box$ 

- $\perp$  Download a CSV file with headers only
- $\perp$  Download a CSV file with headers and sample user information

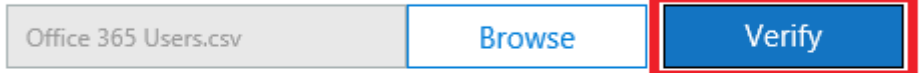

◆ Your file looks good. Click or tap Next.

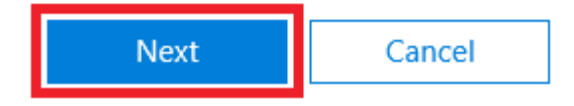

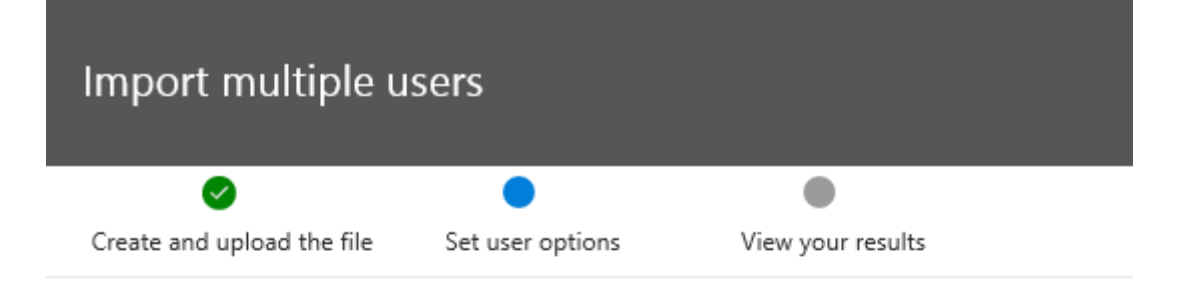

## Set user options

Choose how you want users to be imported by setting the sign-in status and the product license that will be assigned to the users.

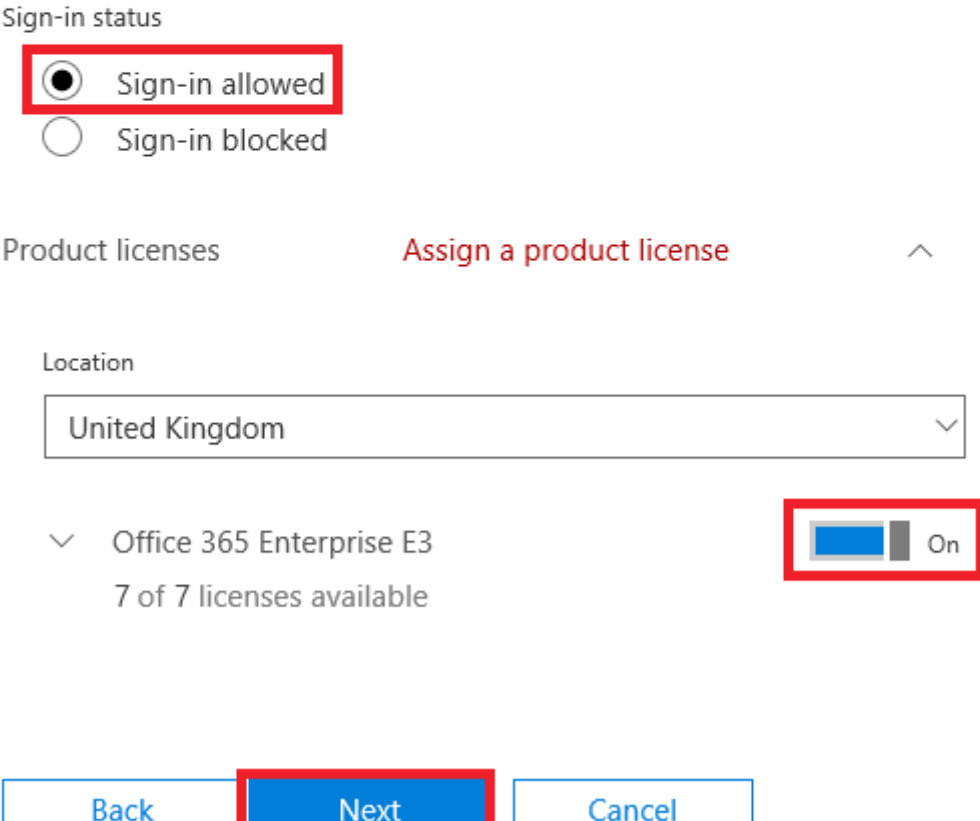

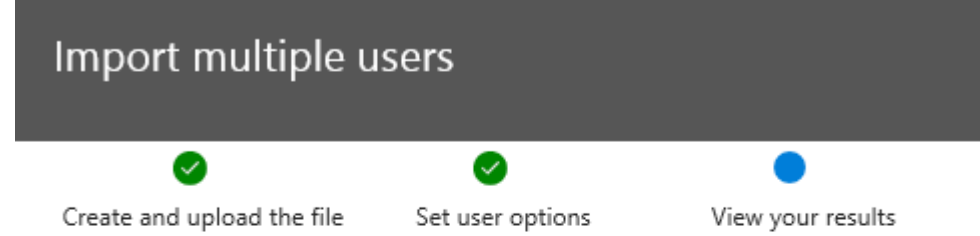

## View your results

Here are your results reports. You can either download and save them, or email them to yourself and others.

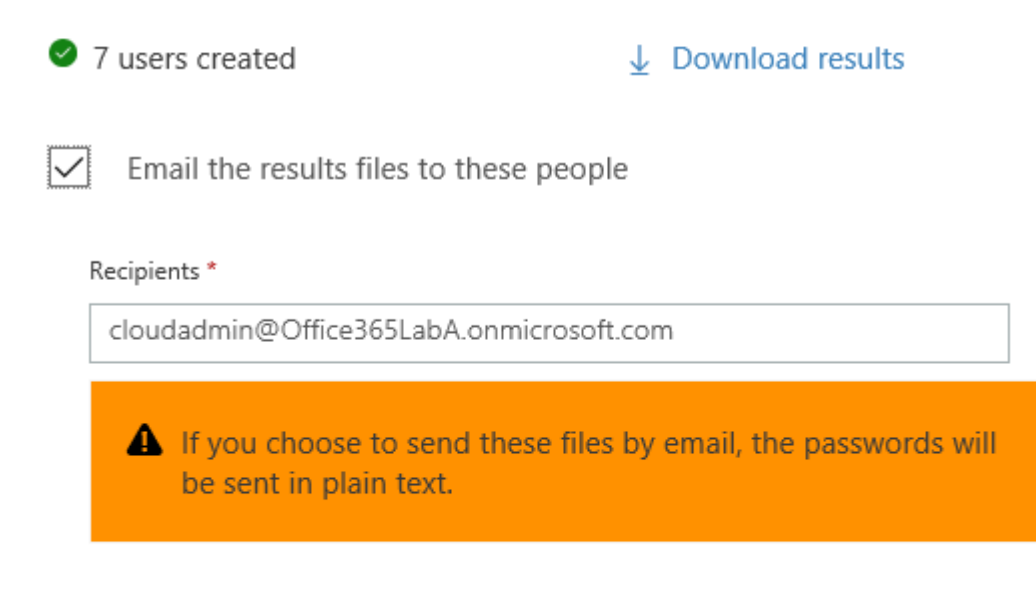

Send and close

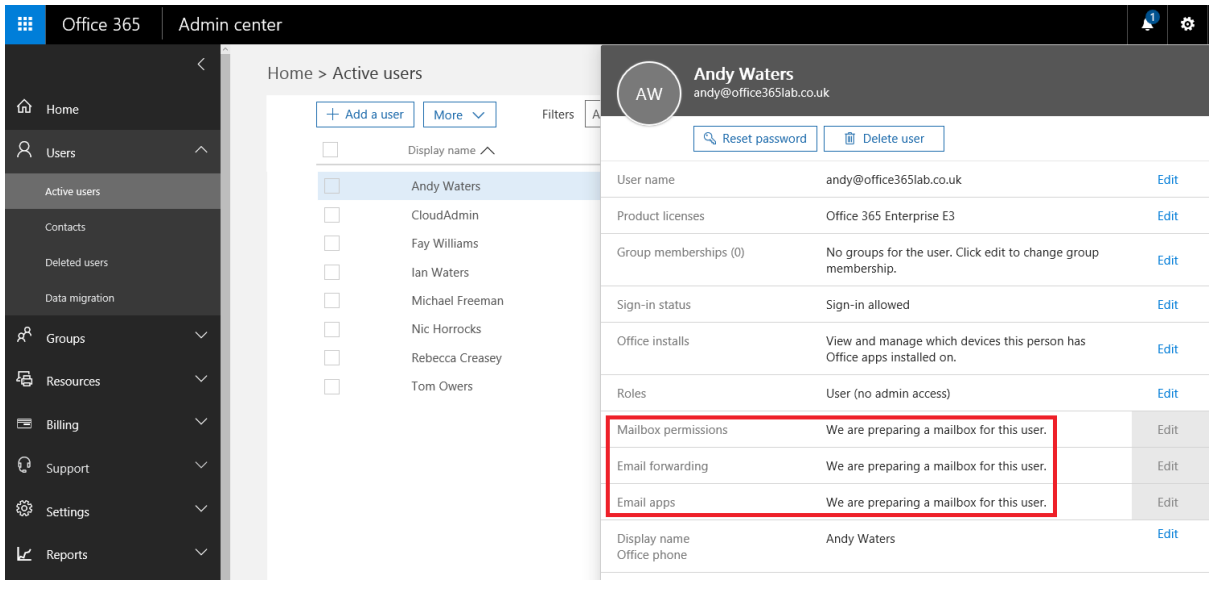

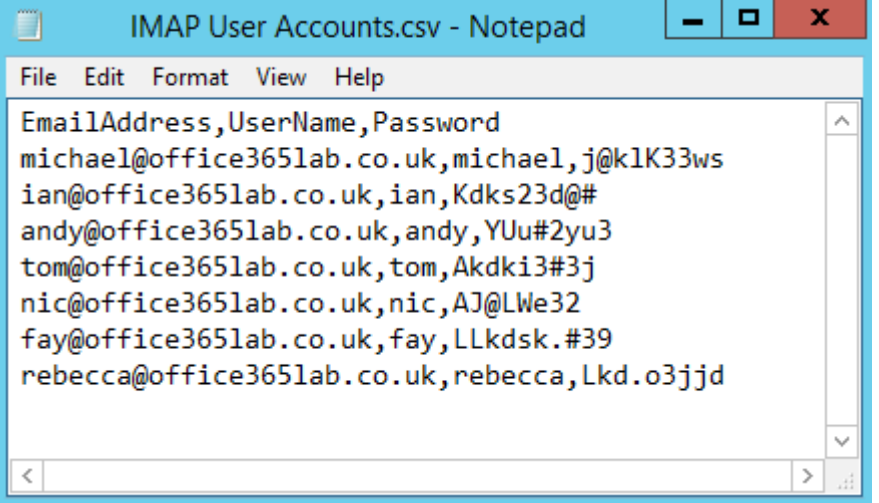

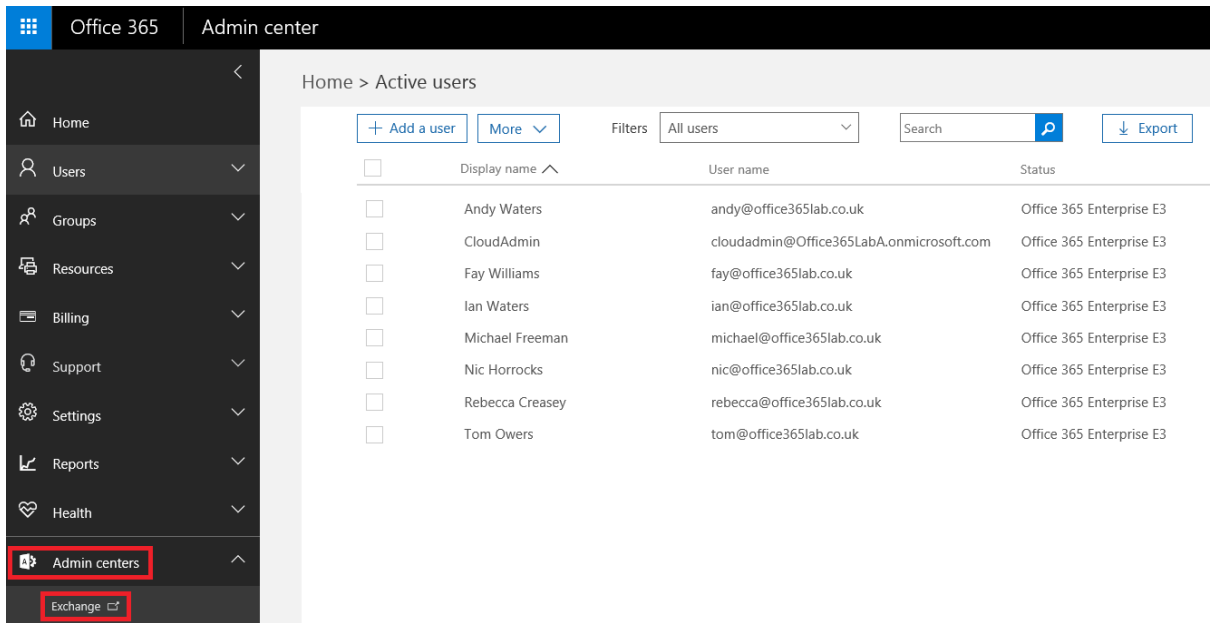

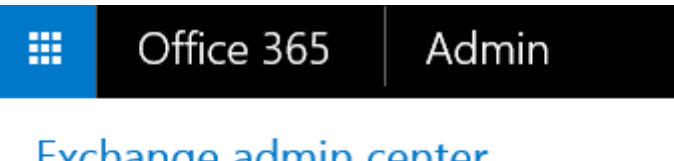

# Exchange admin center

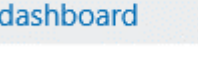

recipients

Skype for Business  $\Box$ 

permissions

compliance management

organization

protection

mail flow

recipients mailboxes groups

Welcome

resources

contacts

shared

migration

#### Office 365 Admin 罬 Exchange admin center mailboxes groups resources contacts shared migration dashboard recipients Click to view the status for all current migration batches. Status for all batches permissions +・/ = ♂ <mark>…</mark> compliance management NAME Migration endpoints SYNCED FINALI... FAILED organization There are no items to show in this view. protection

## migration endpoints

Migration endpoints are management objects that describe the remote server and the connections that can be associated with one or more batches. Learn more

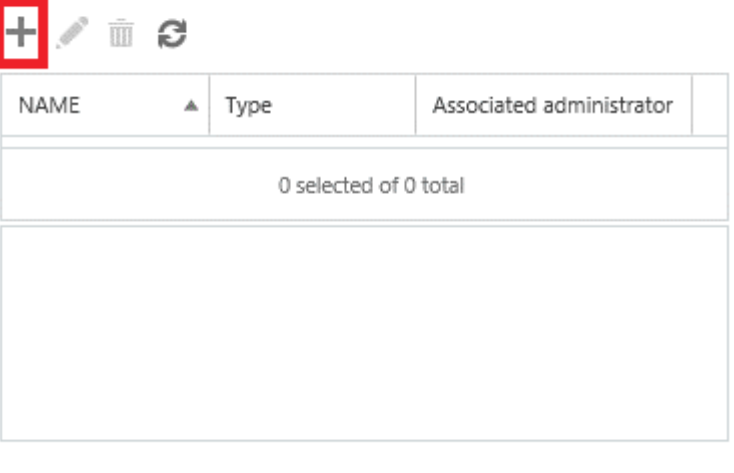

Close

Select the migration endpoint type

The type of migration endpoint to create depends on the migration type you use to migrate mailboxes. Select Exchange Remote for migrating mailboxes to and from Exchange Online in a hybrid deployment. Select Outlook Anywhere for migrating mailboxes to Exchange Online using a cutover or staged Exchange migration. Select IMAP for IMAP migrations. Learn more

O Exchange Remote

O Outlook Anywhere

 $\odot$  IMAP

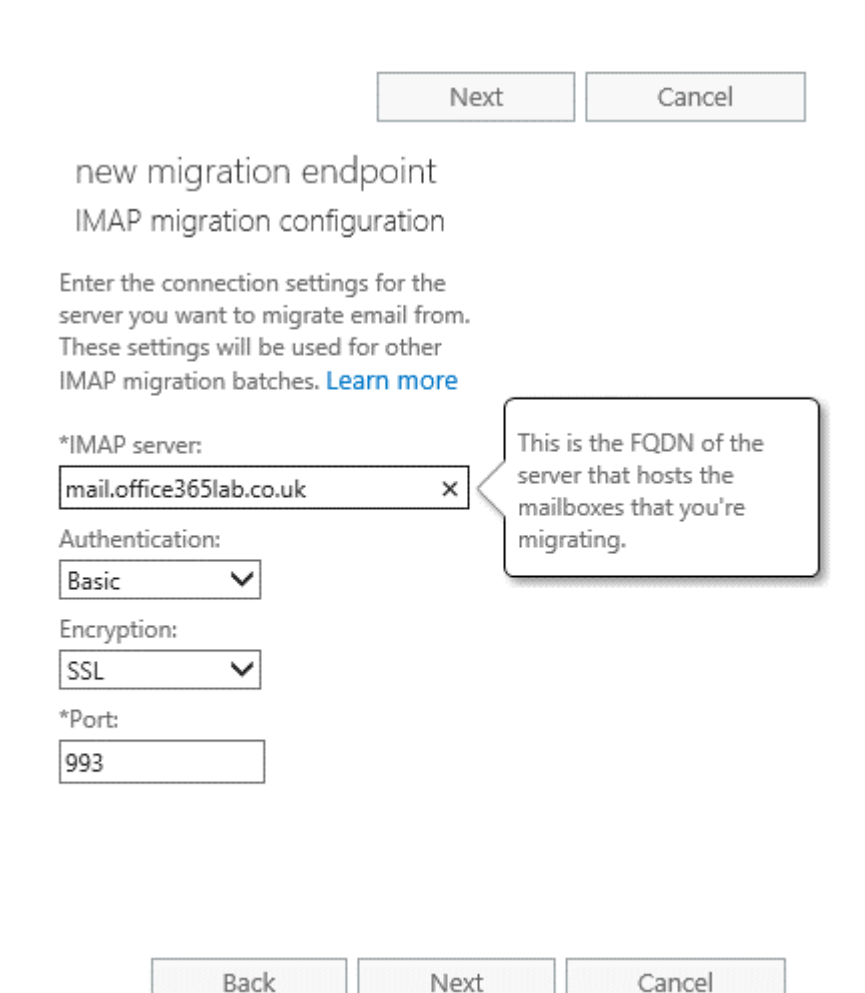

## Enter general information

Enter the value for the general information for the migration endpoint that'll be applied to the associated migrations. Learn more

\*Migration endpoint name:

IMAP Server Migration

Maximum concurrent migrations:

10

Maximum concurrent incremental syncs:

10

Back Cancel new

## migration endpoints

Migration endpoints are management objects that describe the remote server and the connections that can be associated with one or more batches. Learn more

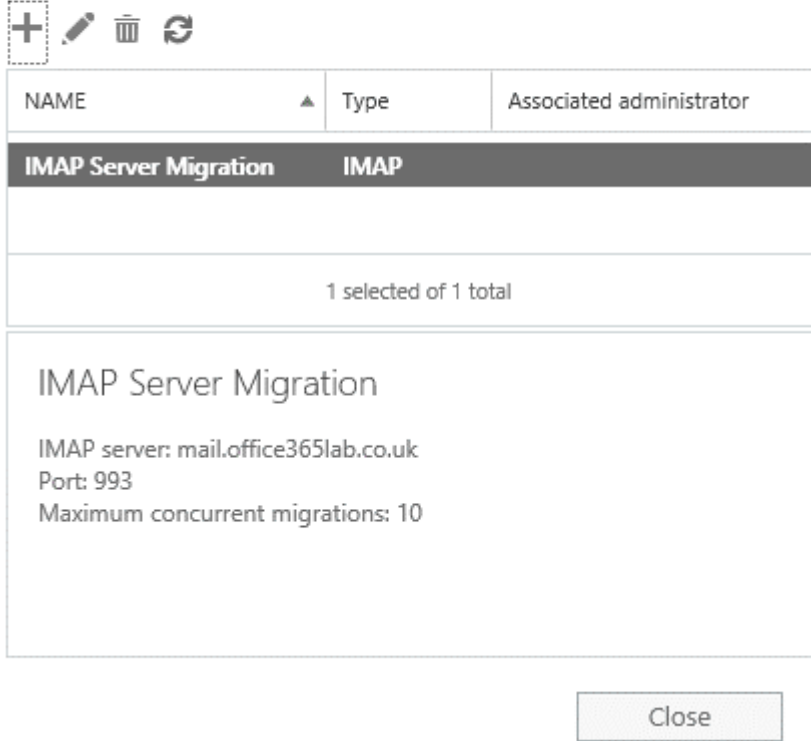

#### Office 365 Admin 靈

## Exchange admin center

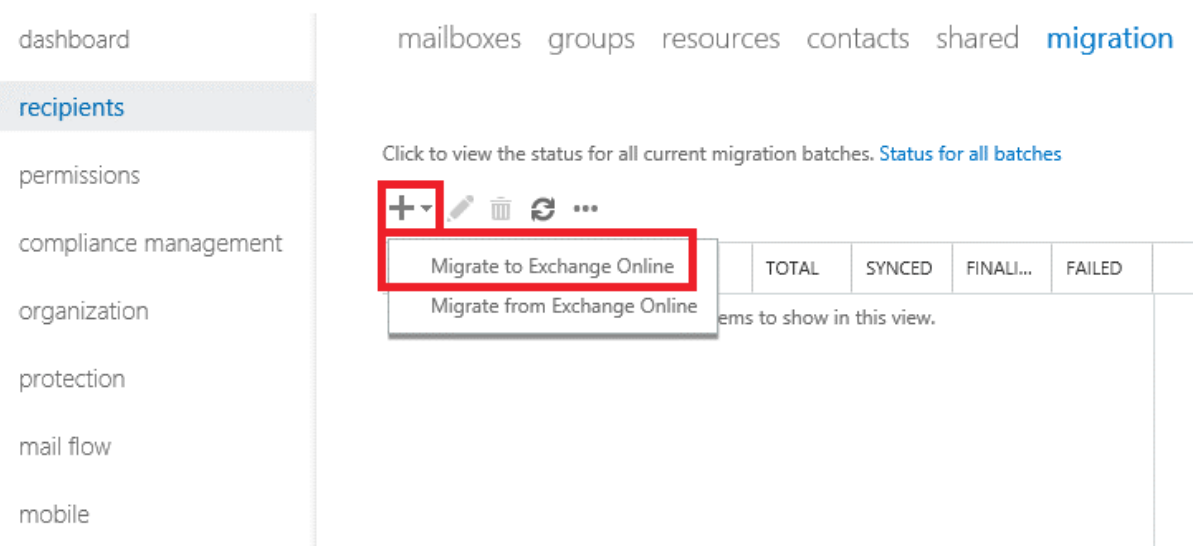

#### Select a migration type

The migration type to use depends on your existing email system, how many mailboxes you want to migrate, and whether you plan to maintain some mailboxes in your on-premises organization or migrate them all to the cloud. You'll also want to consider how long the migration will take and whether user identity will be managed in your on-premises organization or in Office 365.

#### Learn more

- O Remote move migration (supported by Exchange Server 2010 and later versions)
- $\bigcirc$  Staged migration (supported by Exchange Server 2003 and Exchange Server 2007 only)
- $\bigcirc$  Cutover migration (supported by Exchange Server 2003 and later versions)
- (DIMAP migration (supported by Exchange and other email systems)

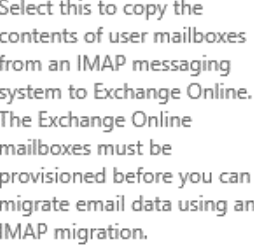

Learn more

Next

#### Cancel

## new migration batch

### Select the users

Use a CSV file to specify the mailboxes you'd like to migrate. Learn more

Specify the users with a CSV file

Allow unknown columns in the CSV file IMAP User Accounts.csv change

7 mailboxes to migrate

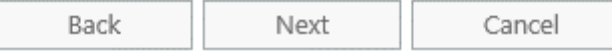

## IMAP migration configuration

Enter the connection settings for the server you want to migrate email from. These settings will be used for other IMAP migration batches. Learn more

\*IMAP server:

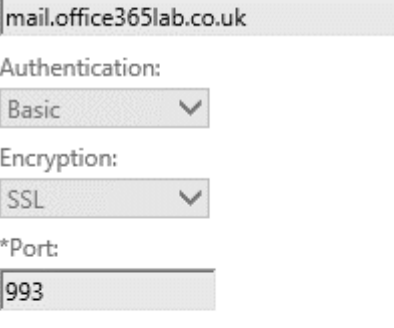

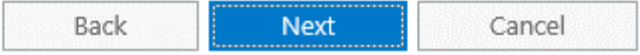

### Move configuration

These configuration settings will be applied to the new batch. Learn more

\*New migration batch name:

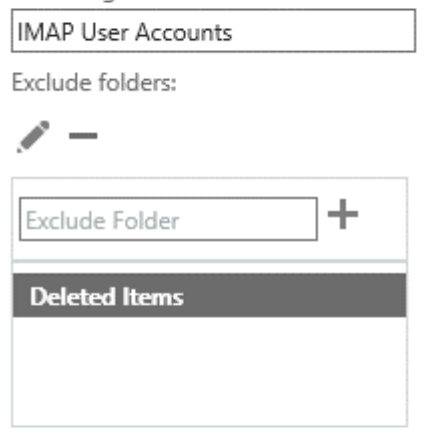

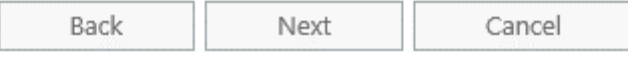

# new migration batch

### Start the batch

A new migration batch will be created after you click new. Learn more

\*After the batch is complete, a report will be sent to the following recipients. You must select at least one recipient to receive this report.

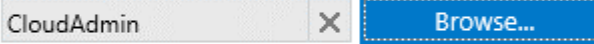

Please select the preferred option to start the batch:  $\bigcirc$  Manually start the batch later (by selecting it in the migration dashboard and then clicking Start)

Automatically start the batch

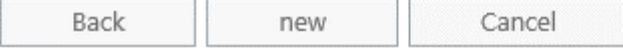

#### $\mathbf{m}^{\prime}$ Office 365 Admin

## Exchange admin center

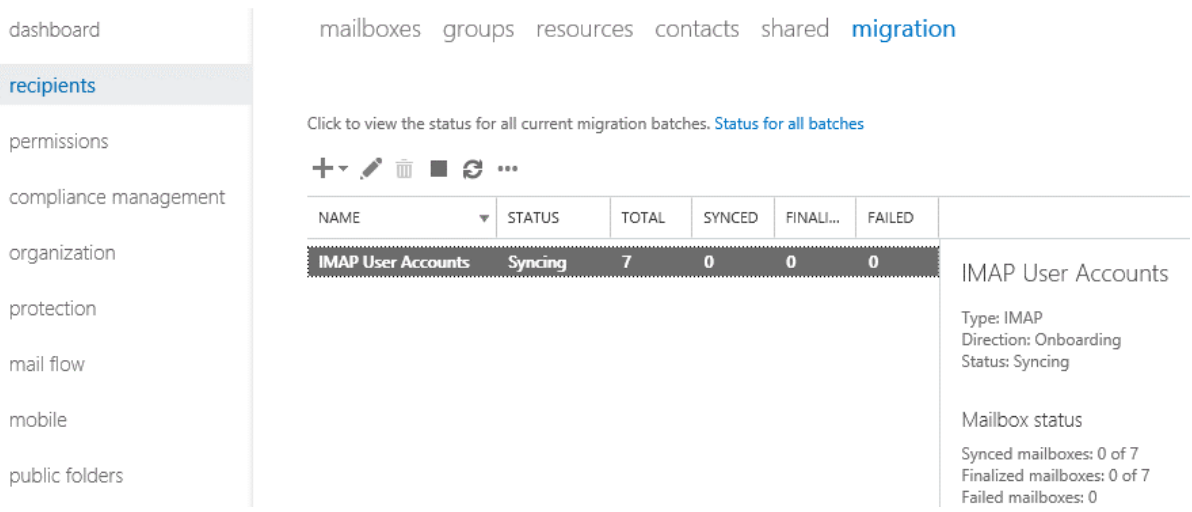

## IMAP User Accounts

## $\bar{\mathbb{U}}$   $\mathcal{O}$

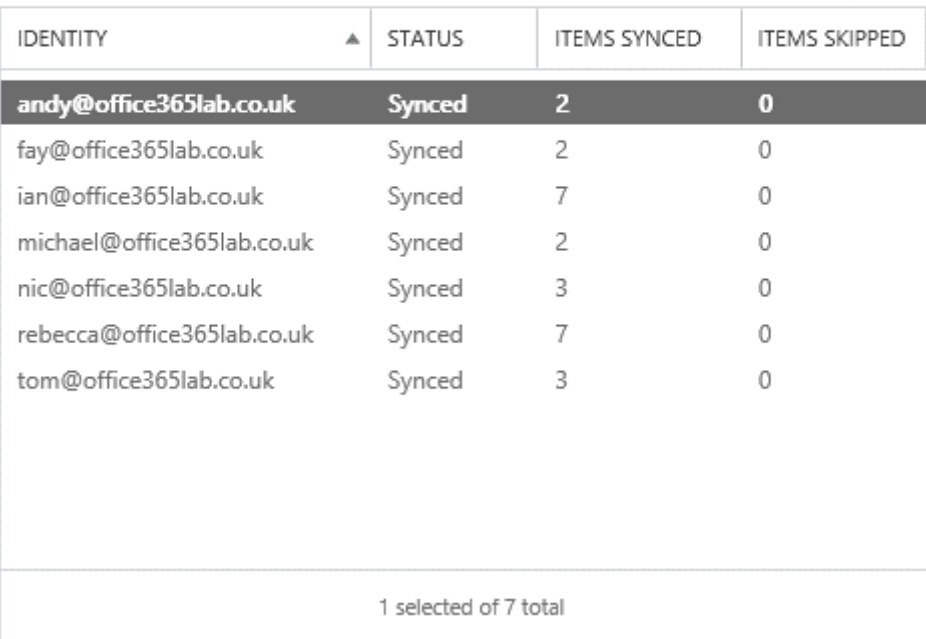

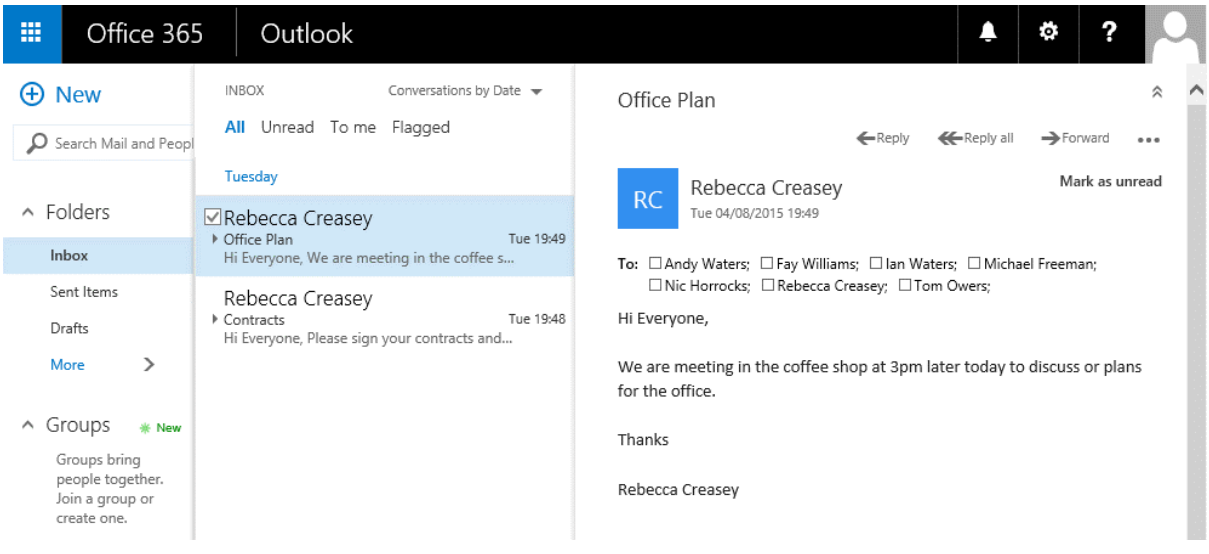

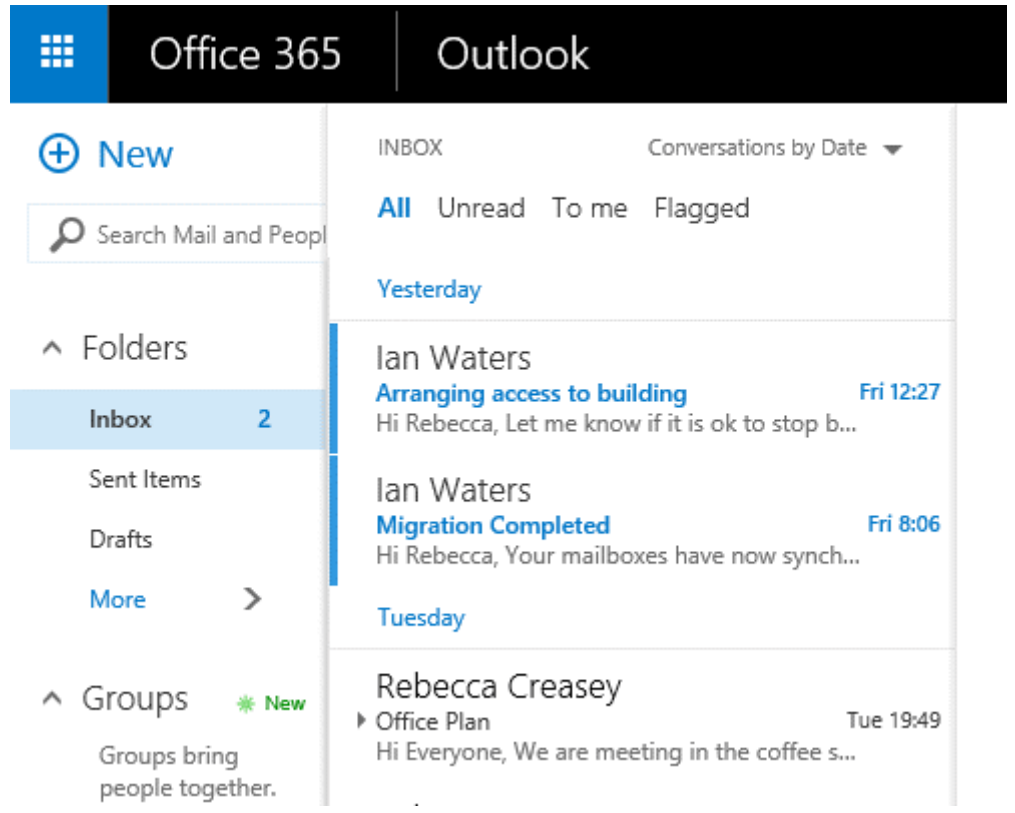

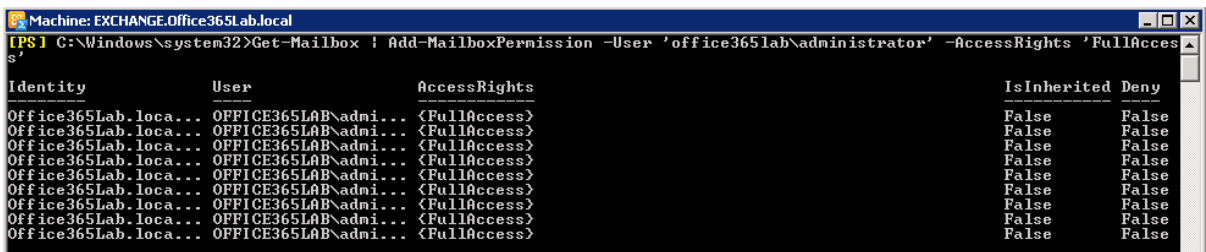

## new migration endpoint Select the migration endpoint type

The type of migration endpoint to create depends on the migration type you use to migrate mailboxes. Select Exchange Remote for migrating mailboxes to and from Exchange Online in a hybrid deployment. Select Outlook Anywhere for migrating mailboxes to Exchange Online using a cutover or staged Exchange migration. Select IMAP for IMAP migrations. Learn more

O Exchange Remote

O Outlook Anywhere

 $\bigcirc$  IMAP

Cancel

Next

#### Enter on-premises account credentials

Enter the email address of one of the users whose on-premises mailbox will be migrated using this endpoint. Also enter the name and password for an on-premises user account that has administrative privileges to perform the migration. This information will be used to detect the migration endpoint and test the connectivity to the user mailbox. Learn more

Email address:

administrator@office365lab.co.uk

Account with privileges (domain\user name):

office365lab\administrator

Password of account with privileges:

.........

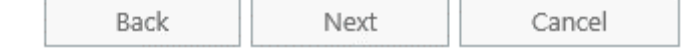

Confirm the migration endpoint

The connection settings for this migration batch have been automatically selected based on the migration endpoints created in your organization. Learn more

We couldn't detect your server settings. Please enter them. The migration service failed to detect the migration endpoint using the Autodiscover service. Consider using the Exchange Remote Connectivity Analyzer (https://testexchangeconnectivity.com) to diagnose the connectivity issues.

\*Exchange server:

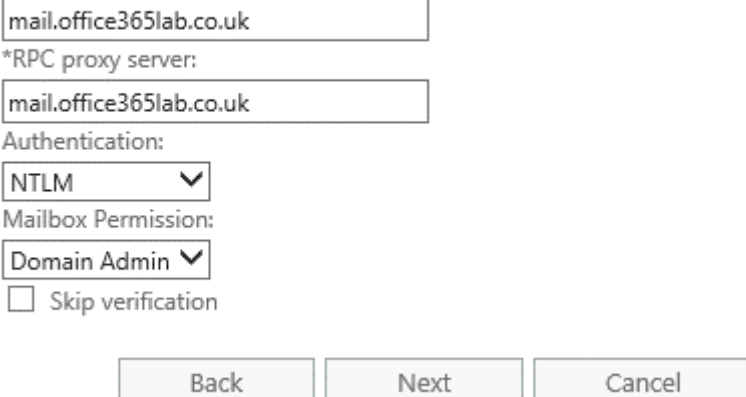

## Enter general information

Enter the value for the general information for the migration endpoint that'll be applied to the associated migrations. Learn more

\*Migration endpoint name:

On-Prem Exchange Maximum concurrent migrations: 10 Maximum concurrent incremental syncs: 10  $\times$ 

Back

new

Cancel

#### Select a migration type

The migration type to use depends on your existing email system, how many mailboxes you want to migrate, and whether you plan to maintain some mailboxes in your on-premises organization or migrate them all to the cloud. You'll also want to consider how long the migration will take and whether user identity will be managed in your on-premises organization or in Office 365.

#### Learn more

- $\bigcirc$  Remote move migration (supported by Exchange Server 2010 and later versions)
- O Staged migration (supported by Exchange Server 2003 and Exchange Server 2007 only)
- © Cutover migration (supported by Exchange Server 2003 and later versions)

 $\bigcirc$  IMAP migration (supported by Exchange and other email systems)

Select this option to migrate all your onpremises mailboxes to Exchange Online over a few days. All the mailboxes will be migrated in a single batch and user identity will be managed in Office 365 after the cutover migration. A maximum of 2,000 mailboxes can be migrated using this option. If you want to migrate more than 2,000 mailboxes, use the staged or remote migration options.

Cancel

Learn more

Next

#### On-Prem to Office 365 Migration

#### 而 贷

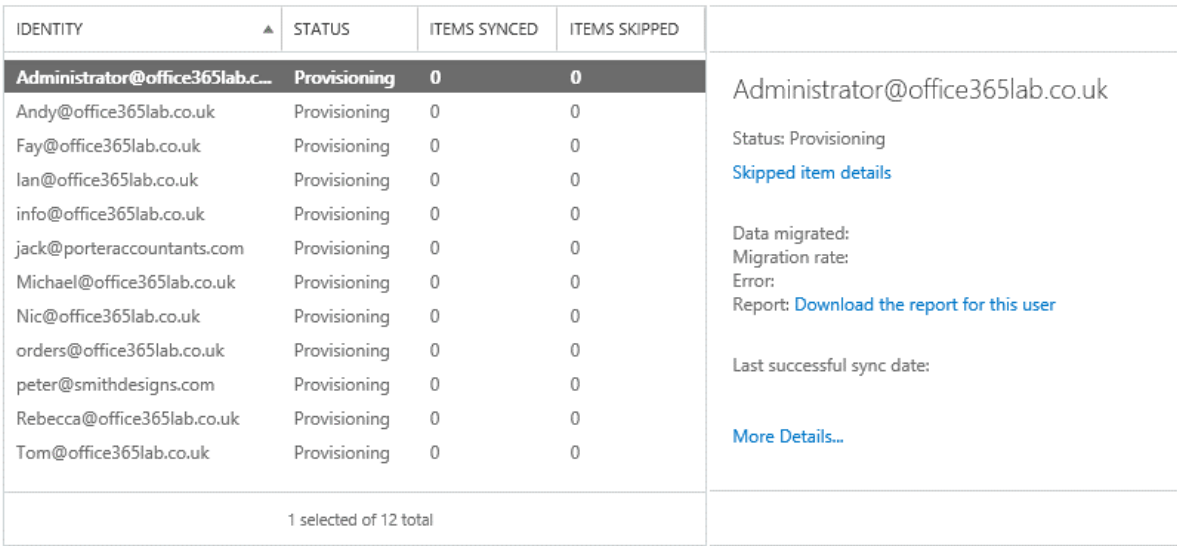

Close

Migration batch On-Prem to Office 365 Migration has finished initial sync

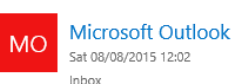

#### To: CloudAdmin;

#### Migration batch On-Prem to Office 365 Migration has finished initial sync

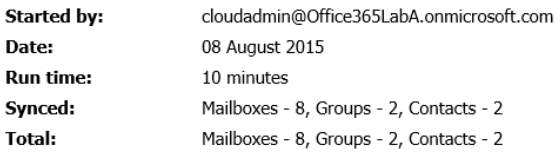

#### Click here to download the success report. You may be required to sign in.

<sup>1</sup> You have to assign a license to each new mailbox in Office 365 before it's available to the user. Learn more about licensing requirements

← Reply ← Reply all → Forward ...

Mark as read

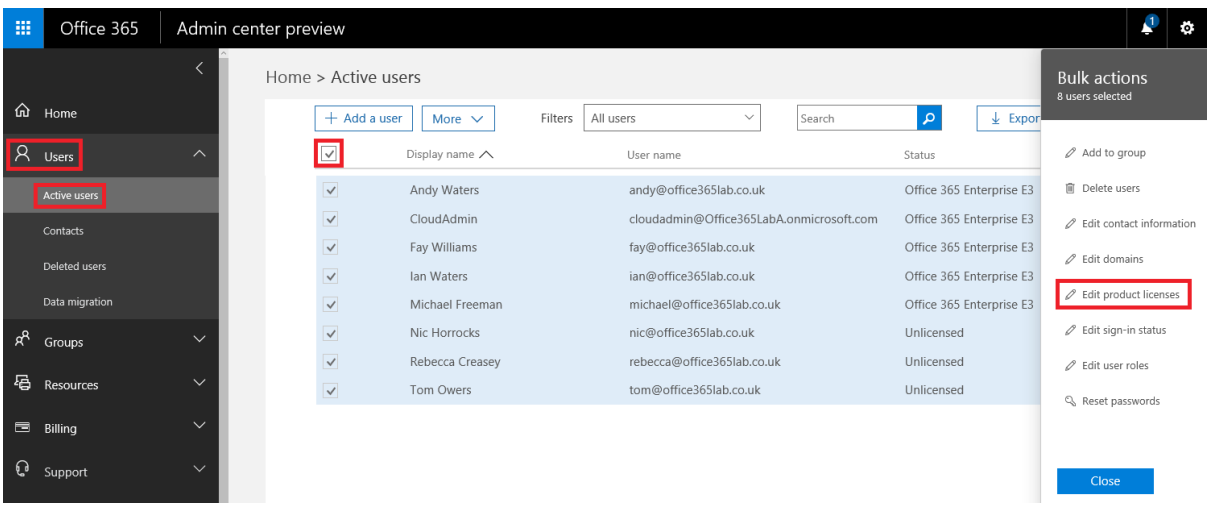

## Replace existing products 8 users selected

Select product licenses you want to replace for selected users

Location

 $\bullet$ 

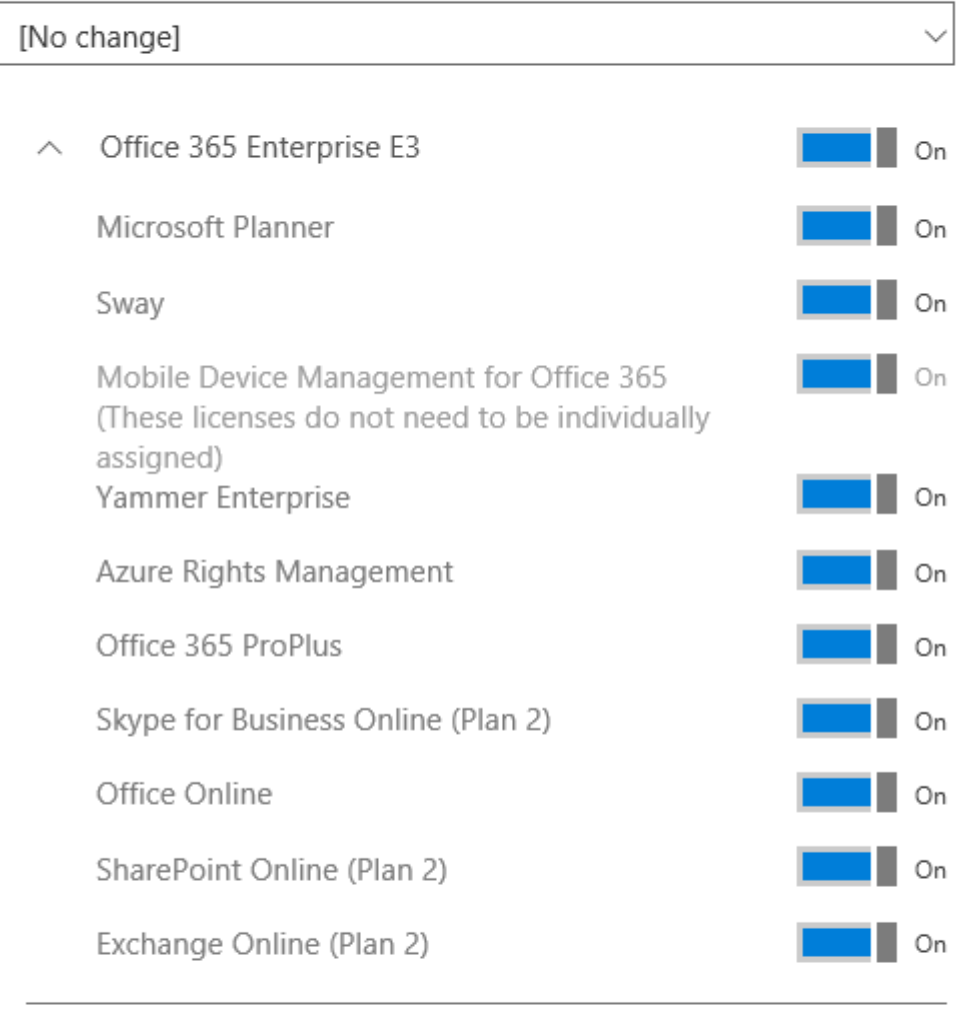

This product configuration will replace 8 people's existing products.

Remove all product licenses from the selected users. They may have limited or no access to Office 365 until you assign product licenses again.

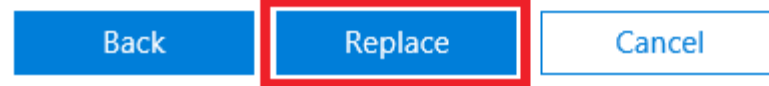

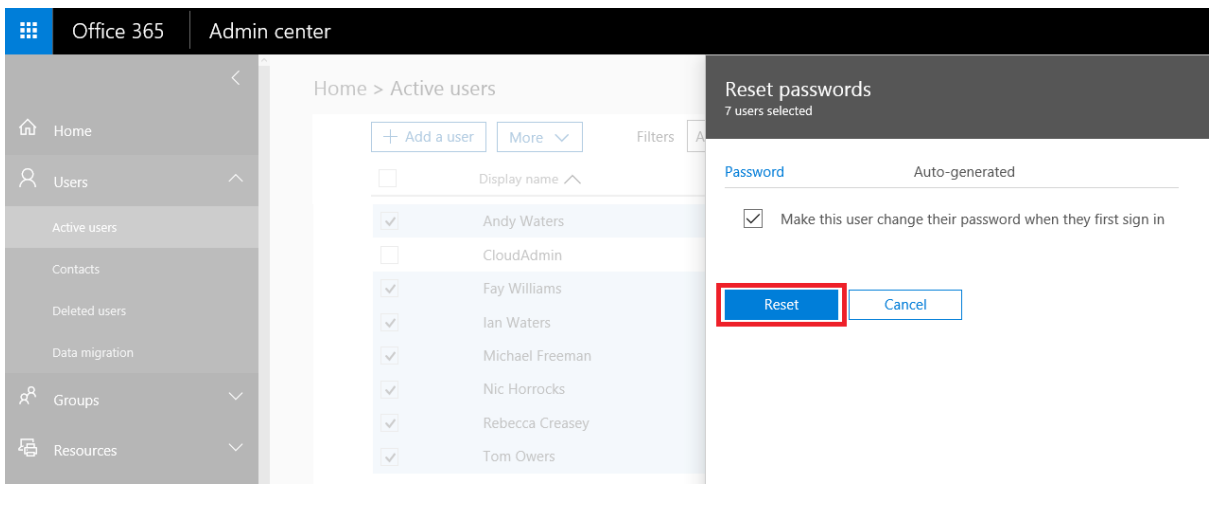

# **Chapter 7: Preparing for a Hybrid Deployment and Migration**

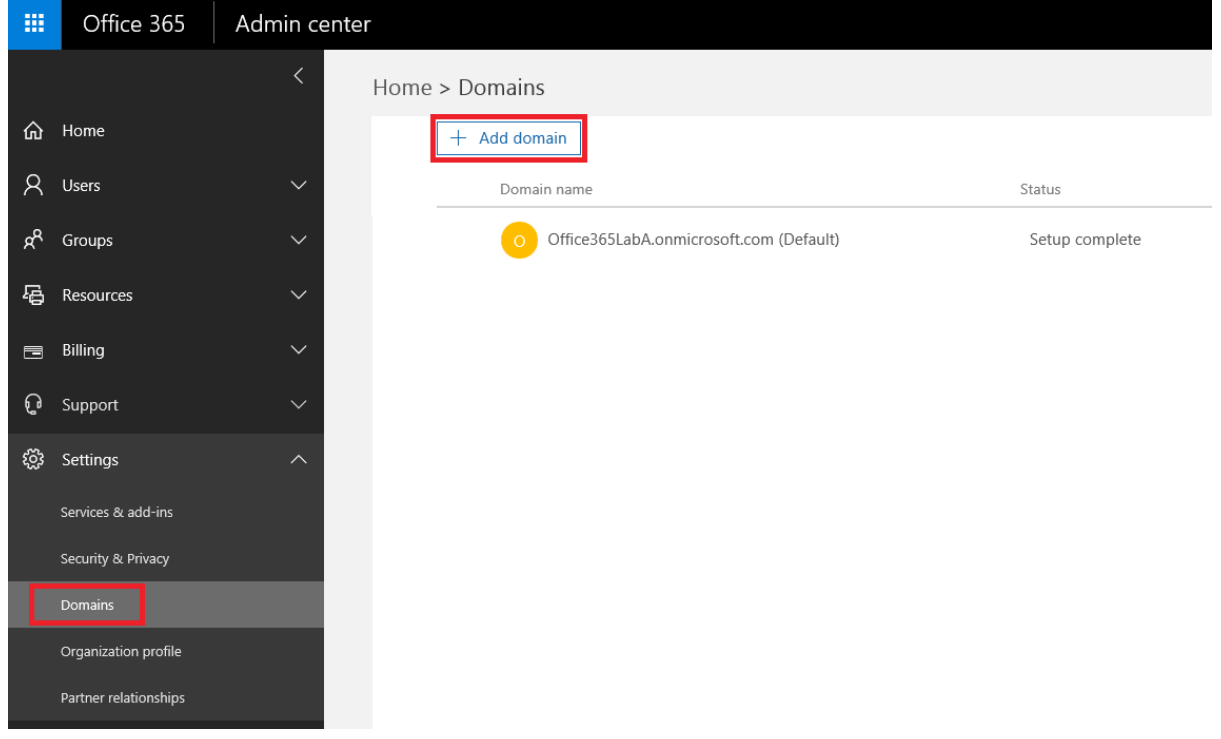

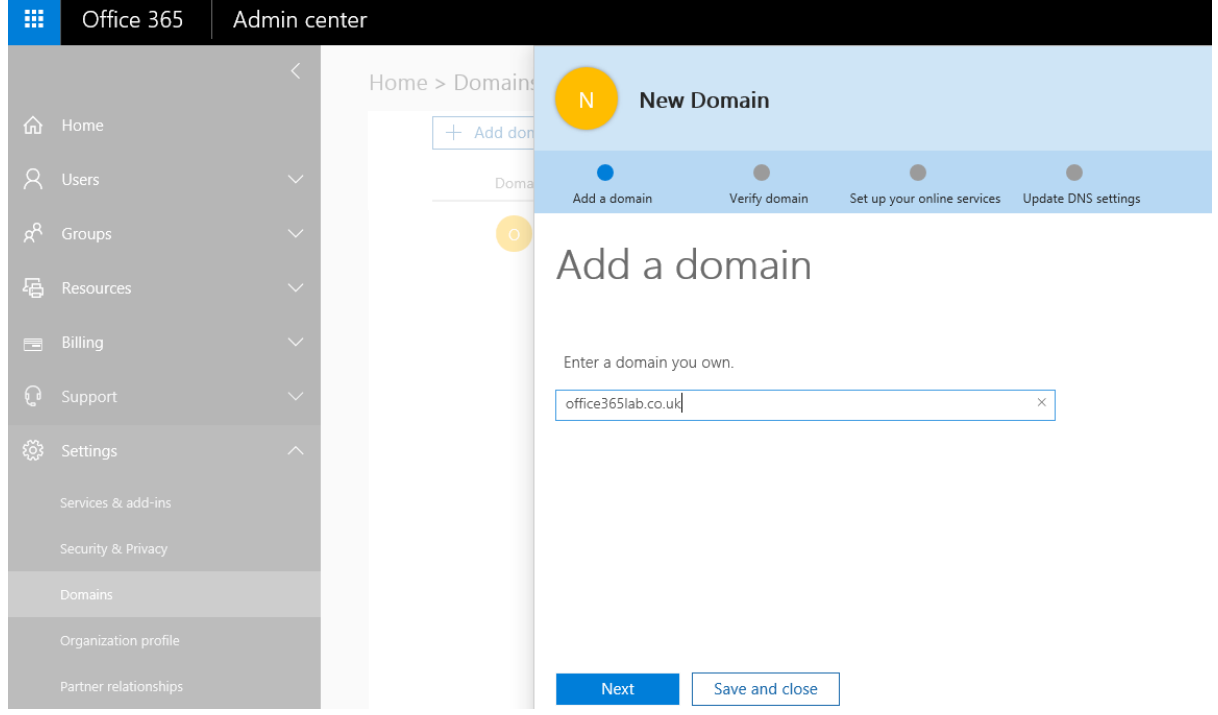

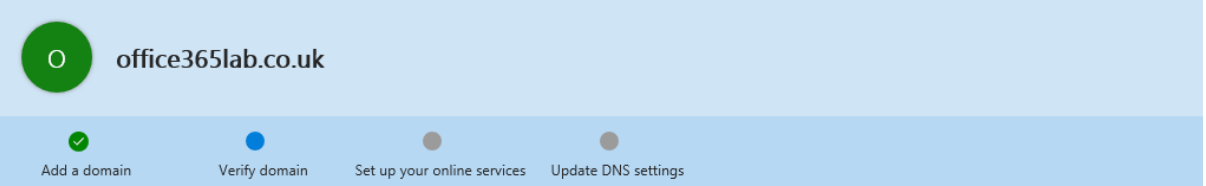

# Verify domain

To keep your domain secure, we need you to prove that you own it. Adding the record below will prove that you own the domain, but it won't affect your existing email or other services.

Follow these step-by-step instructions to add the TXT records with the values below at your registrar, your DNS host. @ (Not your registrar?)

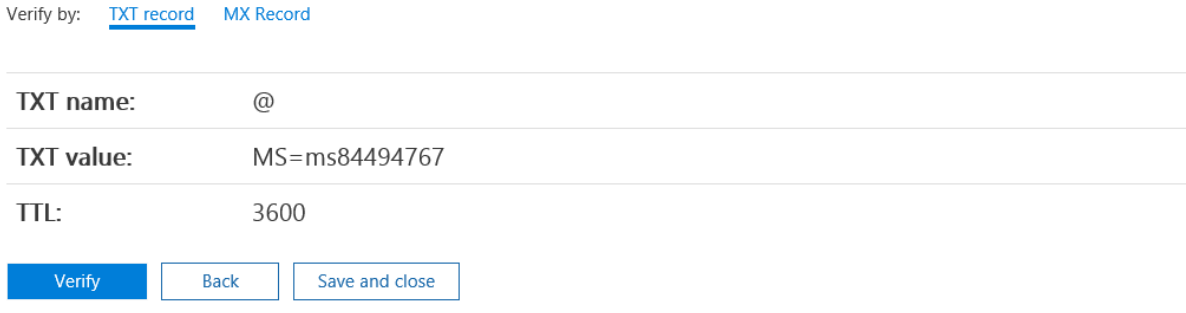

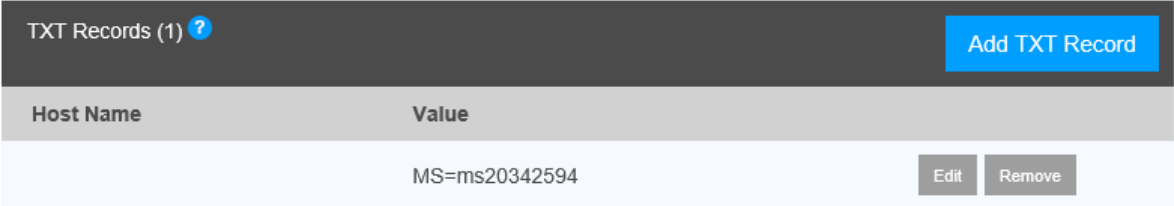

 $\triangle$ We didn't find the record you added for office365lab.co.uk. If you just added this record please allow 5 to 10 minutes for the change to be replicated through the system, sometime it can take significantly longer depending on your registrar.

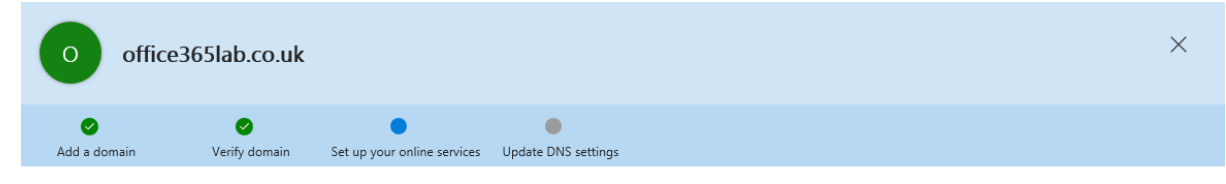

# Set up your online services

To set up your online services, you'll need to add one or more DNS records to your host.

◯ Set up my online services for me. (Recommended)<br>Next, you'll update your name server DNS records to give Office 365 permission to set up the rest of your online services. This option is recommended if your domain<br>doesn'

I'll manage my own DNS records.<br>We will provide a list of DNS records that you will need to add to your domain at your registrar.

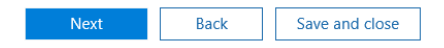

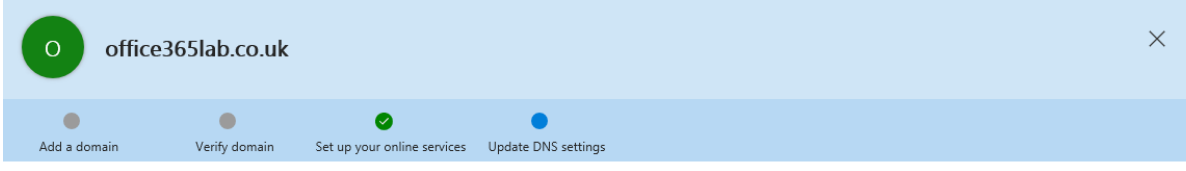

# Update DNS settings

Add DNS records for office365lab.co.uk at your registrar your DNS host. e (Not your registrar?)

#### $\wedge$  MX Records step-by-step instructions

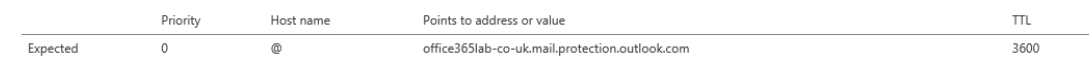

#### $\wedge$  CNAME Records step-by-step instructions

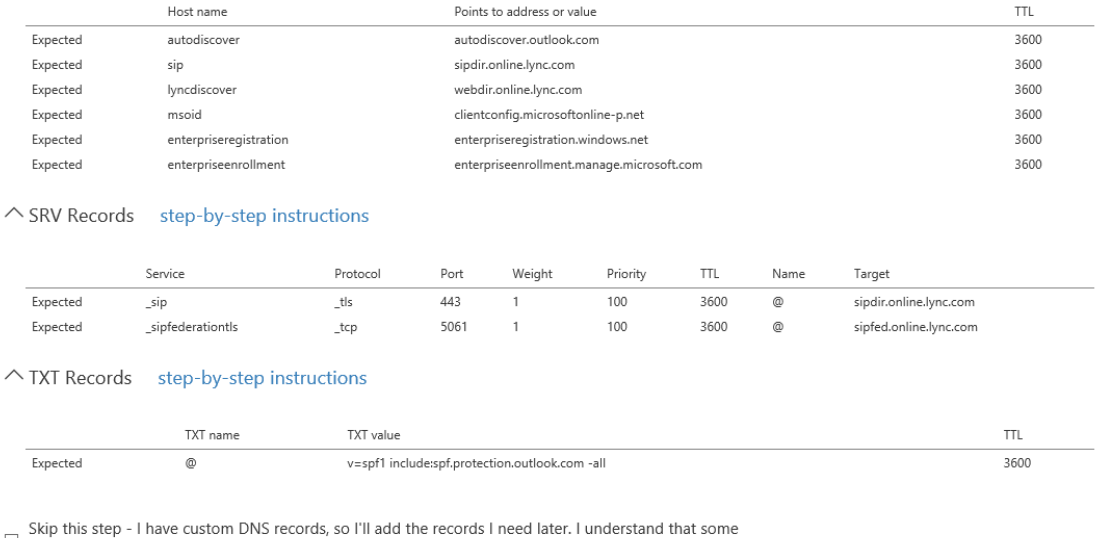

 $\Box$  Office 365 services may be unavailable until I manually add the records with my registrar.

A Important: After you successfully complete this step, all email will be redirected to the new Office 365 email addresses.

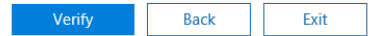

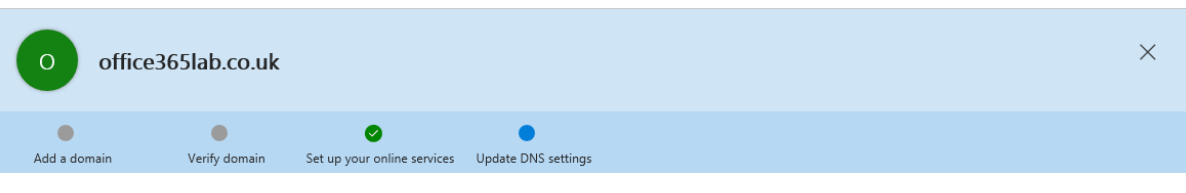

# **Update DNS settings**

Congratulations! Your domain and email addresses are all set up.

This domain has been added! Any skipped DNS records will be shown as errors for this domain. Remember that some Office 365 services may be unavailable for users of this domain when DNS records are incorrect or missing.

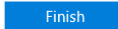

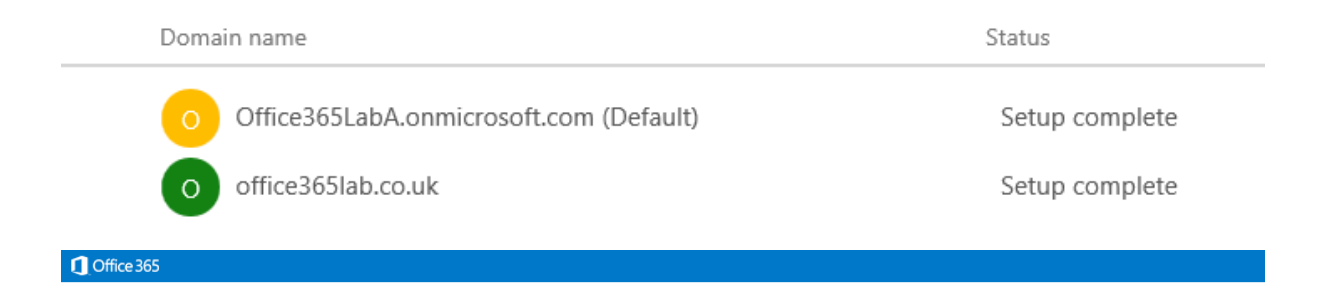

#### Office 365 health, readiness, and connectivity checks

We'll look at how you're set up now and check for settings that might cause problems. Our results will identify possible issues and suggest changes you can make to have the best experience with Office 365.

Select how we should run our checks and then click Next to get started.

- $\vee$  Quick (basic checks that complete in just a few minutes)
- $\boxdot$  Advanced (detailed checks that can take up to an hour to run, including checks for enterprise scenarios such as directory synchronization)

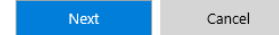

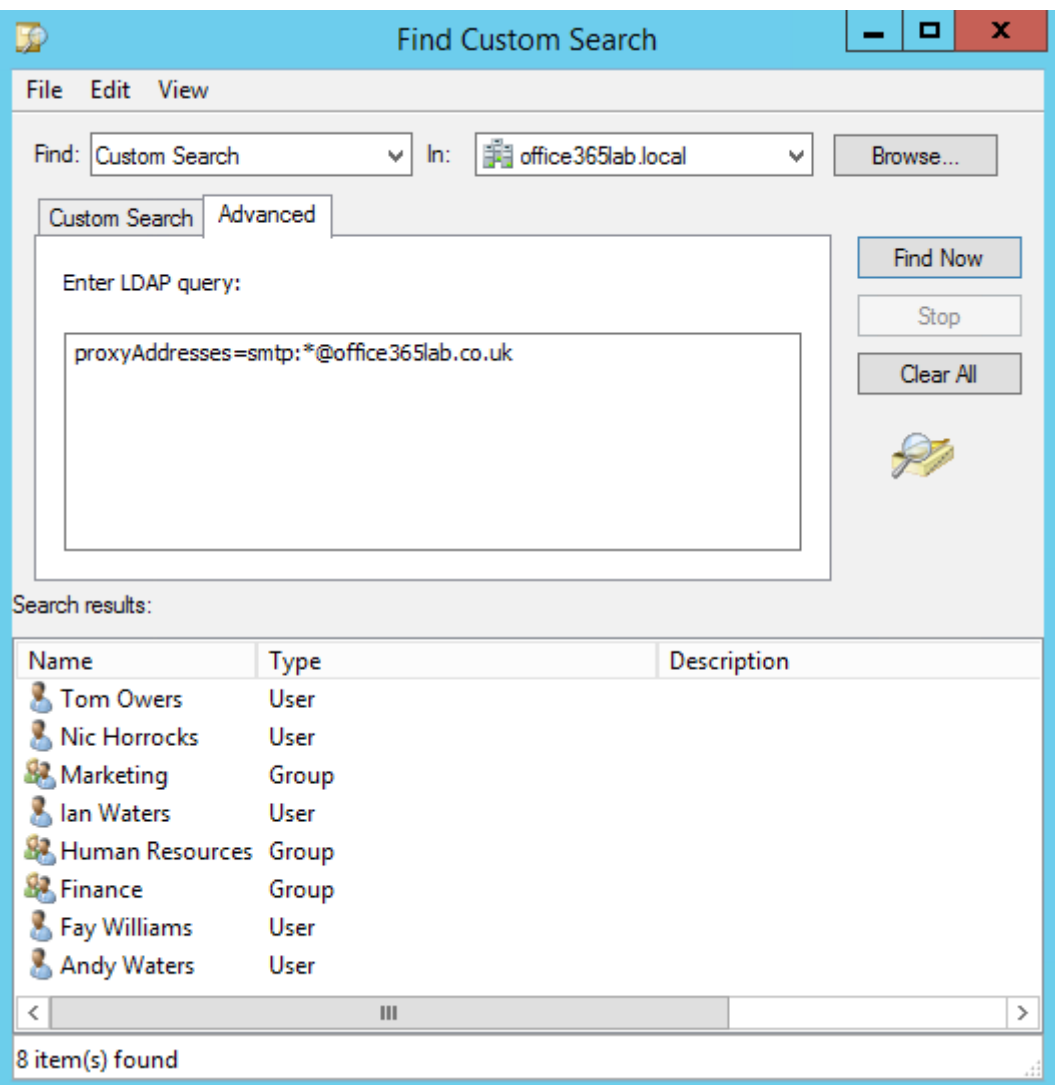

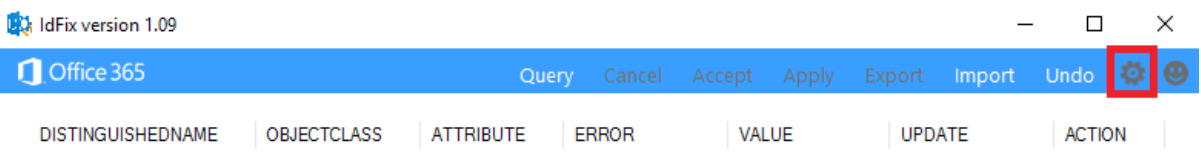

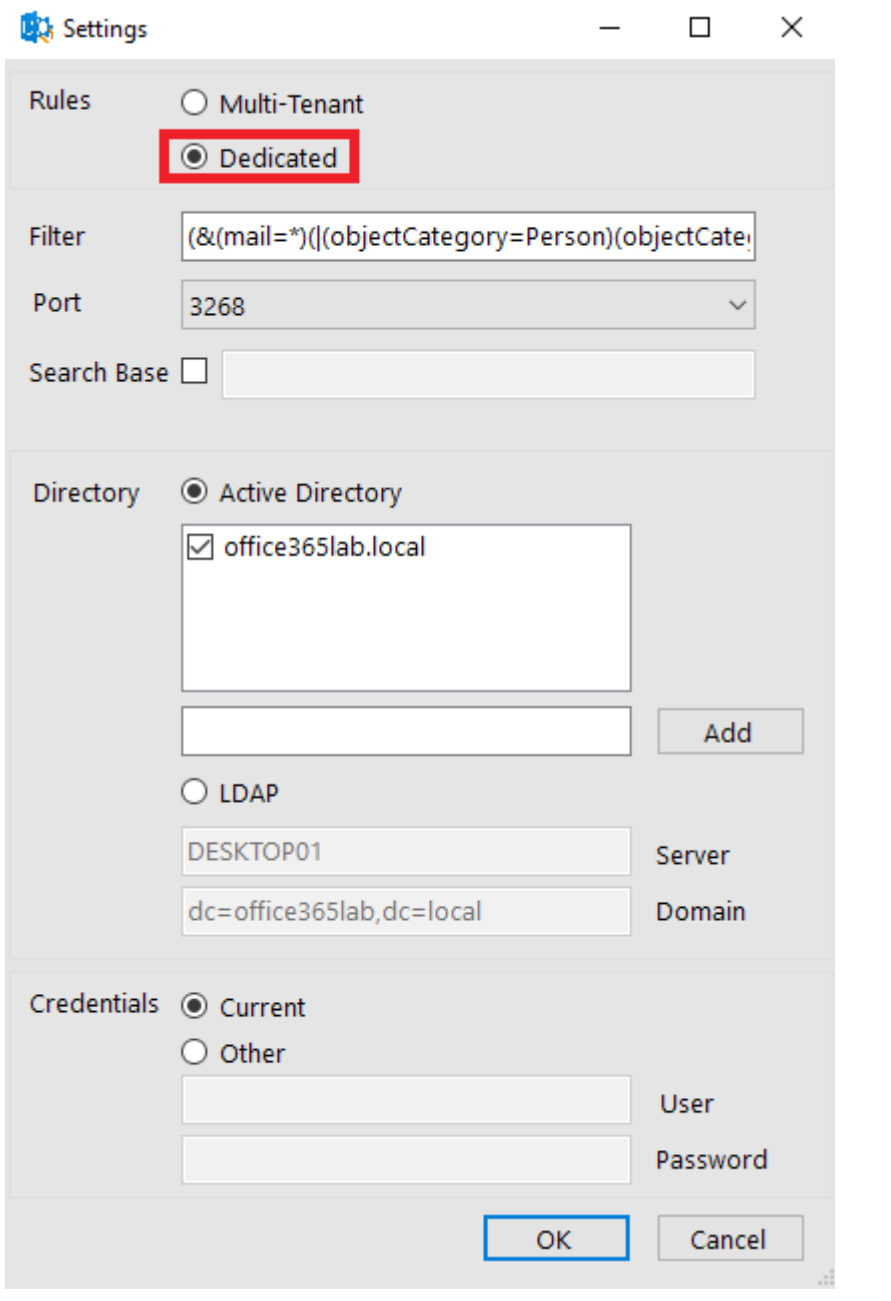

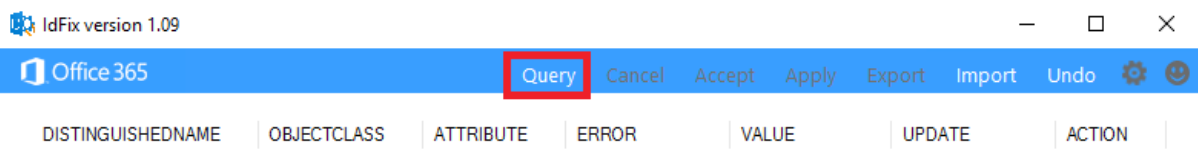

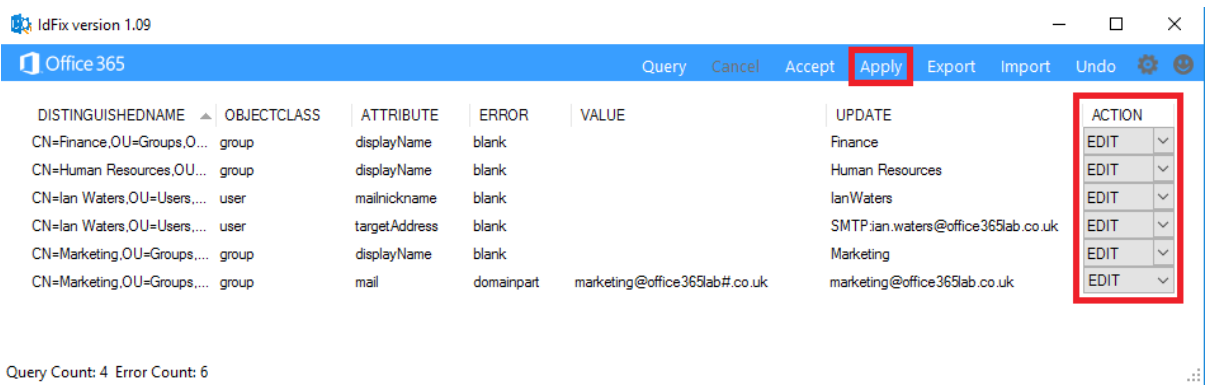

Query Count: 4 Error Count: 6

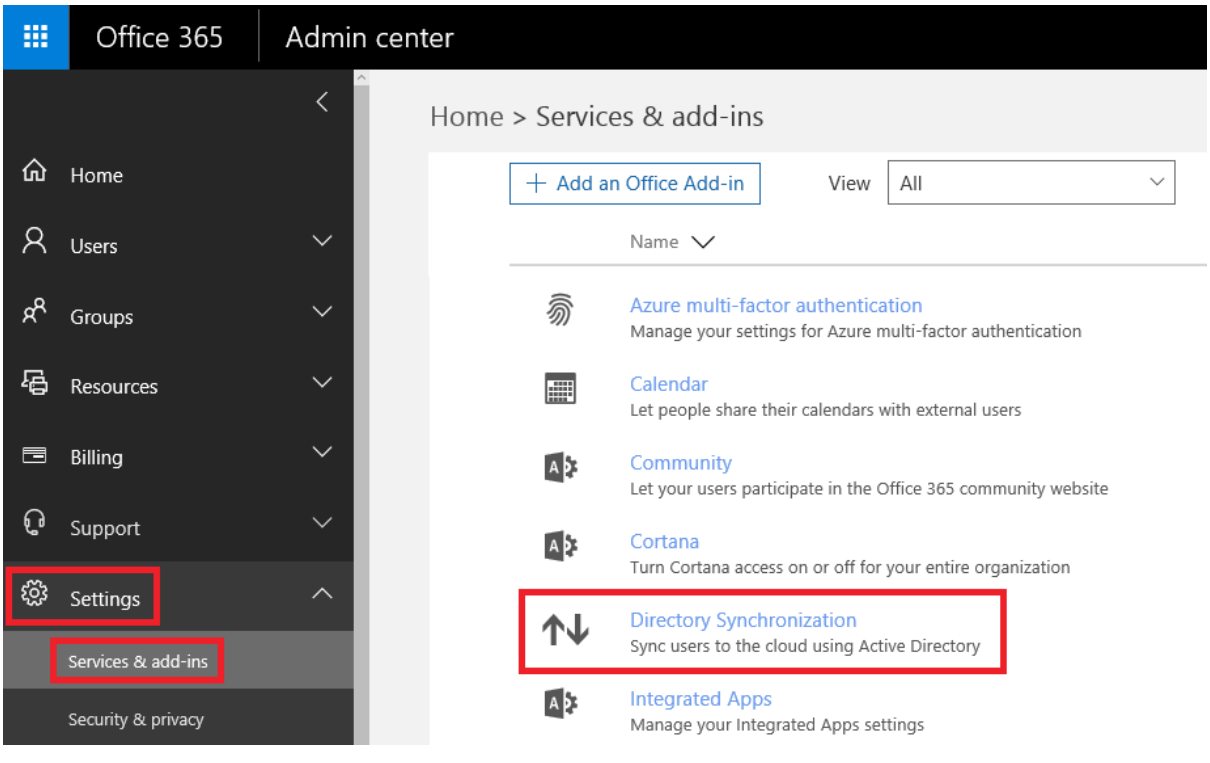

# ↑↓ Directory Synchronization

## **Active Directory preparation**

Active Directory synchronization allows your company's administrators to continuously sync your existing on-premises user and group accounts with Azure Active Directory.

This option is pretty technical and isn't for everyone. Before setting up Active Directory synchronization, we'll run a few checks to better understand your environment and business needs.

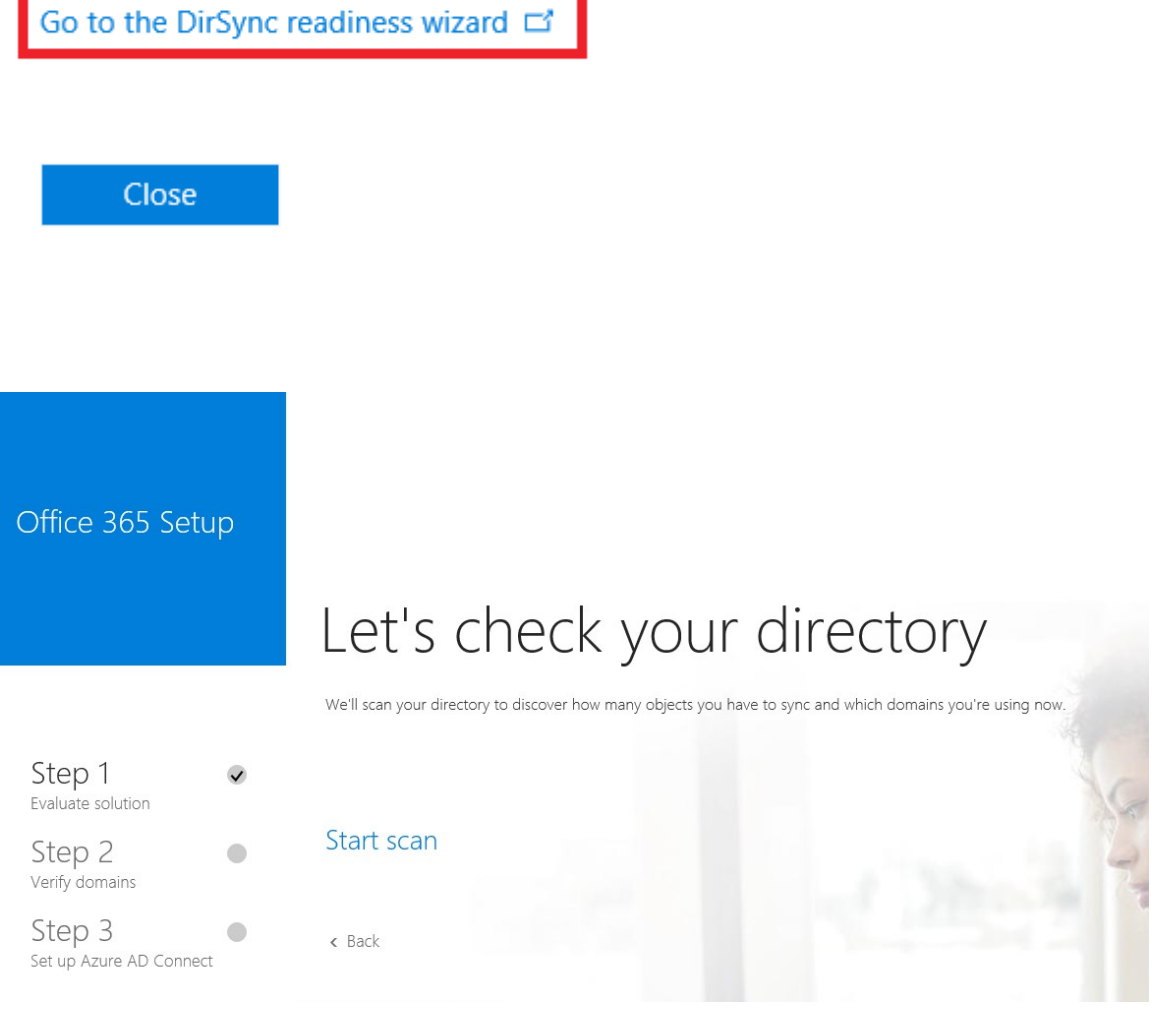
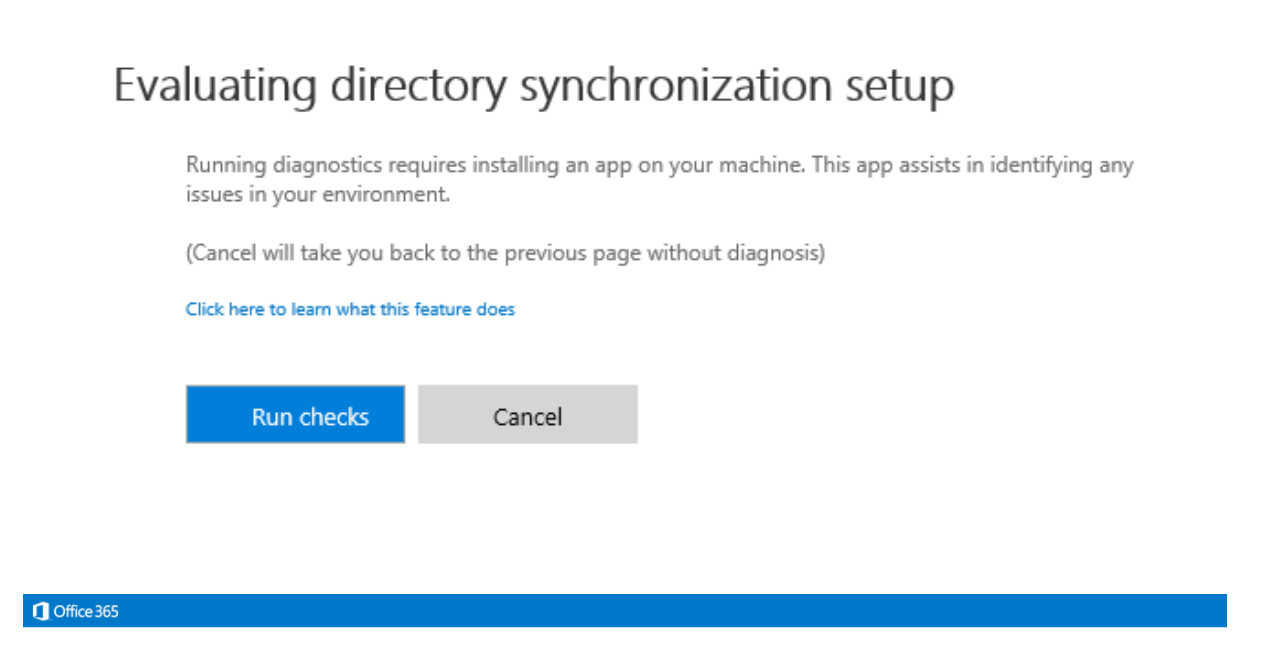

Evaluation scan completed successfully, return to directory synchronization setup wizard

All results Issues

There are no items to show in this view.

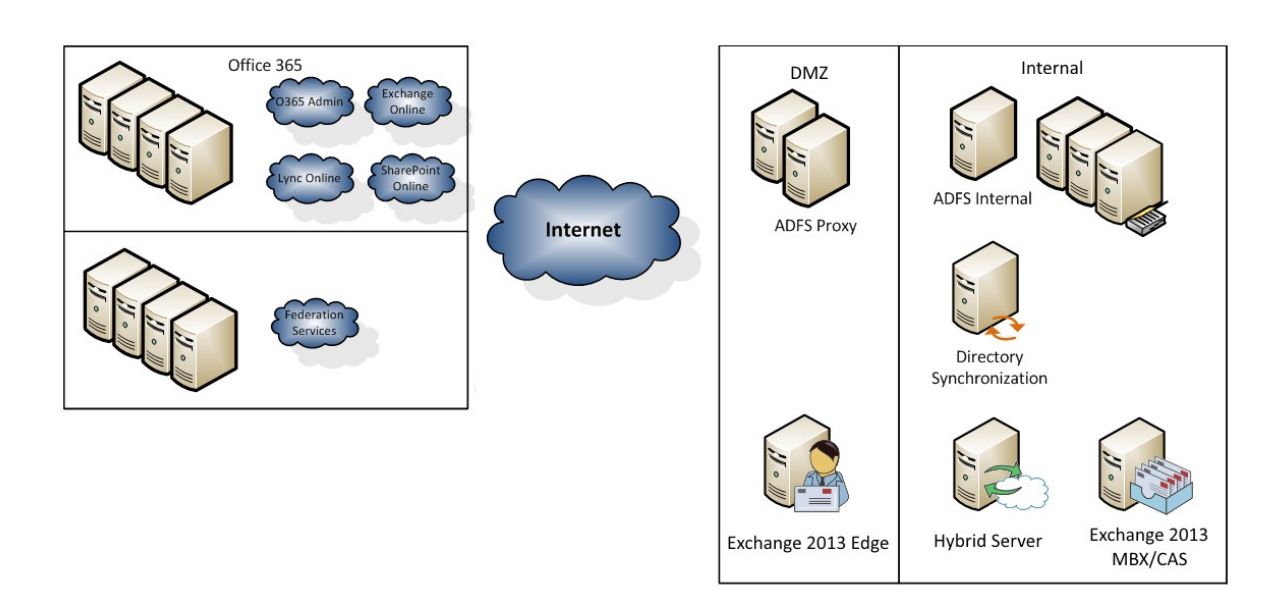

### **Bandwidth Calculator**

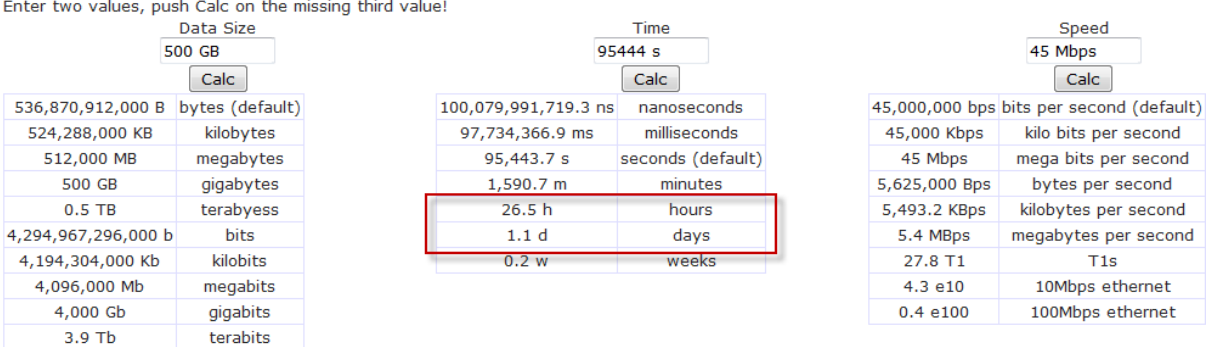

### **Bandwidth Calculator**

Enter two values, push Calc on the missing third value!

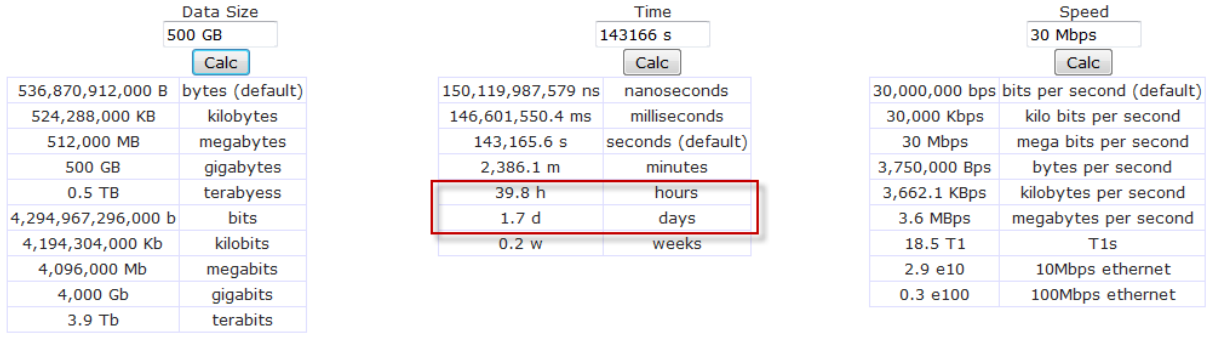

### **Bandwidth Calculator**

Enter two values, push Calc on the missing third value!<br>Data Size

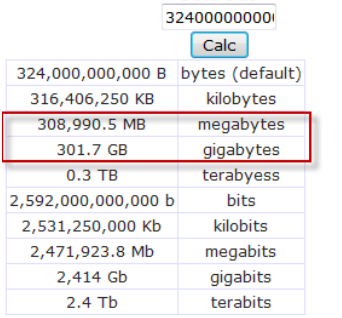

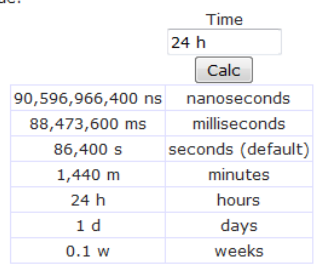

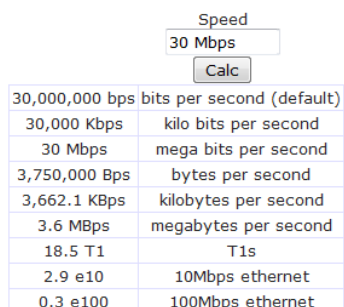

# Chapter 8: Deploying a Hybrid Infrastructure - AD FS

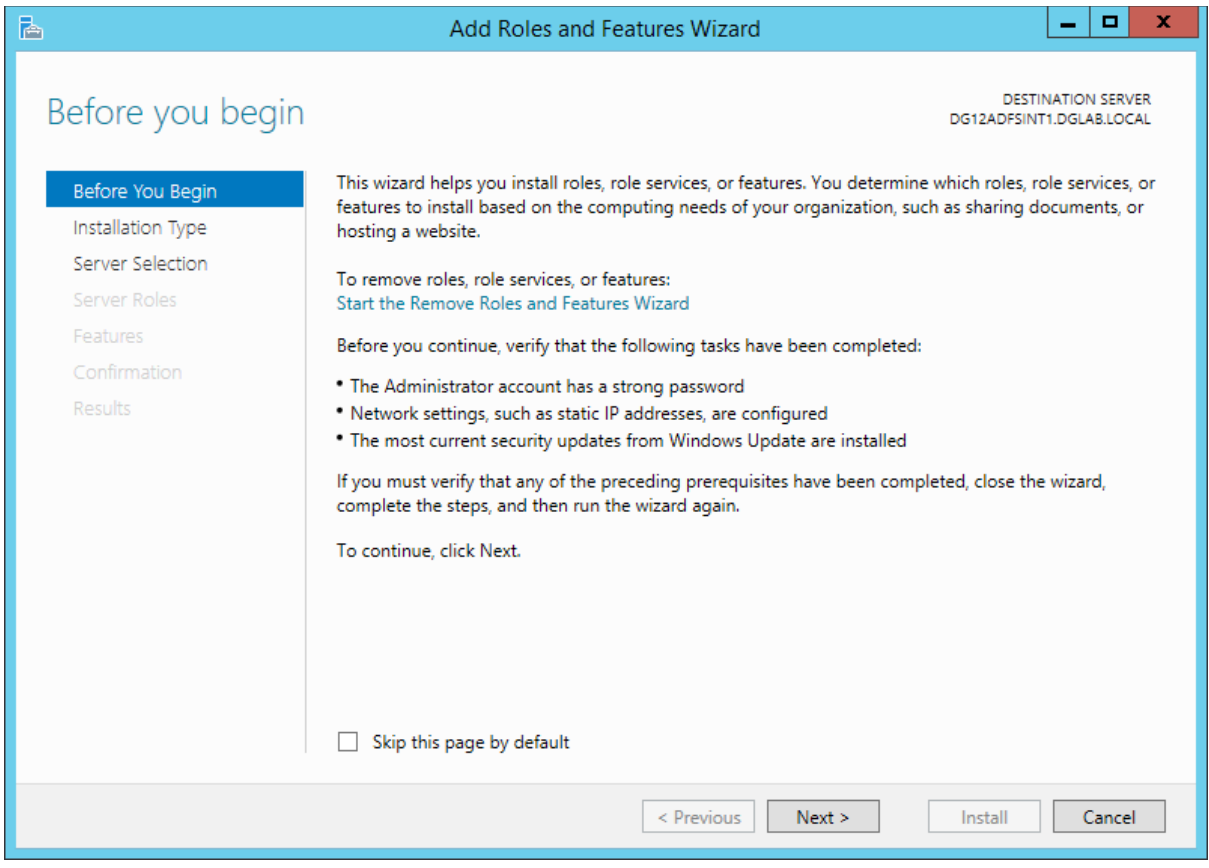

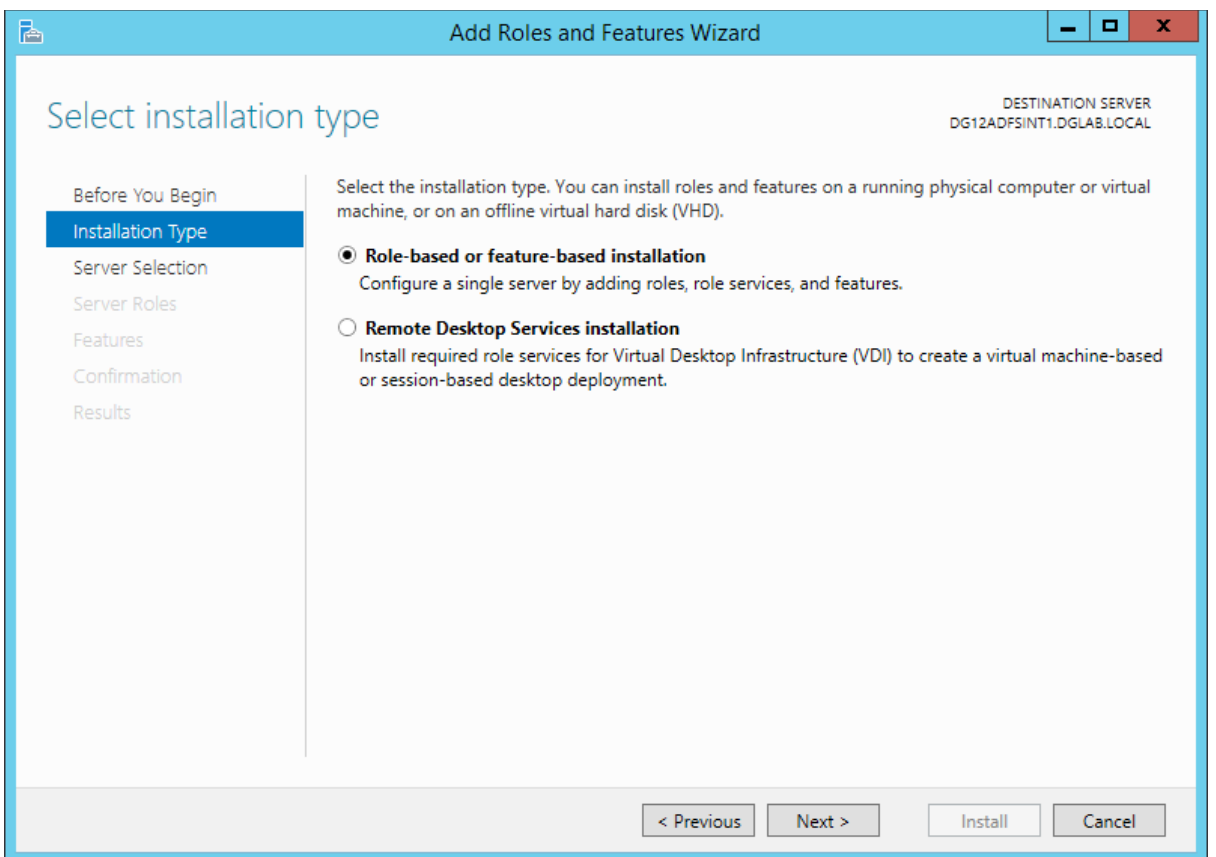

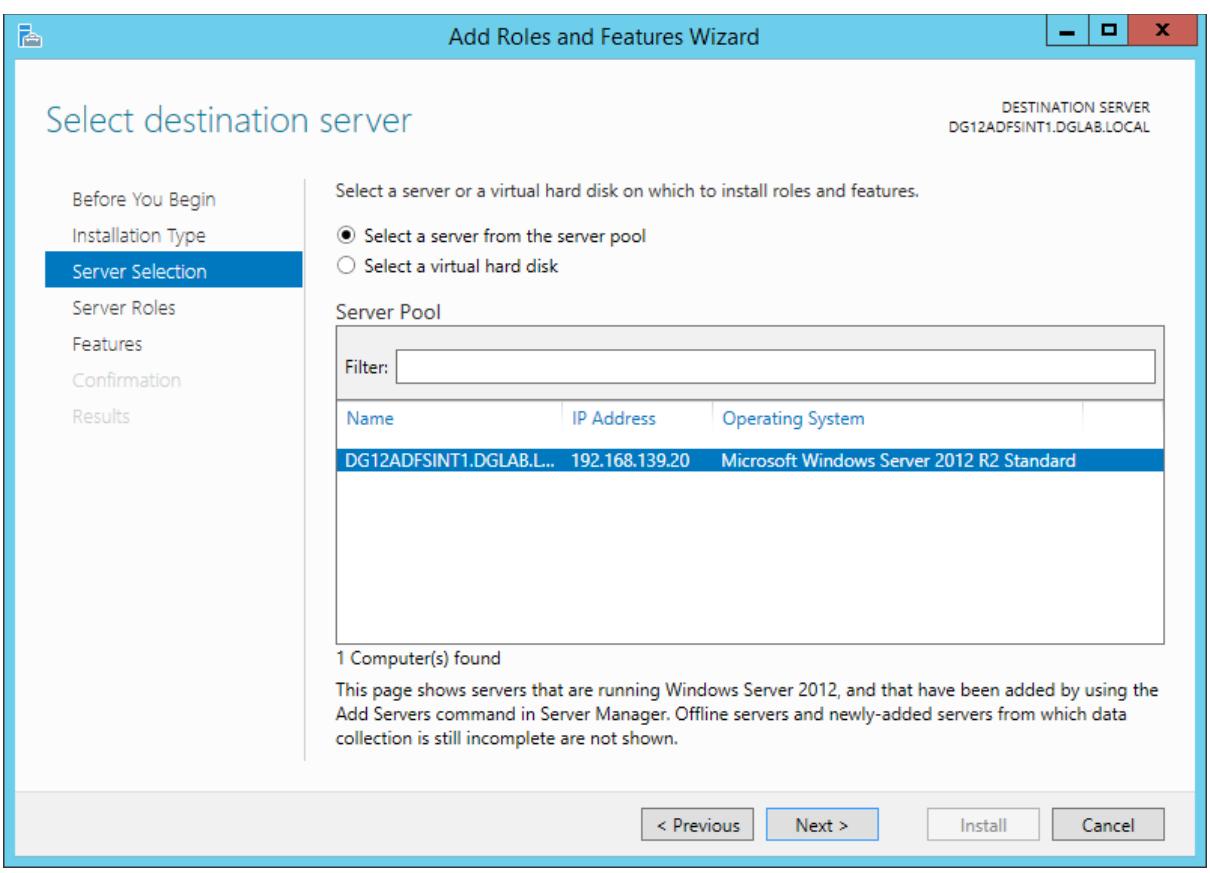

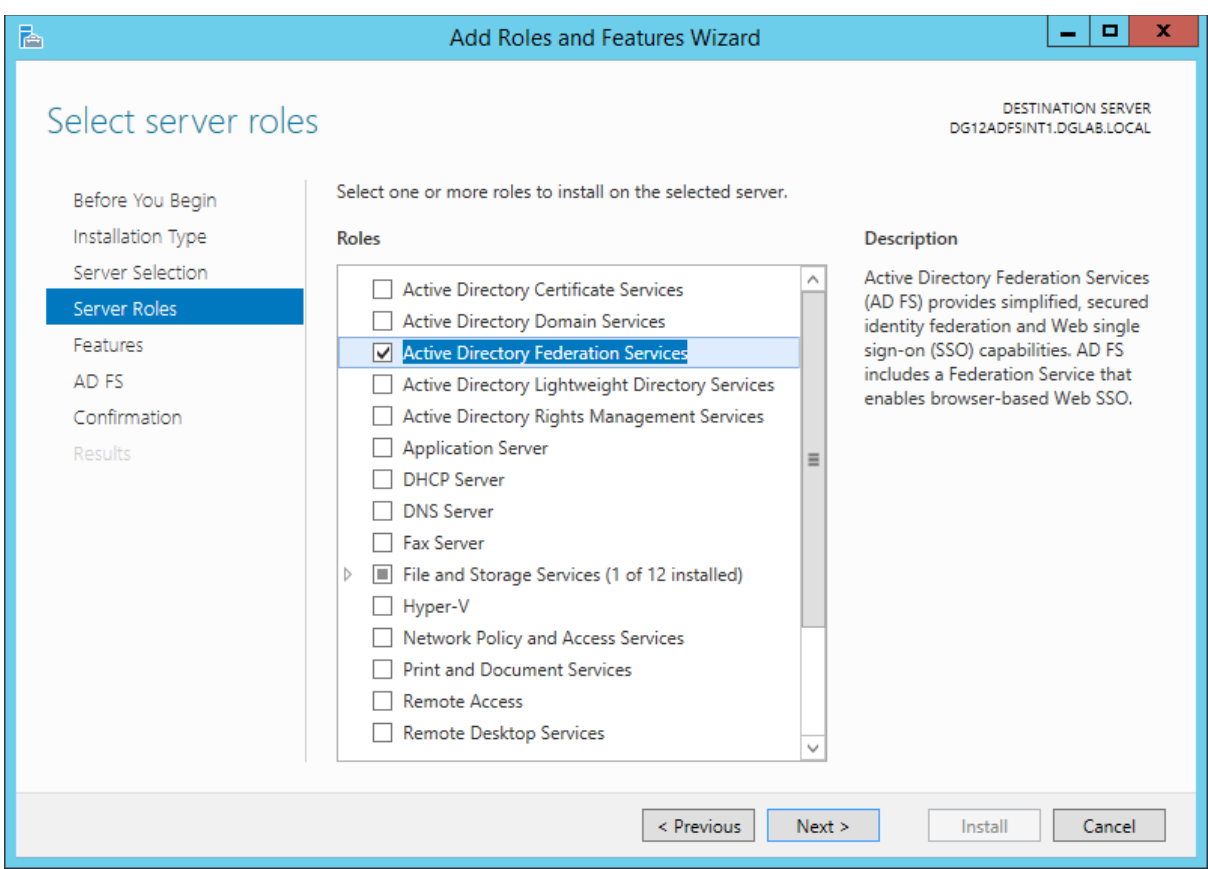

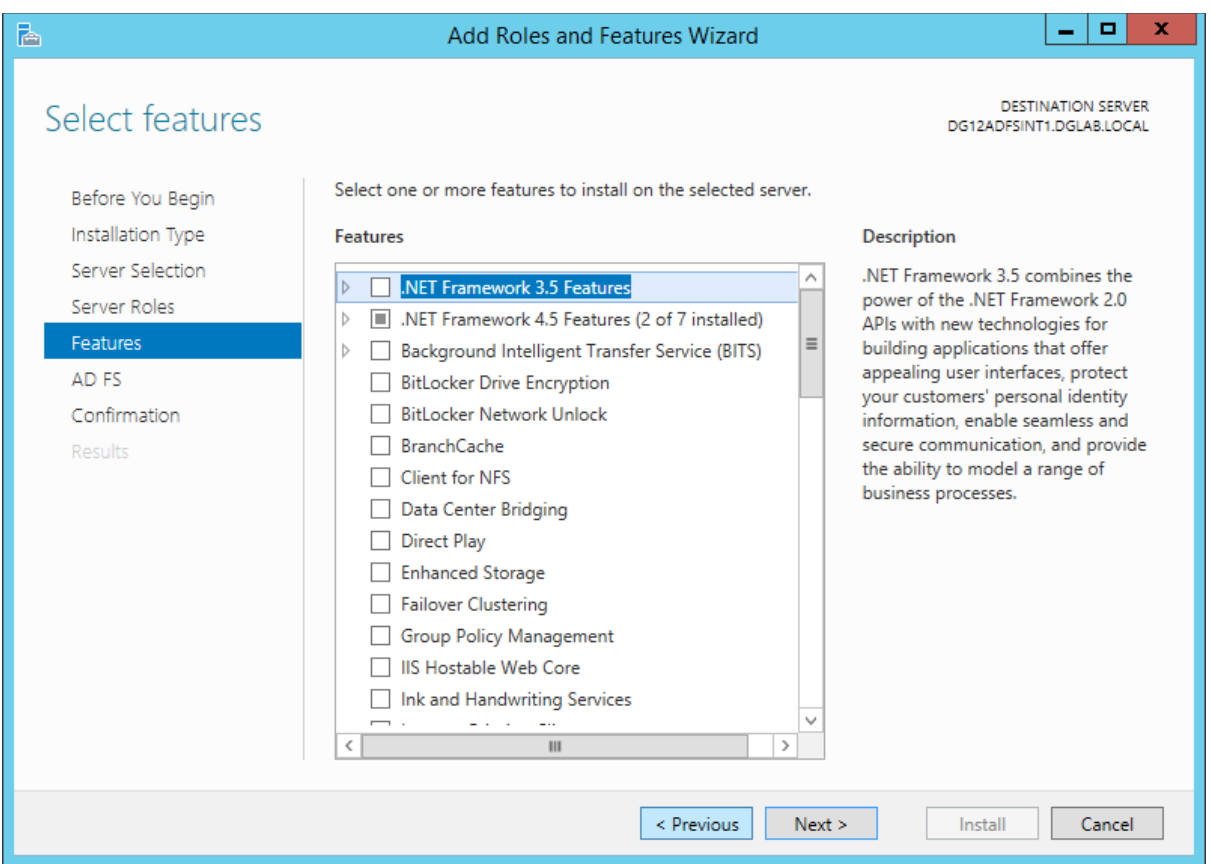

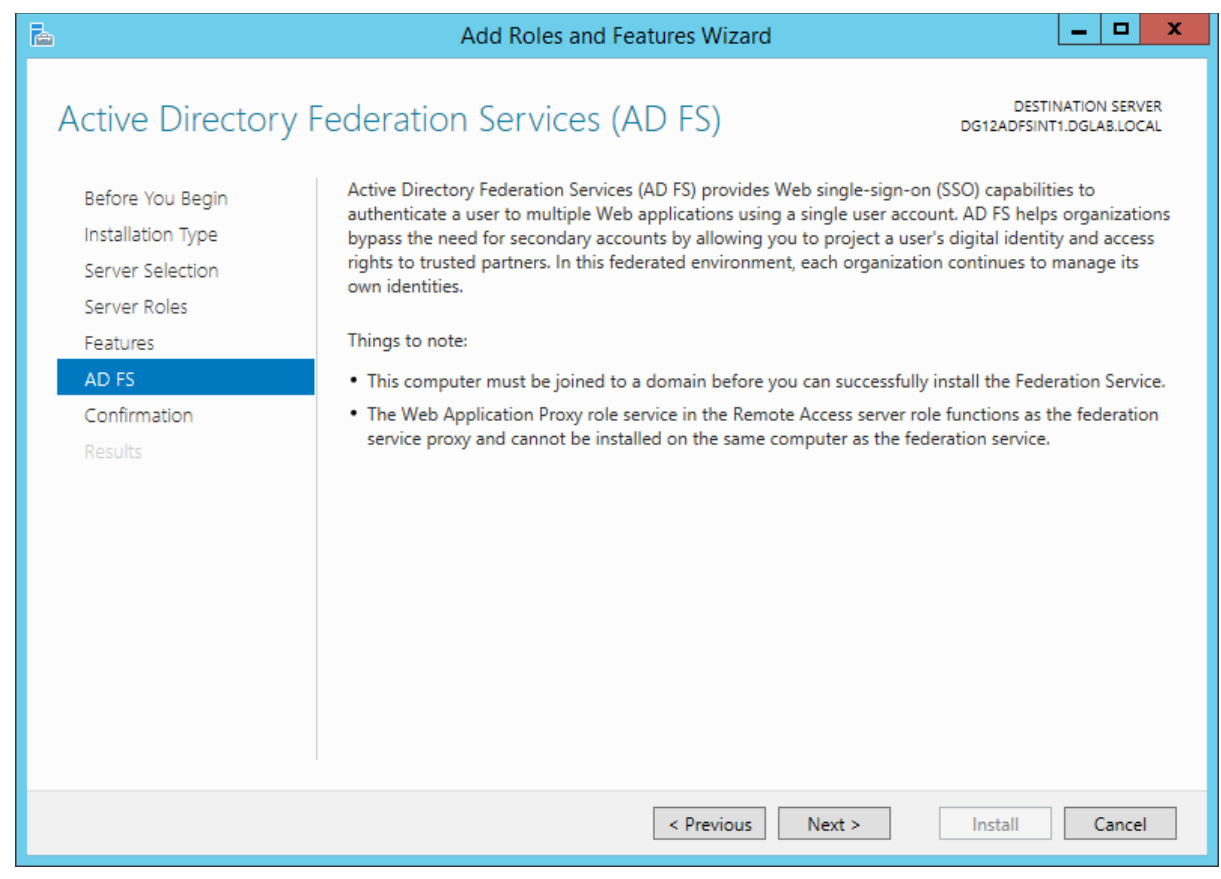

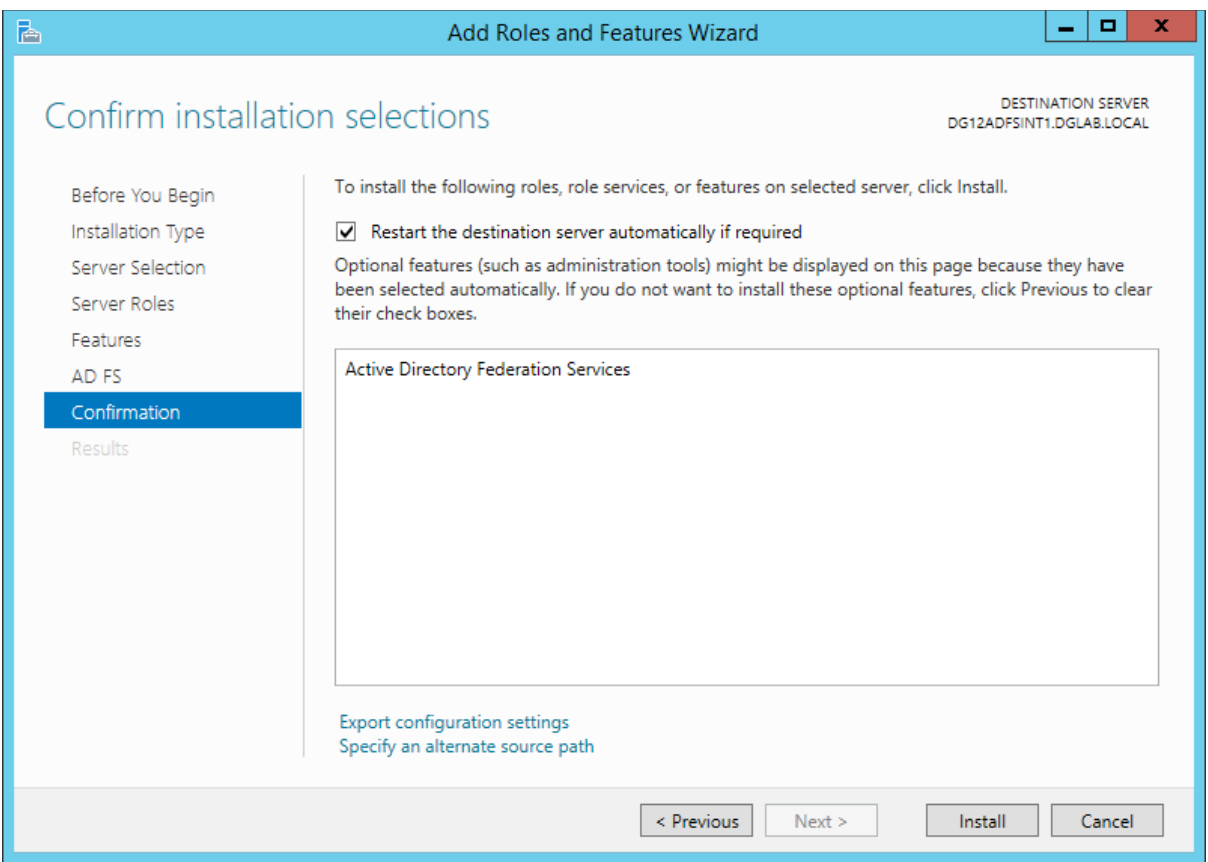

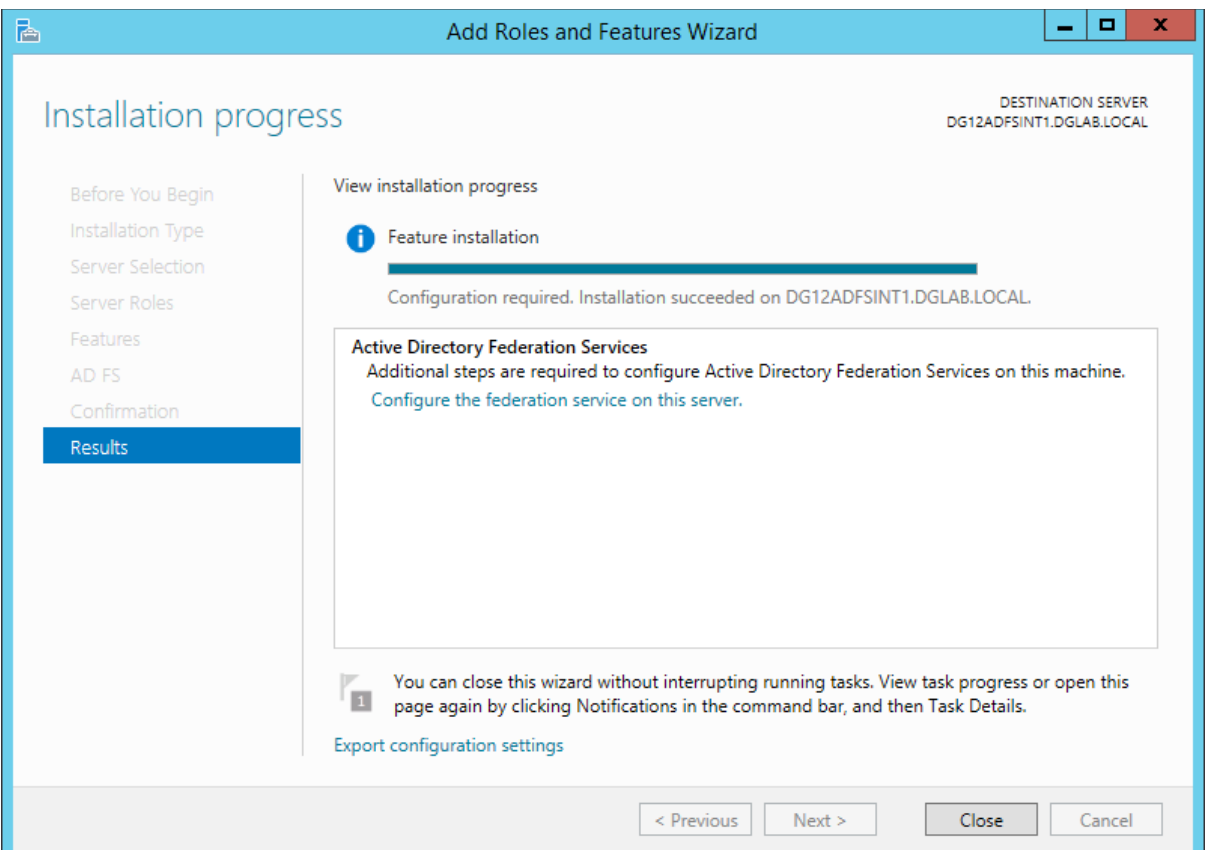

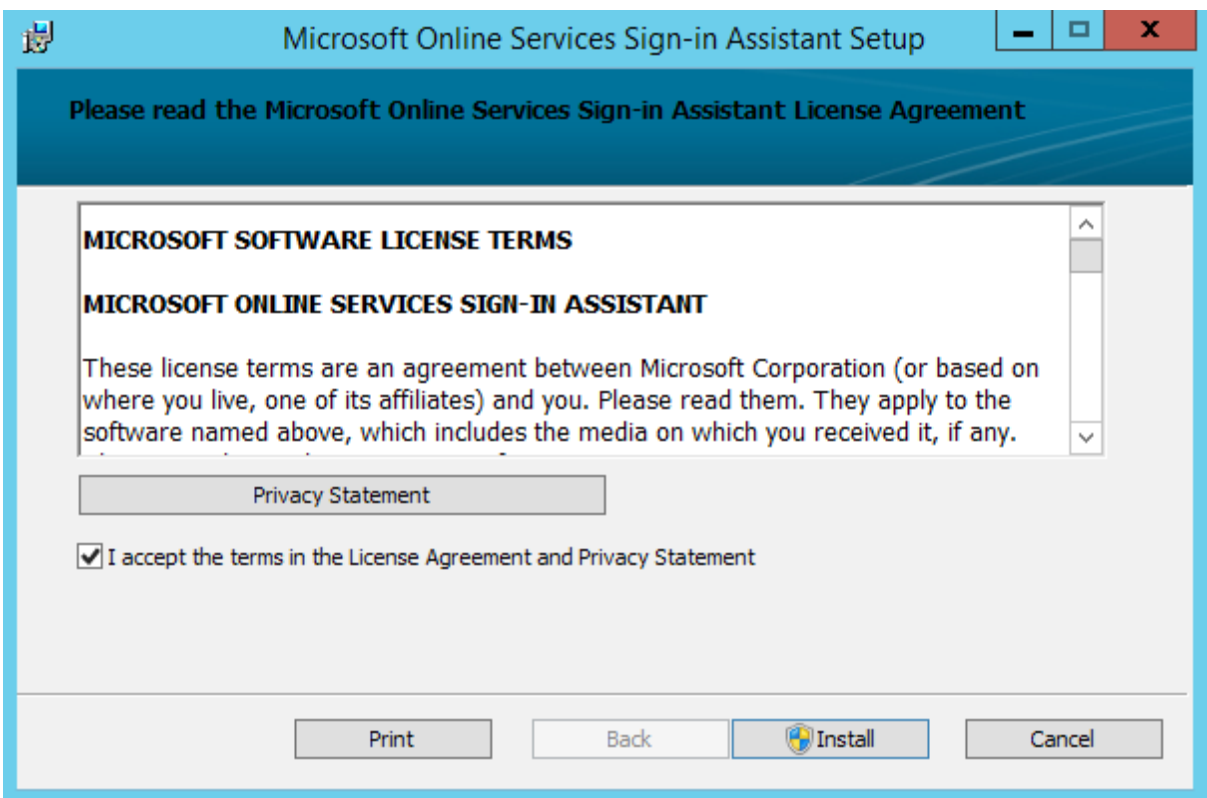

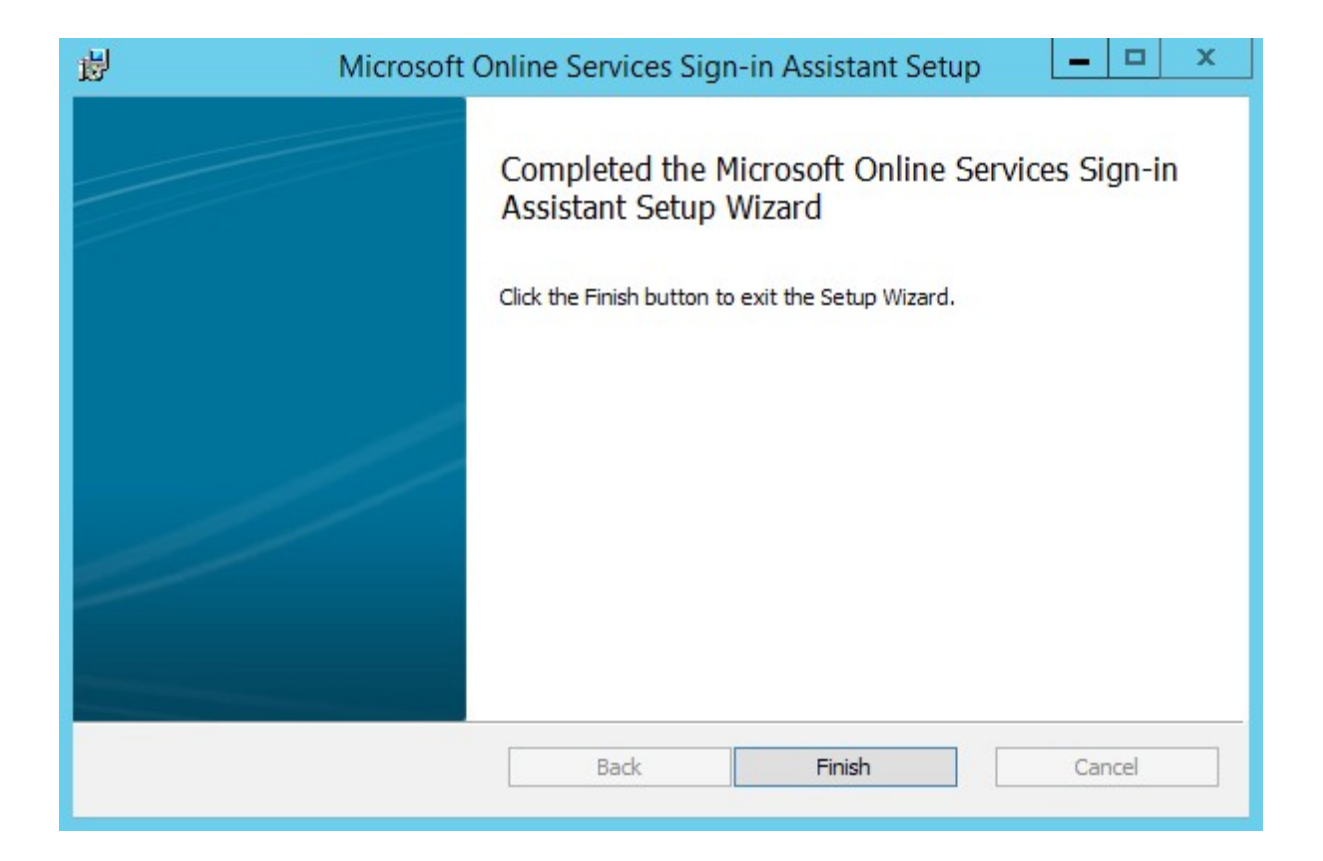

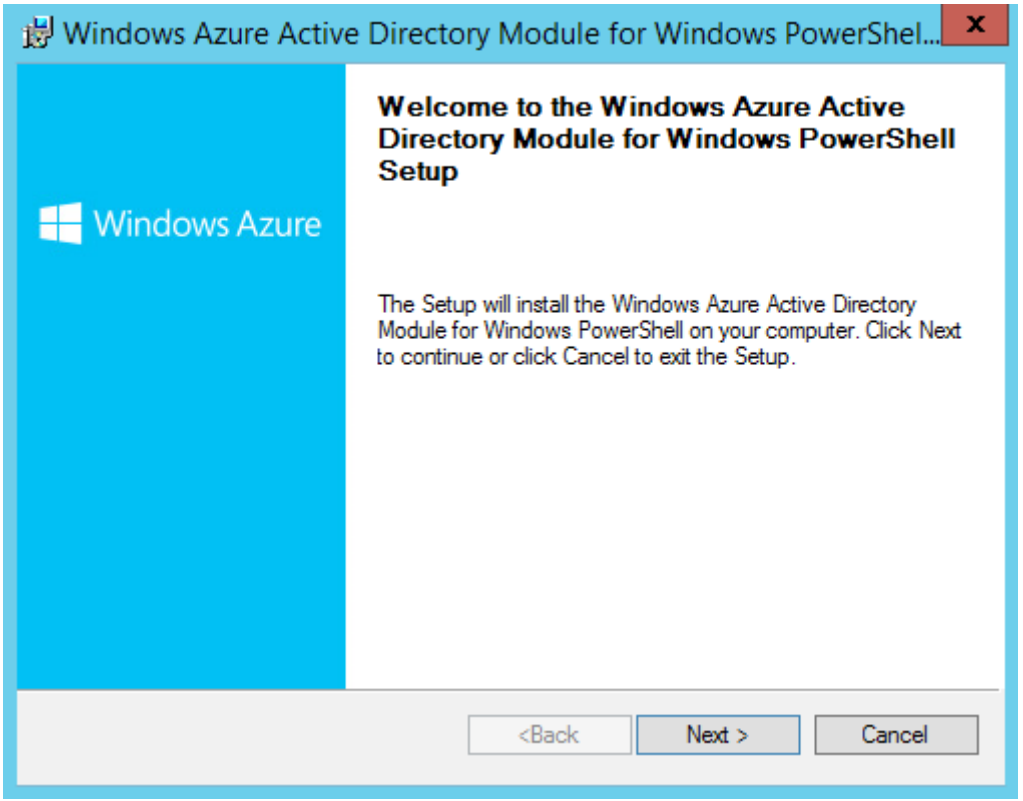

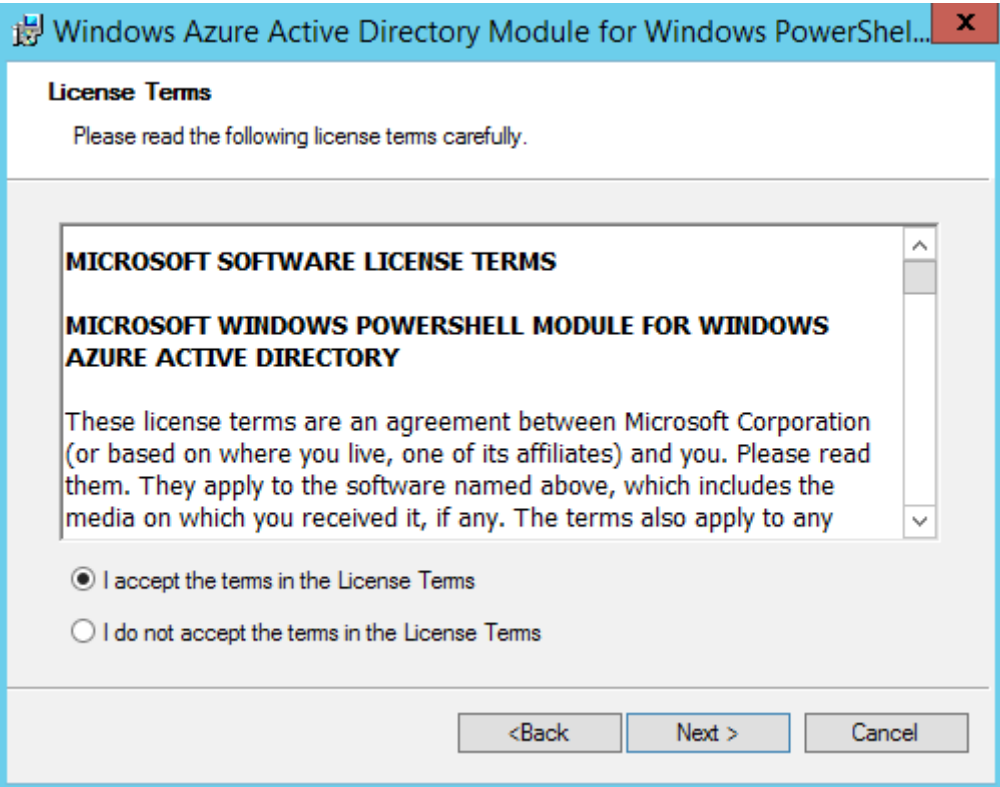

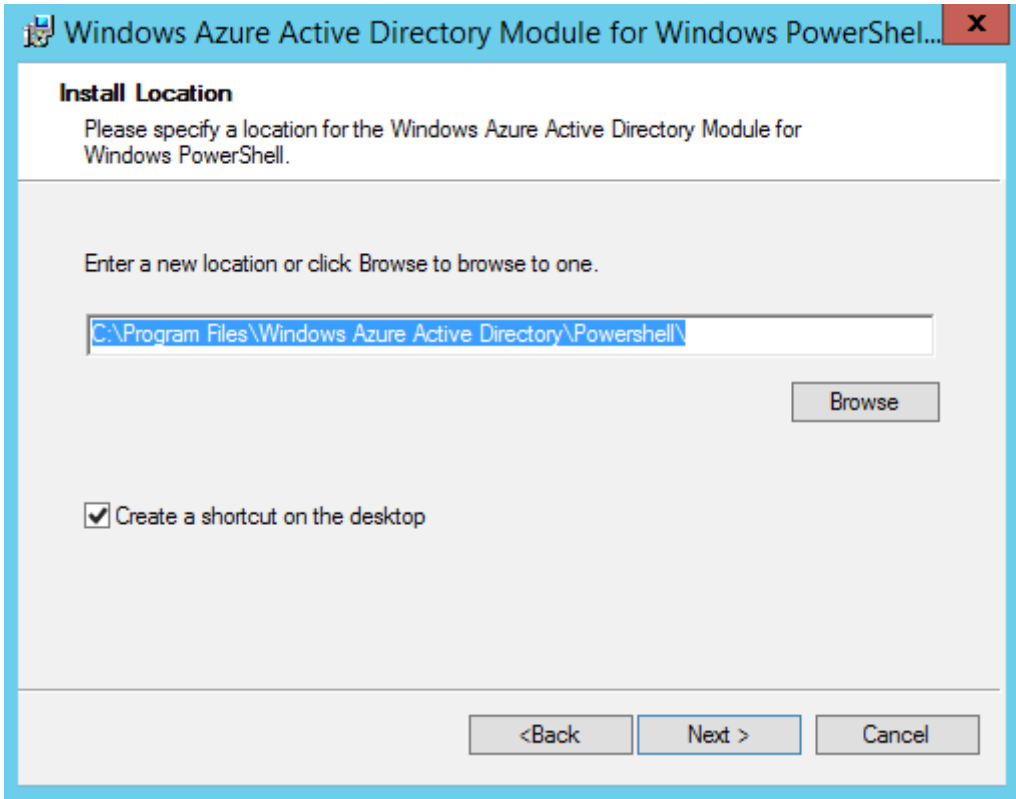

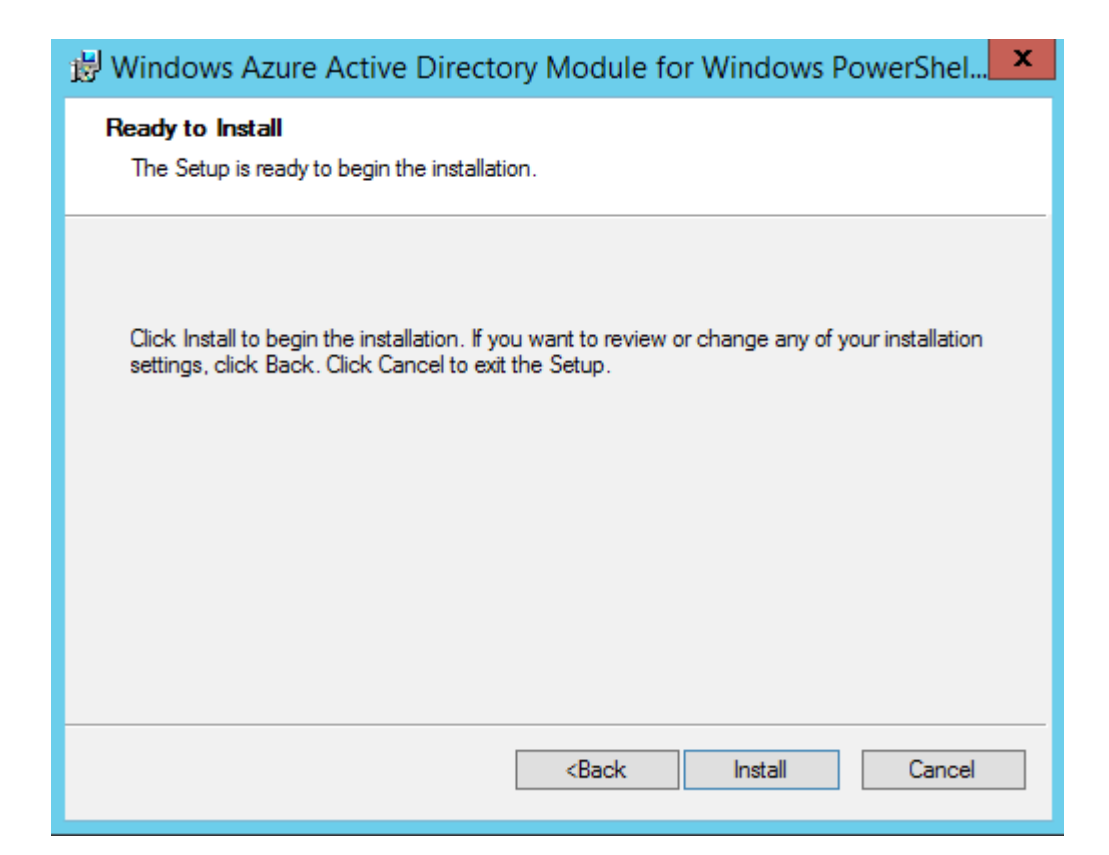

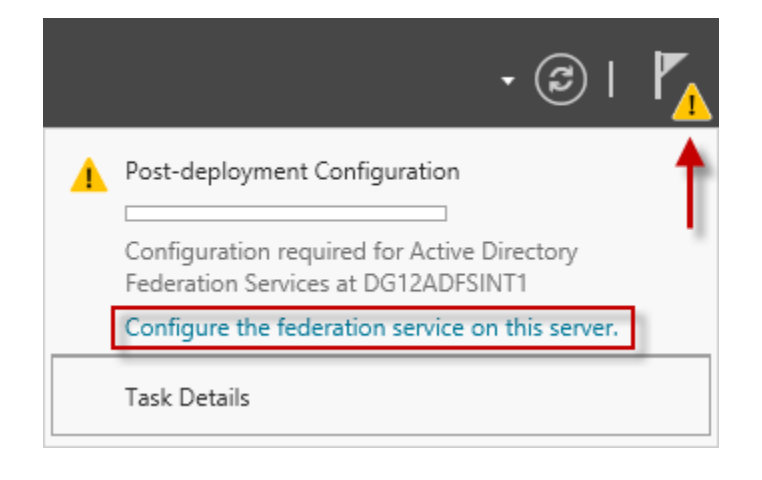

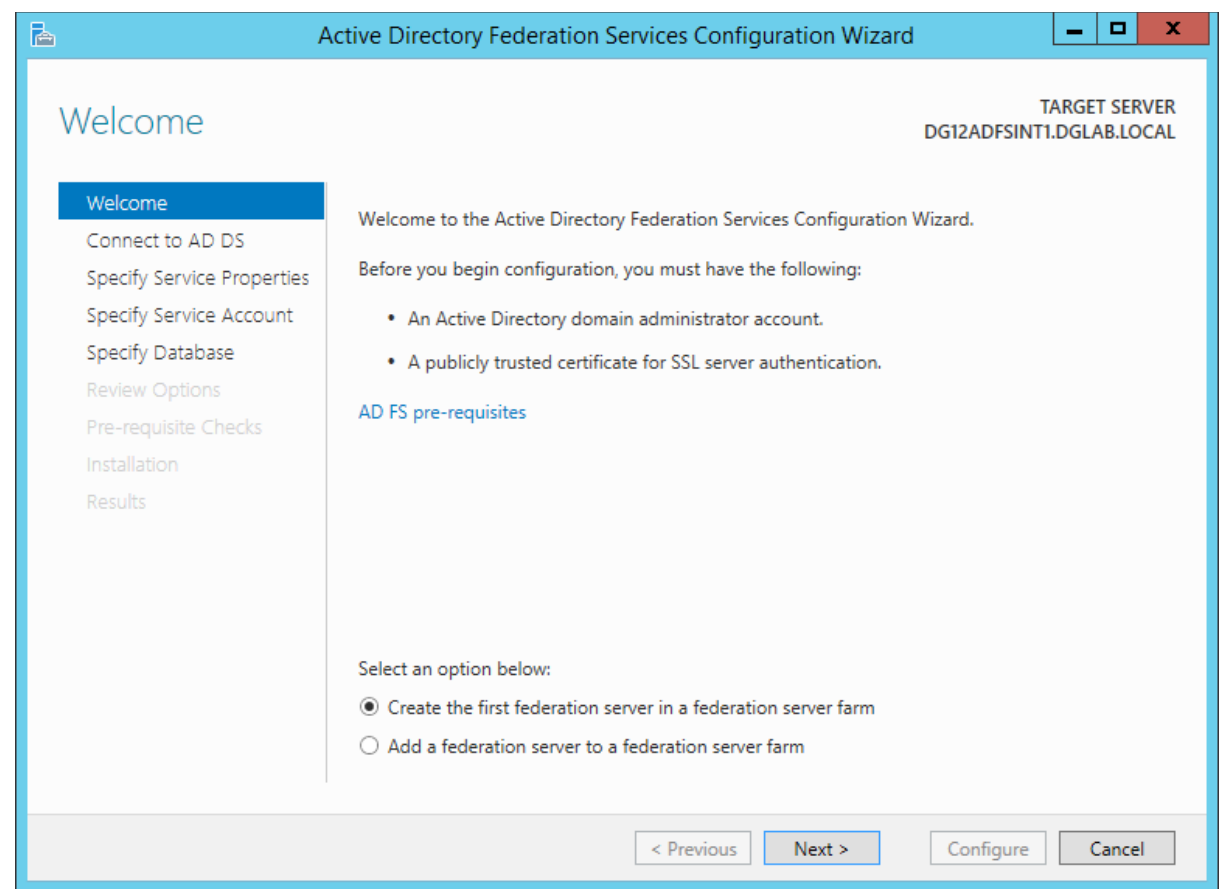

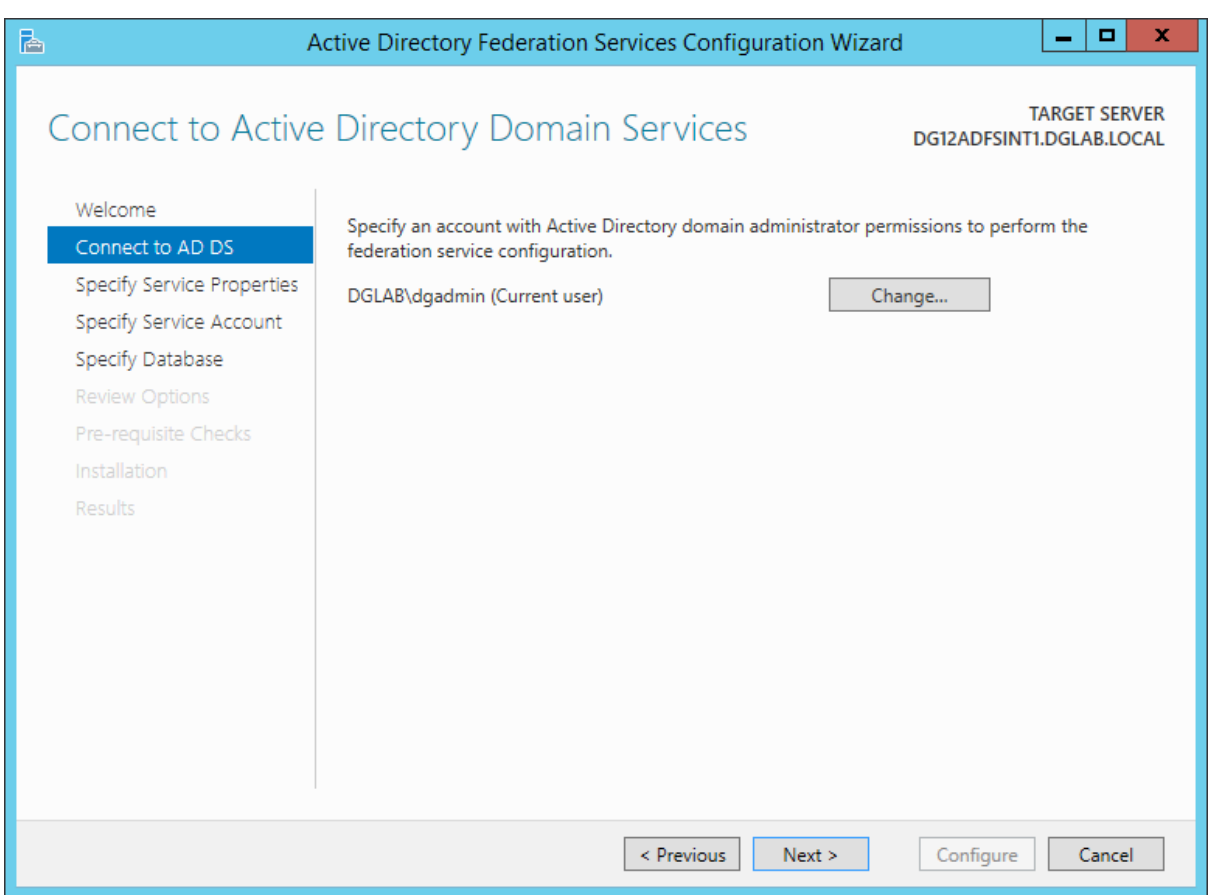

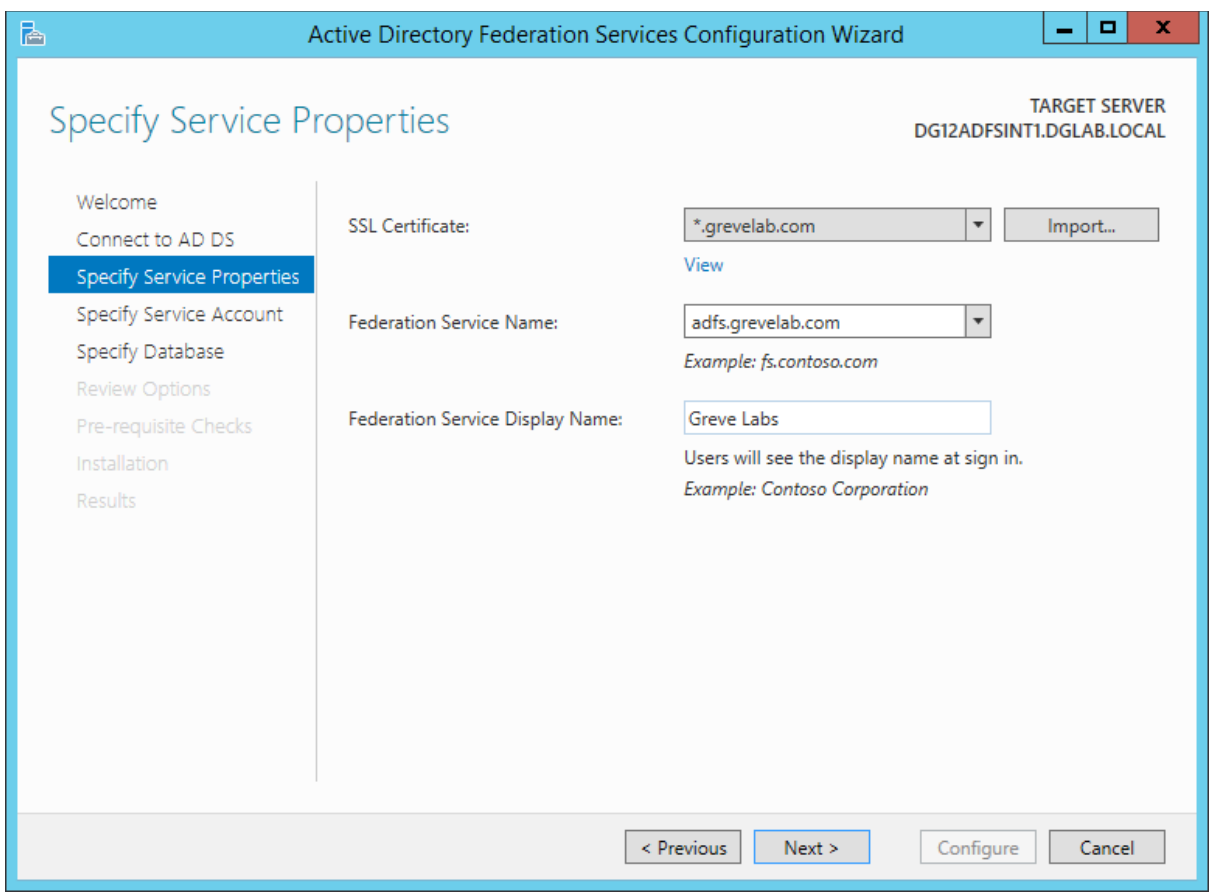

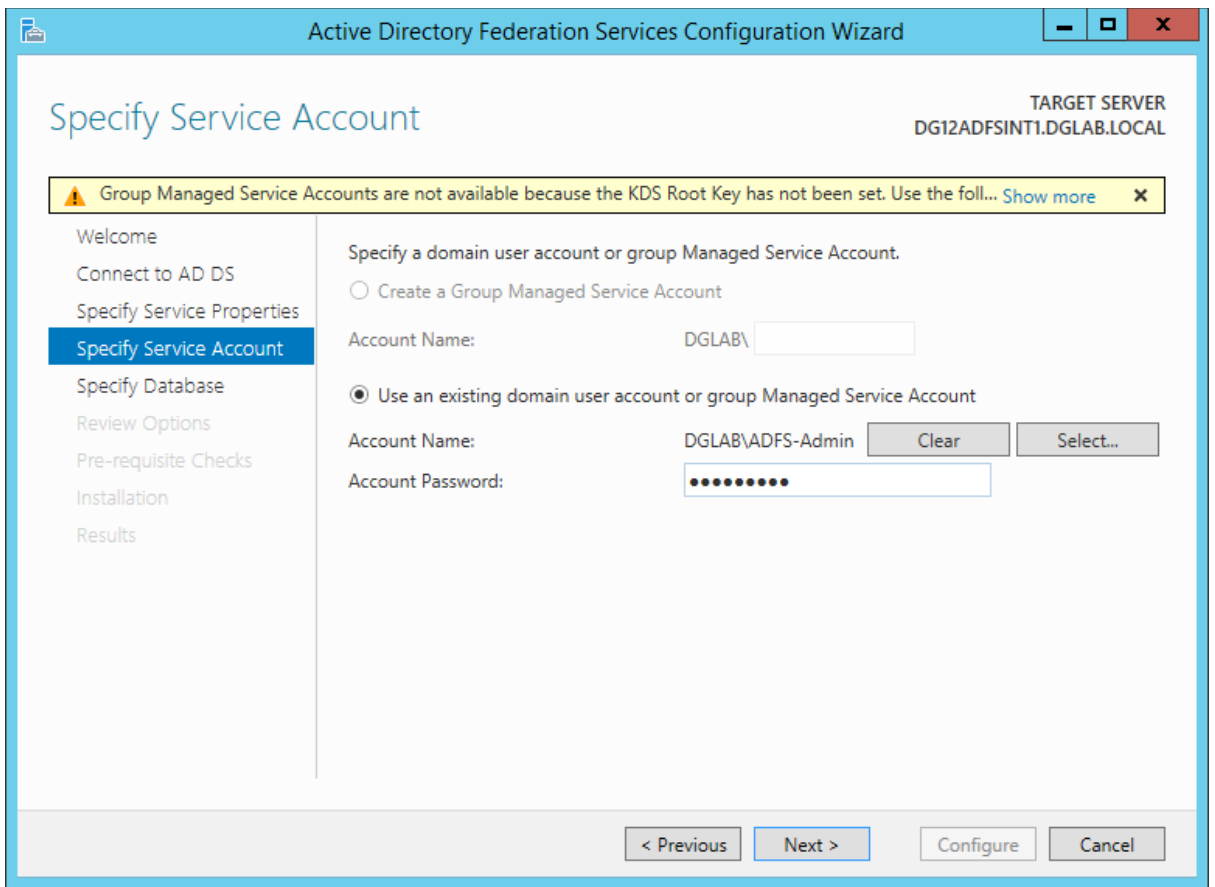

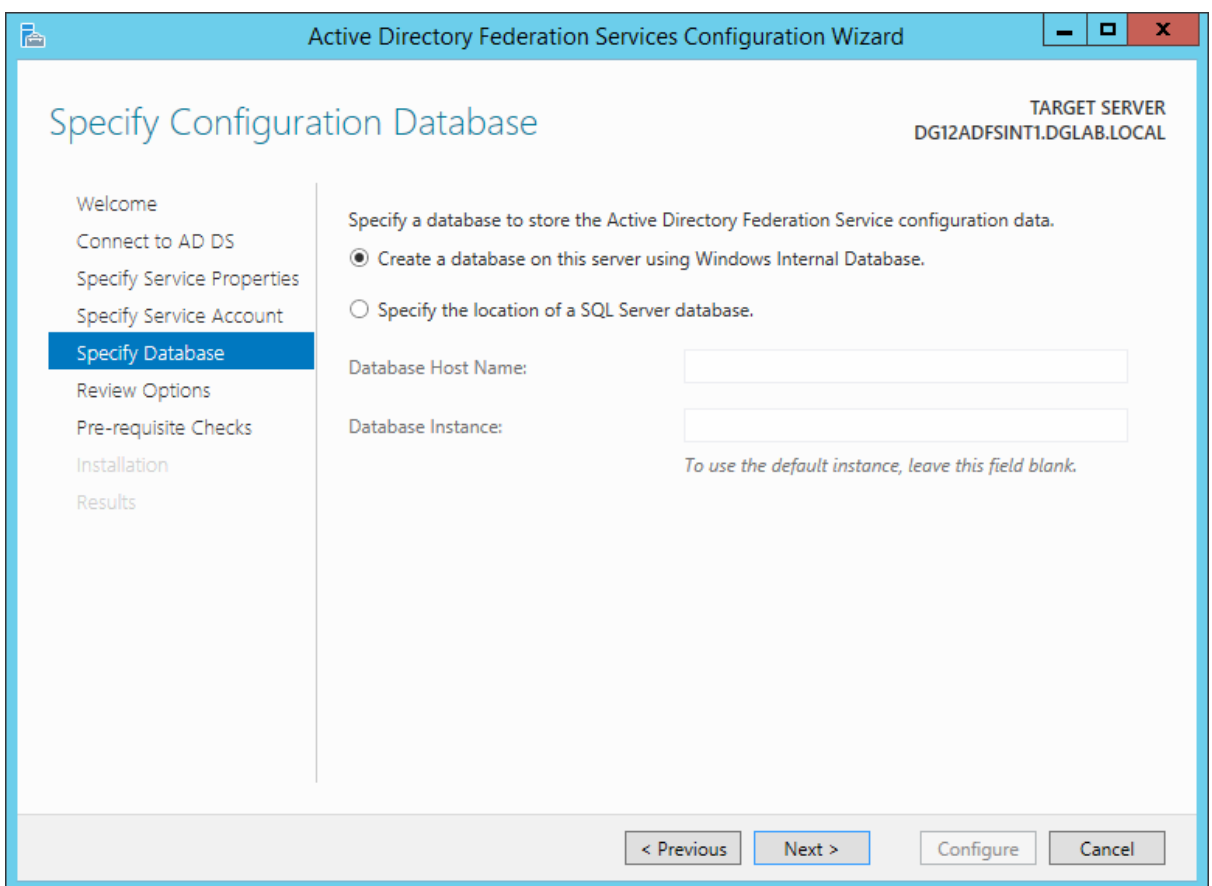

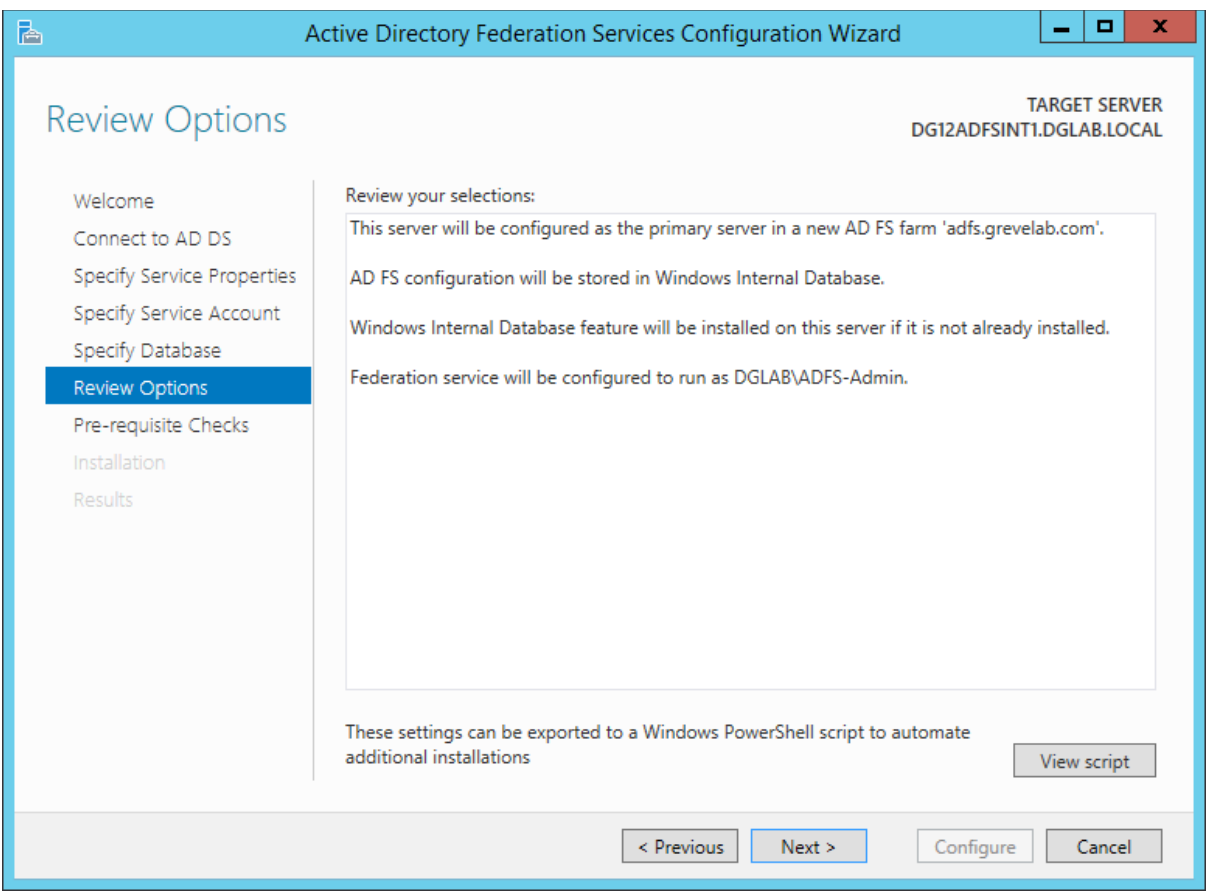

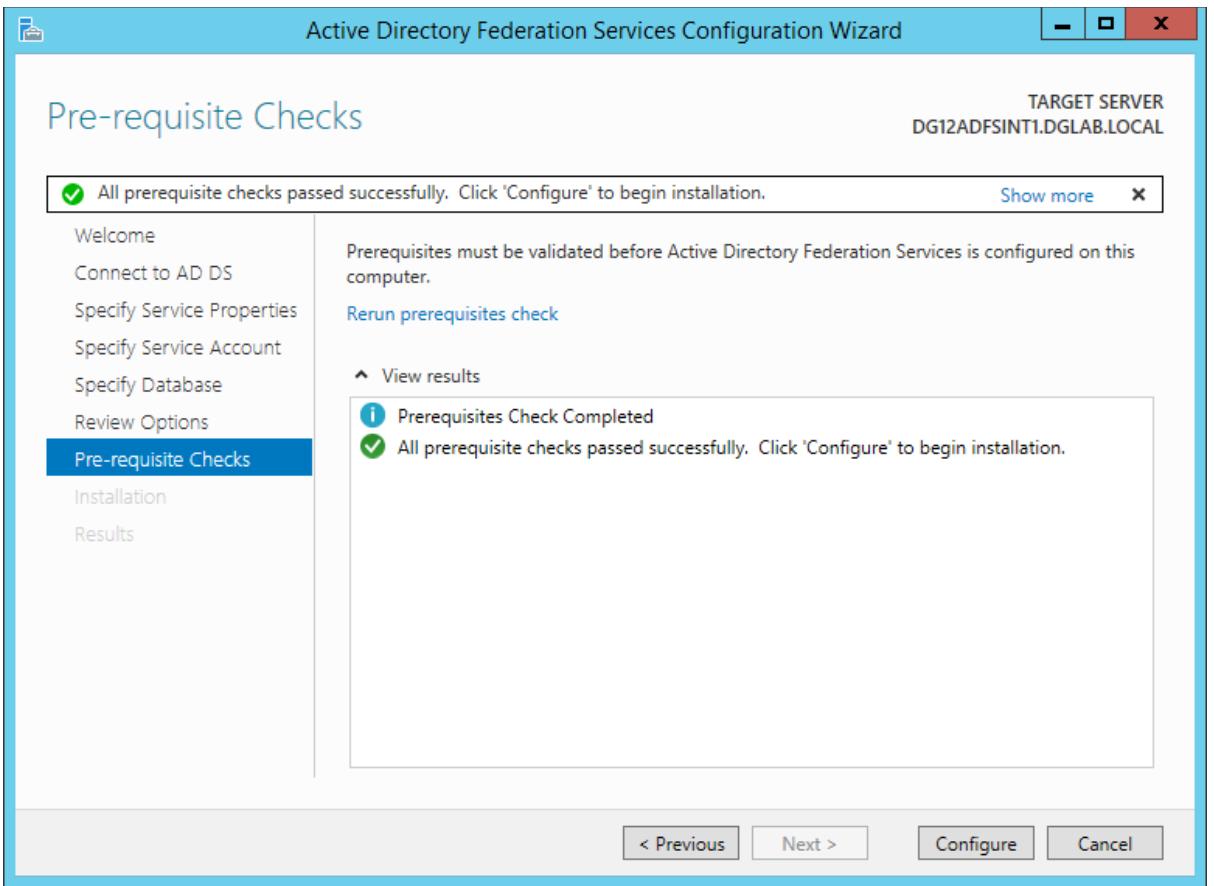

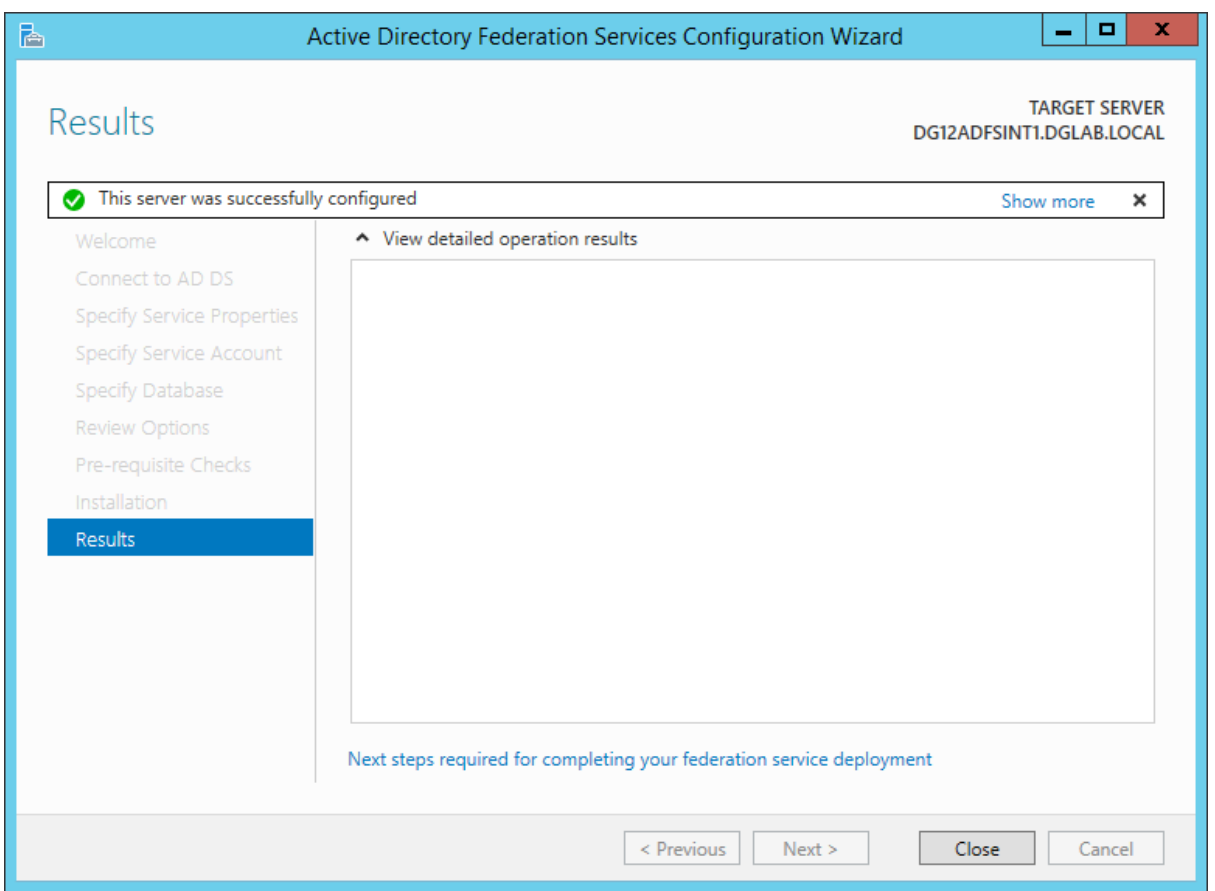

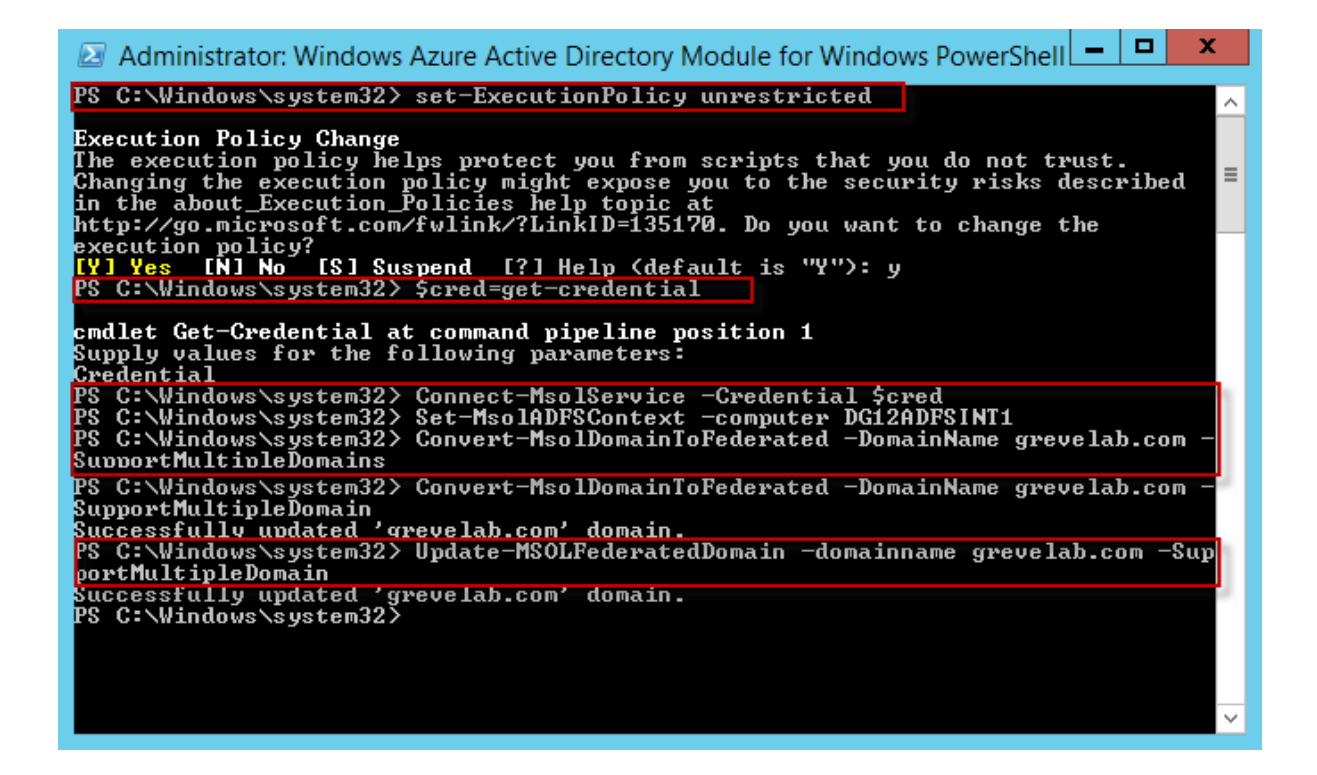

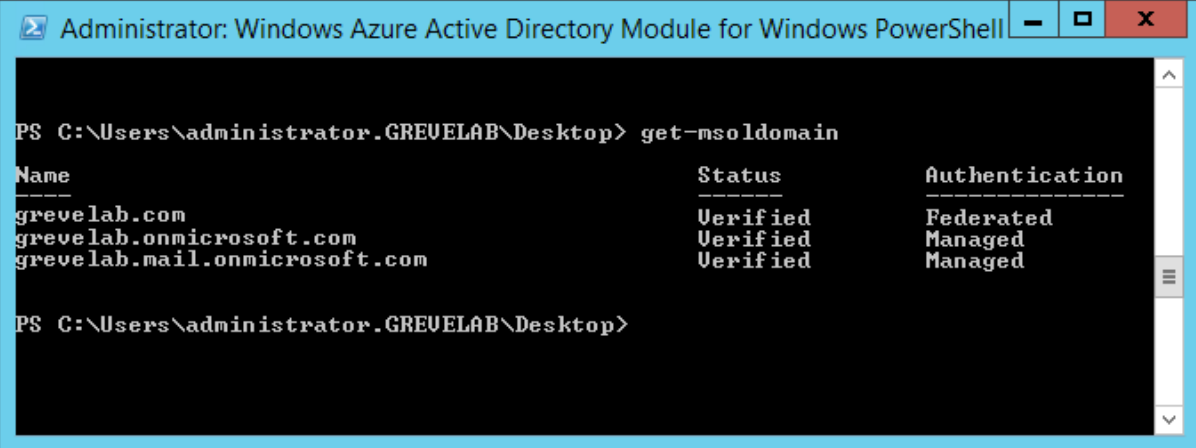

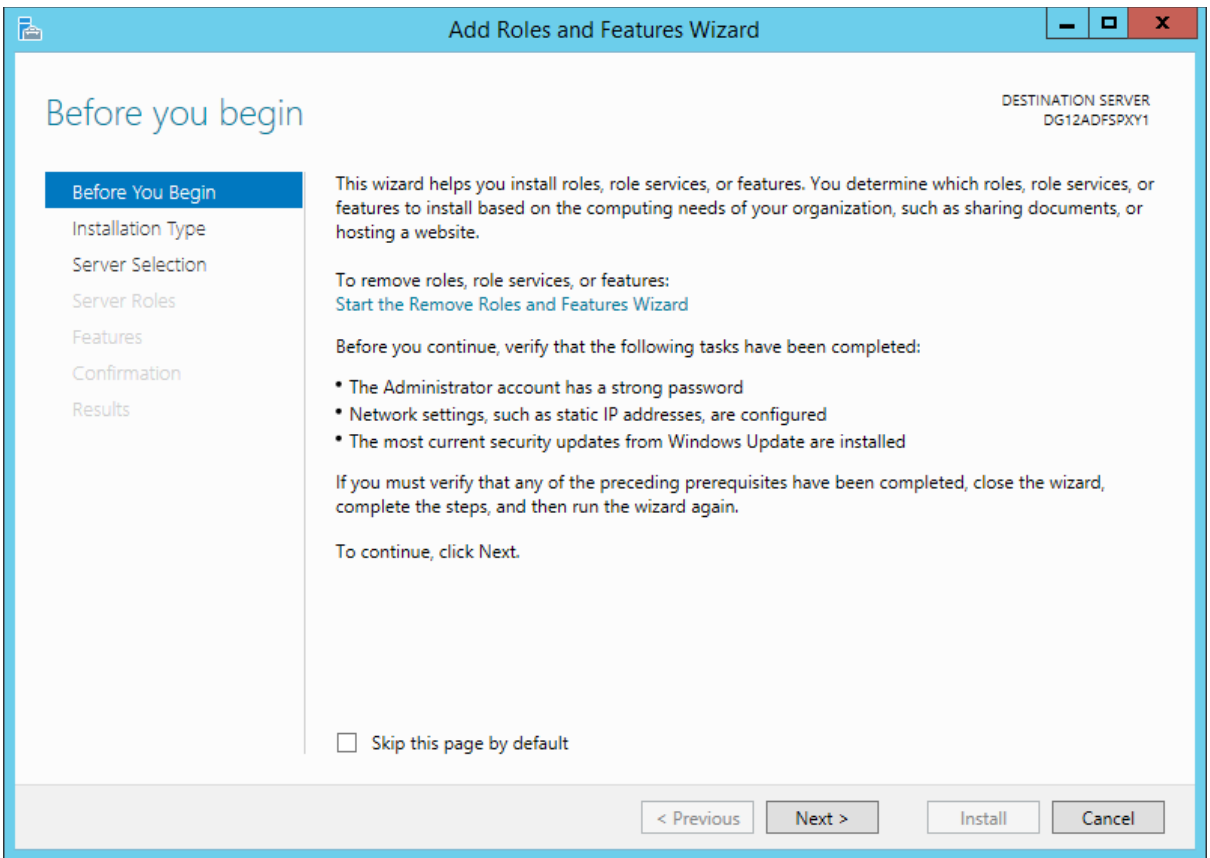

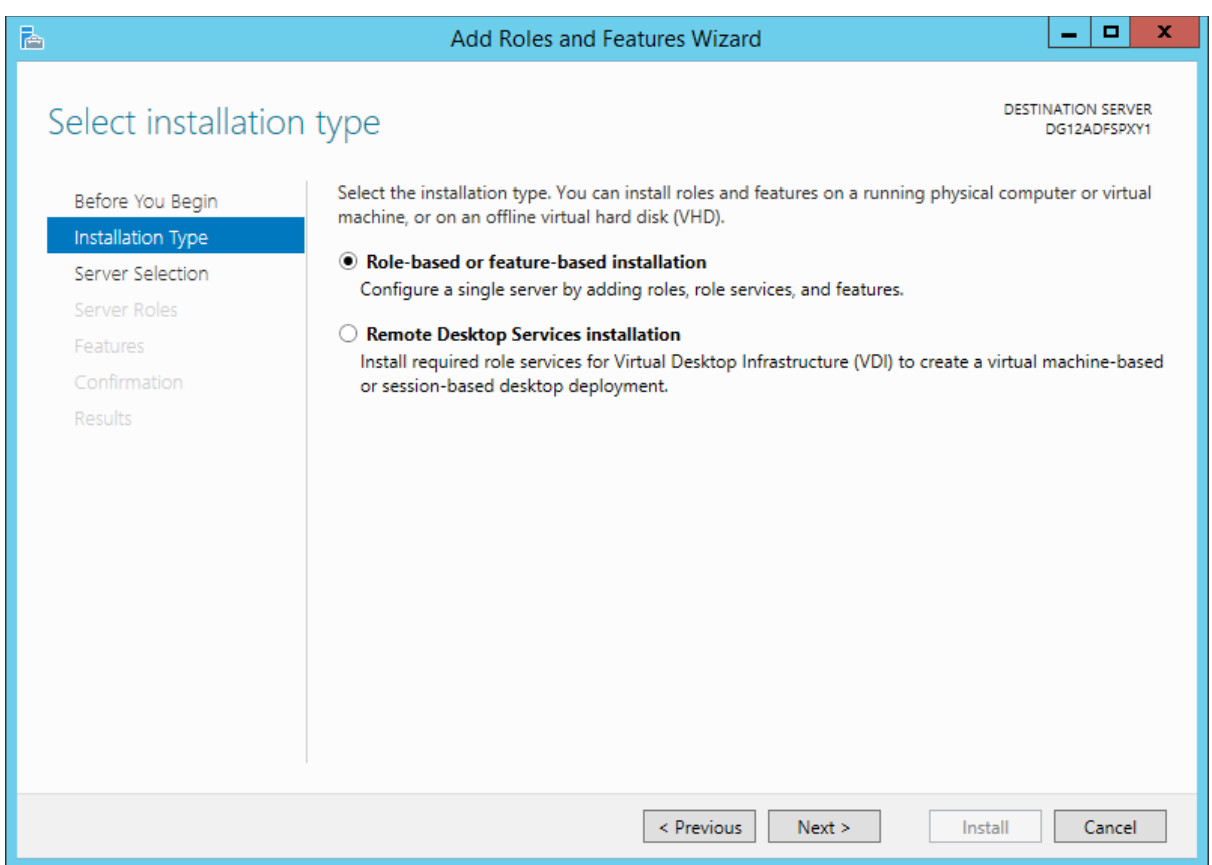

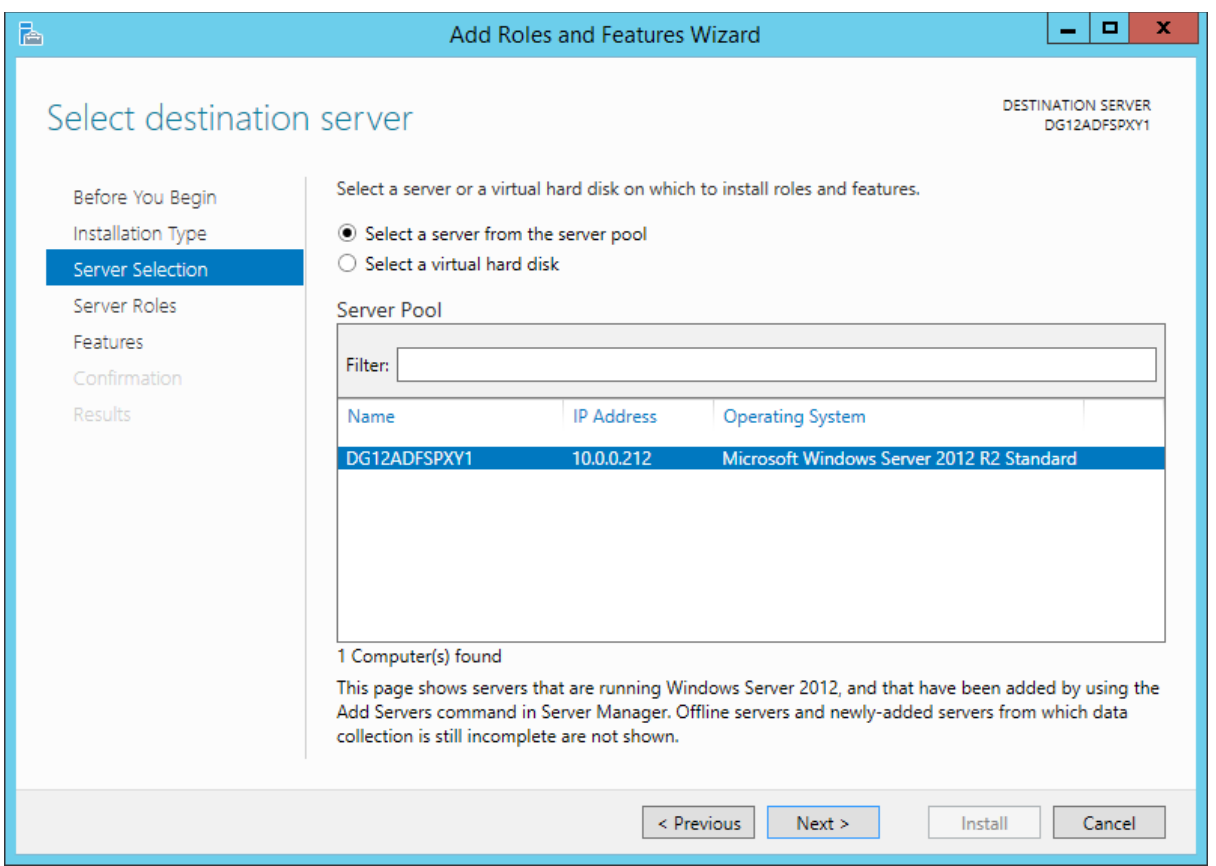

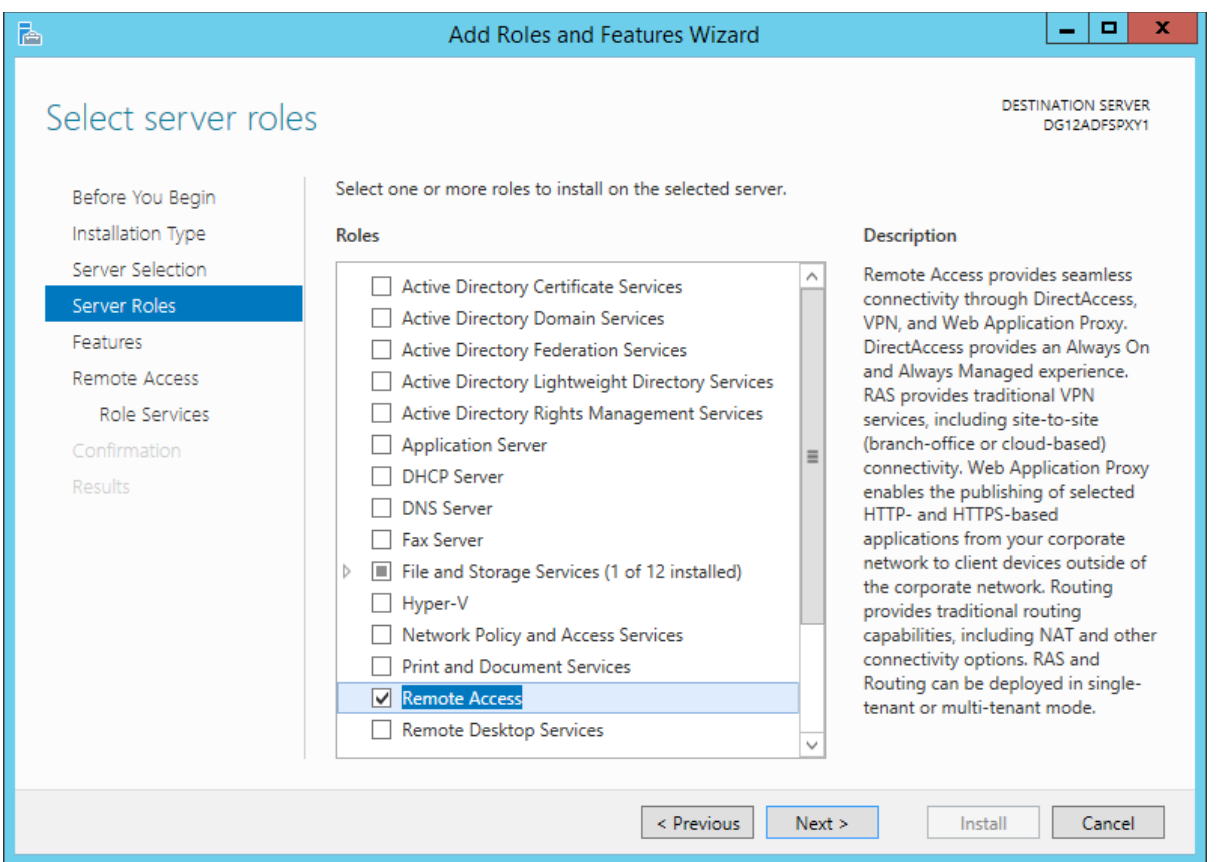

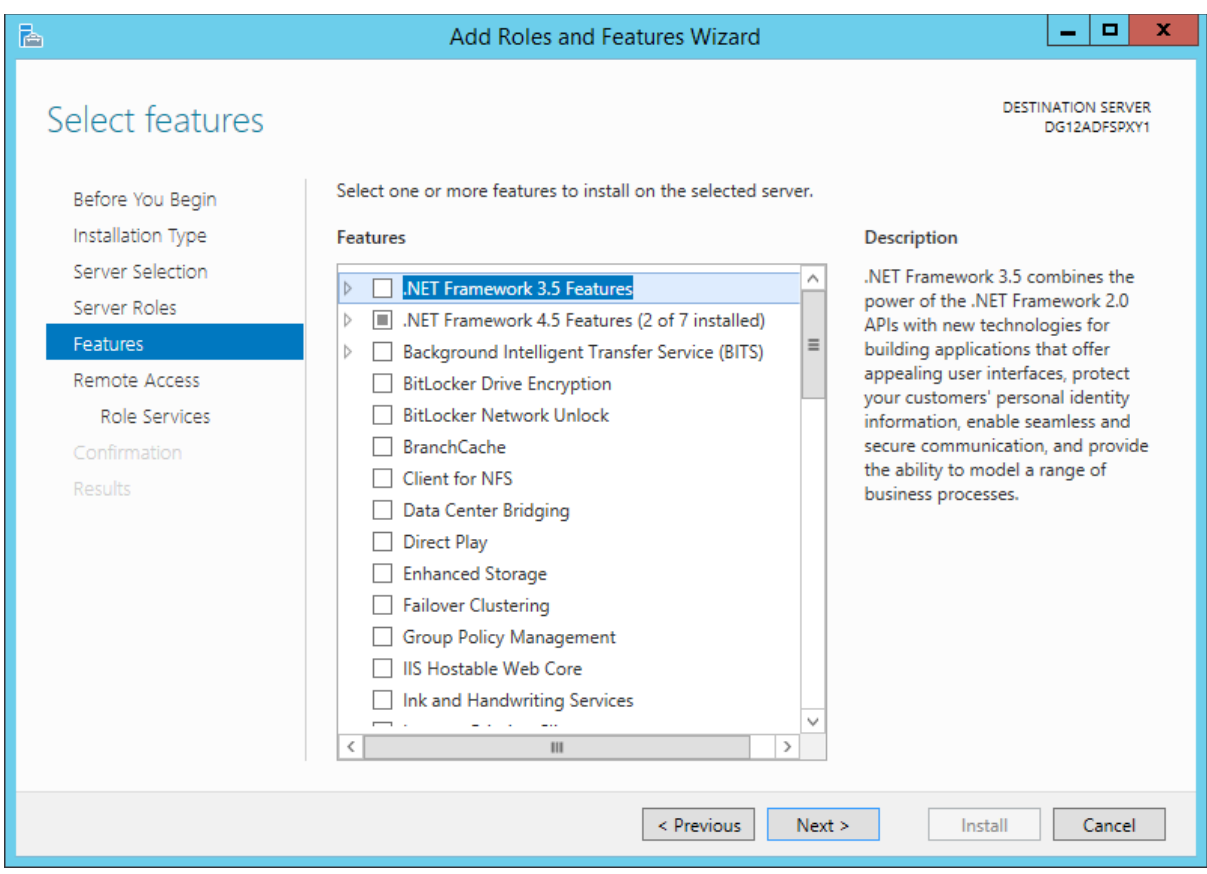

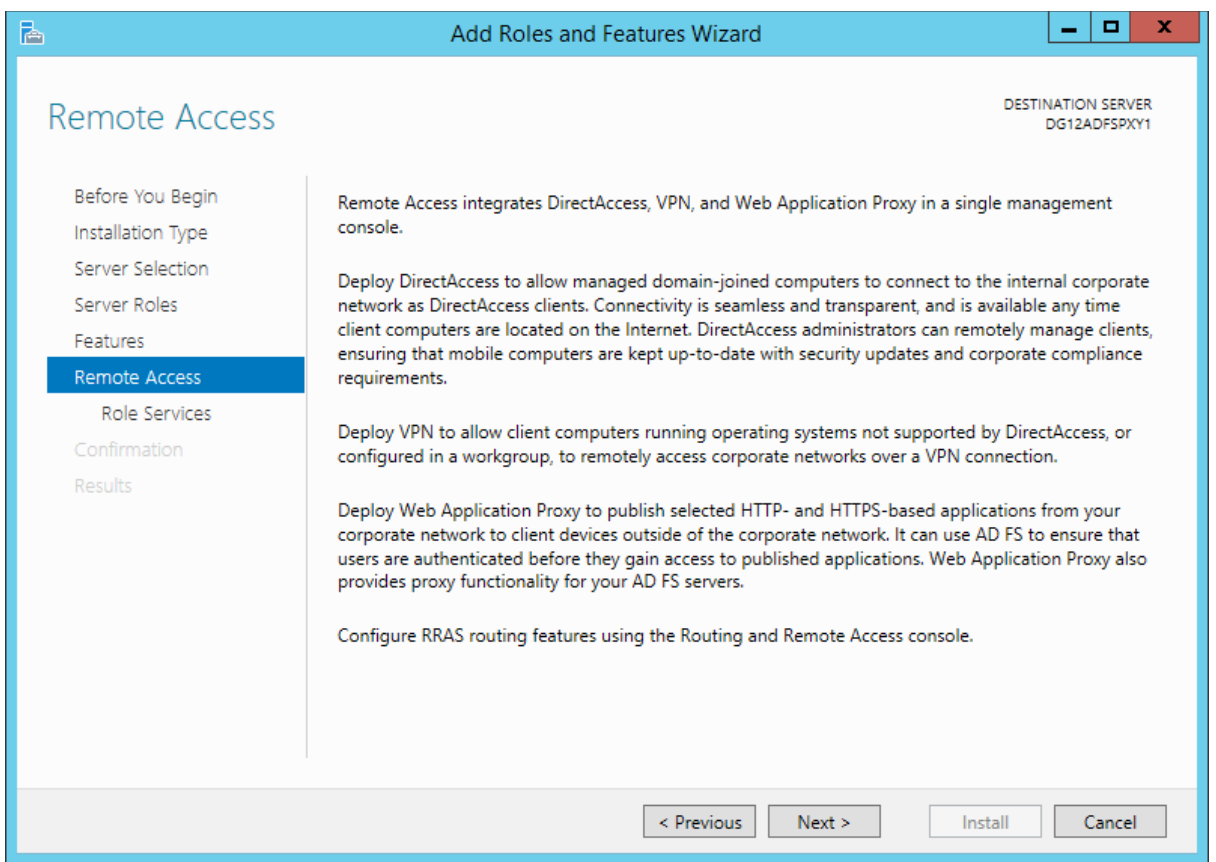

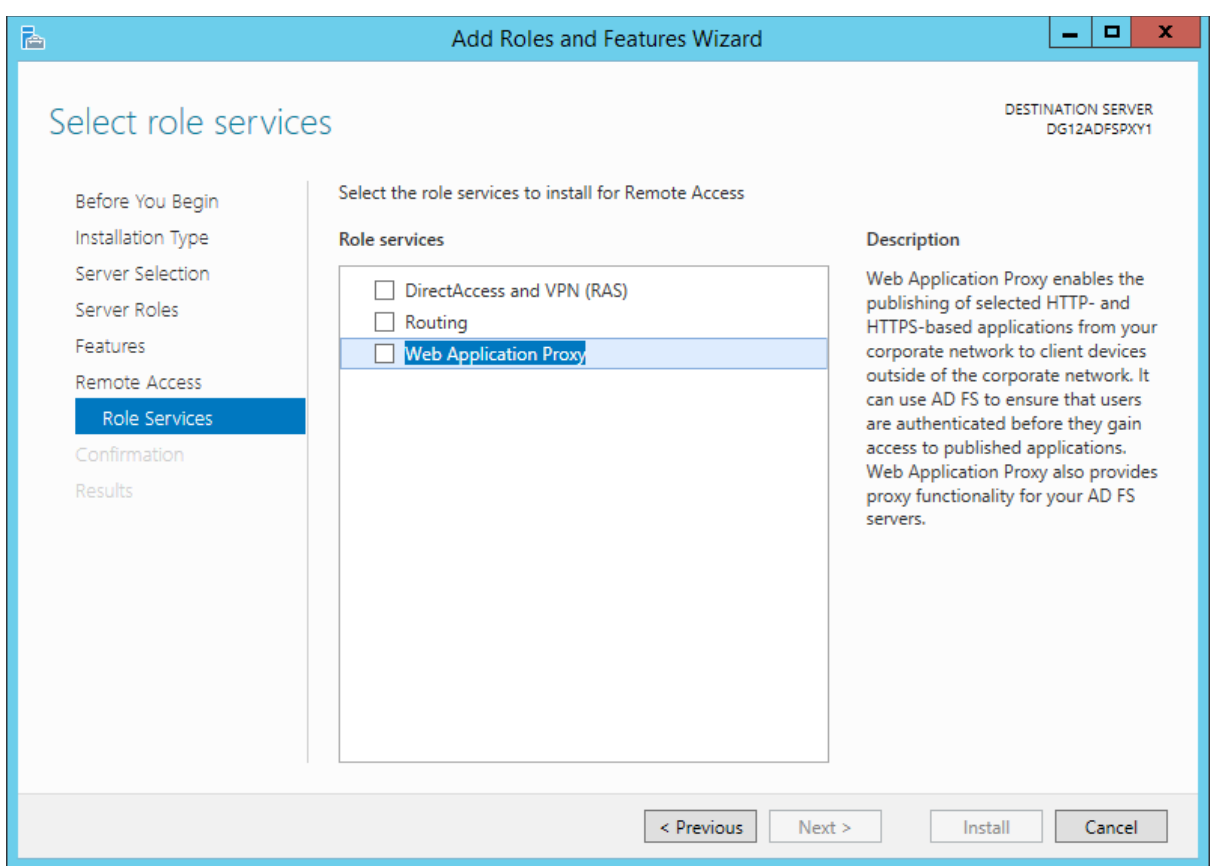

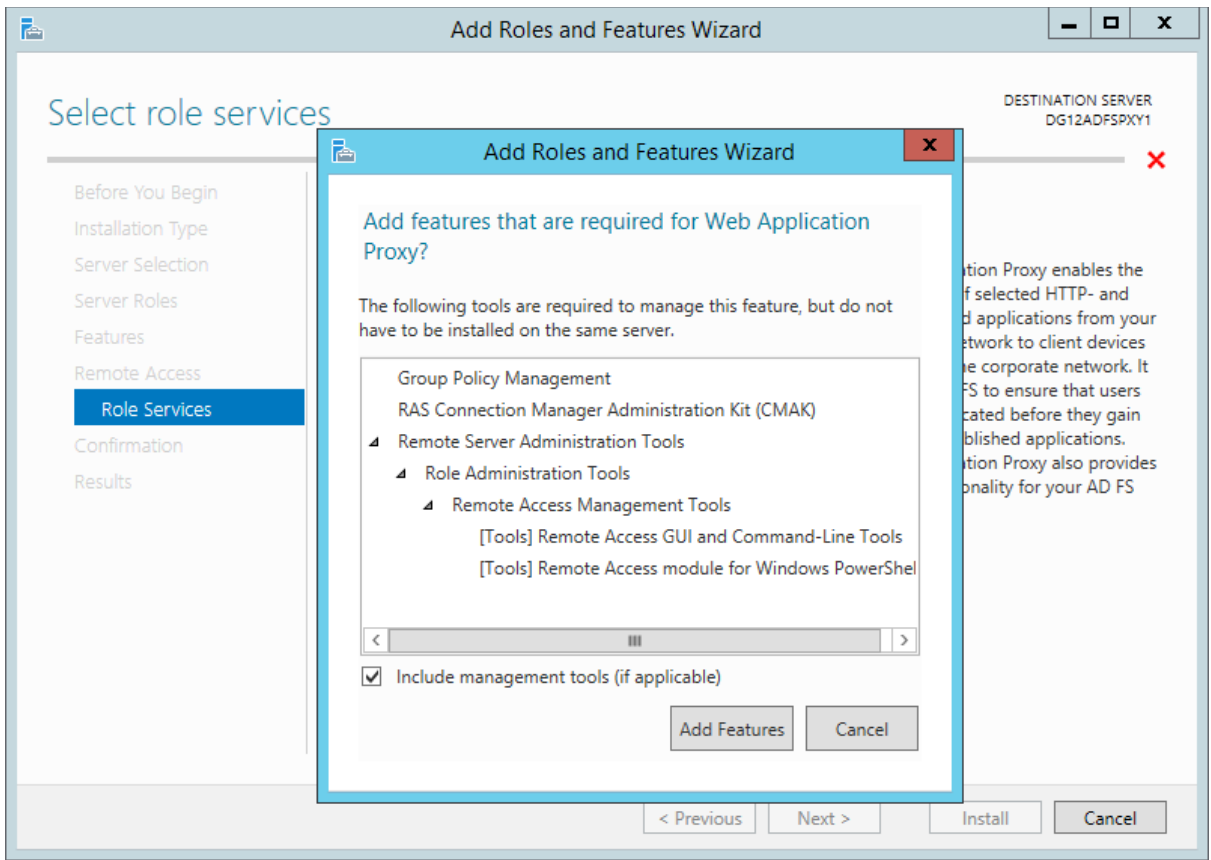

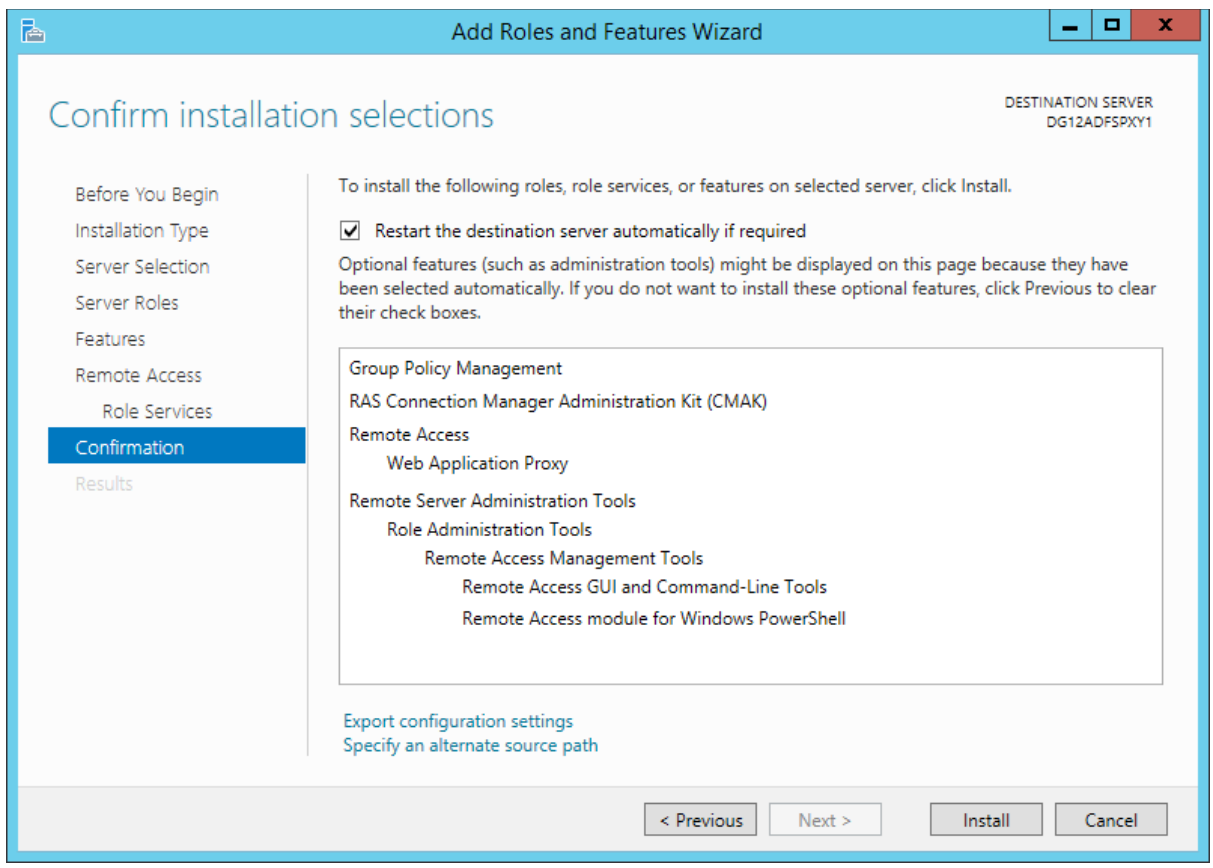

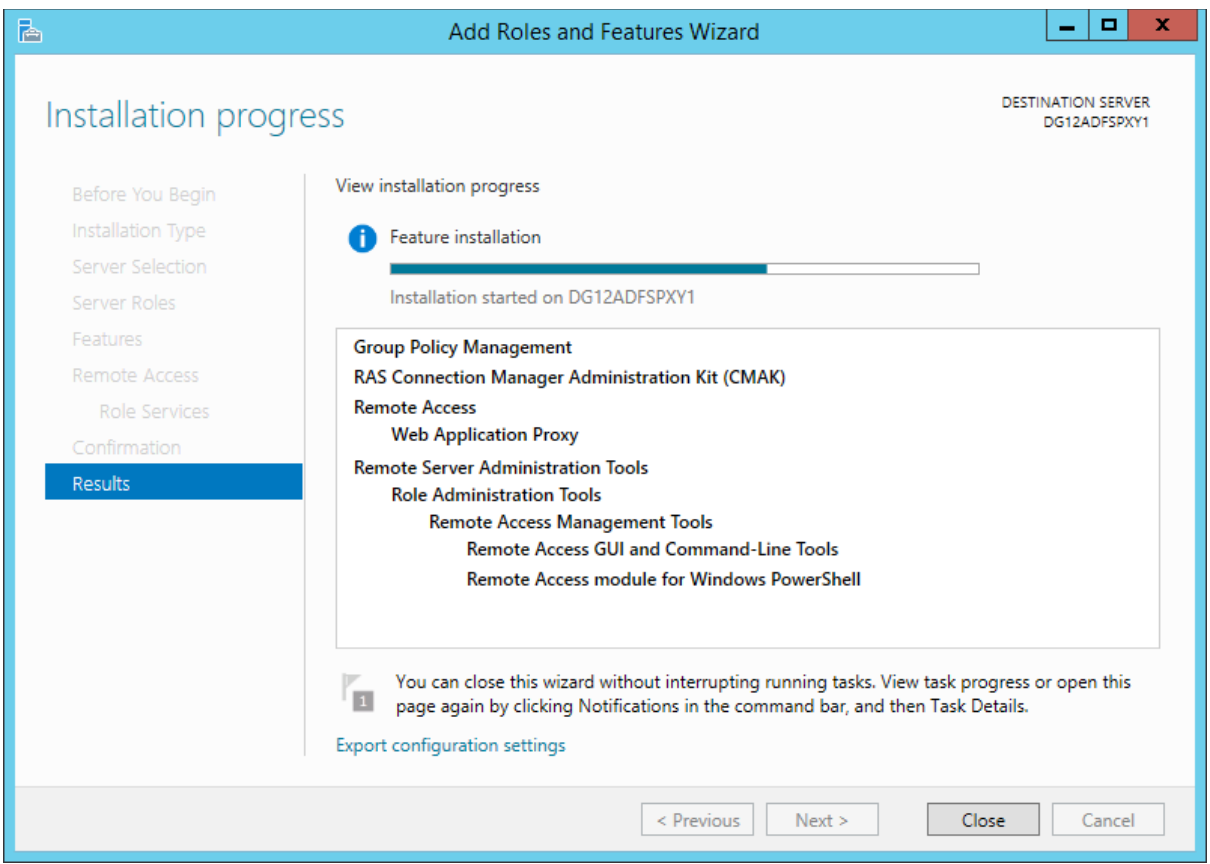

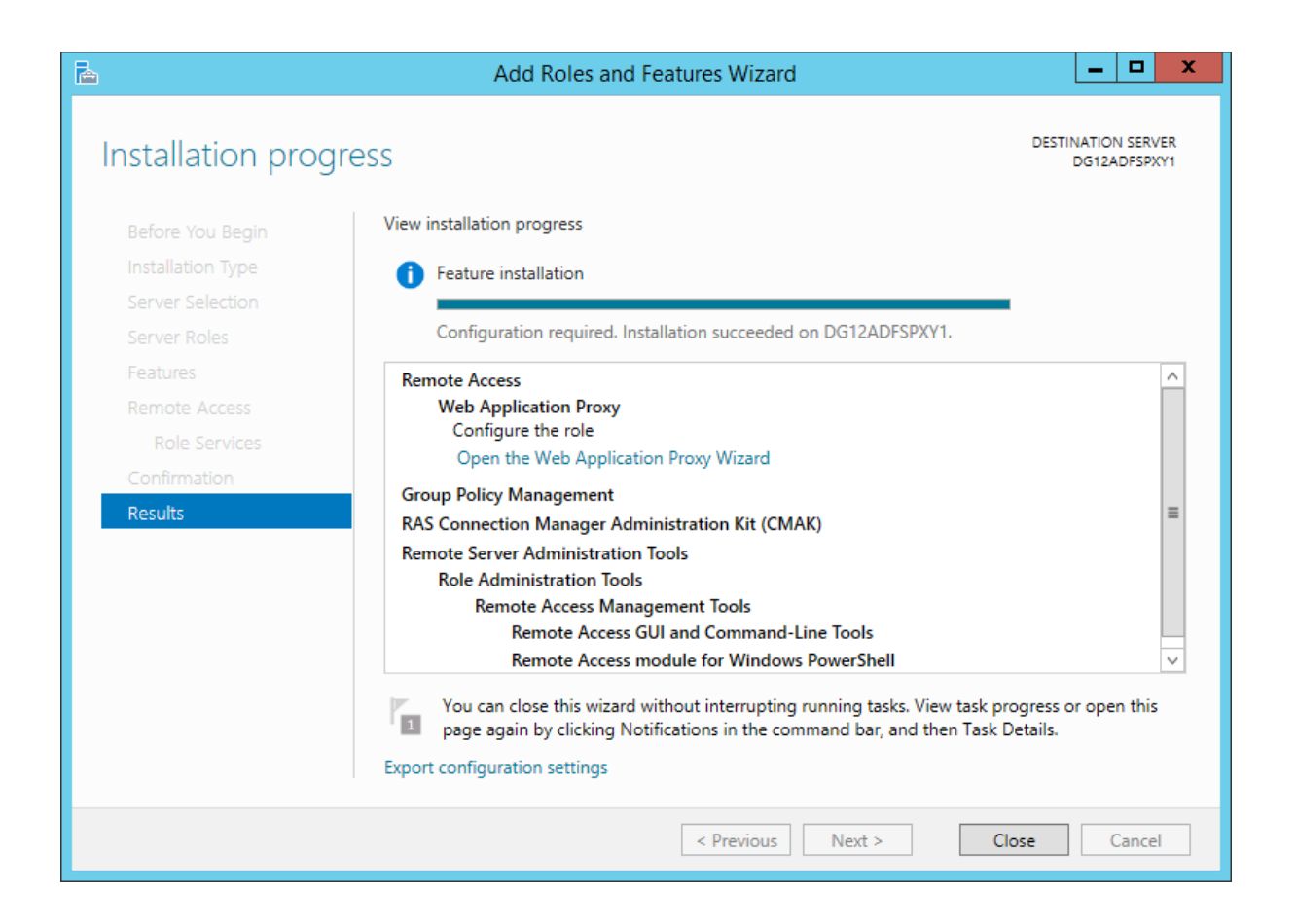

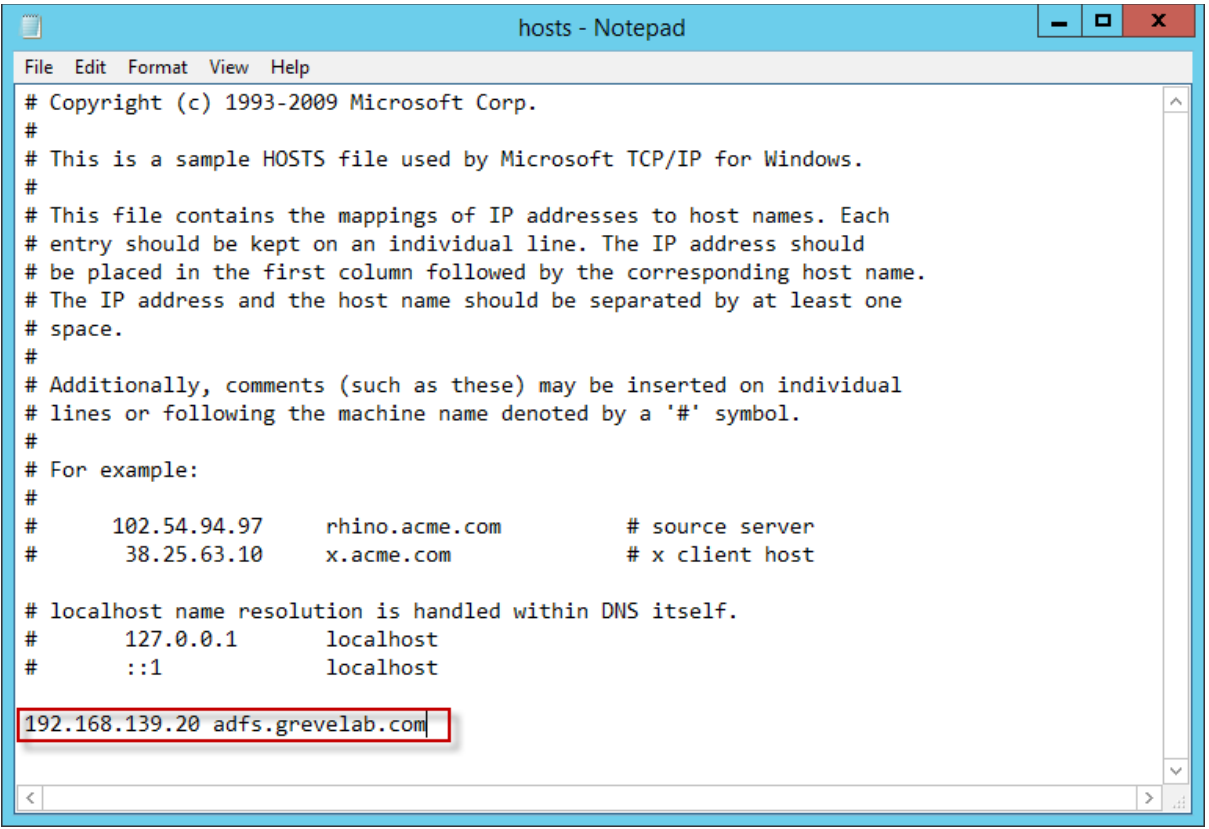

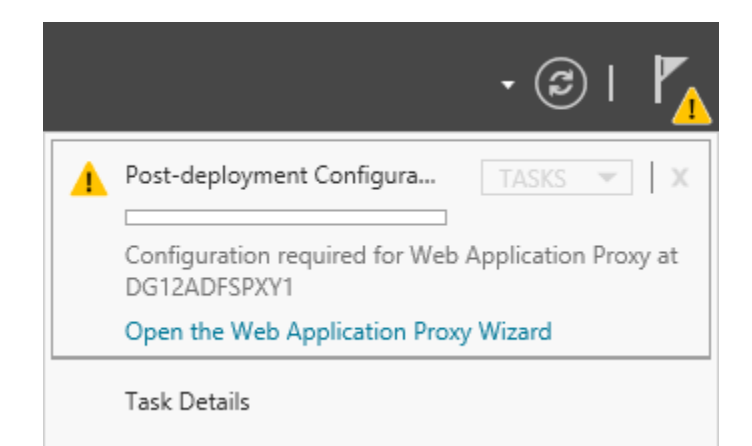

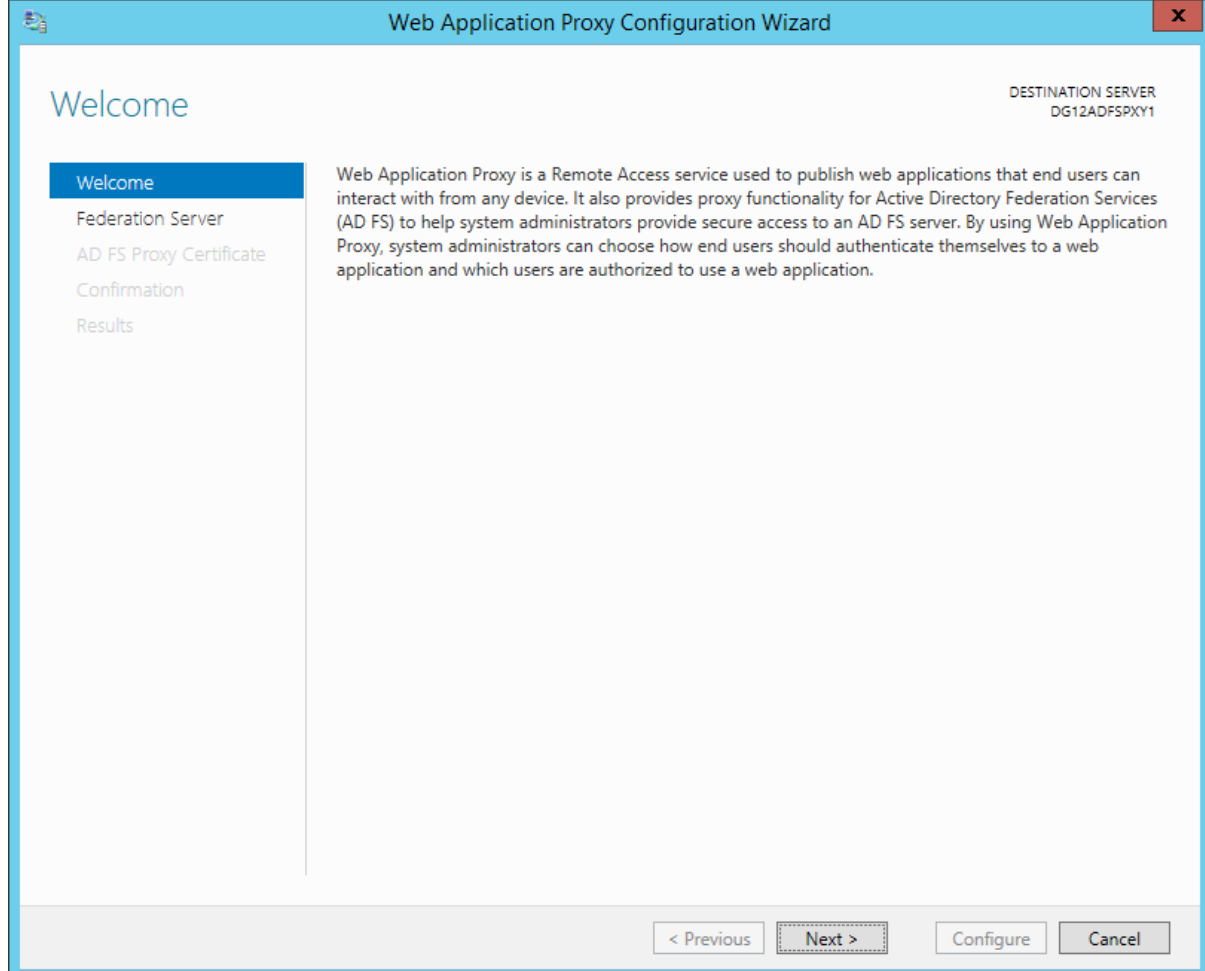

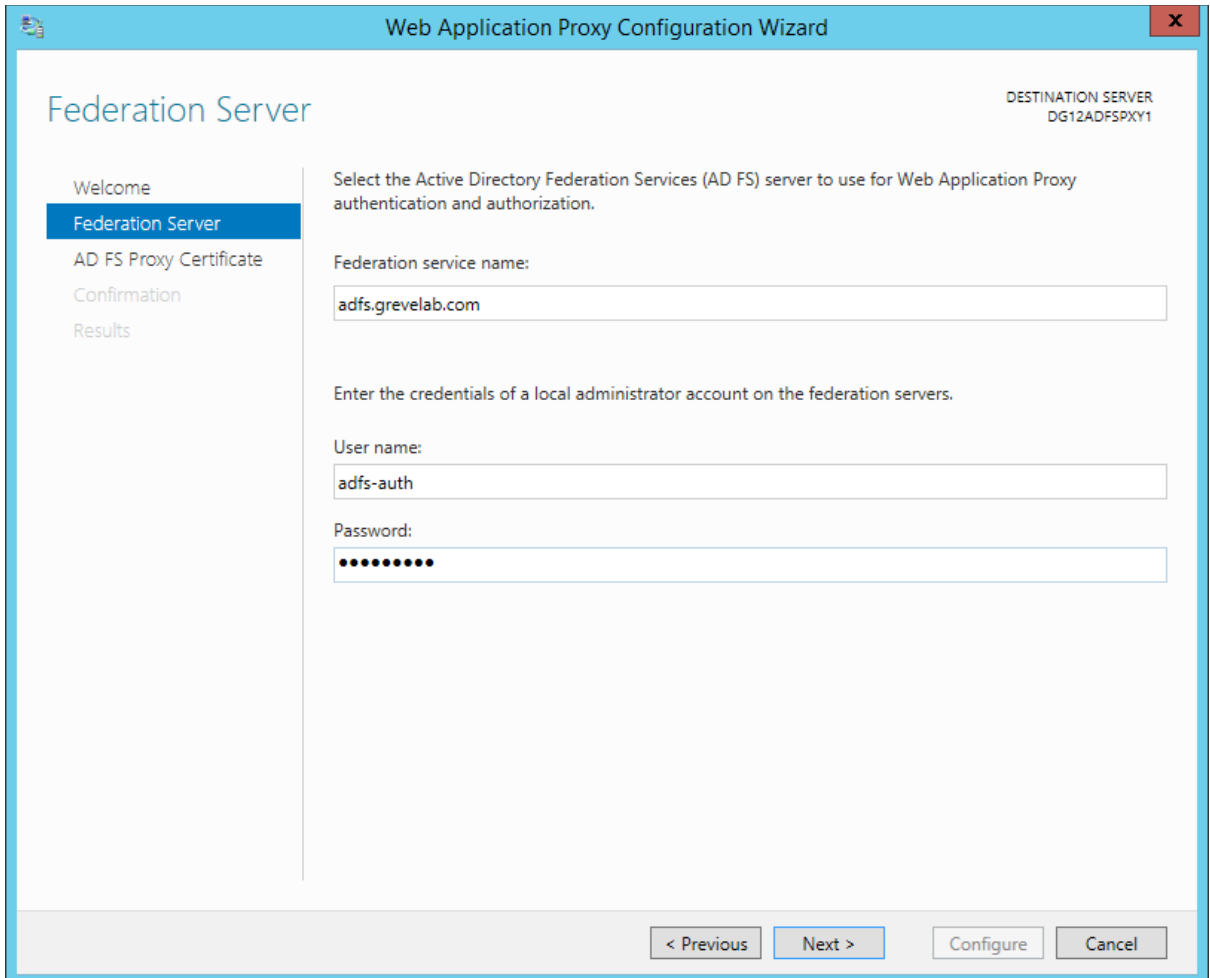

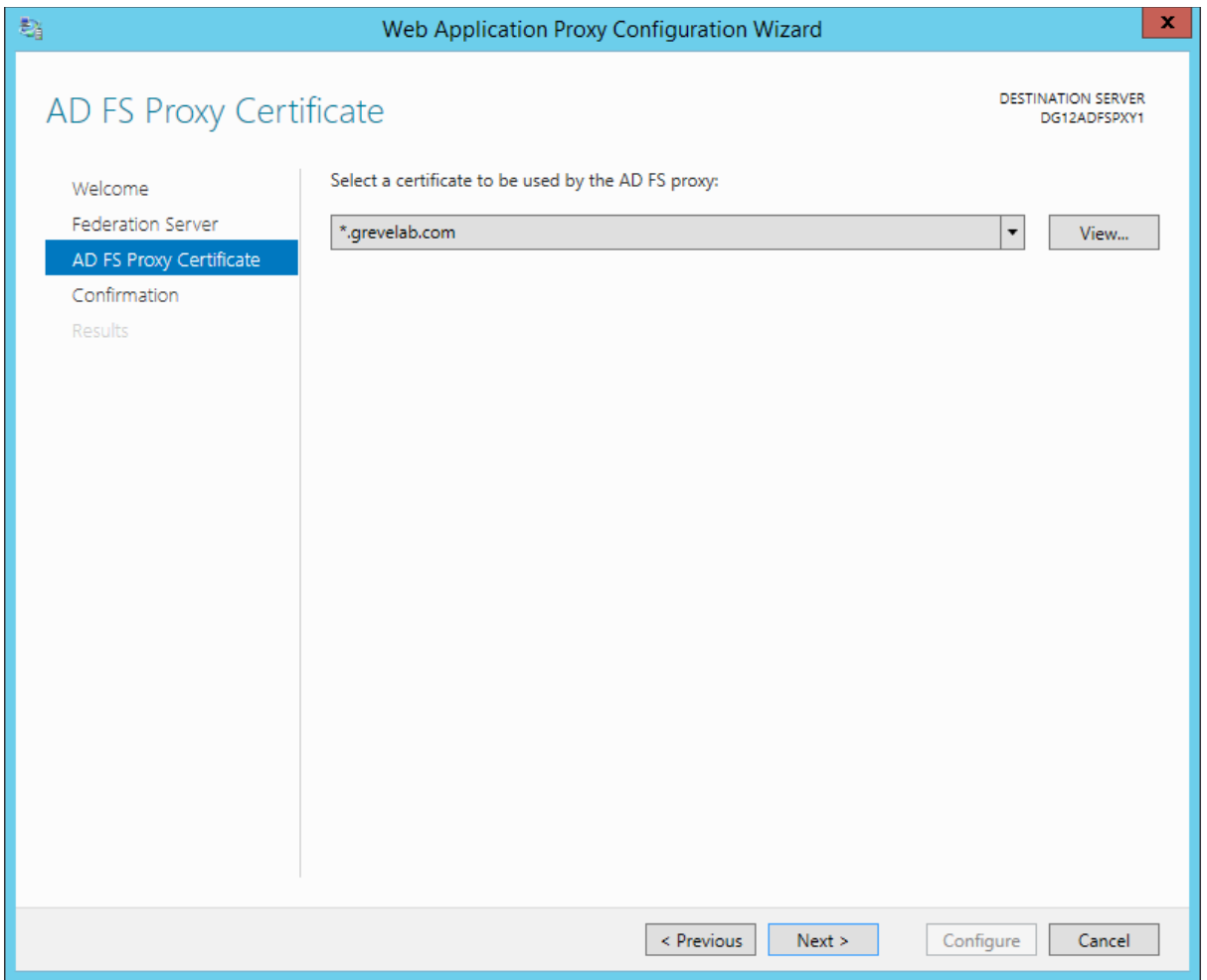

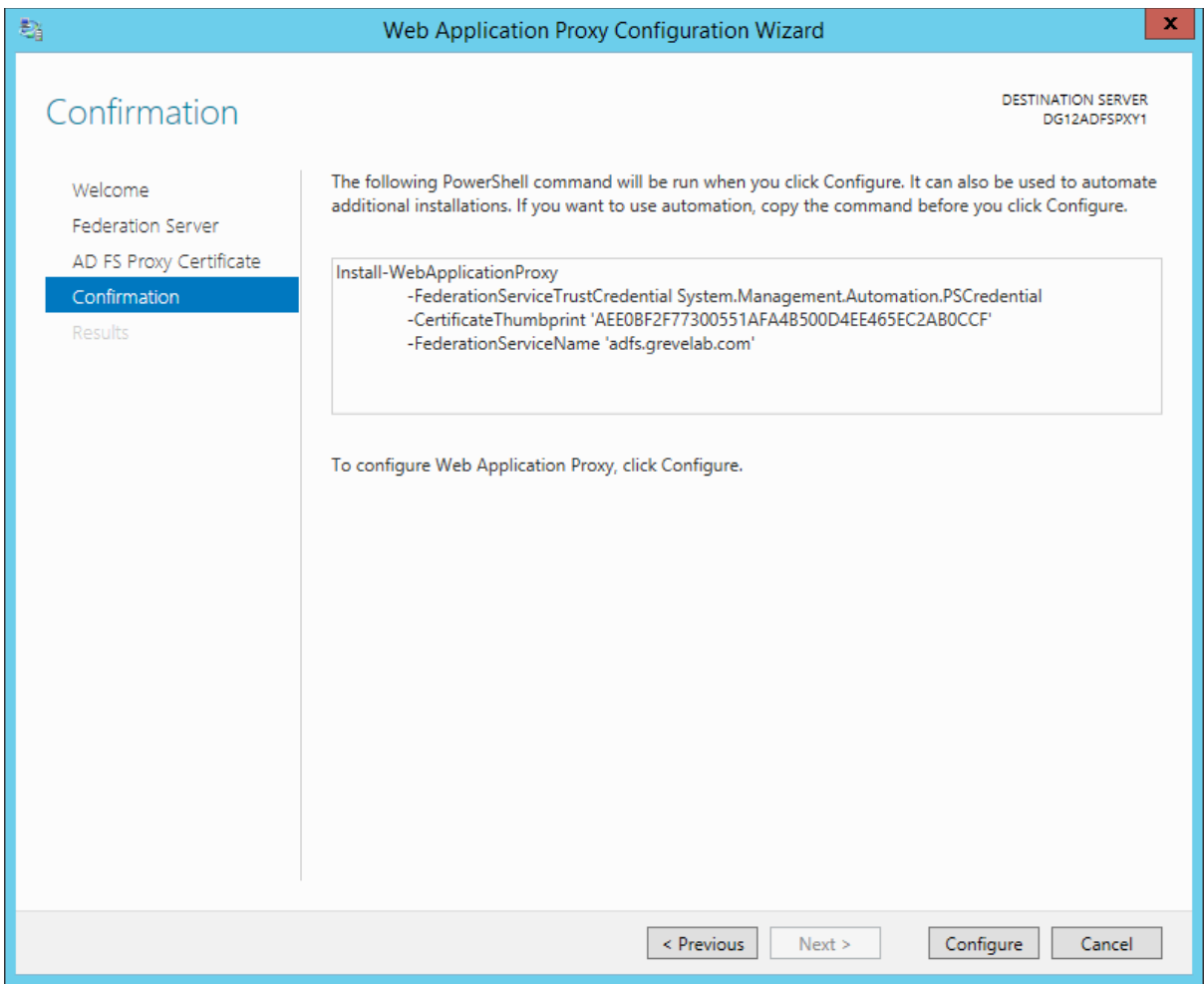

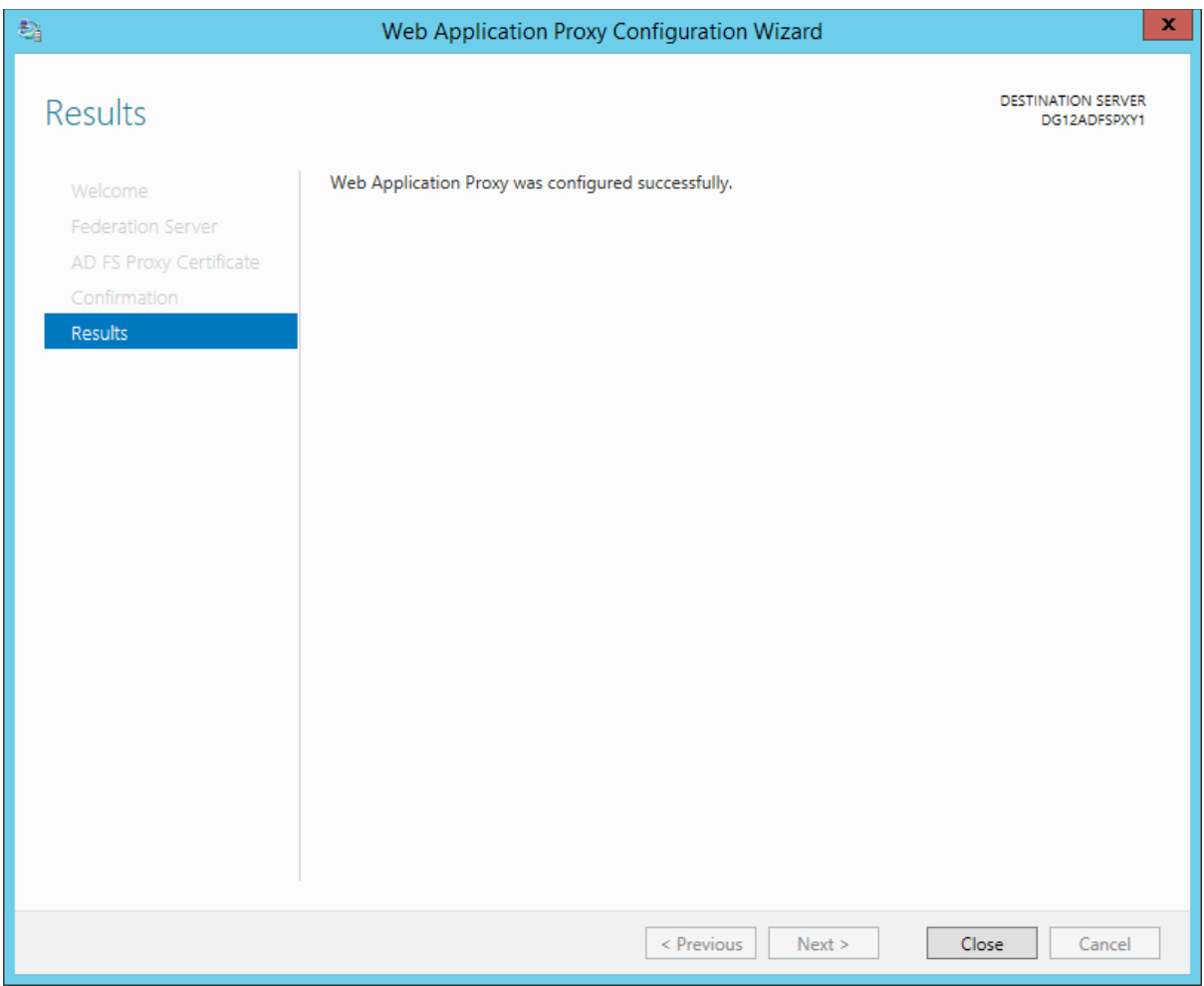

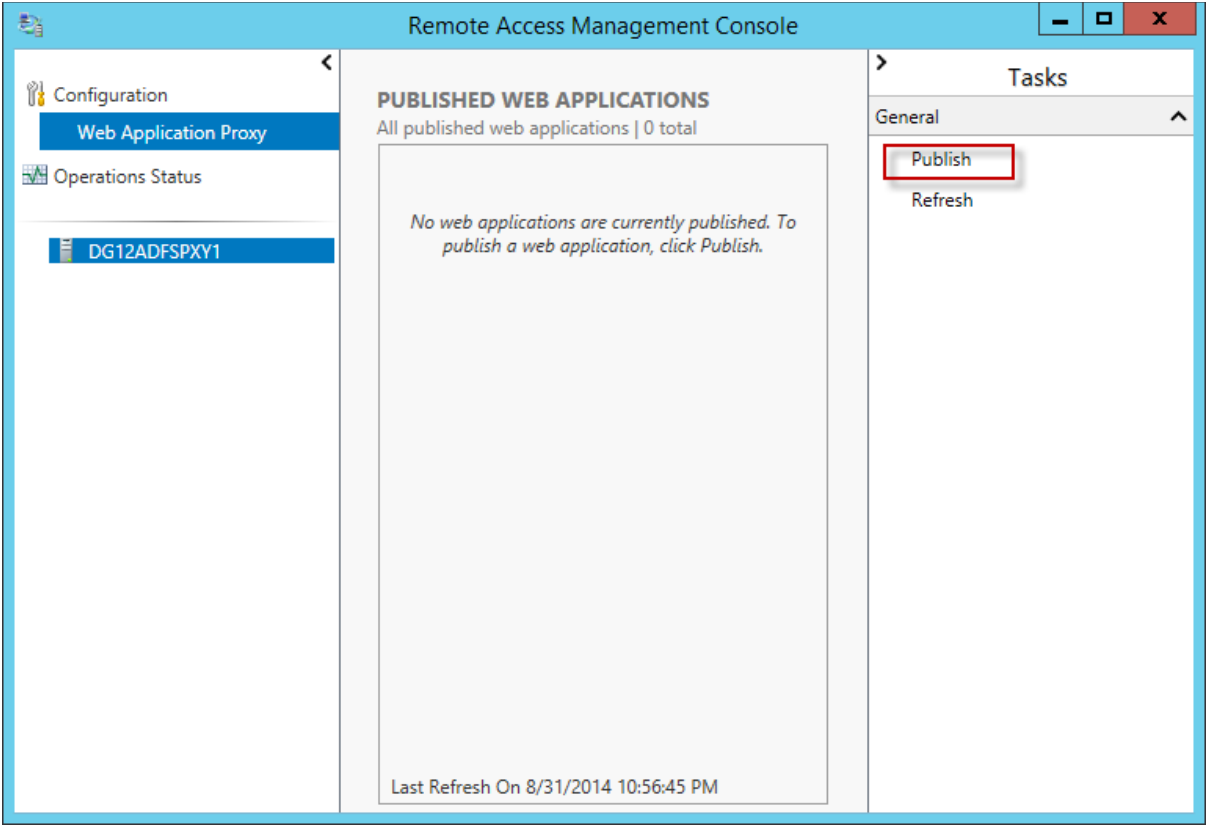

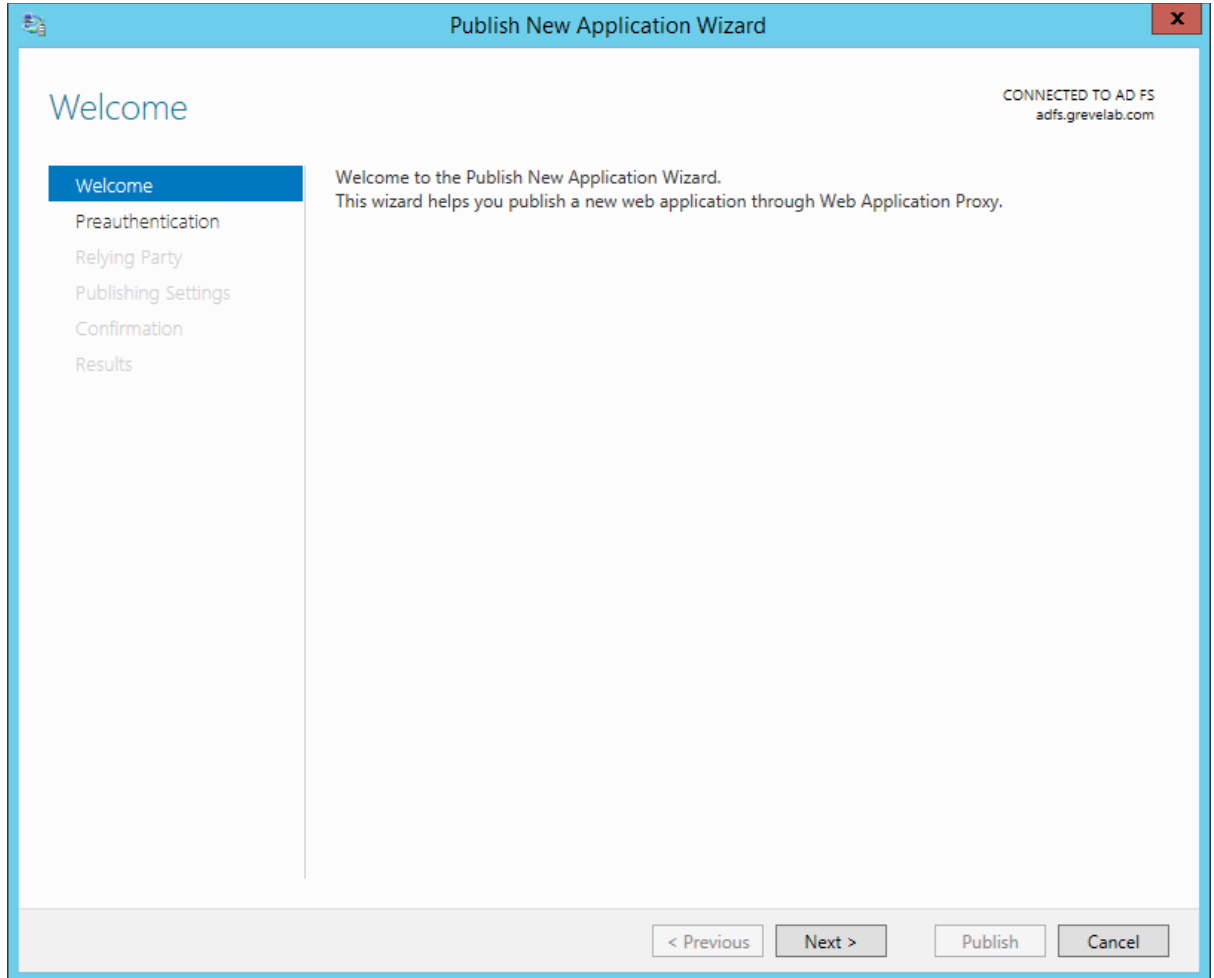

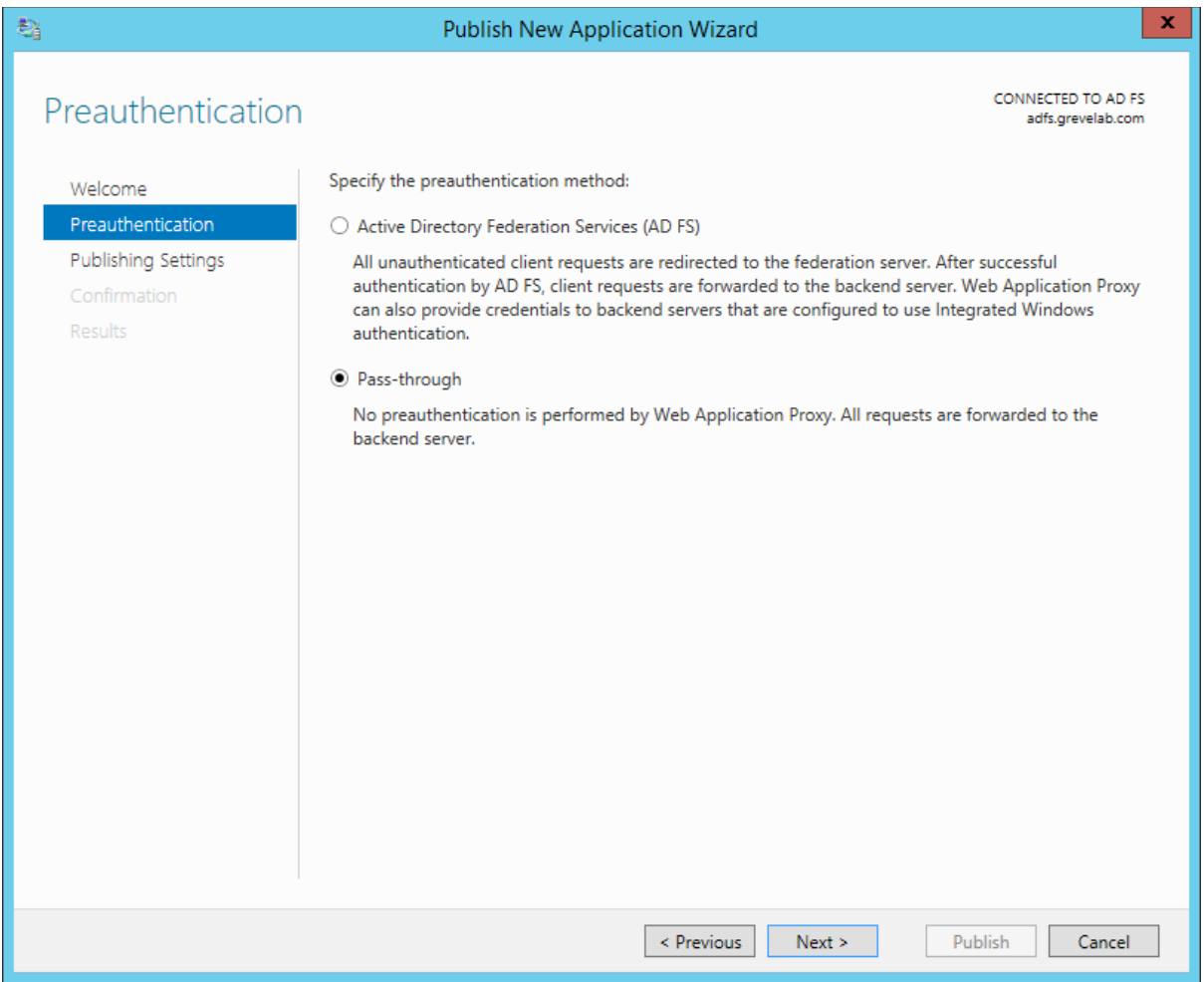

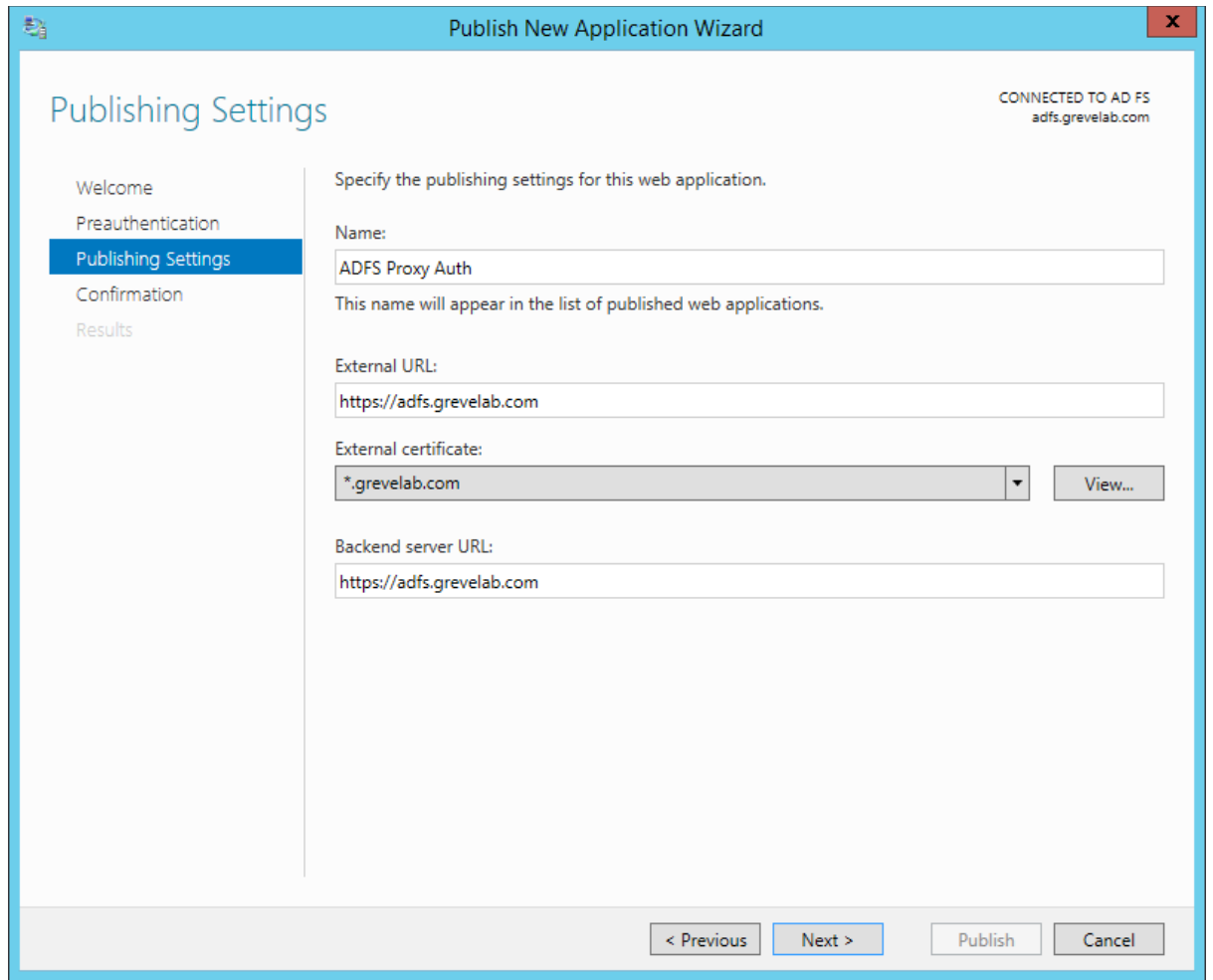

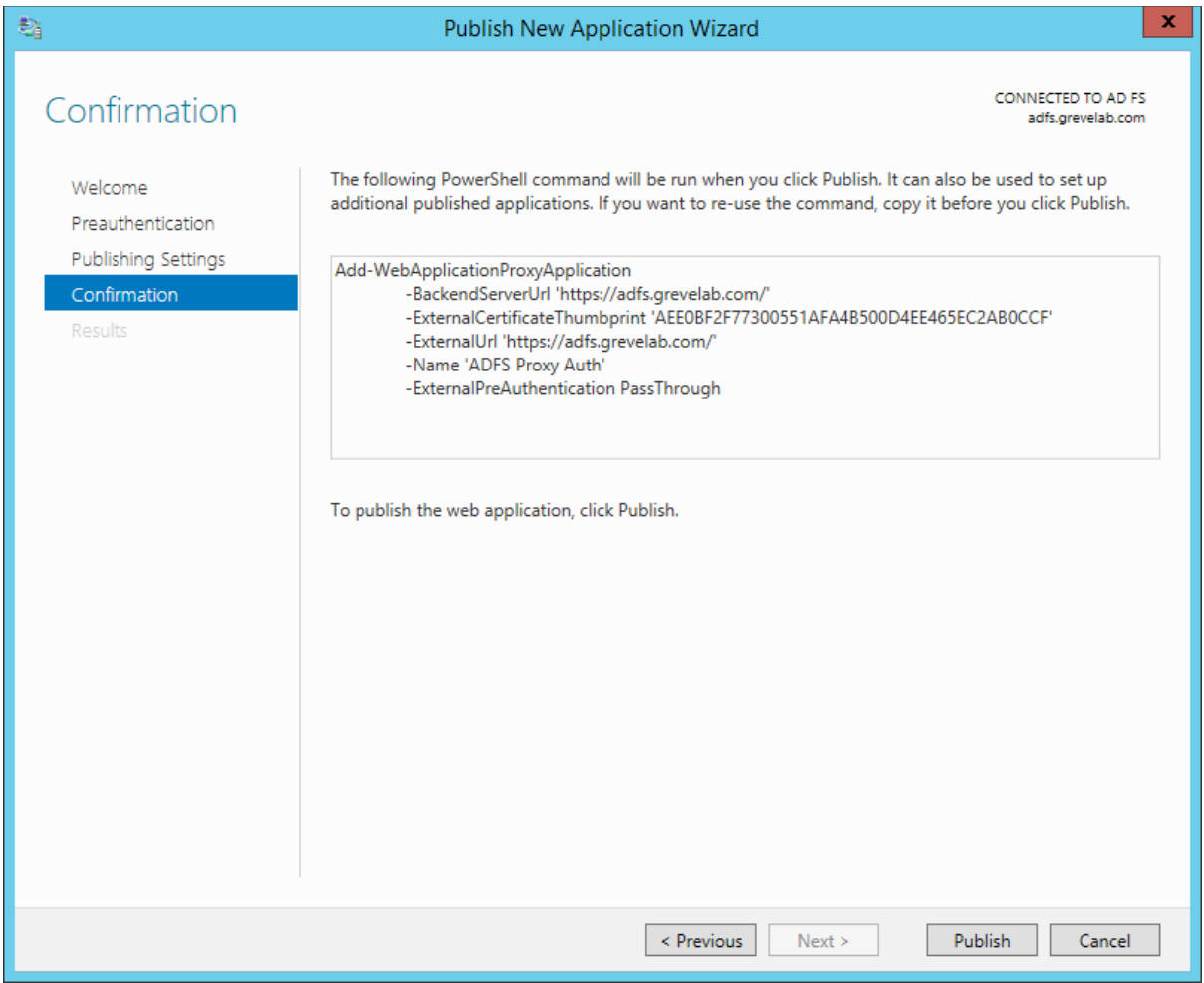

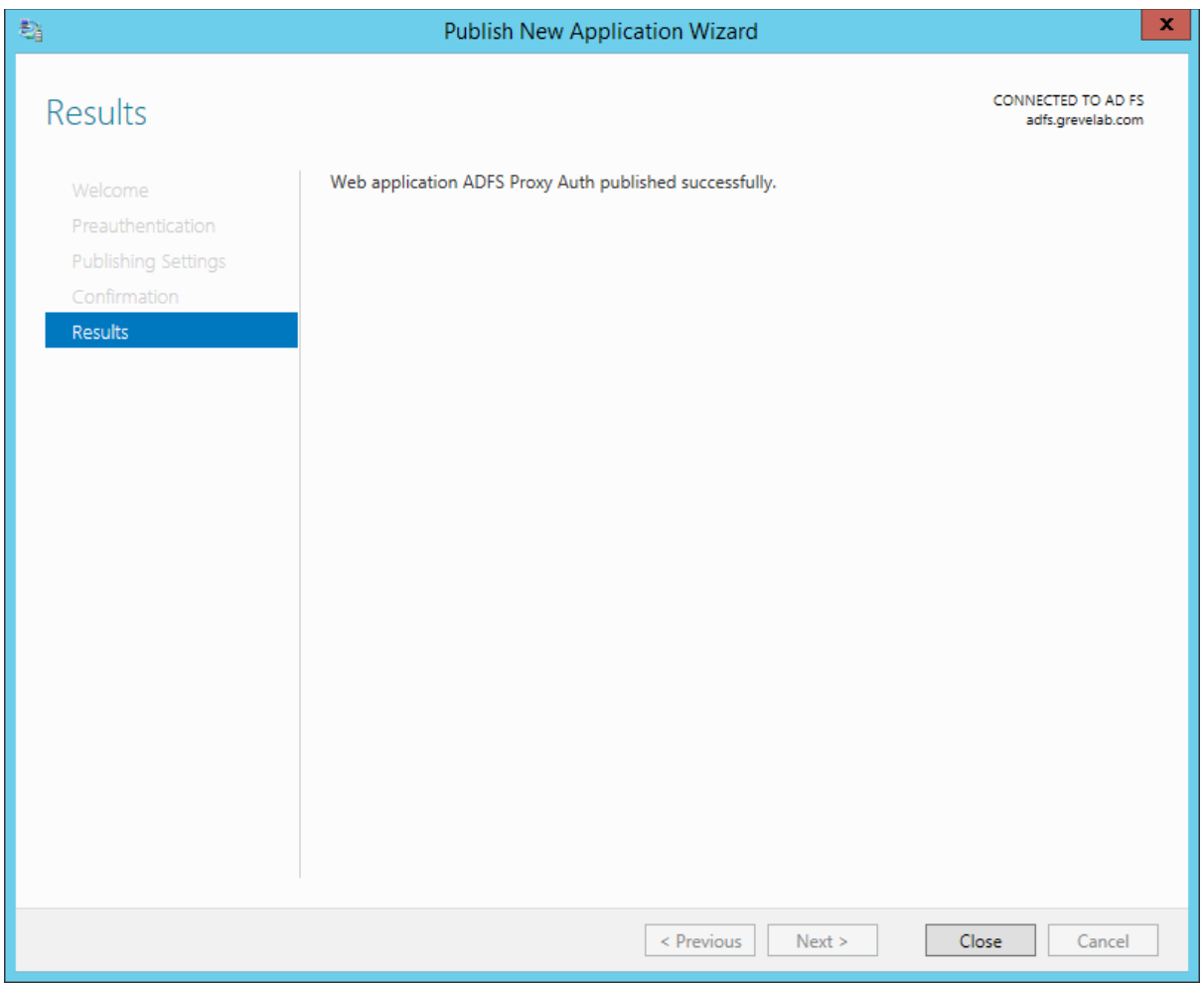

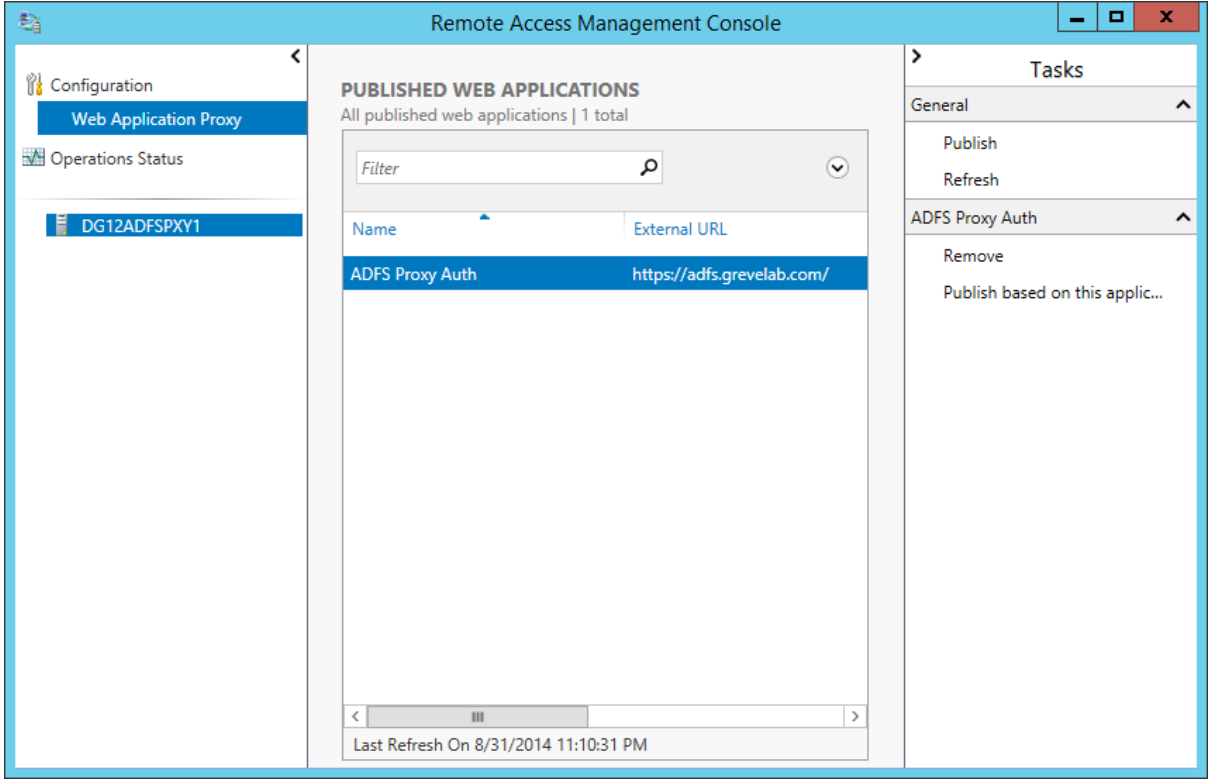

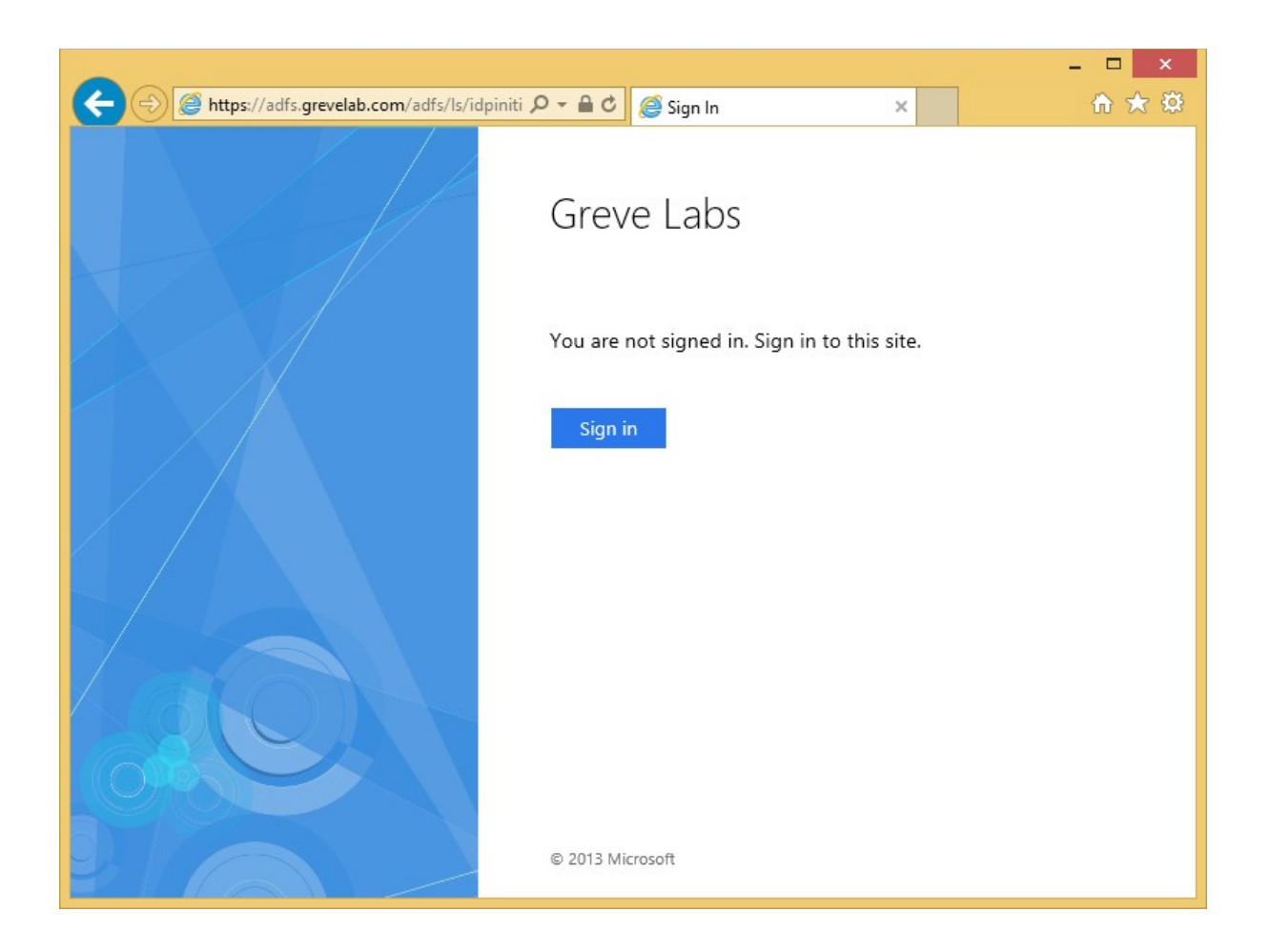

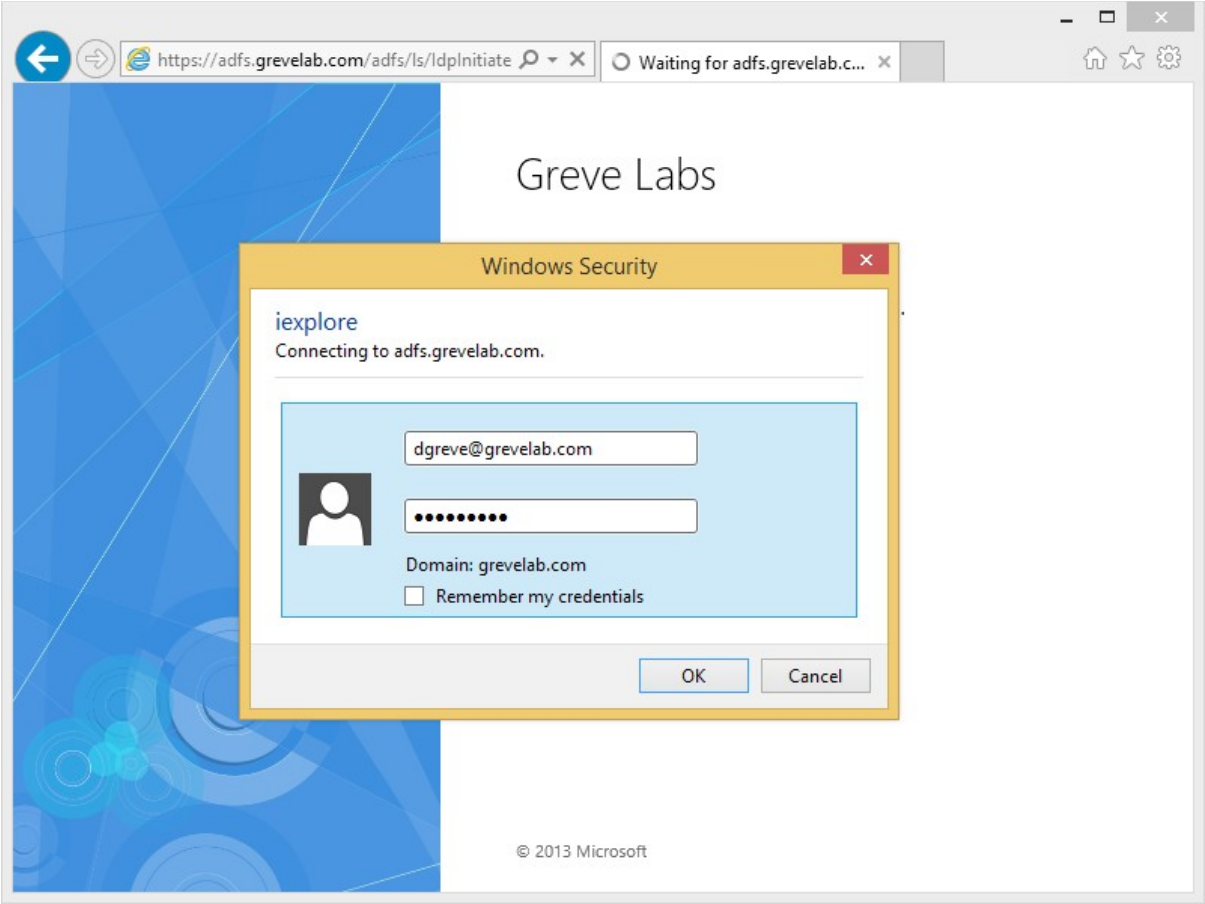

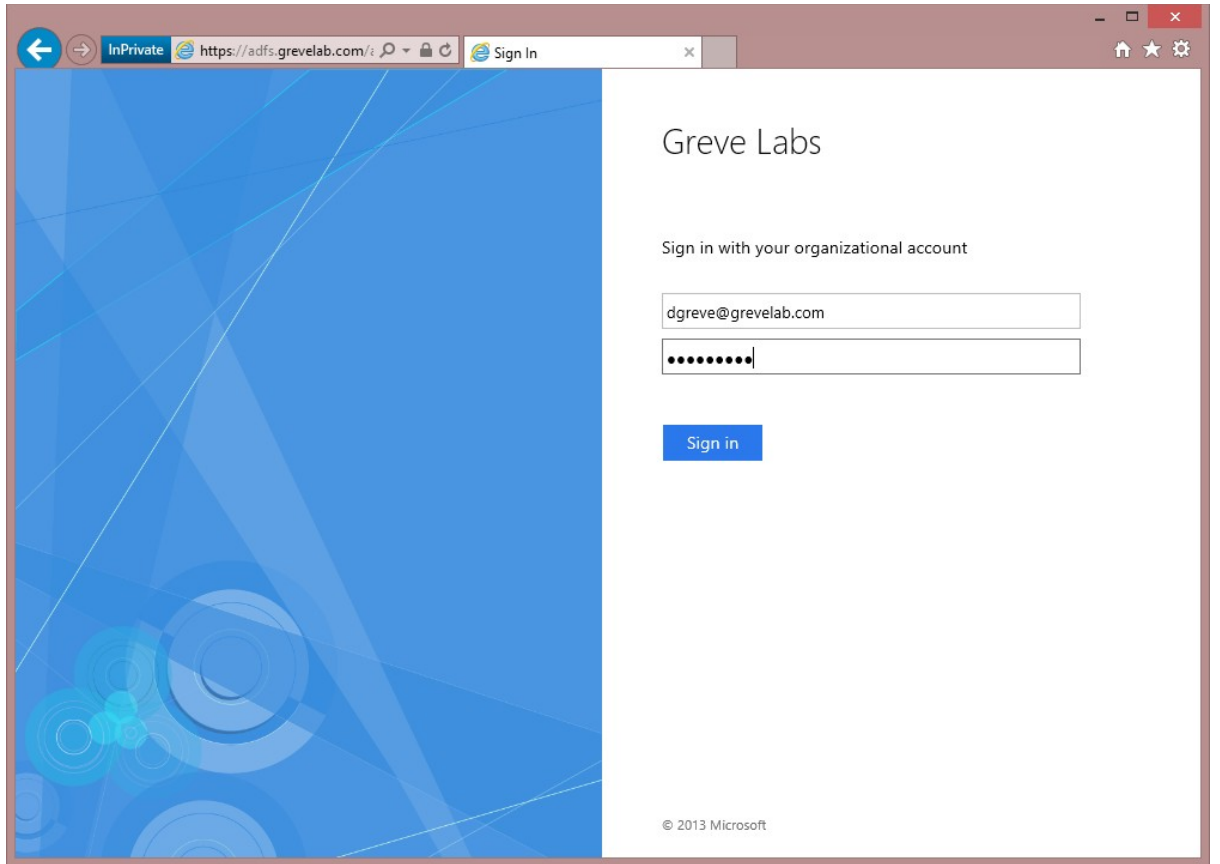

## Chapter 9: Deploying a Hybrid Infrastructure - Directory Synchronization

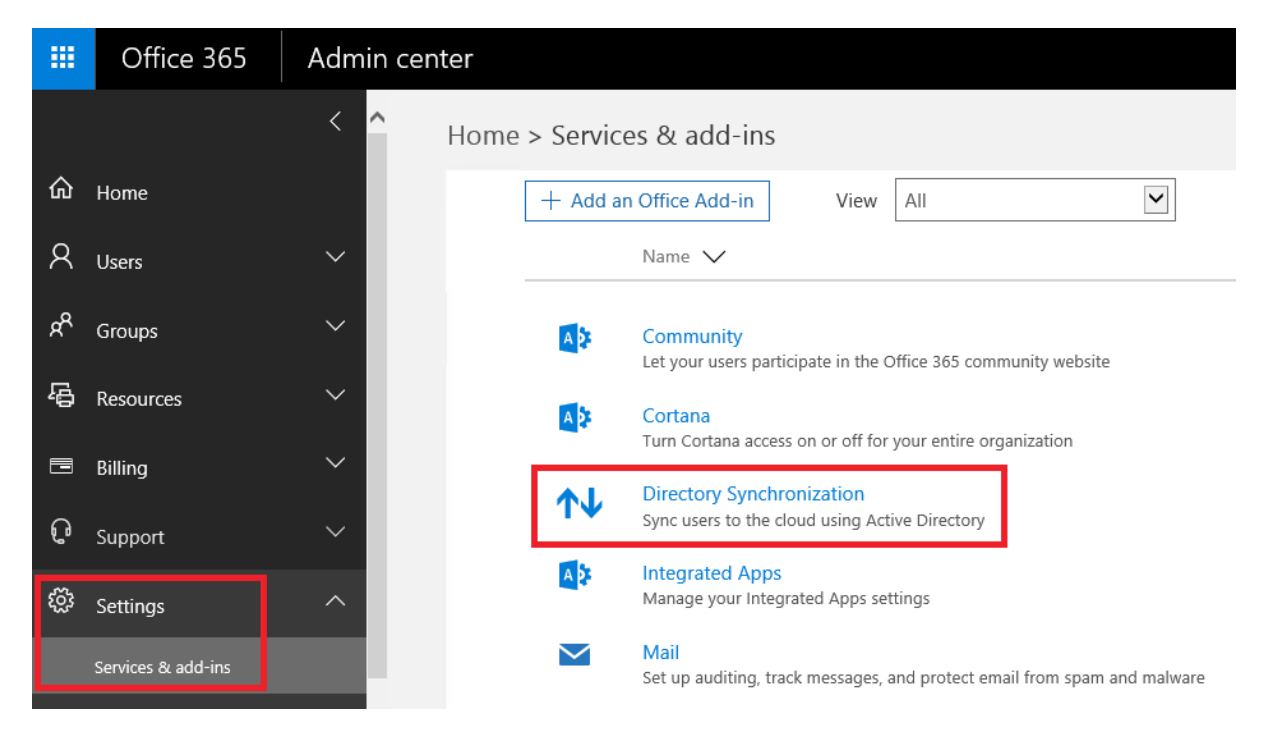

### **Directory Synchronization** 仆

### **Active Directory preparation**

Active Directory synchronization allows your company's administrators to continuously sync your existing on-premises user and group accounts with Azure Active Directory.

This option is pretty technical and isn't for everyone. Before setting up Active Directory synchronization, we'll run a few checks to better understand your environment and business needs.

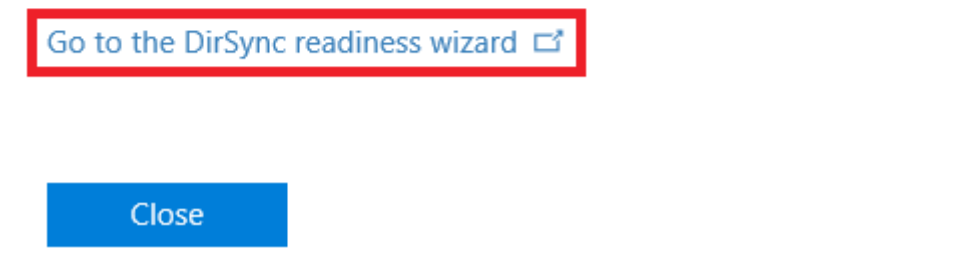
# Let's check your directory

We'll scan your directory to discover how many objects you have to sync and which domains you're using now.

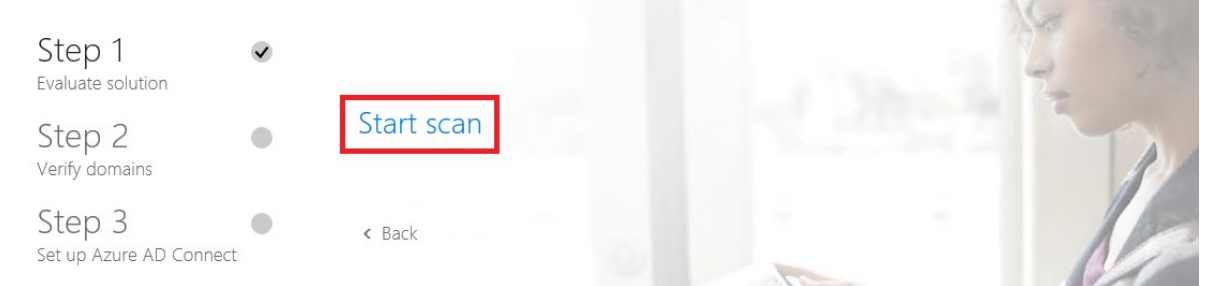

## Evaluating directory synchronization setup

Running diagnostics requires installing an app on your machine. This app assists in identifying any issues in your environment.

(Cancel will take you back to the previous page without diagnosis)

Click here to learn what this feature does

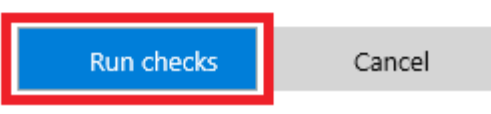

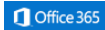

Evaluation scan completed successfully, return to directory synchronization setup wizard

All results Issues

There are no items to show in this view.

# Let's check your directory

We'll scan your directory to discover how many objects you have to sync and which domains you're using now.

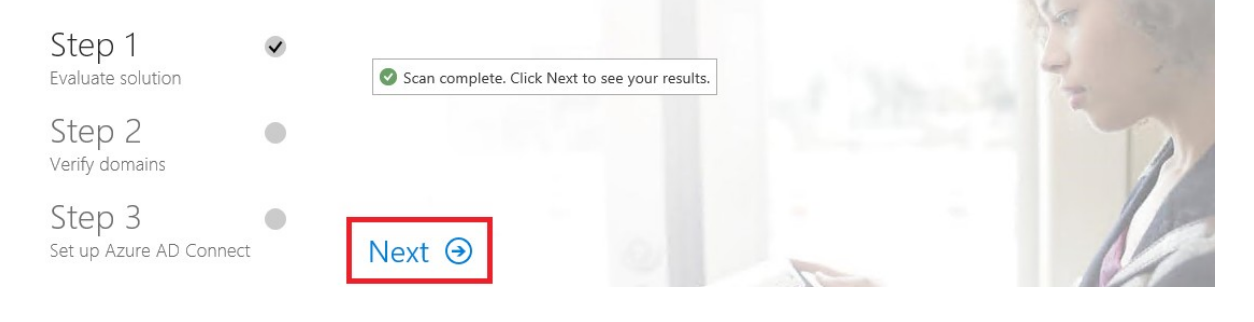

## Office 365 Setup

## Here's what we found

The last scan saved time is: Tue Jul 05 2016 12:10:47

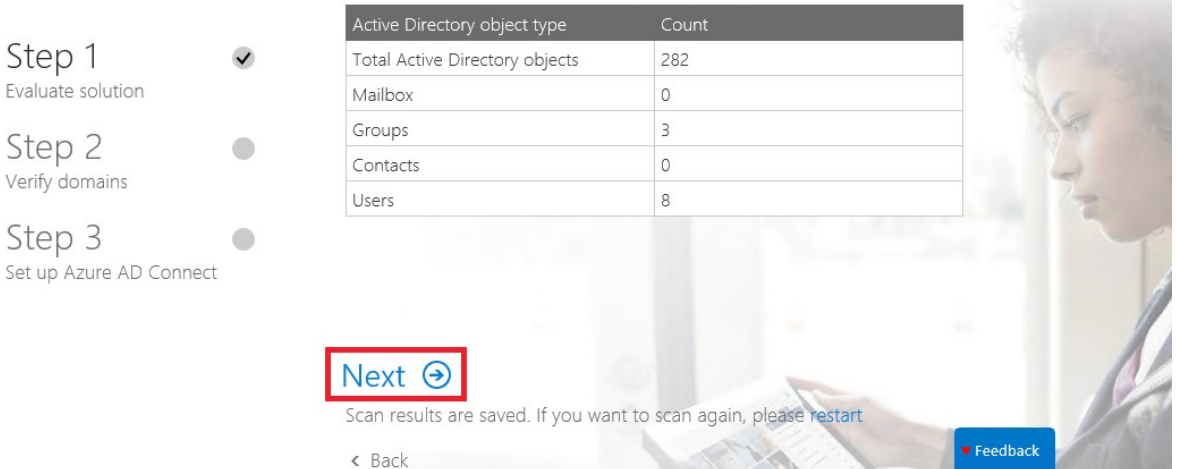

## Get your domains ready

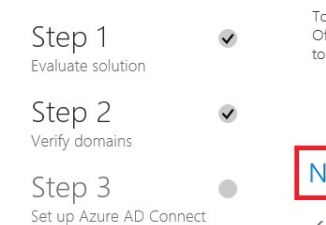

Directory synchronization sets up an ongoing relationship between your local environment and Office 365. You manage both cloud<br>and on-premises users and groups in your local directory and changes continuously synchronize t To help make sure that directory synchronization is successful, in the next step we'll add all of the domains we found on-premises to<br>Office 365. You'll have to add a TXT record to DNS for each parent domain to show us tha to synchronize.

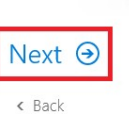

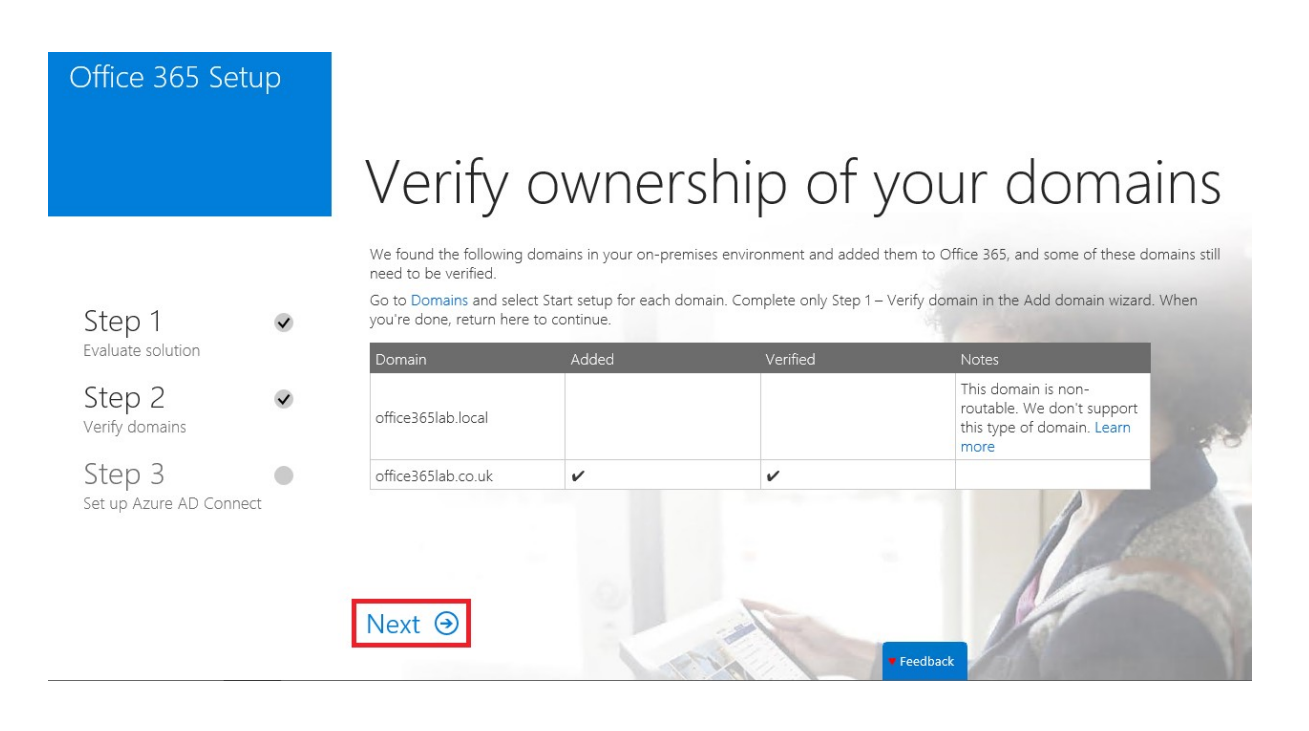

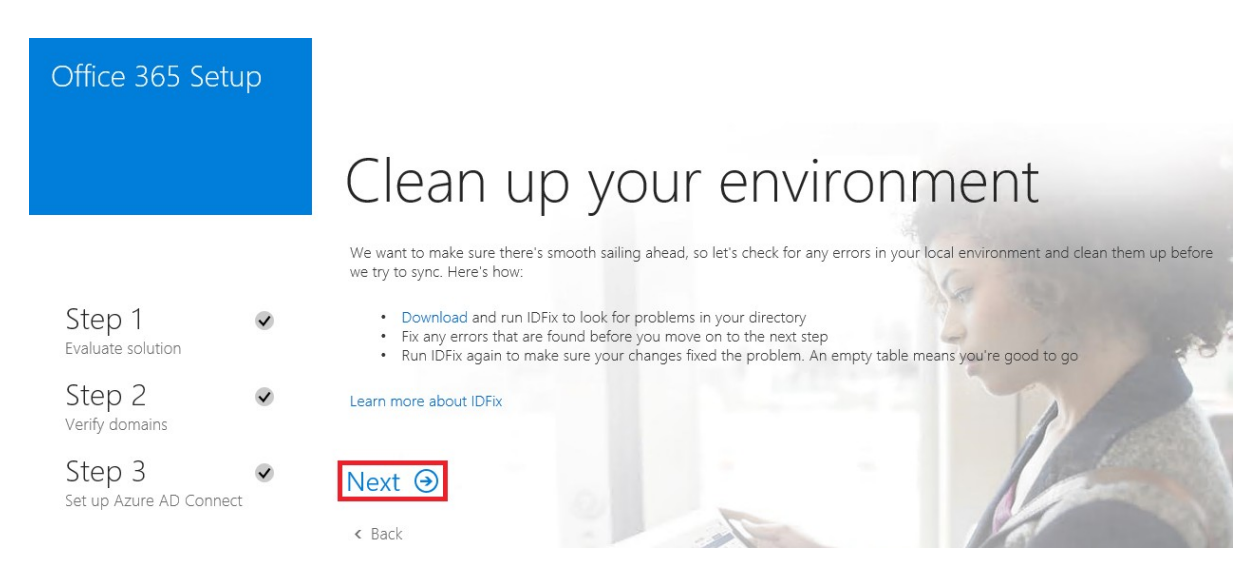

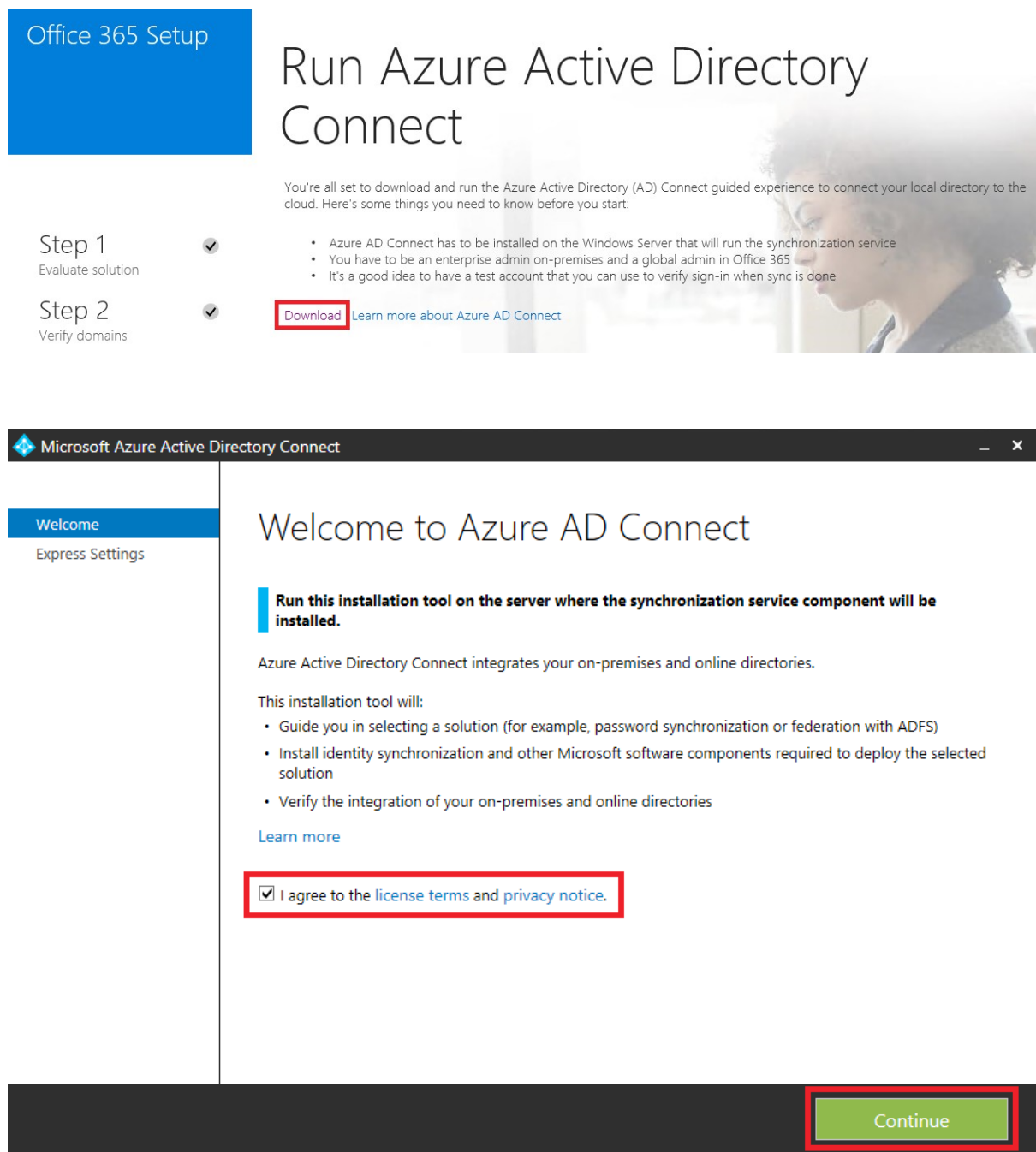

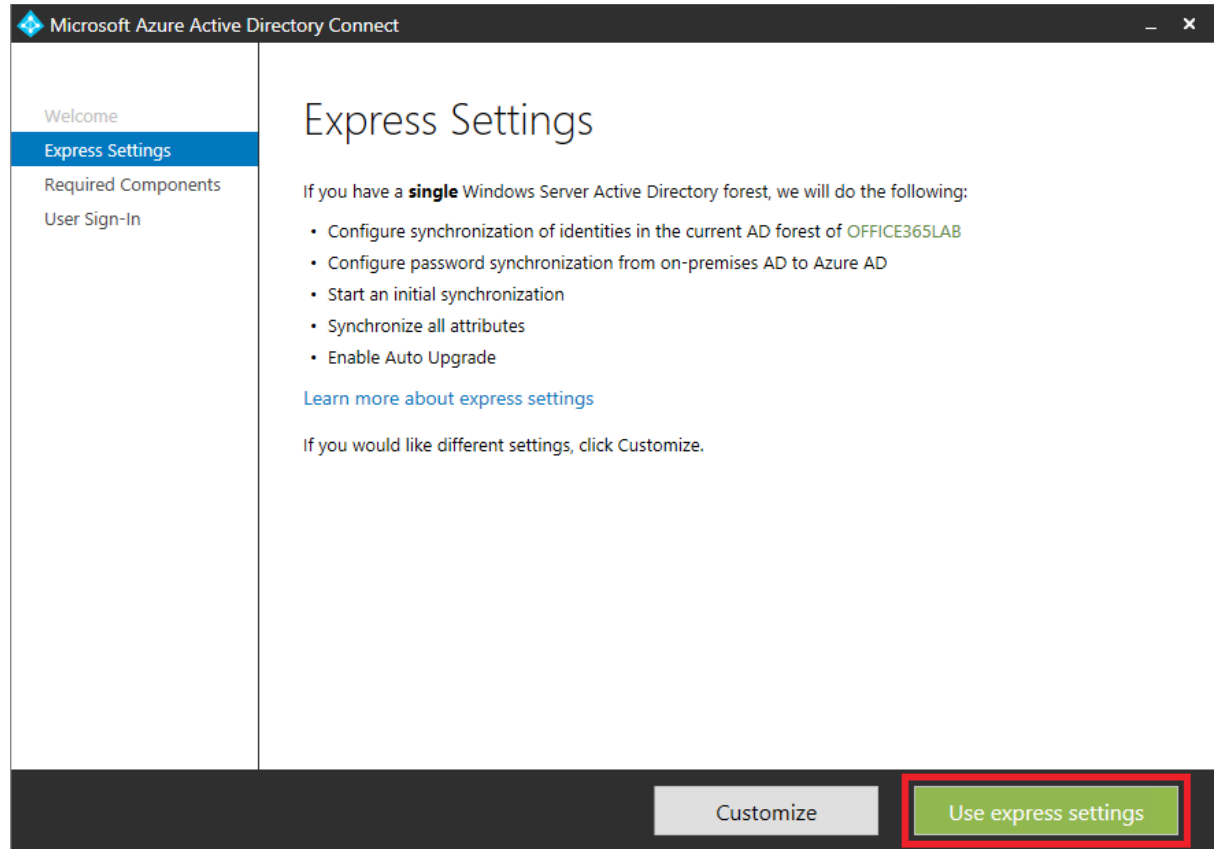

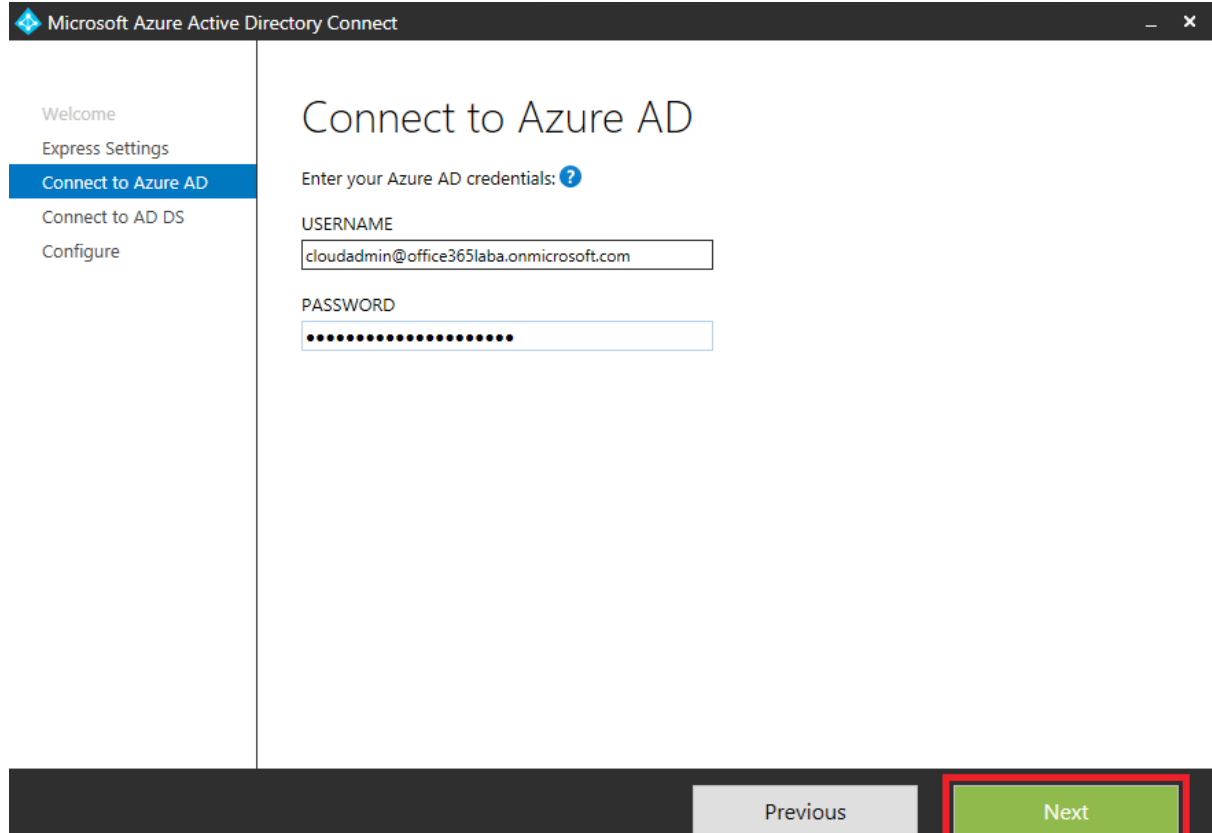

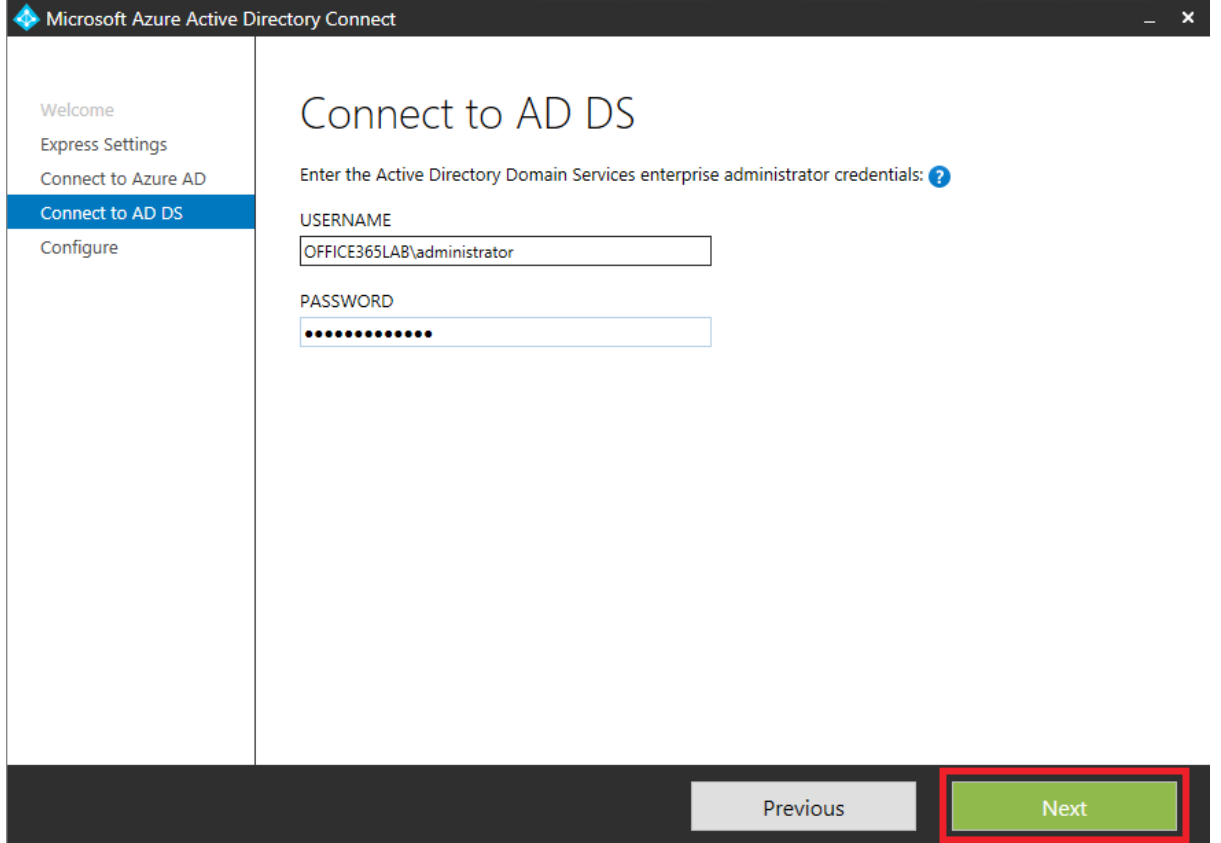

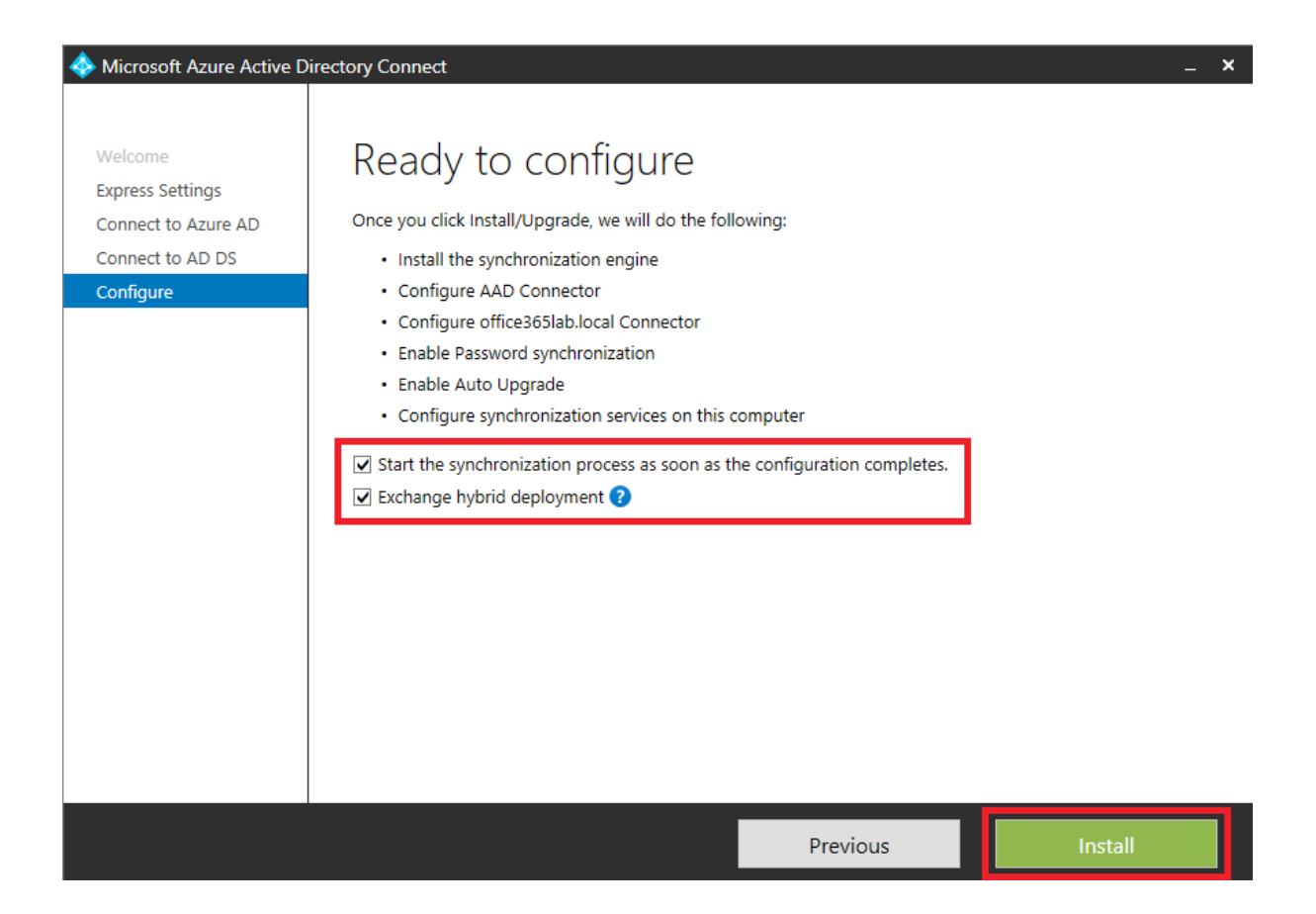

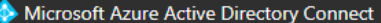

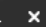

Configure

**Express Settings** Connect to Azure AD Connect to AD DS

## Configuration complete

Azure AD Connect configuration succeeded. The synchronization process has been initiated.

The configuration is complete. You can now log in to the Azure or Office 365 portal to verify that user accounts from your local directory have been created. Then, do a test sign-on to the Azure portal. Learn more

Previous

#### Office 365 Setup Run Azure Active Directory Connect You're all set to download and run the Azure Active Directory (AD) Connect guided experience to connect your local directory to the<br>cloud. Here's some things you need to know before you start: . Azure AD Connect has to be installed on the Windows Server that will run the synchronization service Step 1  $\checkmark$ • Acale and Connect that to be instanted of the vinition of the Voultage of the Voultage to be an enterprise admin on-premises and a global admin in Office 365<br>• It's a good idea to have a test account that you can use to Evaluate solution Step 2  $\overline{\mathsf{v}}$ Download Learn more about Azure AD Connect Verify domains Step 3  $\checkmark$ Return here to pick up where you left off when you finish the Azure AD Connect wizard. Set up Azure AD Connect  $Next ⑤$ Feedback

#### Welcome

## Make sure sync worked as expected

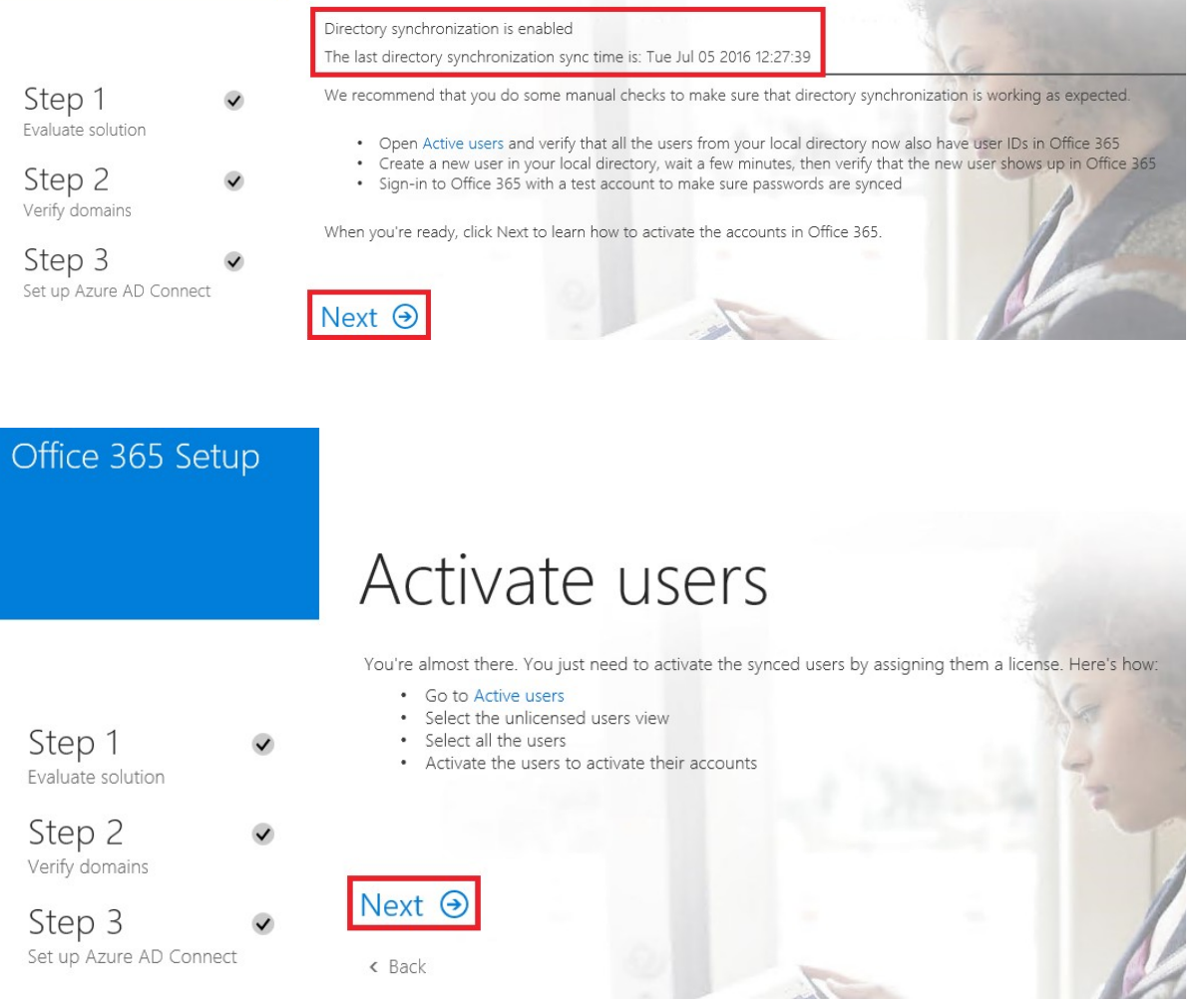

Set up Azure AD Connect

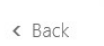

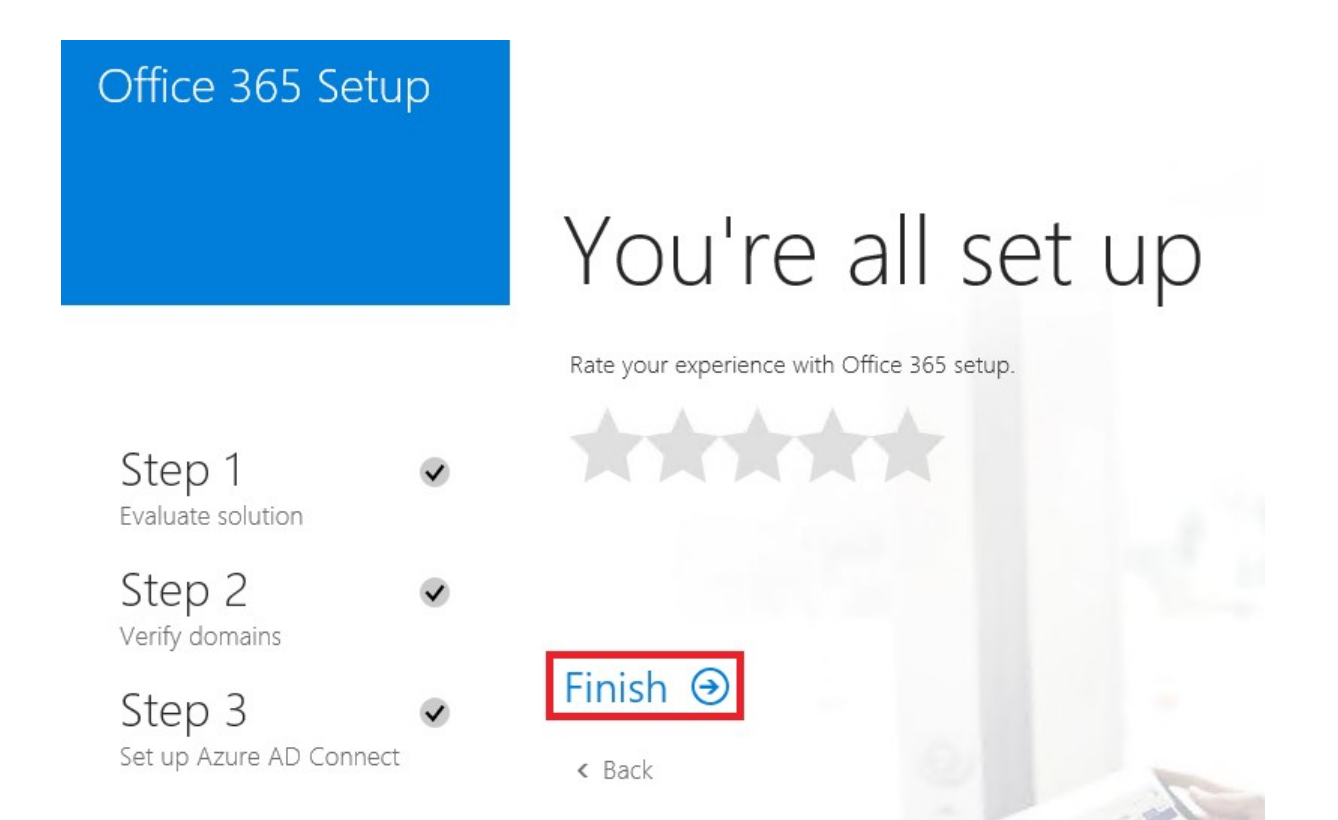

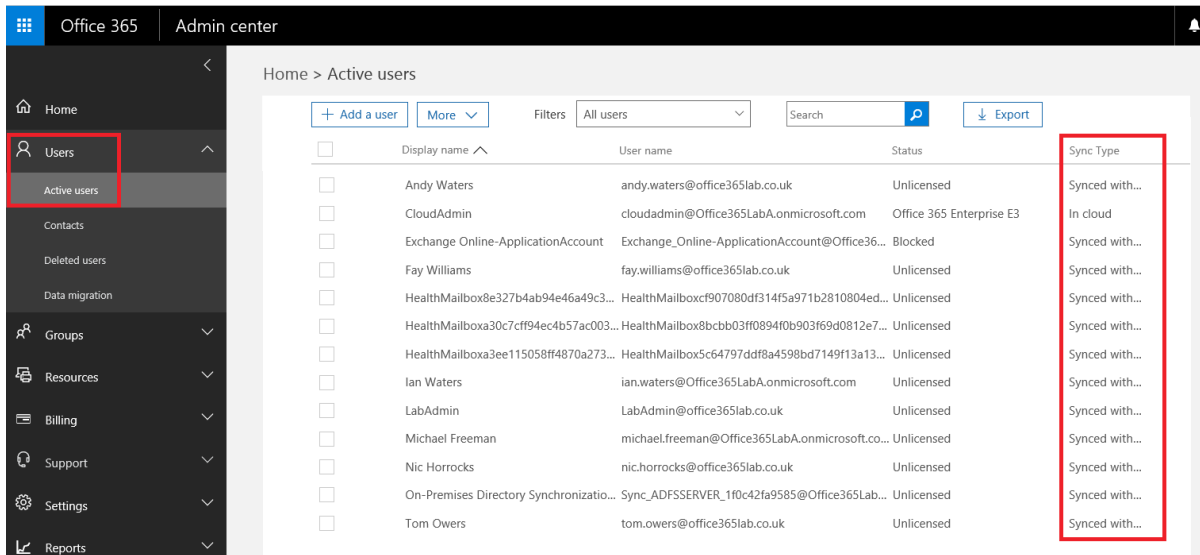

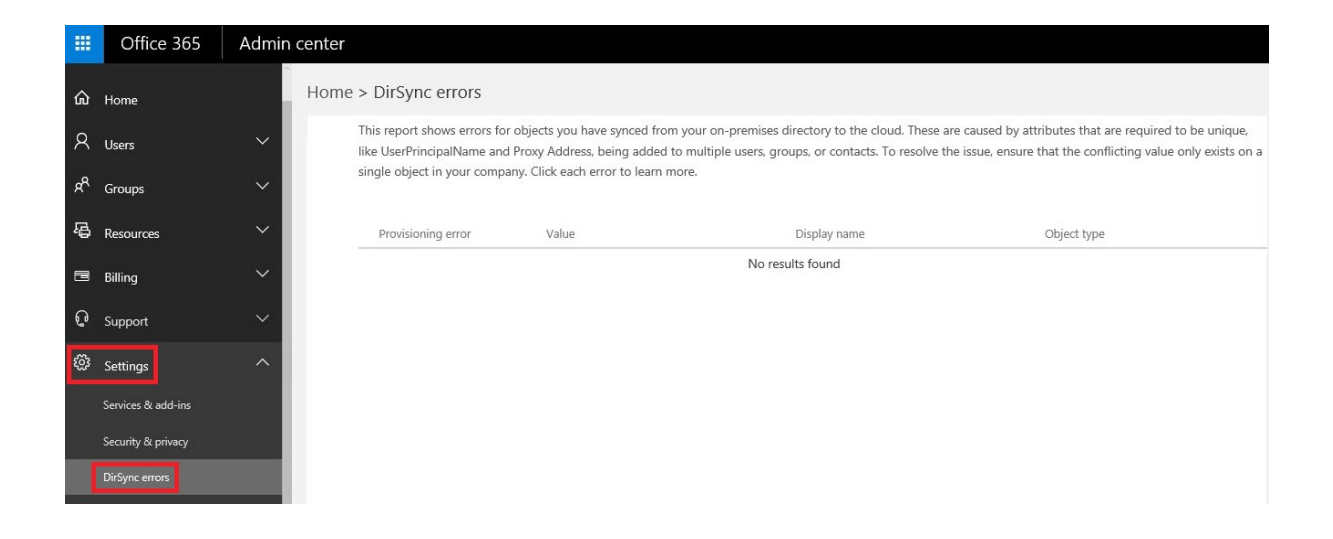

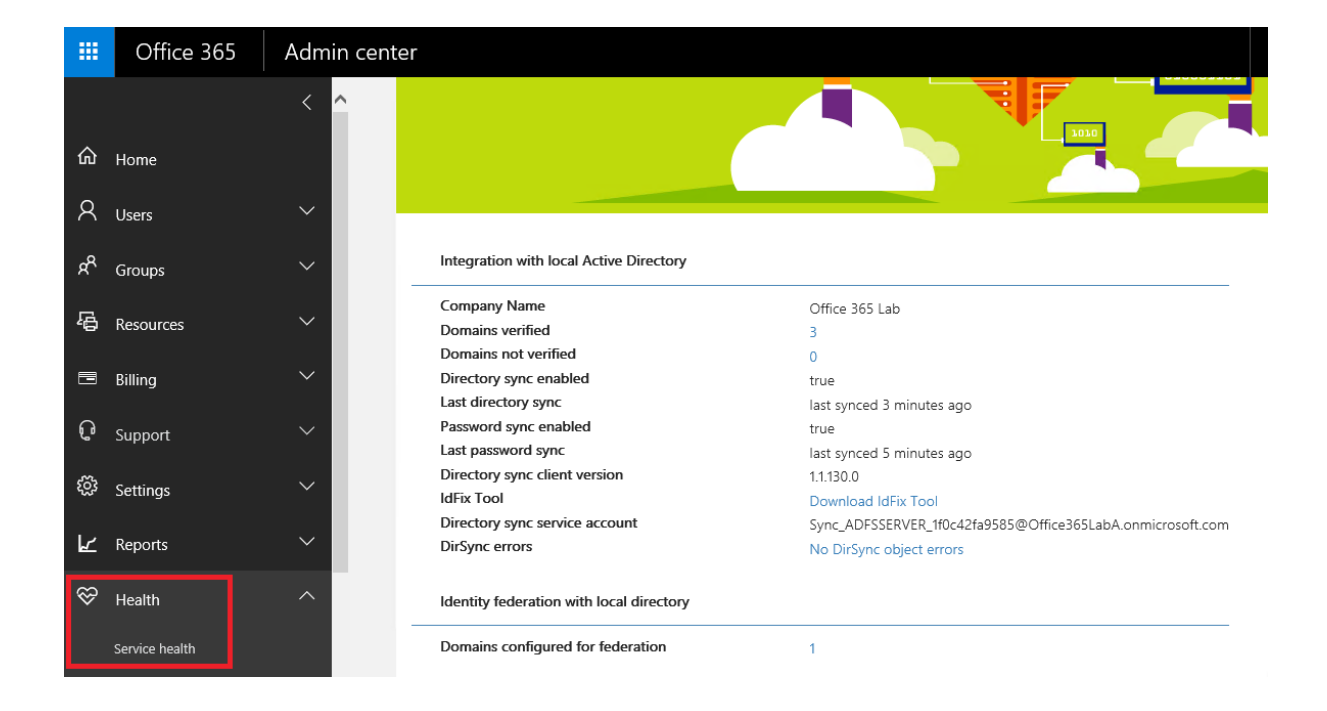

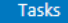

## Additional tasks

The required tasks for the scenario have been completed. Choose from the list below to perform additional

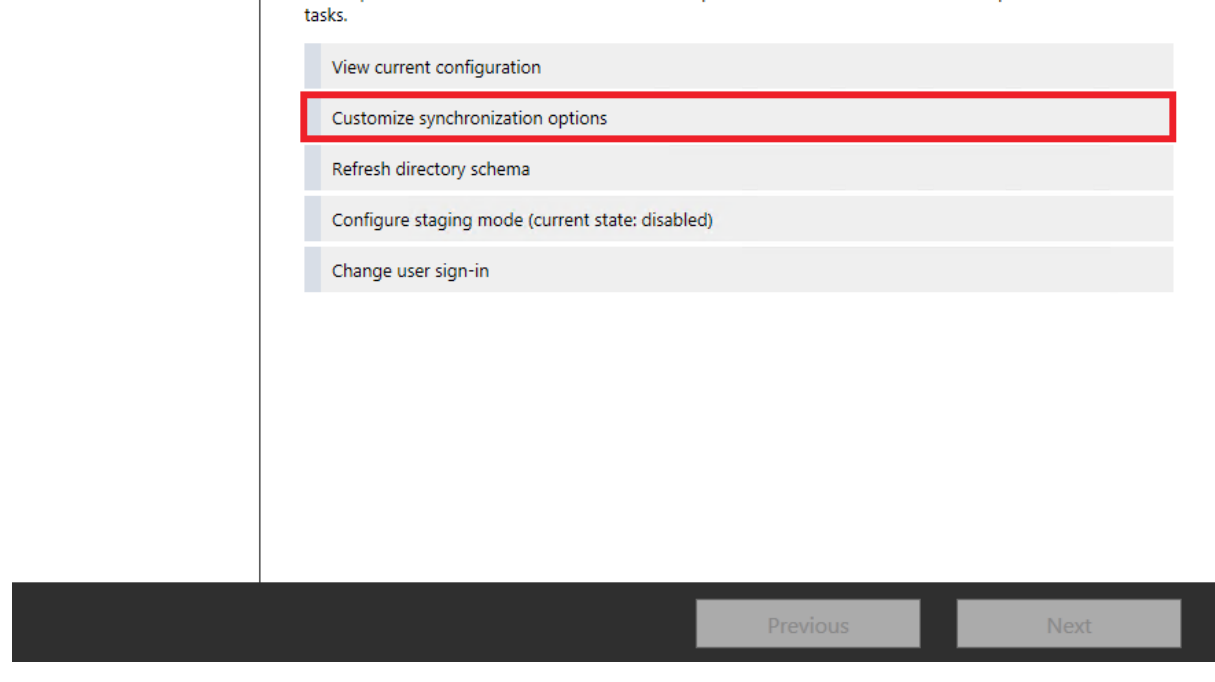

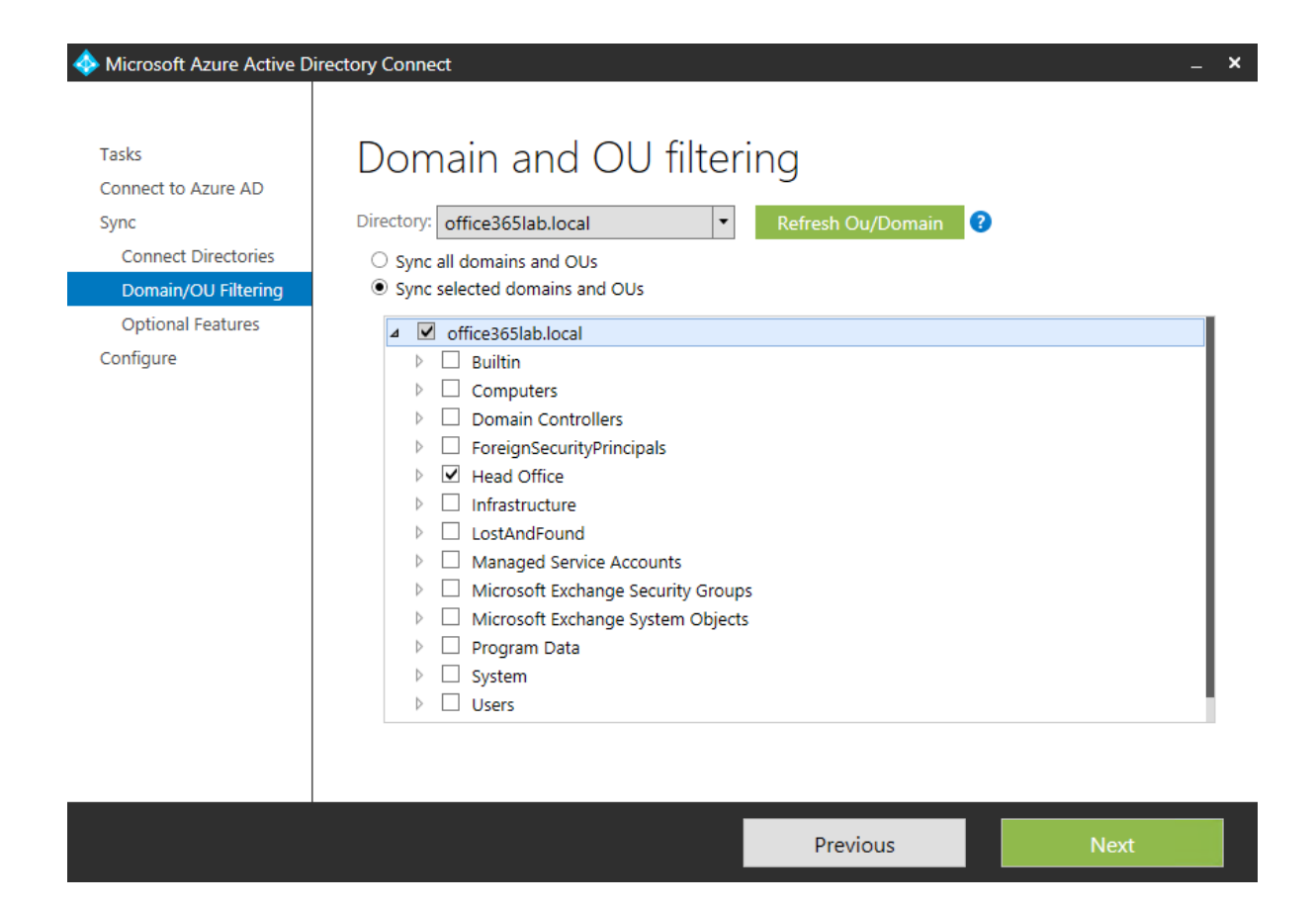

Microsoft Azure Active Directory Connect

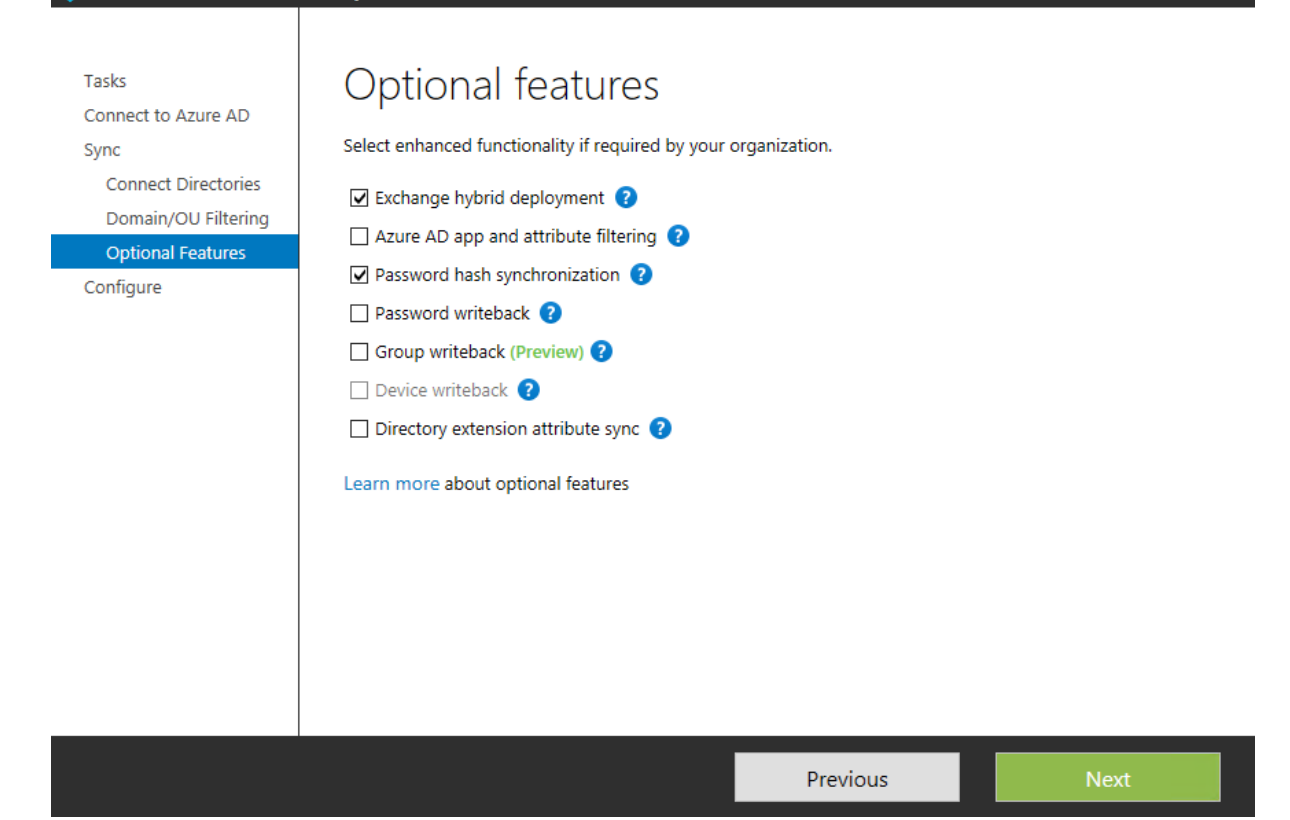

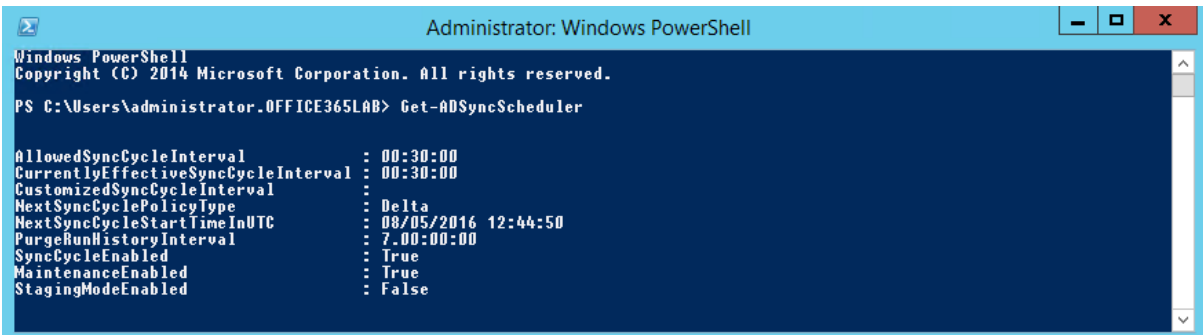

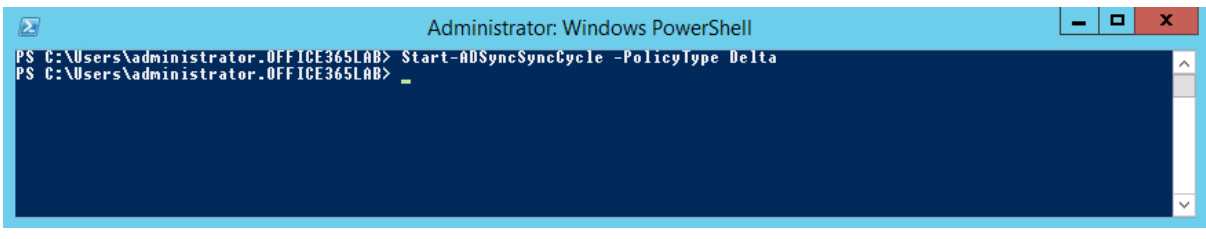

 $\pmb{\times}$ 

## **Chapter 10: Deploying a Hybrid Infrastructure – Exchange Hybrid**

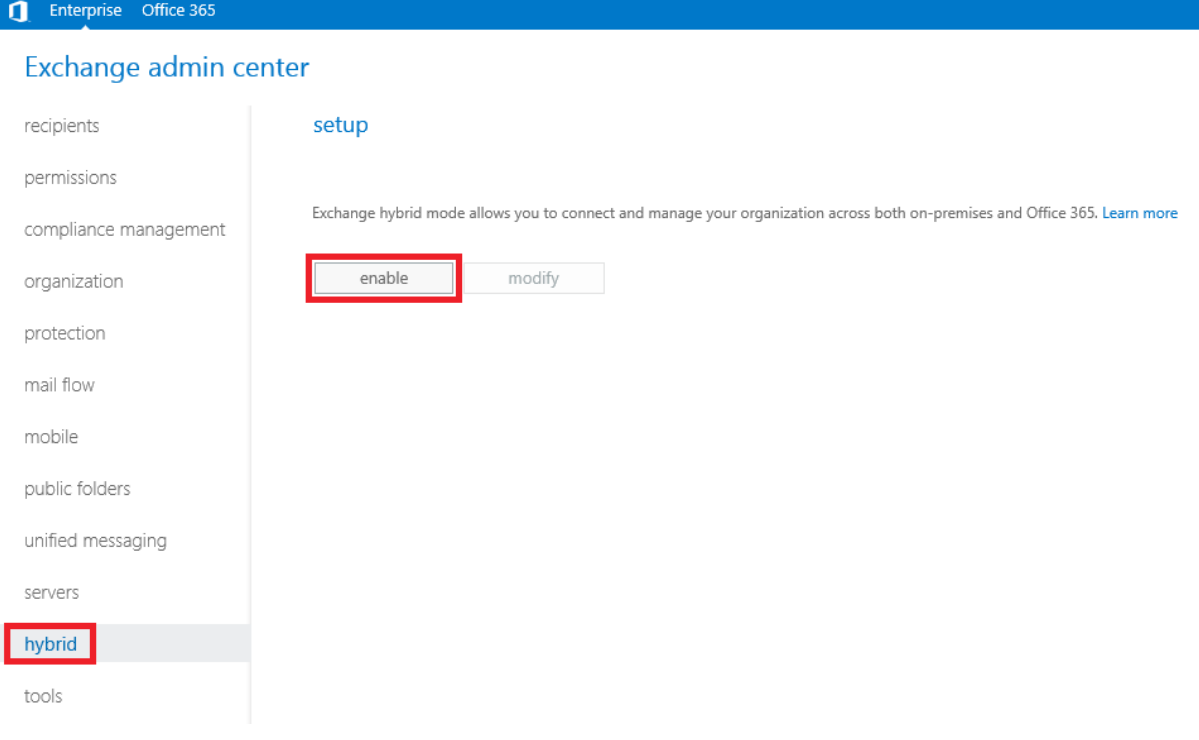

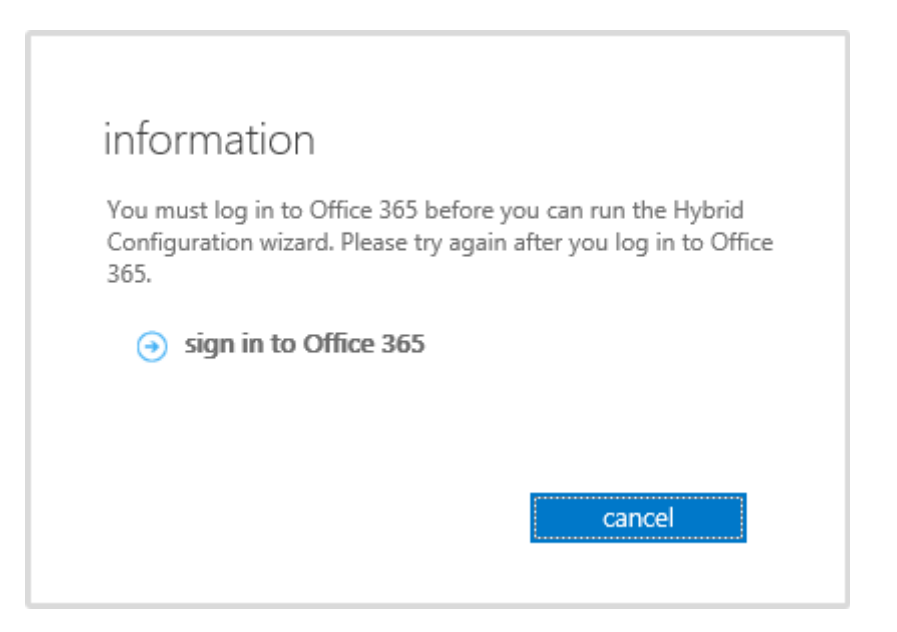

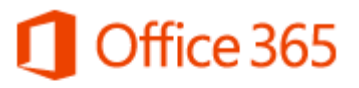

Work or school account

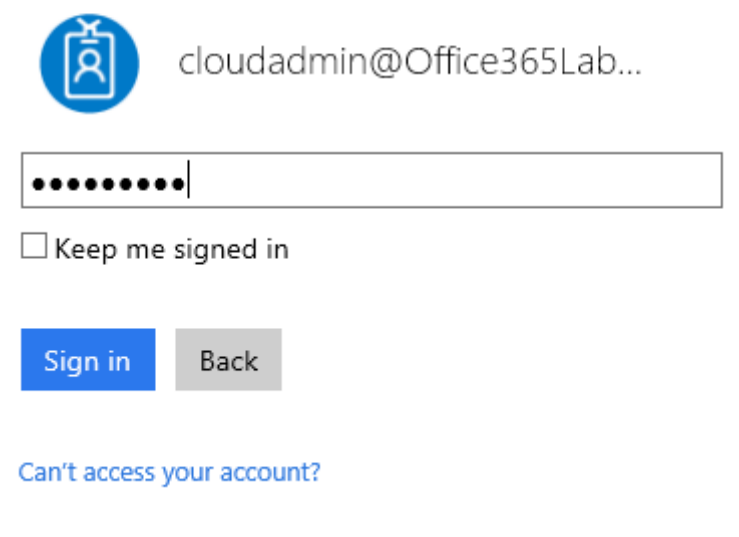

## Office 365

## Microsoft Office 365 Hybrid Configuration Wizard Download

To Enable or Modify your Hybrid Configuration you need to first initiate the Hybrid Configuration Wizard, to get started click here

Click here to learn what this feature does

### Office 365 Hybrid Configuration

Hybrid Configuration Wizard

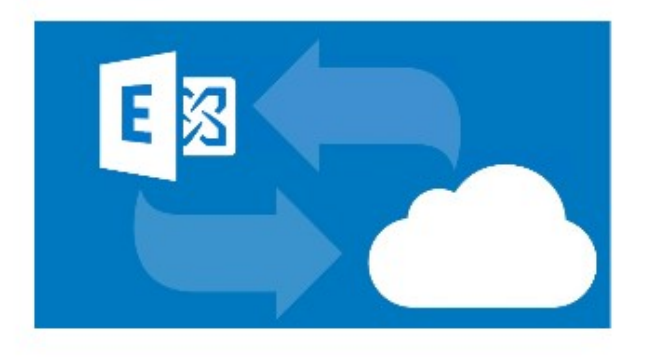

Running this wizard will configure coexistence between your on-premises environment and Exchange online.

Learn more

What does this application do?

back

 $next$ 

cancel

 $- x$ 

On-premises Exchange Server Organization

● Detect the optimal Exchange server

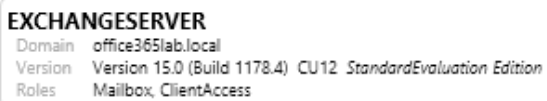

### O Specify a server running Exchange 2010, 2013 or 2016

Exchange Hybrid setup requires a connection to an Exchange 2010, 2013 or 2016 server in your environment to perform management tasks. On Exchange 2010 or 2013 this must be a server running the Client Access Server role.

Client Access server:

ExchangeServer.office365lab.local

## Office 365 Exchange Online

My Office 365 organization is hosted by:

Microsoft Office 365

**★ Give Feedback** 

back

cancel

 $\overline{\phantom{0}}$ 

next

 $- x$ 

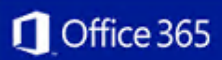

#### Office 365 Hybrid Configuration

## Credentials

Exchange hybrid setup needs both on-premises and Office 365 account credentials before it can continue. Both accounts must be members of the Organization Management role group.

### Learn more

Enter your on-premises account credentials.

#### $\overline{\mathbf{V}}$  Use current Windows credentials

Domain\user name:

OFFICE365LAB\Administrator

### Enter your Office 365 credentials.

Office 365 user ID:

cloudadmin@office365laba.onmicrosoft.com

Password:

.........

**\* Give Feedback** 

back

 $next$ 

cancel

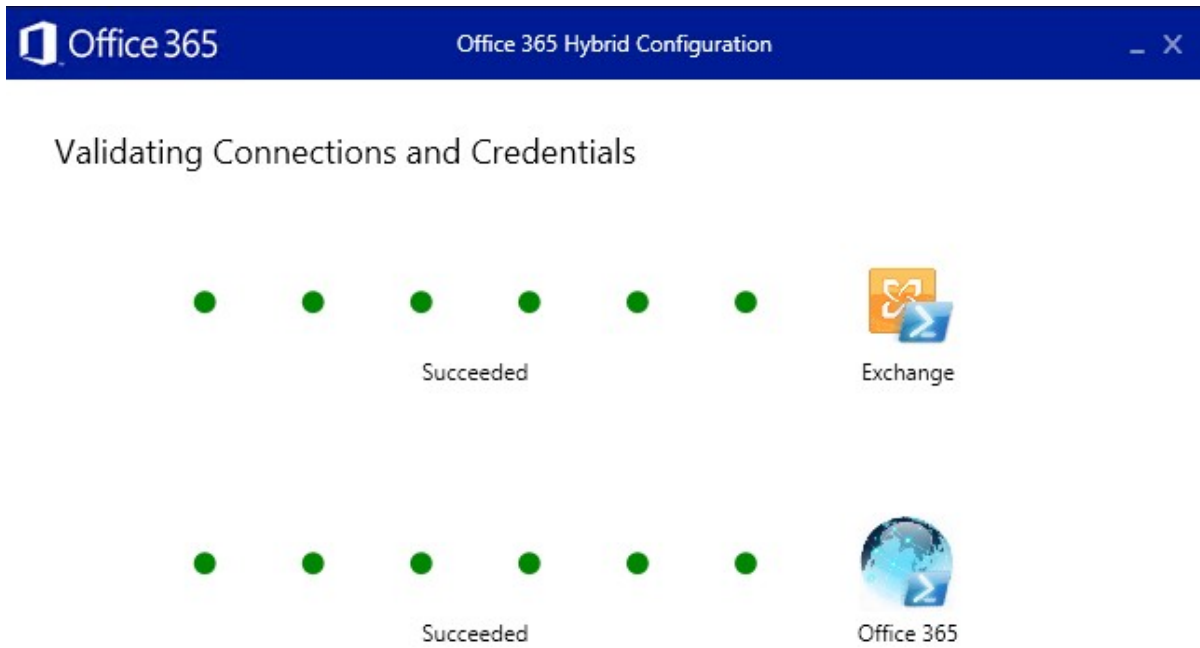

★ Give Feedback

 $_{\mbox{\small back}}$  $next$ cancel

### Office 365 Hybrid Configuration

## Domain Ownership

Before proceeding to the next step, copy the following tokens and create a TXT record for each token on your public DNS to confirm domain ownership.

#### Learn more

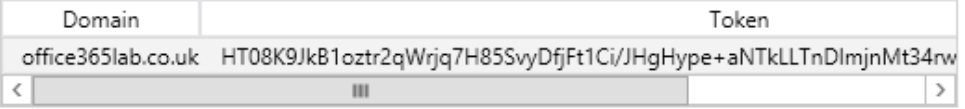

Copy to clipboard

I have created a TXT record for each token in DNS.

verify domain ownership

**\*** Give Feedback

 $back$ 

cancel

next

 $\perp$   $\times$ 

#### Office 365 Hybrid Configuration

## **Hybrid Configuration**

How do you want to configure your on-premises organization for secure bi-directional mail transport with your Exchange Online organization?

#### Learn more

- © Configure my Client Access and Mailbox servers for secure mail transport (typical)
- Configure my Edge Transport servers for secure mail transport

Centralized mail transport is an advanced feature that most organizations will not require. Enabling this feature configures your Exchange Online organization to route email to or from external recipients through your on-premises Exchange organization. Please see the Exchange setup guide for more details.

#### Learn more

□ Enable centralized mail transport

**\* Give Feedback** 

back

cancel

next

 $- x$ 

### Office 365 Hybrid Configuration

## Receive Connector Configuration

Choose one or more on-premises Exchange Servers to host receive connectors for secure mail transport with Exchange Online. If you are using Exchange 2013 these servers must have the Client Access Server role.

Learn more

EXCHANGESERVER

**\*** Give Feedback

back

next

 $\vert \mathbf{v} \vert$ 

cancel

### Office 365 Hybrid Configuration

## Send Connector Configuration

Choose one or more on-premises Exchange Servers to host send connectors for secure mail transport with Exchange Online. If you are using Exchange 2013 these servers must have the Mailbox Server role.

Learn more

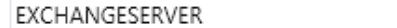

★ Give Feedback

back

cancel

 $next$ 

 $\vert \mathbf{v} \vert$ 

Transport Certificate

Choose a certificate to use with securing hybrid mail transport.

### Learn more

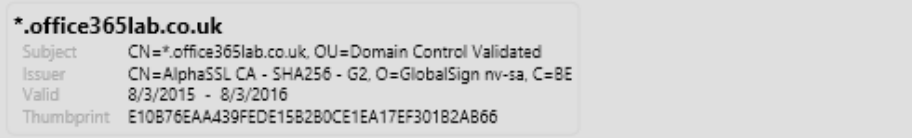

**\*** Give Feedback

back

cancel

 $next$ 

 $\blacktriangledown$ 

 $\perp$   $\times$ 

### Office 365 Hybrid Configuration

## Organization FQDN

Enter a fully qualified domain name (DomainFqdn) for your on-premises organization. This will configure the outbound mail connector to route mail from the Exchange Online Protection (EOP) service to your on-premises organization.

### Learn more

For example: mail.contoso.com

onprem.office365lab.co.uk

**\*** Give Feedback

back

next

cancel

### Office 365 Hybrid Configuration

## Ready for Update

Your Exchange hybrid configuration settings are now complete. Click Update to configure and enable the hybrid features in your Enterprise and Office 365 organizations.

This process may take several minutes to complete. Please don't close the window unless you want to cancel the process.

★ Give Feedback

back

update

cancel

### $- x$

## Configuring...

Task: Configure Organization Relationship

Phase: Configuring

Command: Enable-OrganizationCustomization

Click 'stop' to cancel the operation. Stopping the operation won't undo the changes already applied.

★ Give Feedback

stop

## Congratulations!

Hybrid services are now configured between Exchange Online in your Office 365 tenant and your on-premises Exchange environment.

How would you rate your experience?

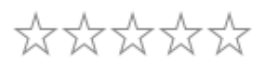

Let us know what you liked or what we can do better.

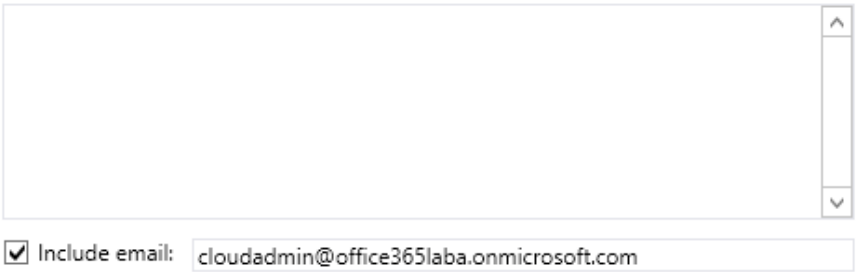

Thank you for taking the time to send us feedback! We may not respond to each piece of feedback, but we will work hard to make sure it is reviewed.

Privacy policy

close

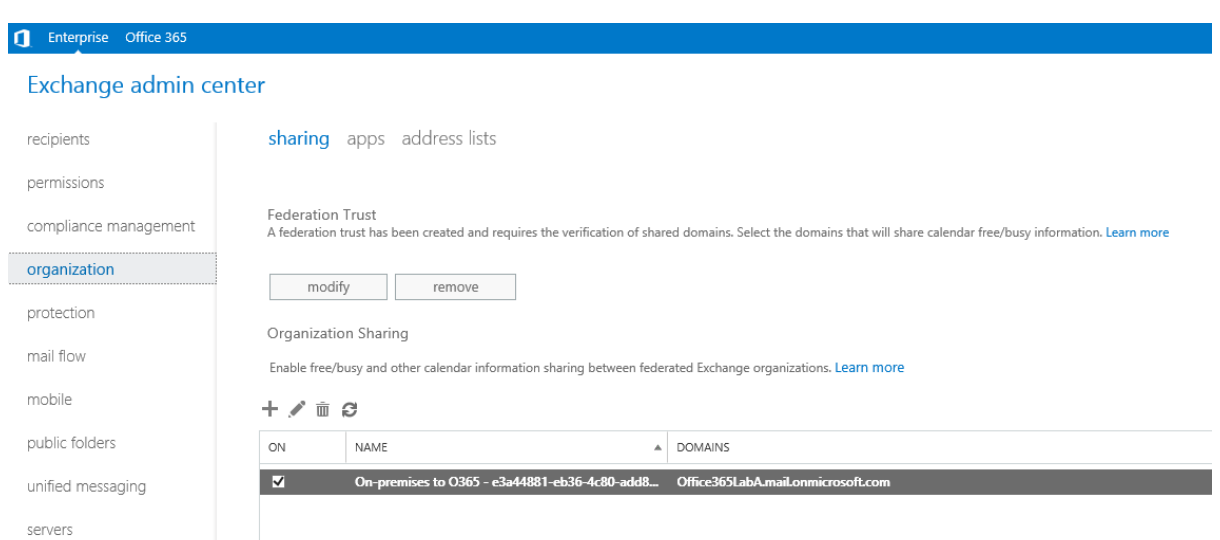

 $- x$ 

C Enterprise Office 365

## Exchange admin center

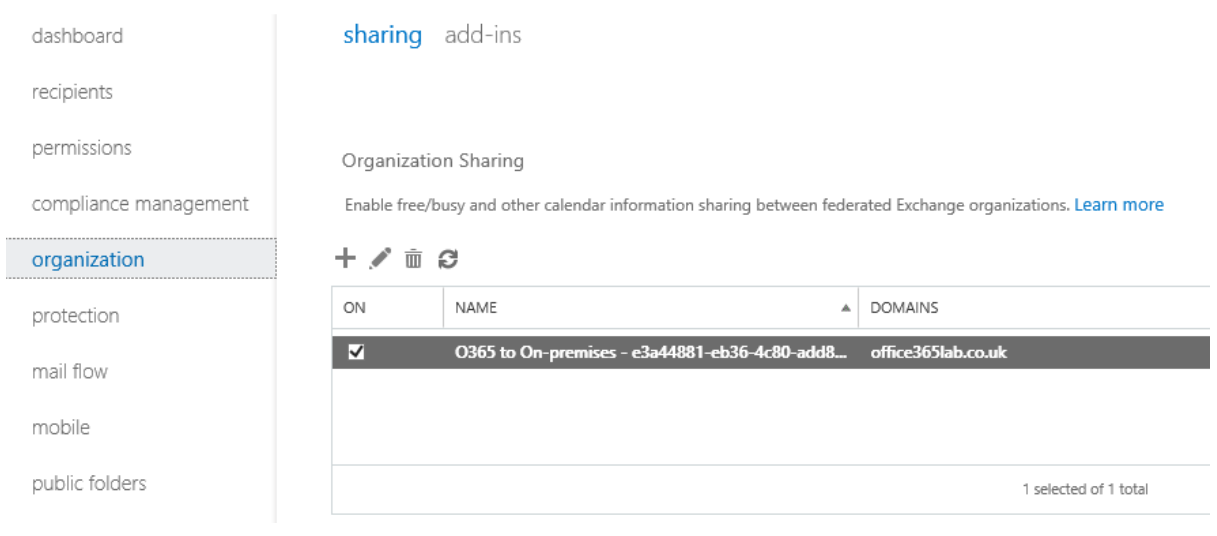

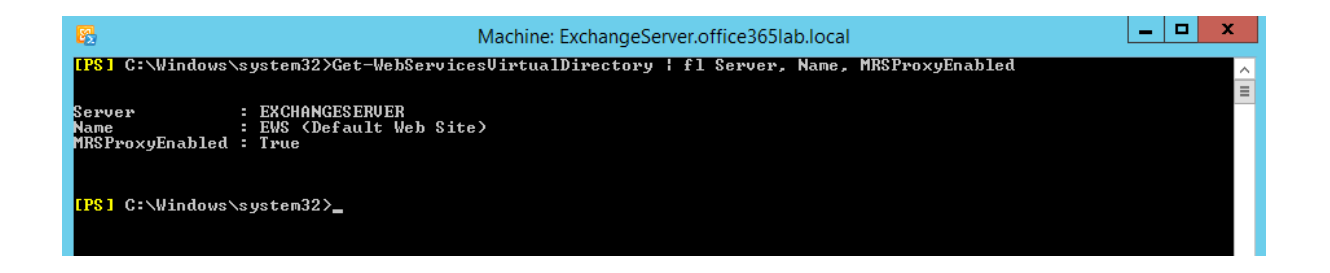

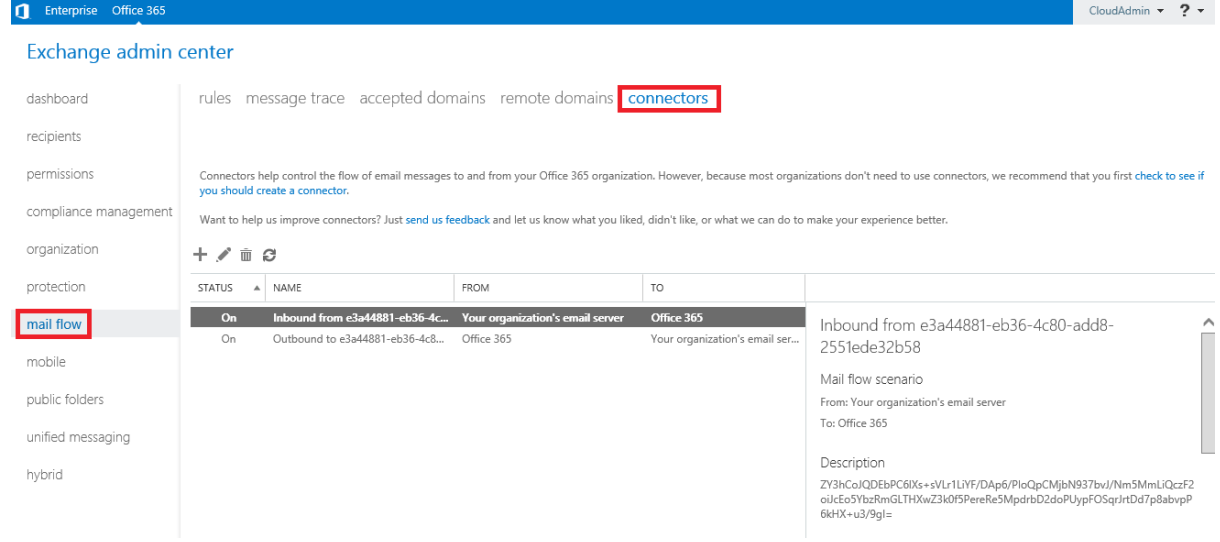

## **Chapter 11: Performing a Hybrid Migration**

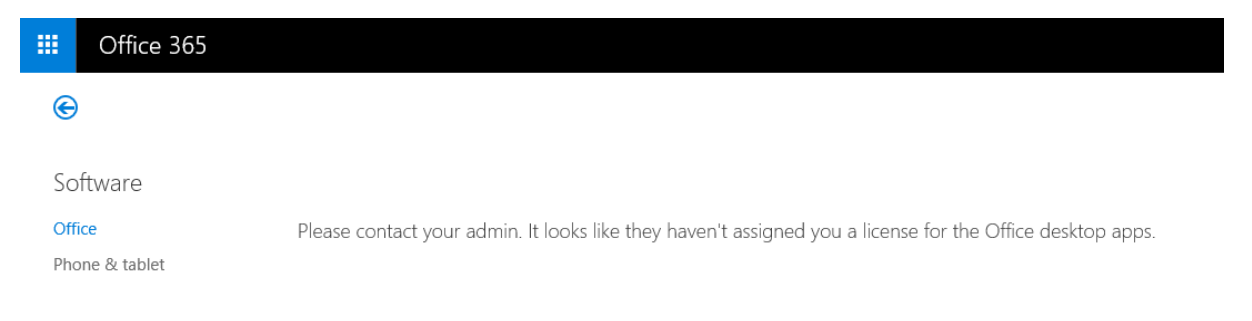

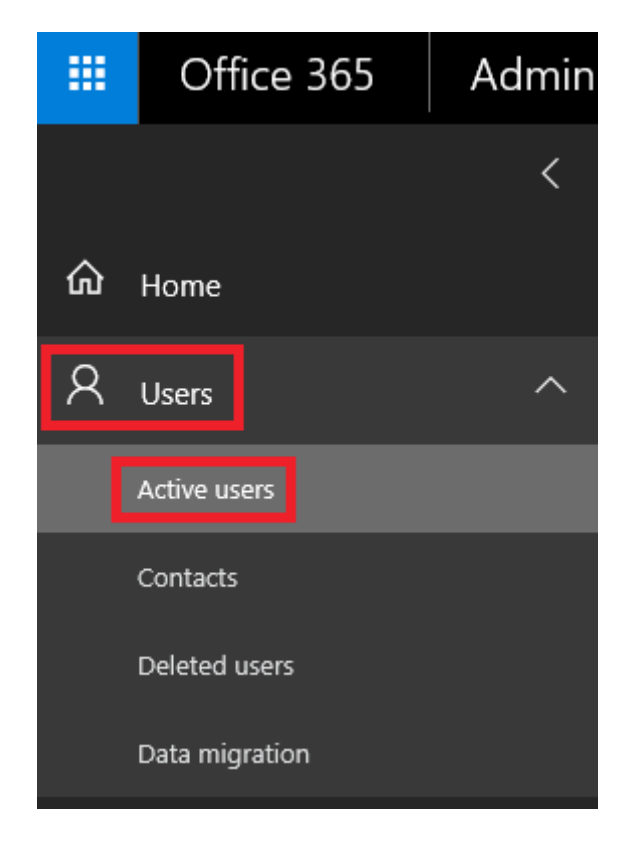

lan Waters  $\overline{\mathsf{I}\mathsf{W}}$ ian.waters@office365lab.co.uk

## **Product licenses**

Location \*

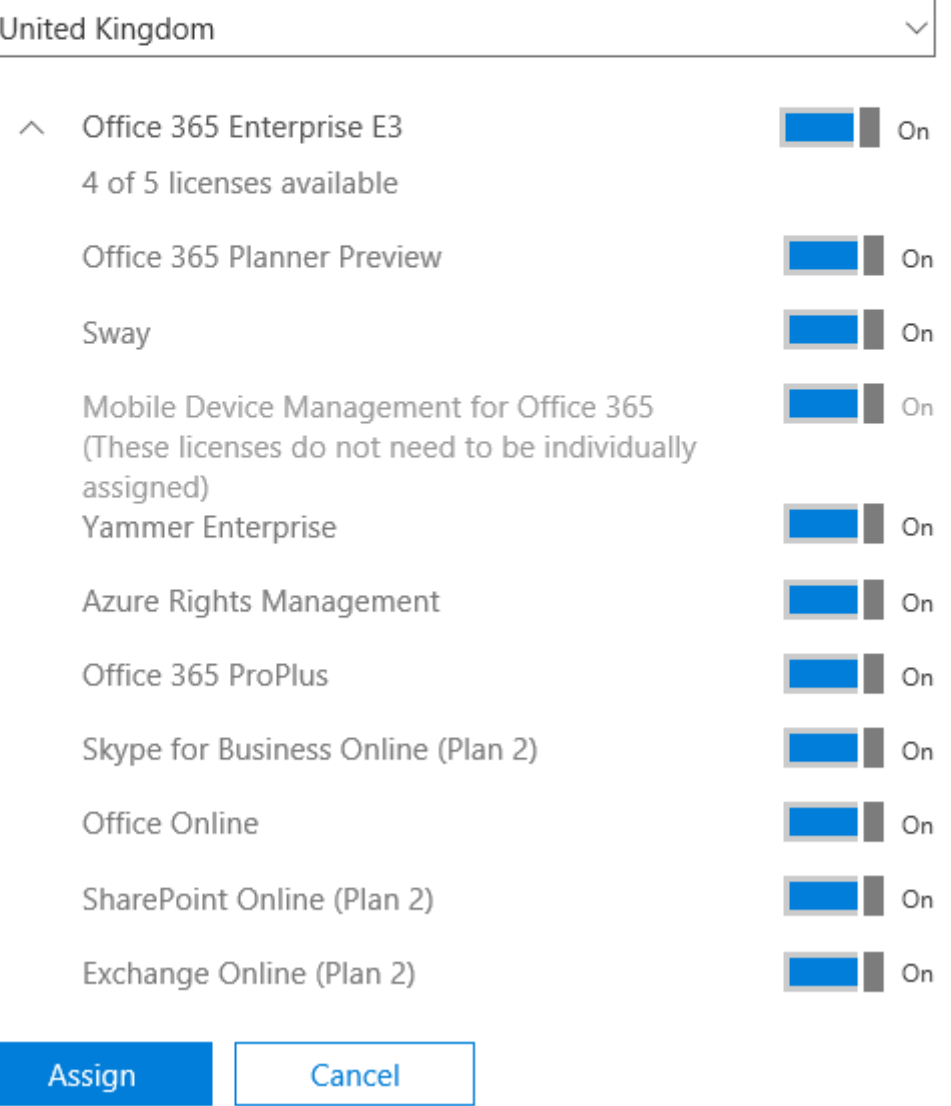

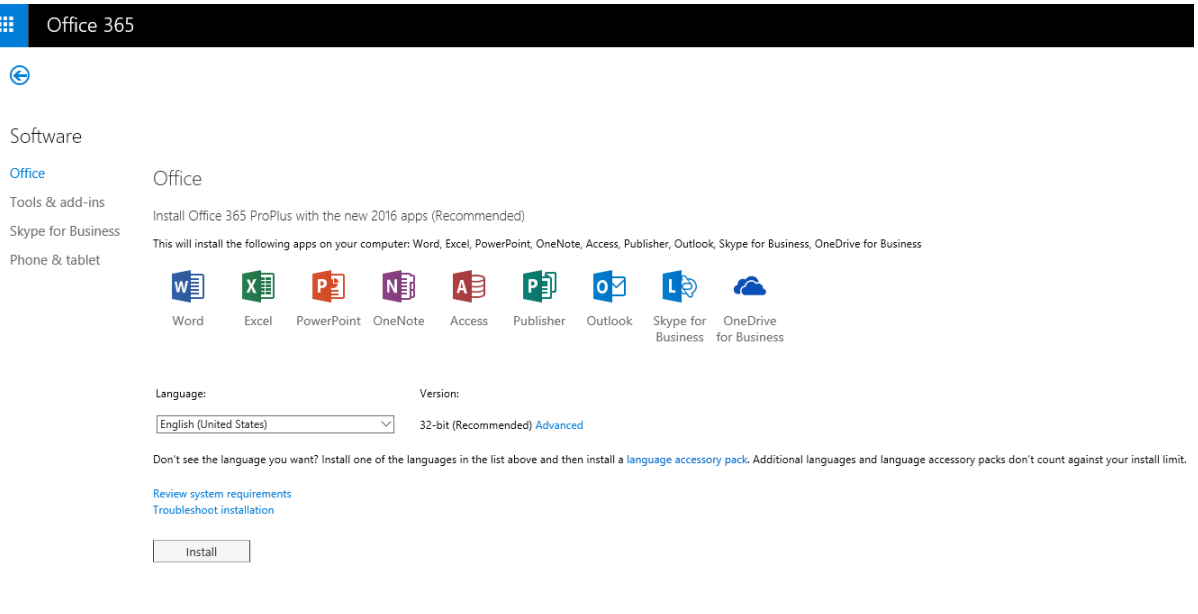

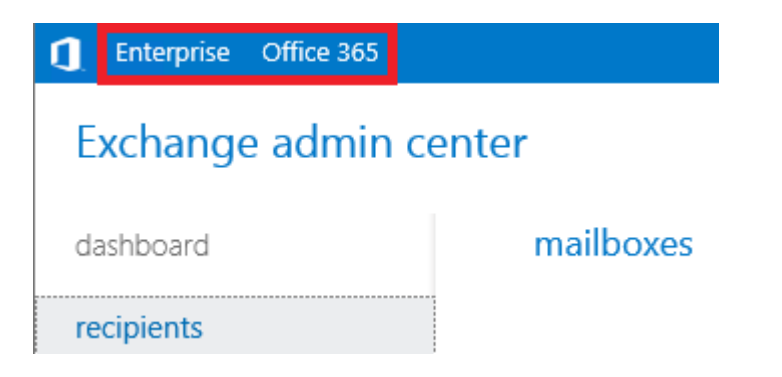

## Exchange admin center

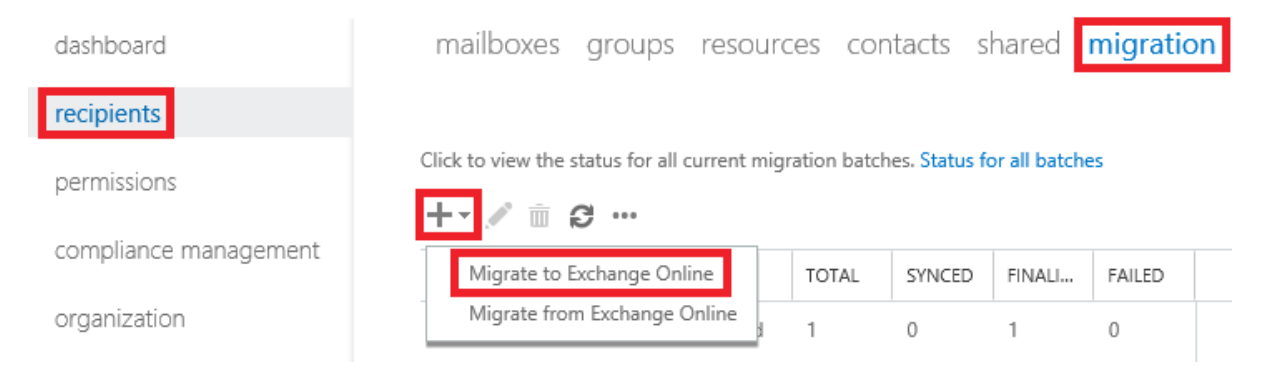

#### Select a migration type

The migration type to use depends on your existing email system, how many mailboxes you want to migrate, and whether you plan to maintain some mailboxes in your on-premises organization or migrate them all to the cloud. You'll also want to consider how long the migration will take and whether user identity will be managed in your on-premises organization or in Office 365.

#### Learn more

- Remote move migration (supported by Exchange Server 2010 and later versions)
- O Staged migration (supported by Exchange Server 2003 and Exchange Server 2007 only)
- O Cutover migration (supported by Exchange Server 2003 and later versions)
- O IMAP migration (supported by Exchange and other email systems)

Select this if you're planning an Exchange hybrid deployment with mailboxes both onpremises and in Exchange Online. If you plan to migrate all mailboxes to Exchange Online over a long period of time, this migration type lets you use hybrid deployment features during migration. After the migration, user identity will still be managed in your on-premises organization. You have to use this type of migration to migrate more than 1,000 Exchange 2010 or Exchange 2013 mailboxes.

Learn more

cancel

next

Select the users

 $\overline{a}$ 

You can either use a CSV file to specify the users you'd like to move, or you can select mailboxes individually. Learn more

### Select the users that you want to move

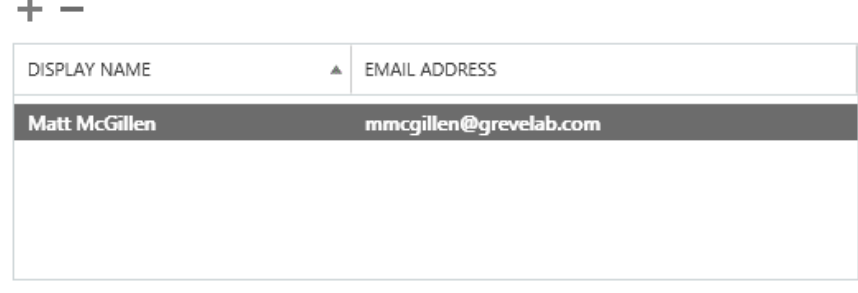

### $\bigcirc$  Specify the users with a CSV file

 $\Box$  Allow unknown columns in the CSV file

Browse...

1 mailboxes to migrate

back next cancel

### Confirm the migration endpoint

The connection settings for this migration batch have been automatically selected based on the migration endpoints created in your organization. Learn more

Remote MRS proxy server: The FQDN of the Exchange server that the Mailbox Replication Service (MRS) Proxy is on.

onprem.office365lab.co.uk

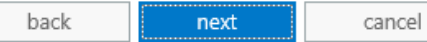

### Move configuration

These configuration settings will be applied to the new batch. Learn more

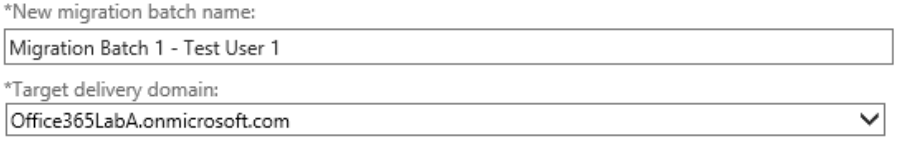

#### Archive:

 $\textcircled{\footnotesize{}}$  Move the primary mailbox and the archive mailbox if one exists

## $\bigcirc$  Move archive mailbox only, without moving primary mailbox<br>This option is only valid for mailboxes on Exchange 2010 and Exchange 2013.

Bad item limit:

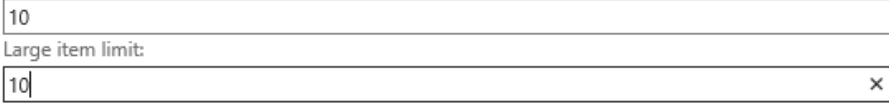

back next cancel

Start the batch

A new migration batch will be created after you click new. Learn more

\*After the batch is complete, a report will be sent to the following recipients. You must select at least one recipient to receive this report.

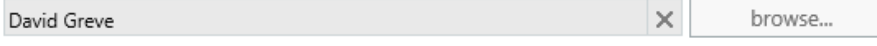

Please select the preferred option to start the batch:

 $\bigcirc$  Manually start the batch later (by selecting it in the migration dashboard and then clicking Start)

Automatically start the batch

Please select the preferred option to complete the batch:

 $\bigcirc$  Manual Complete the batch (by clicking the "Complete this migration batch" link on the right pane, after the link becomes active)

 $\textcircled{\textsc{}}$  Automatically complete the migration batch

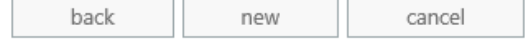

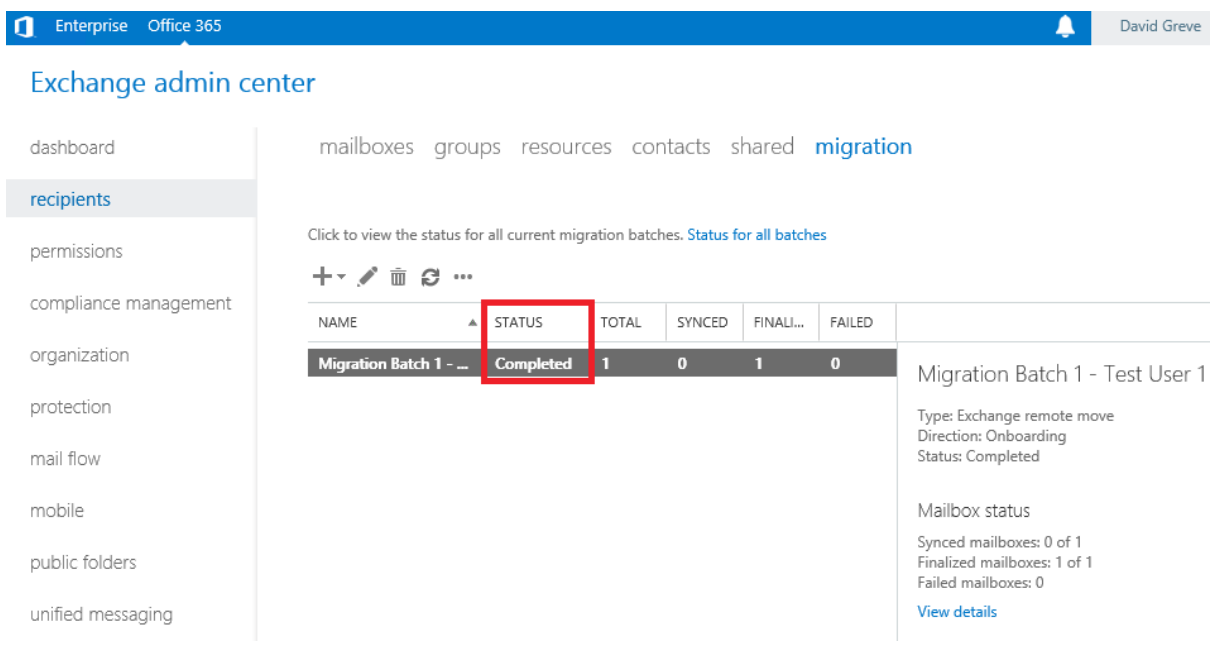
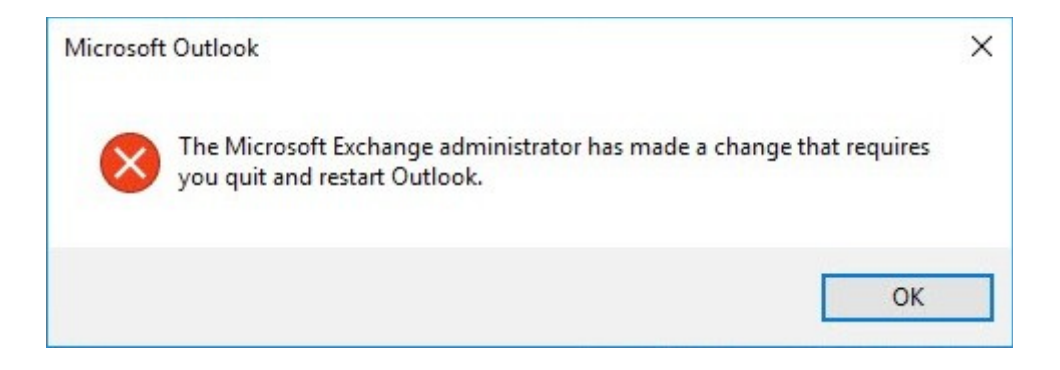

## **Chapter 12: Post Migration Considerations**

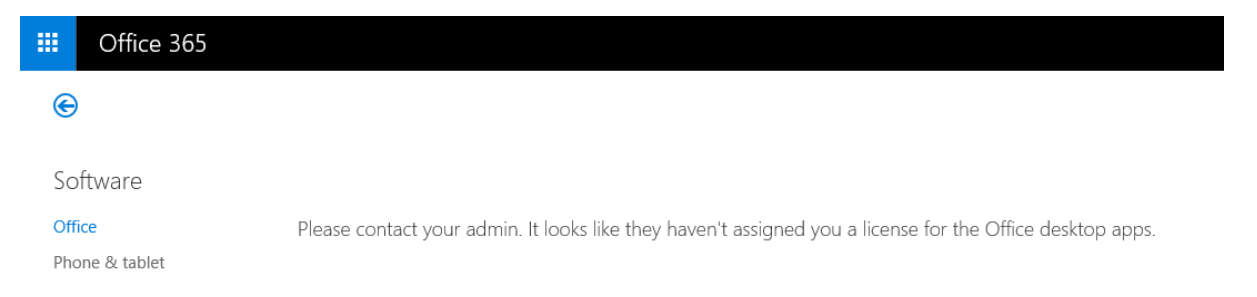

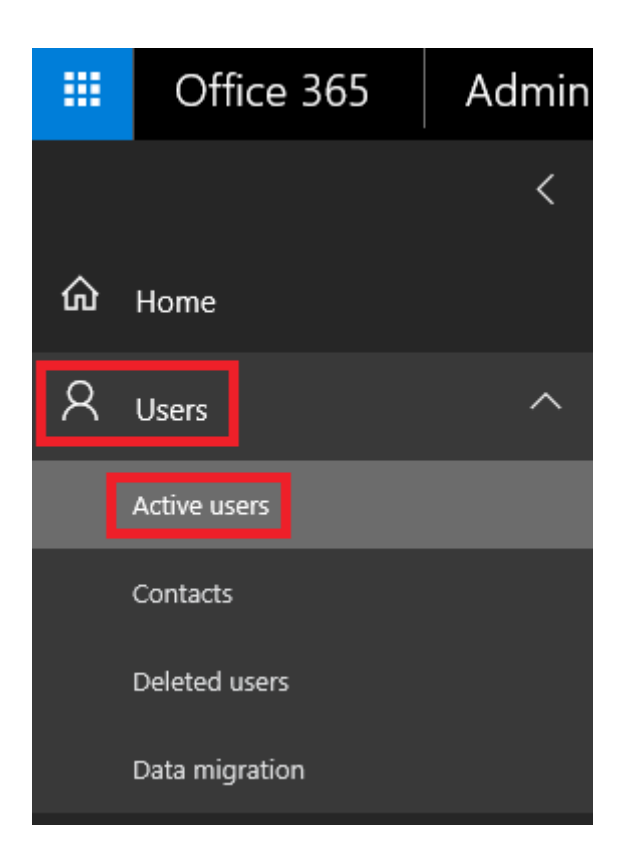

lan Waters  $\overline{\mathsf{I}\mathsf{W}}$ ian.waters@office365lab.co.uk

### **Product licenses**

Location \*

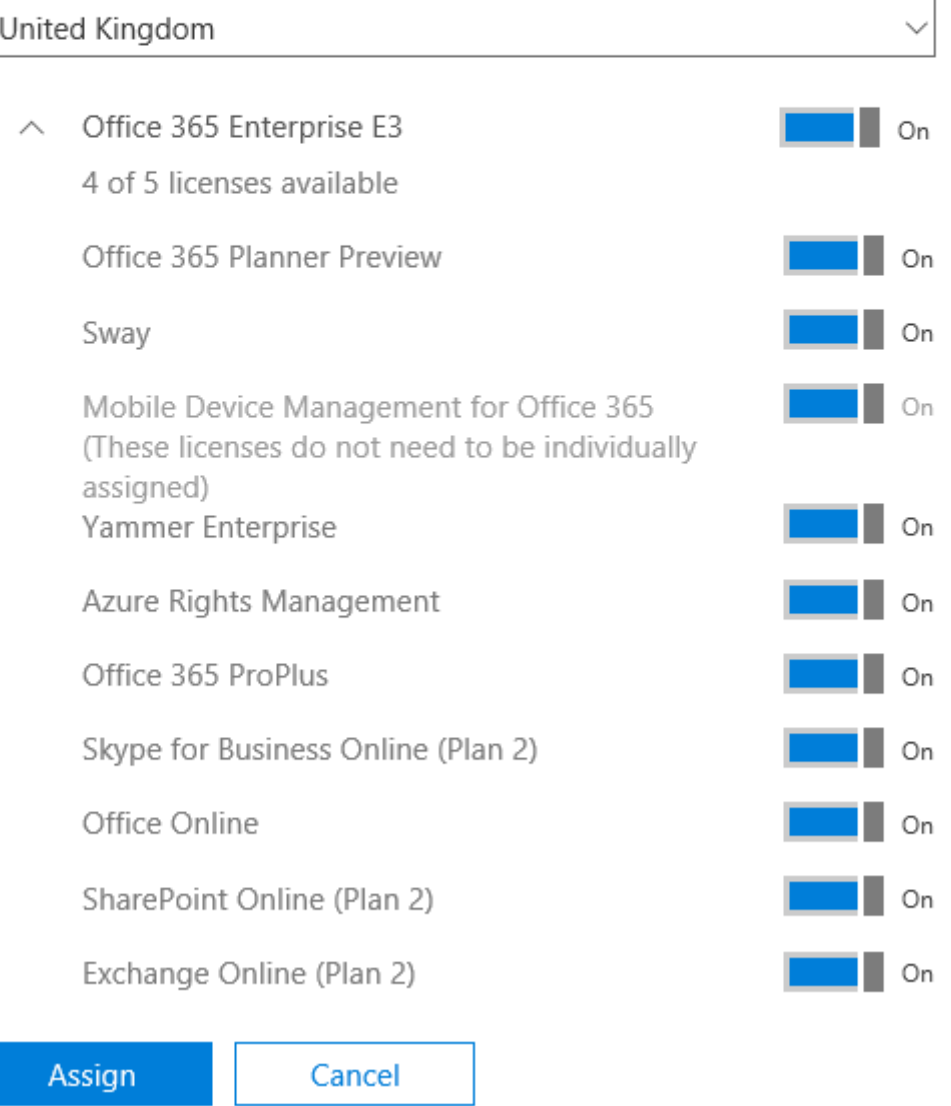

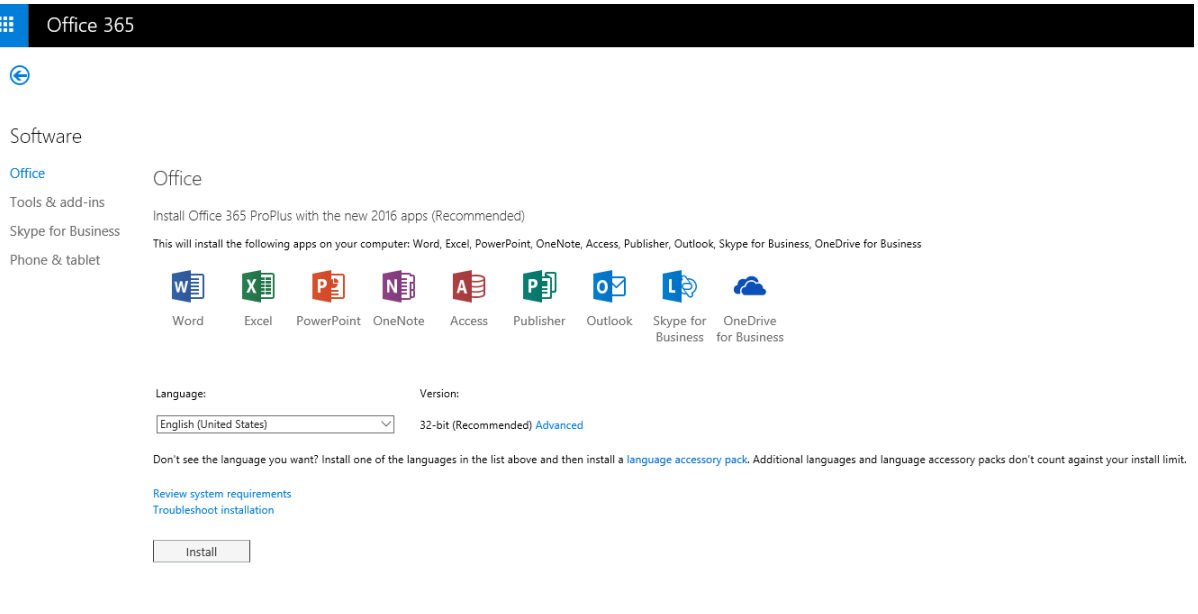

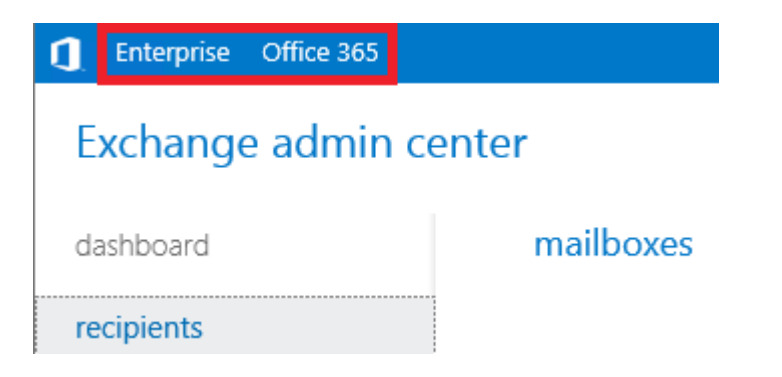

### Exchange admin center

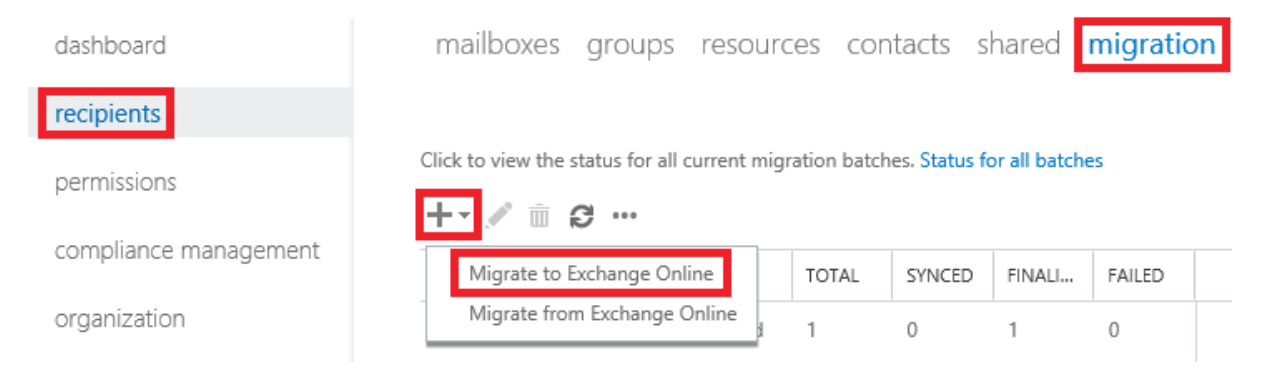

#### Select a migration type

The migration type to use depends on your existing email system, how many mailboxes you want to migrate, and whether you plan to maintain some mailboxes in your on-premises organization or migrate them all to the cloud. You'll also want to consider how long the migration will take and whether user identity will be managed in your on-premises organization or in Office 365.

#### Learn more

- Remote move migration (supported by Exchange Server 2010 and later versions)
- O Staged migration (supported by Exchange Server 2003 and Exchange Server 2007 only)
- O Cutover migration (supported by Exchange Server 2003 and later versions)
- O IMAP migration (supported by Exchange and other email systems)

Select this if you're planning an Exchange hybrid deployment with mailboxes both onpremises and in Exchange Online. If you plan to migrate all mailboxes to Exchange Online over a long period of time, this migration type lets you use hybrid deployment features during migration. After the migration, user identity will still be managed in your on-premises organization. You have to use this type of migration to migrate more than 1,000 Exchange 2010 or Exchange 2013 mailboxes.

Learn more

cancel

next

Select the users

 $\overline{a}$ 

You can either use a CSV file to specify the users you'd like to move, or you can select mailboxes individually. Learn more

#### Select the users that you want to move

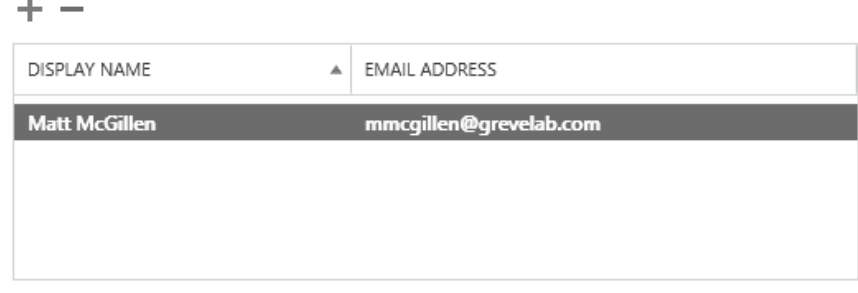

### $\bigcirc$  Specify the users with a CSV file

 $\Box$  Allow unknown columns in the CSV file

Browse...

1 mailboxes to migrate

back next cancel

### Confirm the migration endpoint

The connection settings for this migration batch have been automatically selected based on the migration endpoints created in your organization. Learn more

Remote MRS proxy server: The FQDN of the Exchange server that the Mailbox Replication Service (MRS) Proxy is on.

onprem.office365lab.co.uk

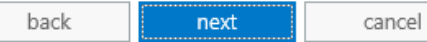

#### Move configuration

These configuration settings will be applied to the new batch. Learn more

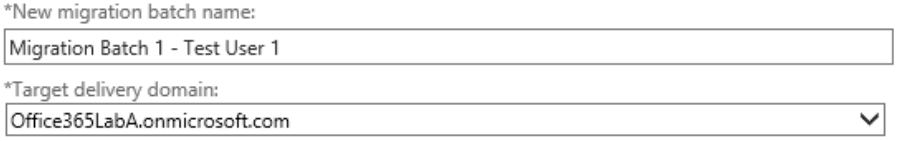

#### Archive:

 $\textcircled{\footnotesize{}}$  Move the primary mailbox and the archive mailbox if one exists

# $\bigcirc$  Move archive mailbox only, without moving primary mailbox<br>This option is only valid for mailboxes on Exchange 2010 and Exchange 2013.

Bad item limit:

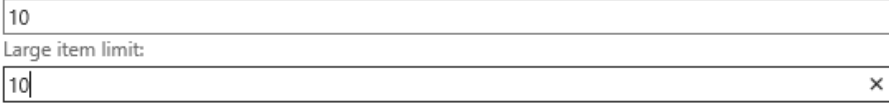

back next cancel

Start the batch

A new migration batch will be created after you click new. Learn more

\*After the batch is complete, a report will be sent to the following recipients. You must select at least one recipient to receive this report.

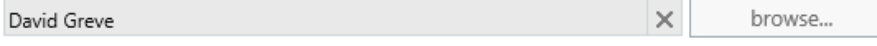

Please select the preferred option to start the batch:

 $\bigcirc$  Manually start the batch later (by selecting it in the migration dashboard and then clicking Start)

Automatically start the batch

Please select the preferred option to complete the batch:

 $\bigcirc$  Manual Complete the batch (by clicking the "Complete this migration batch" link on the right pane, after the link becomes active)

 $\textcircled{\textsc{}}$  Automatically complete the migration batch

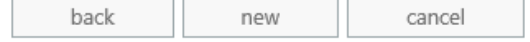

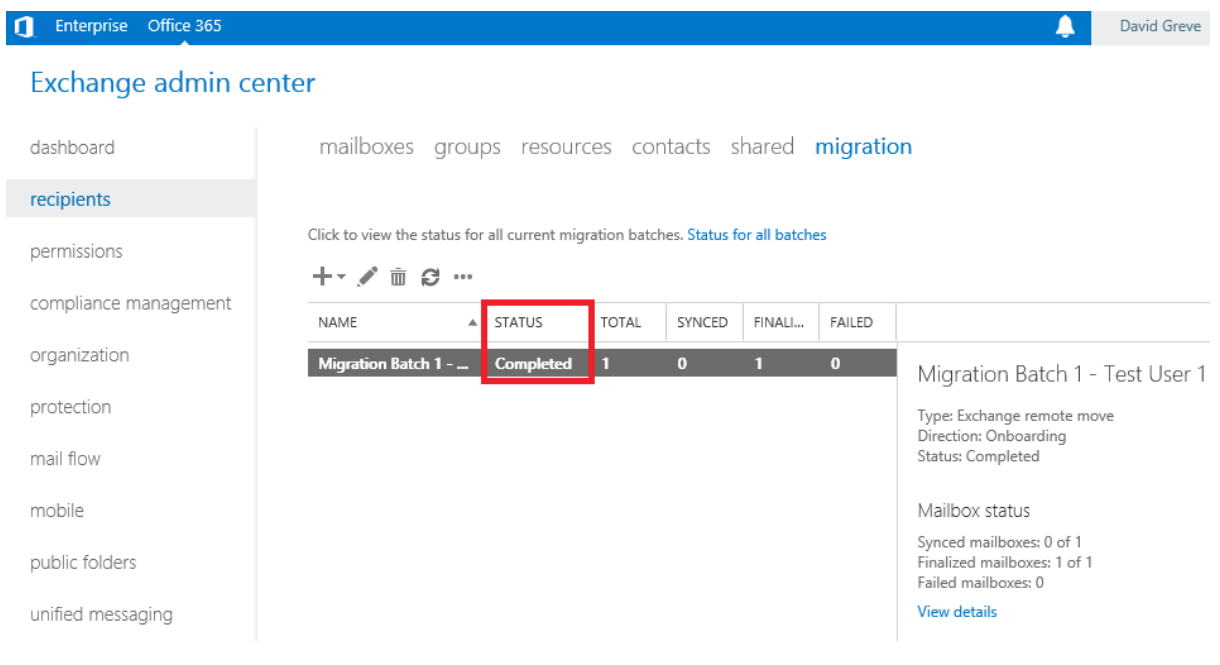

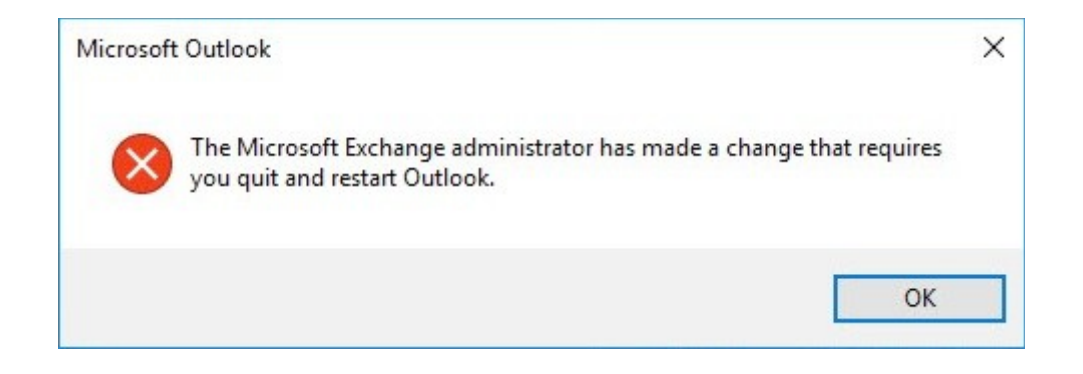

#### 描 Office 365 Admin

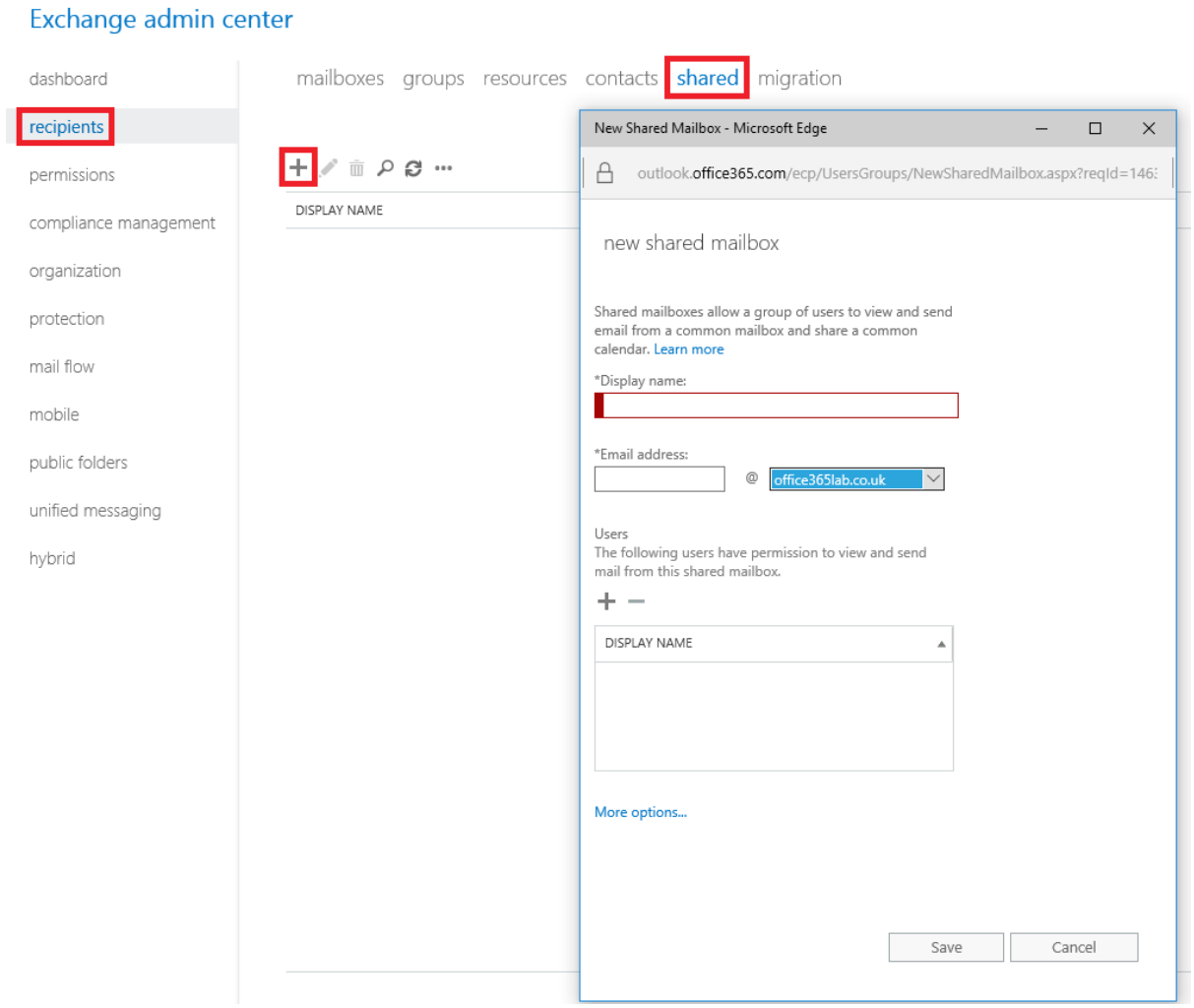

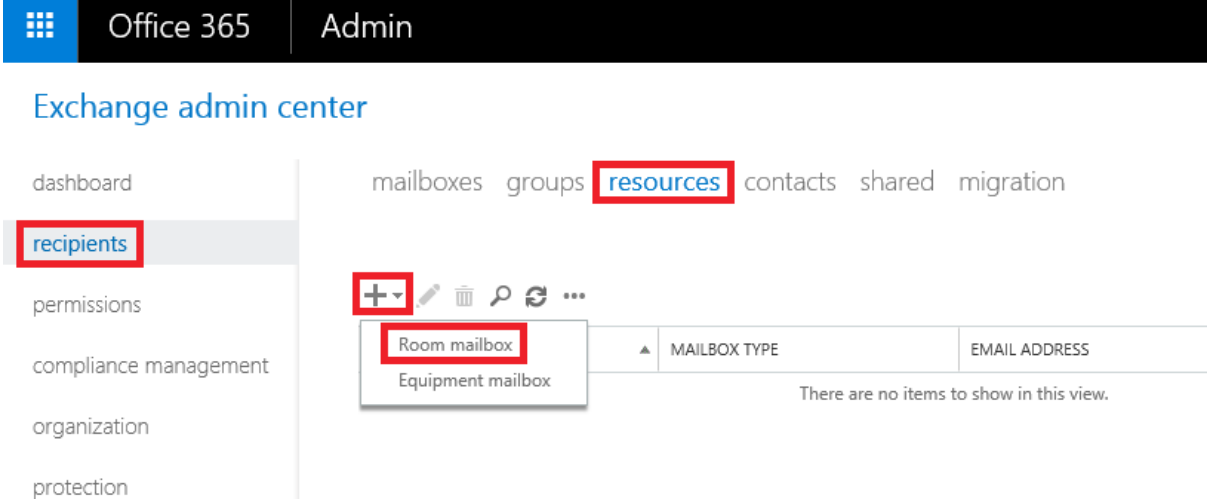

### new room mailbox

A room mailbox is a resource mailbox that's assigned to a physical location. Users can easily reserve rooms by including room mailboxes in meeting requests. Just select the room mailbox from the list and edit properties, such as booking requests or mailbox delegation. Learn more

\*Room name:

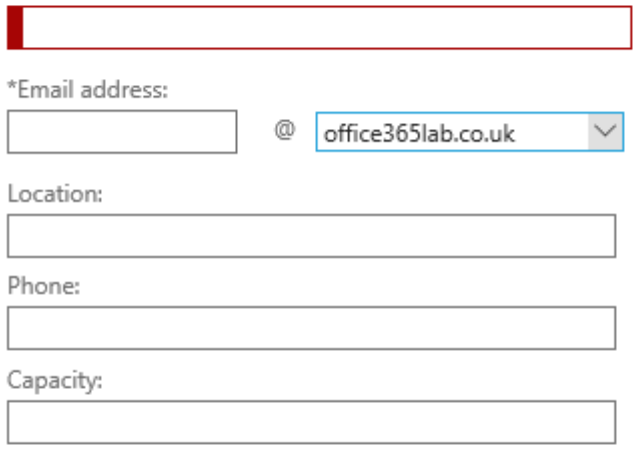

Save

Cancel

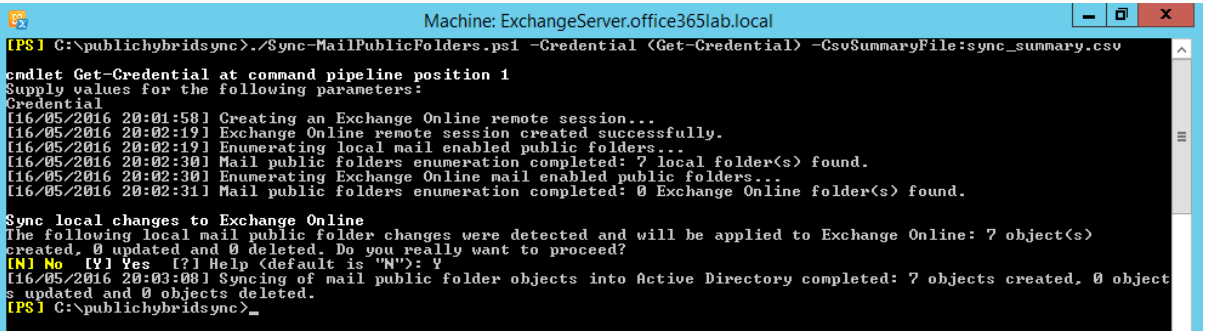

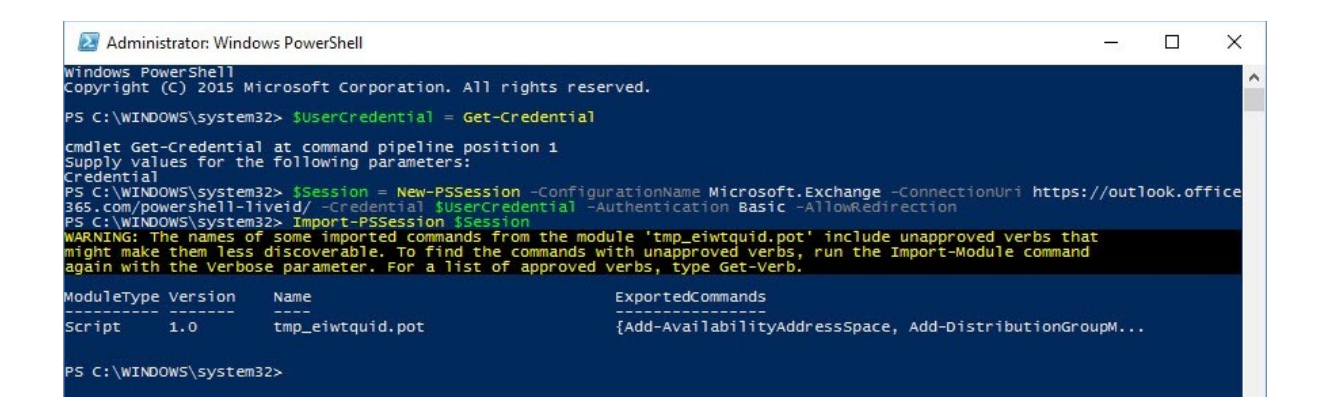

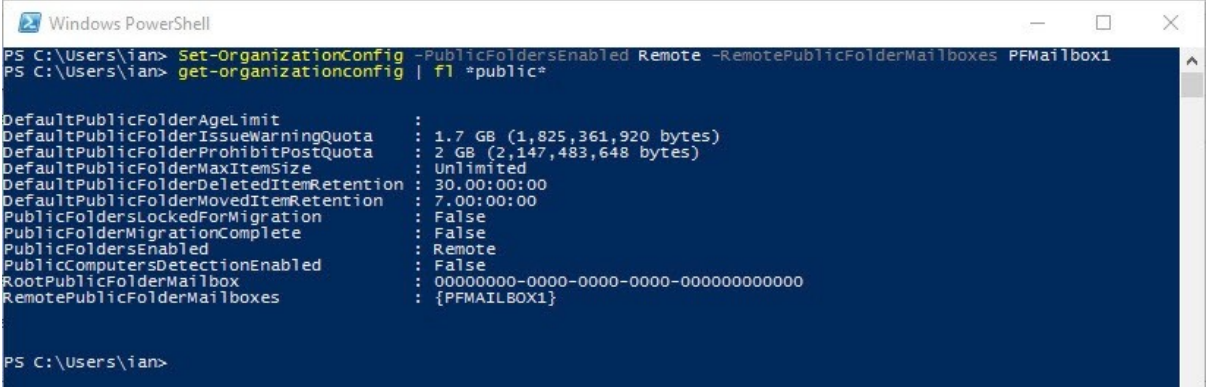

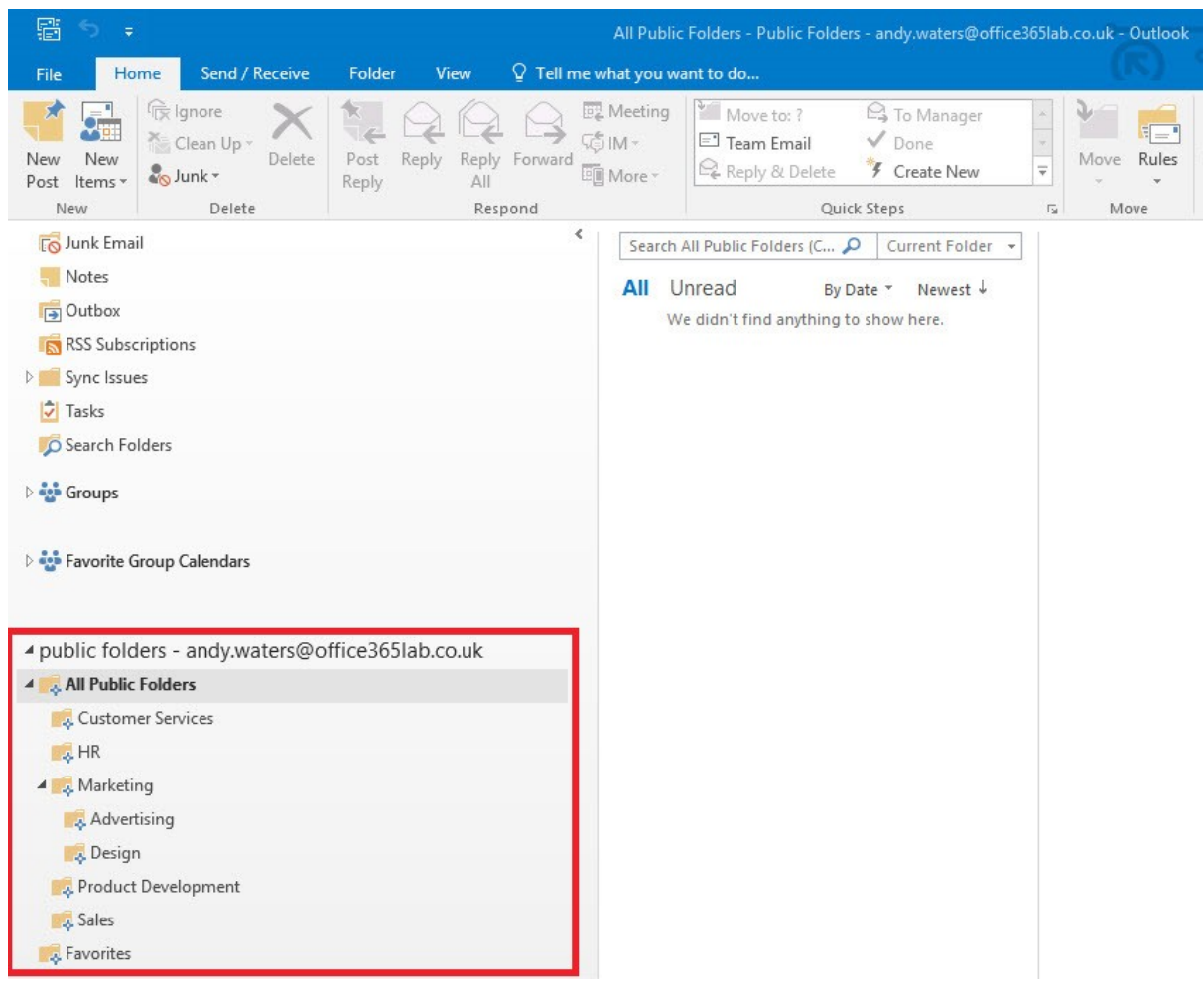

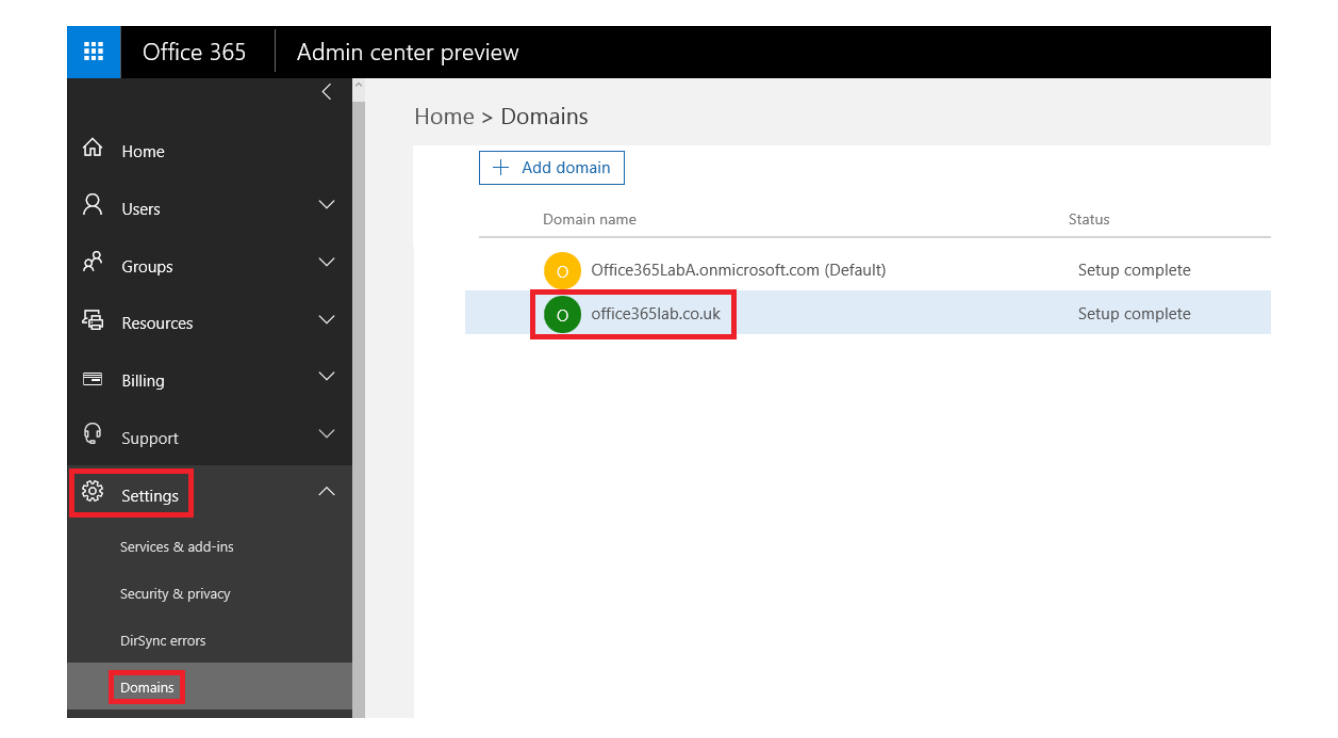

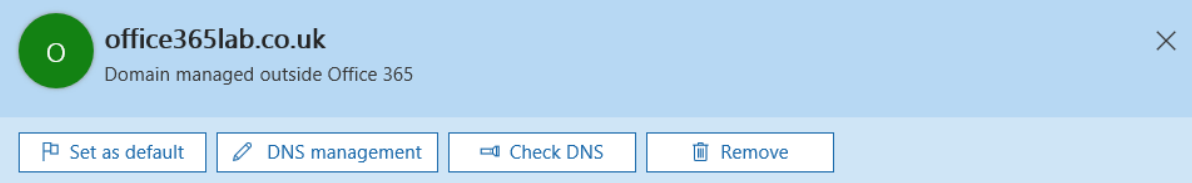

#### Required DNS settings

Your DNS records must be set to the following values for your Office 365 services to run smoothly.

#### $\wedge$  Exchange Online

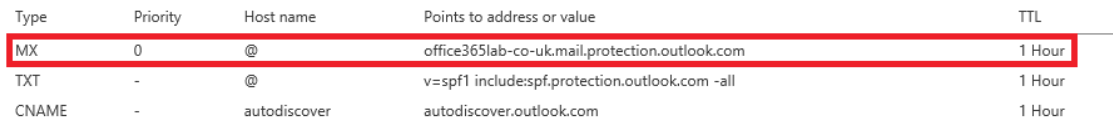

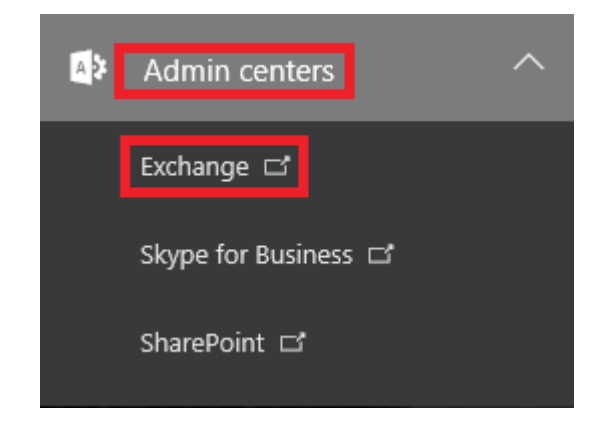

### Exchange admin center

mail flow

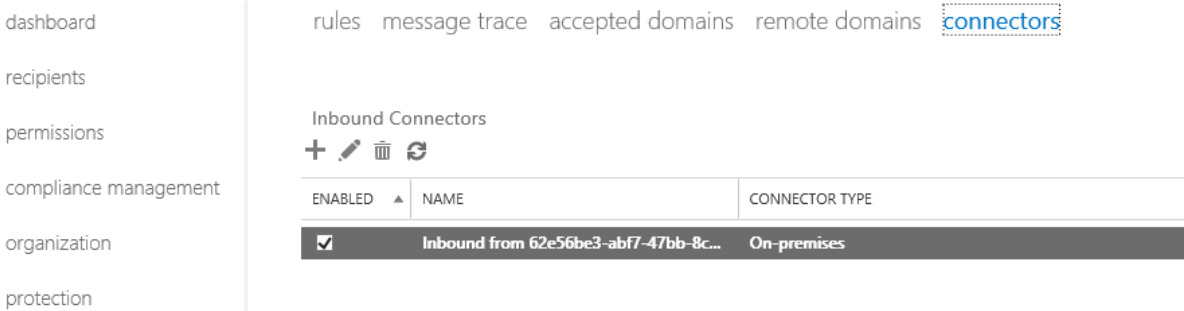

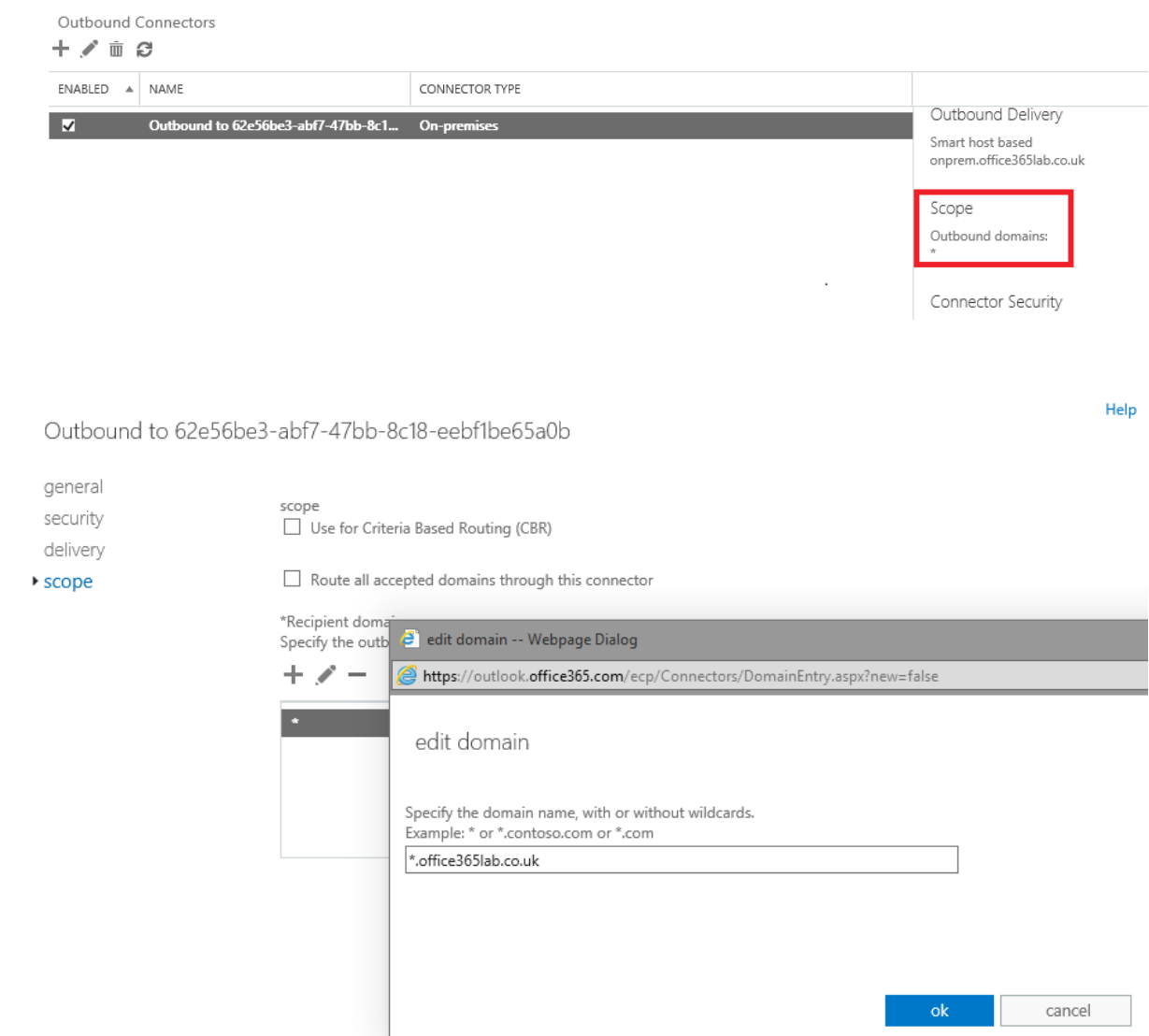

Outbound to 62e56be3-abf7-47bb-8c18-eebf1be65a0b

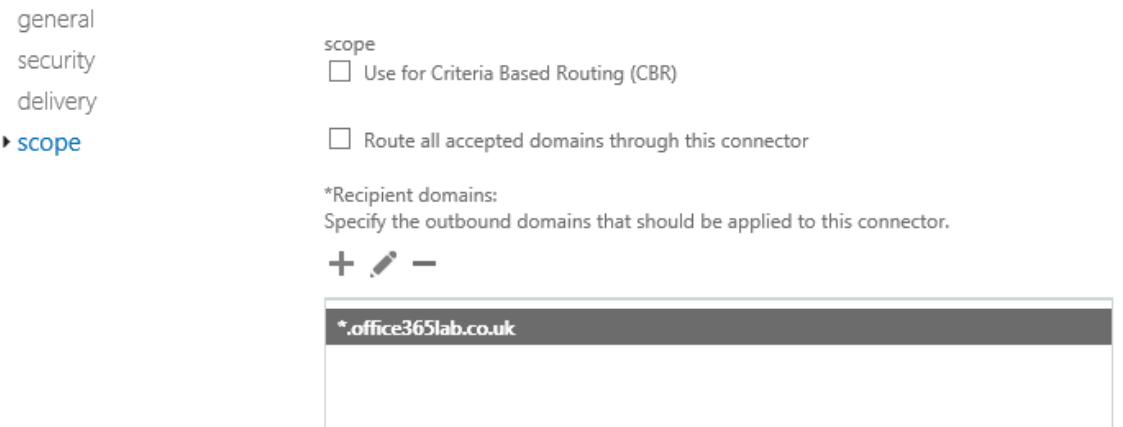

## **Chapter 13: Additional Hybrid Solution – Lync Online/Skype for Business**

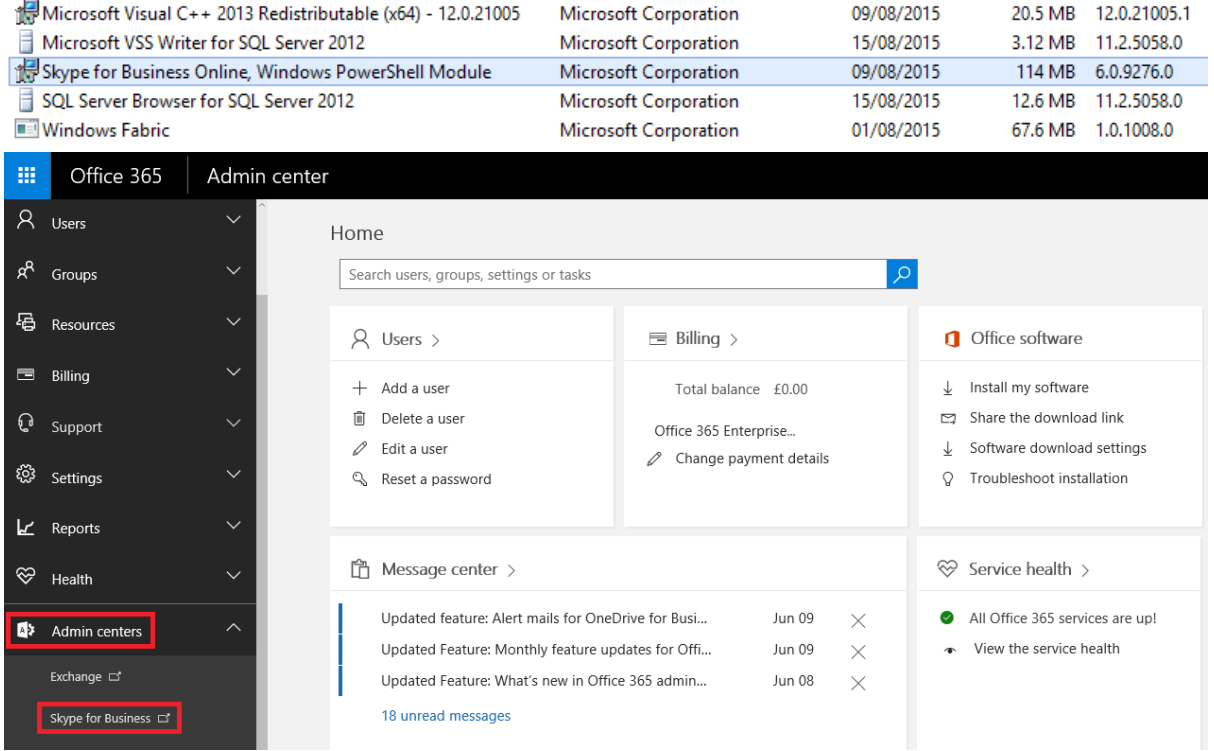

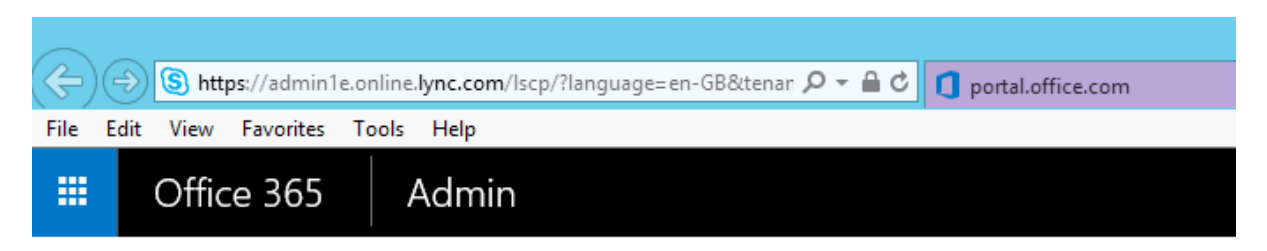

### Skype for Business admin center

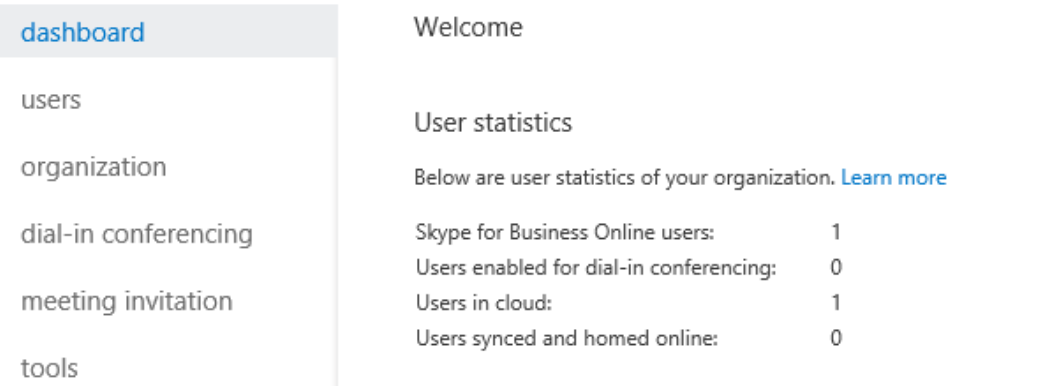

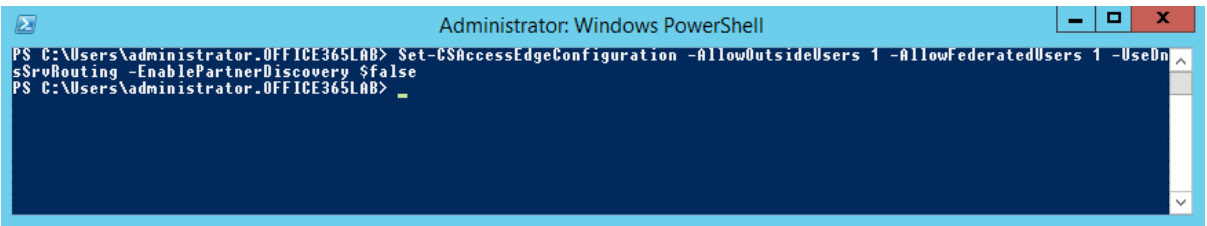

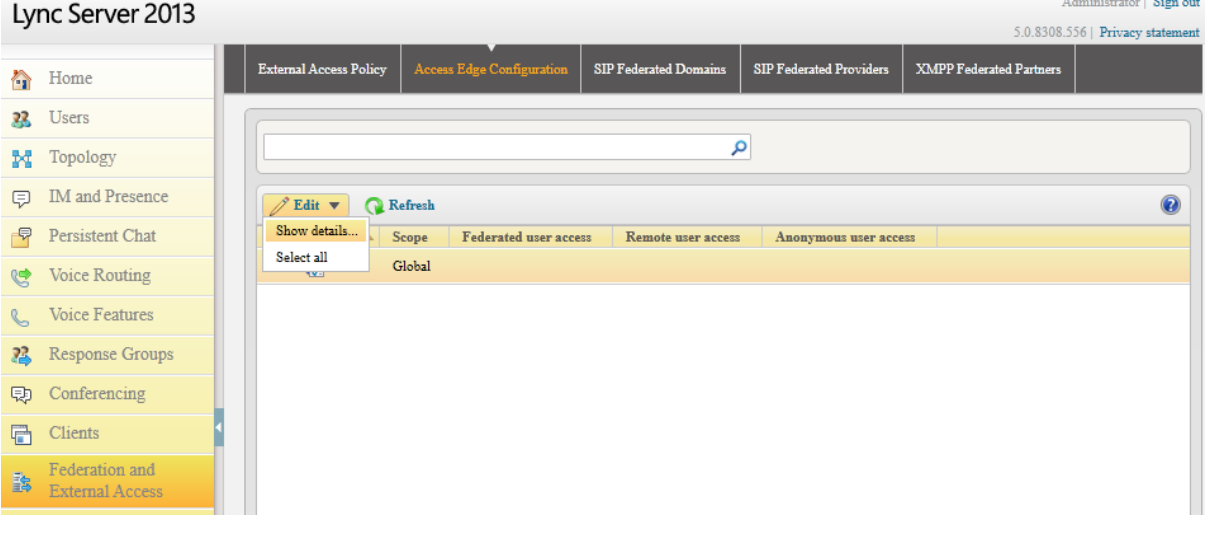

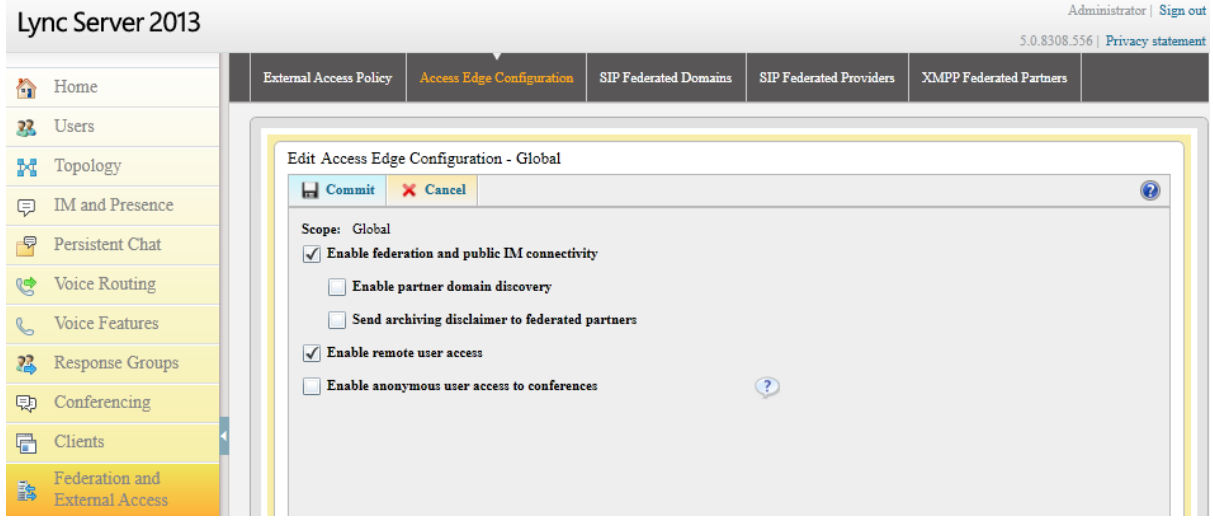

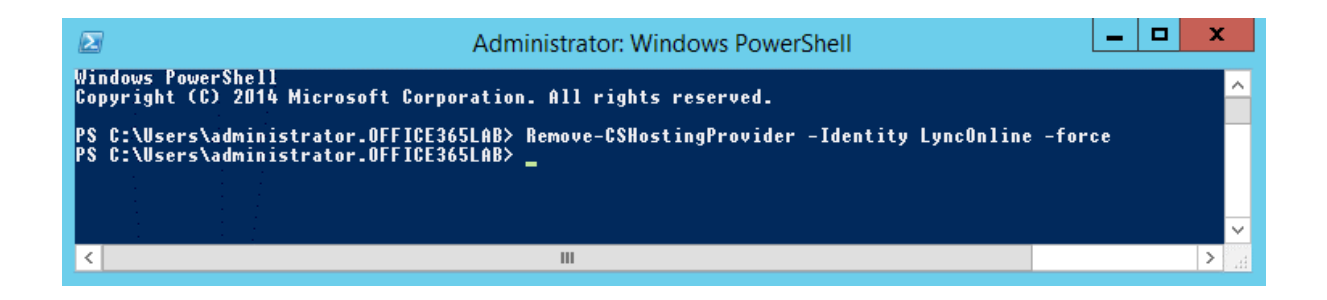

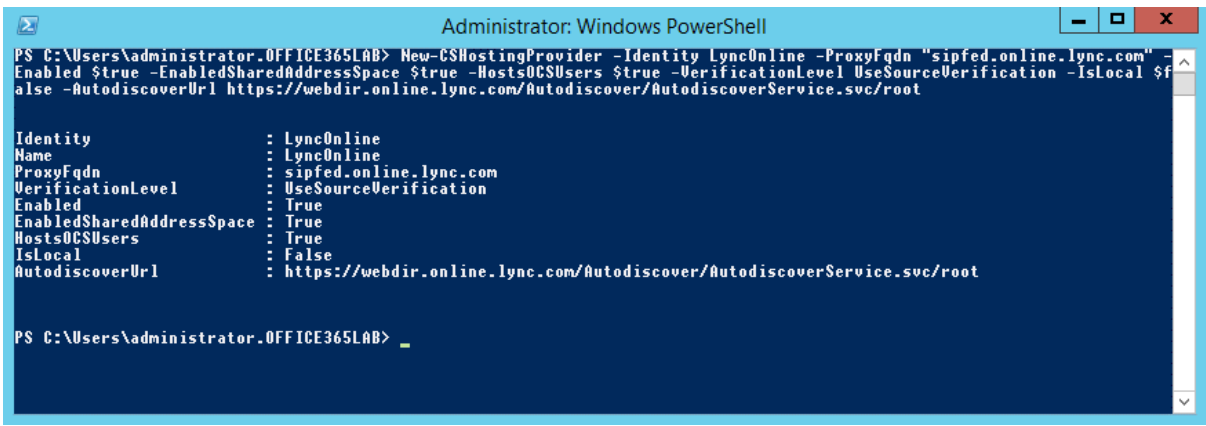

### Lync Server 2013

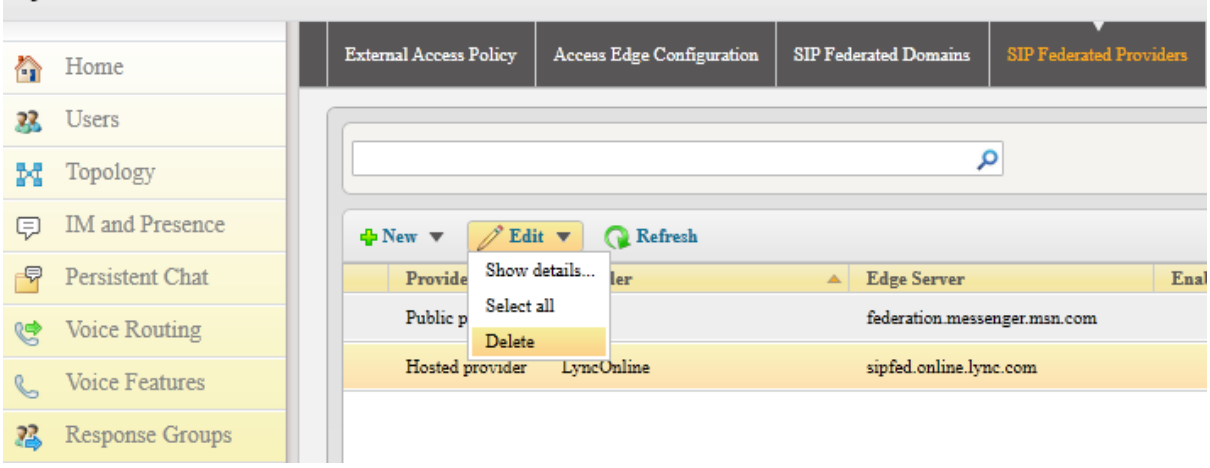

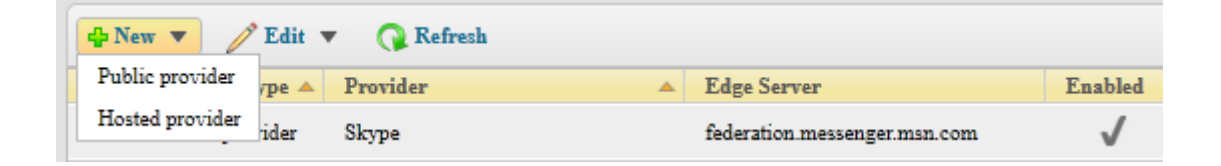

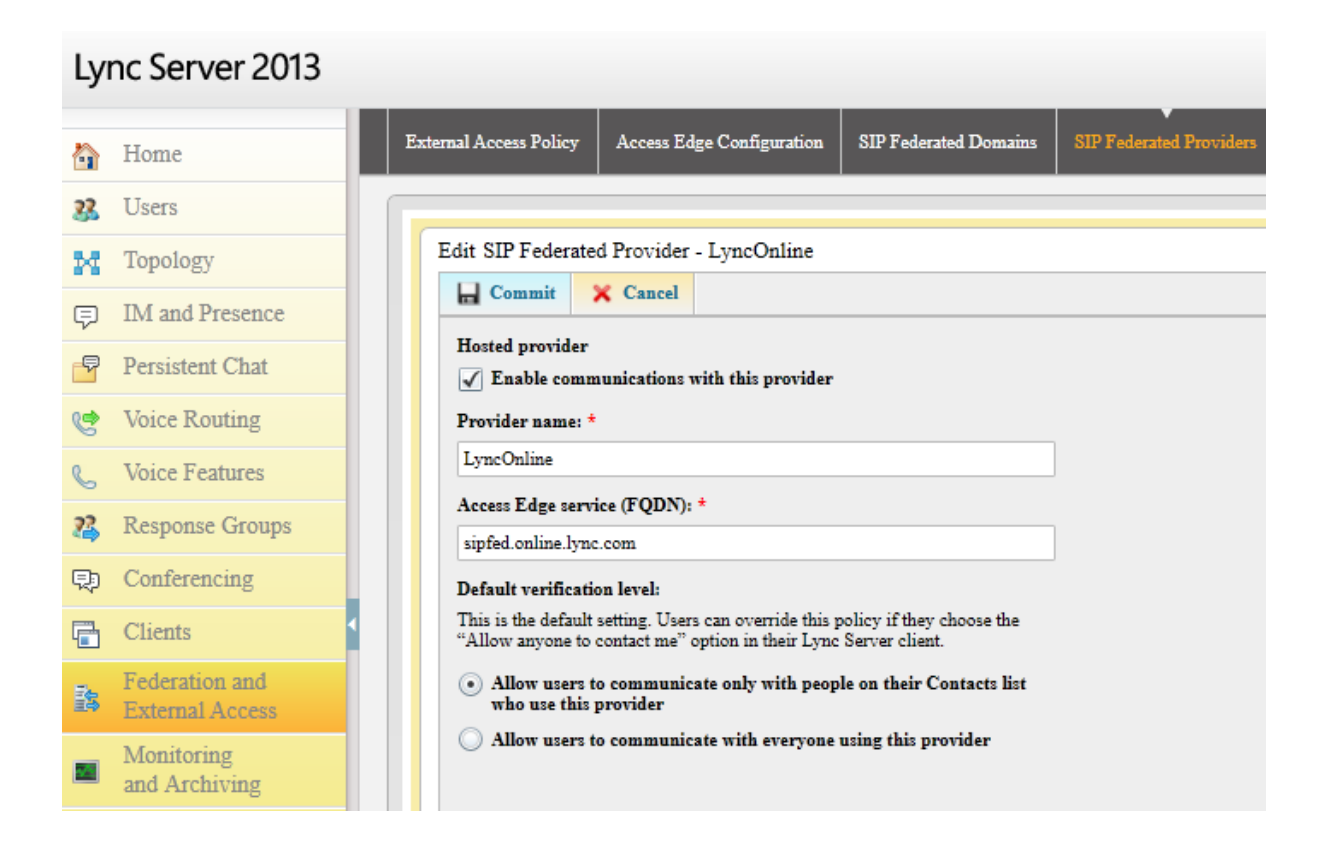

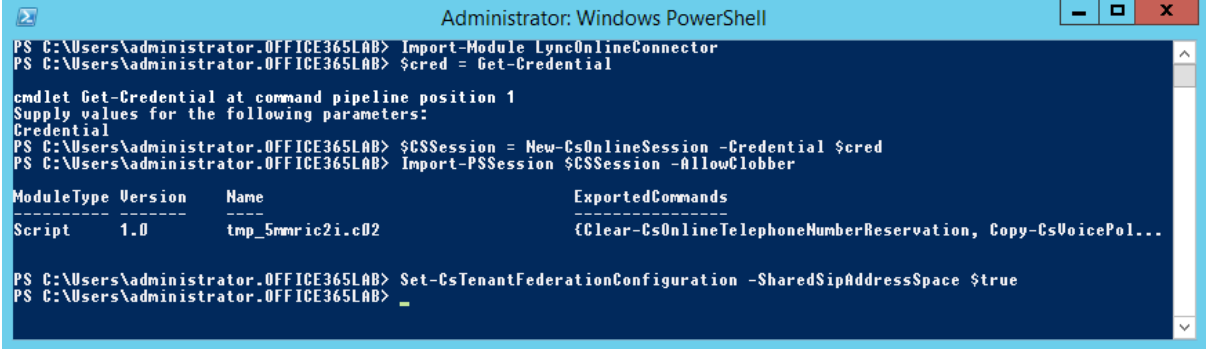

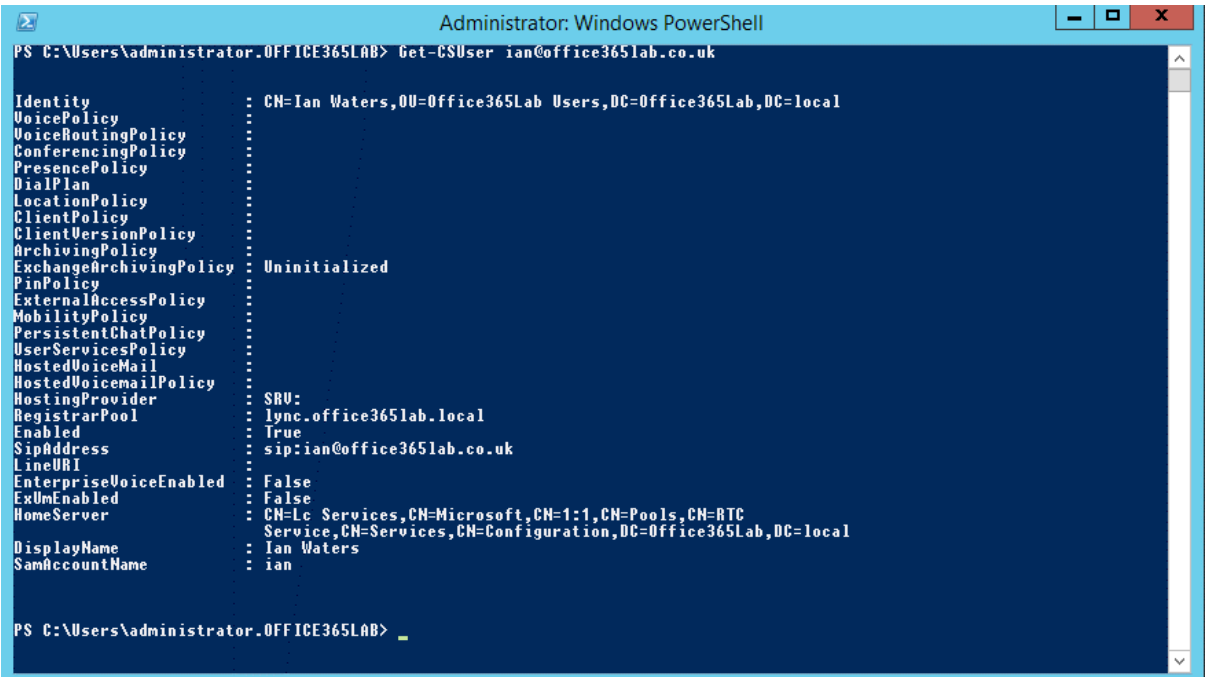

 $\begin{array}{|c|c|c|c|c|} \hline \textbf{--} & \textbf{--} & \textbf{--} \end{array}$  $\triangleright$ Administrator: Windows PowerShell PS C:\Users\administrator.OFFICE365LAB> Move-CsUser -Identity ian@office365lab.co.uk -Target sipfed.online.lync.com -Cre<br>dential \$cred -HostedMigrationOverrideUrl https://admin1e.online.lync.com/HostedMigration/hostedmigra Confirm<br>Move-CsUser<br>TVI Ves [A] Ves to All [N] No [L] No to All [S] Suspend [?] Help (default is "Y"): y<br>PS C:\Users\administrator.OFFICE365LAB> —

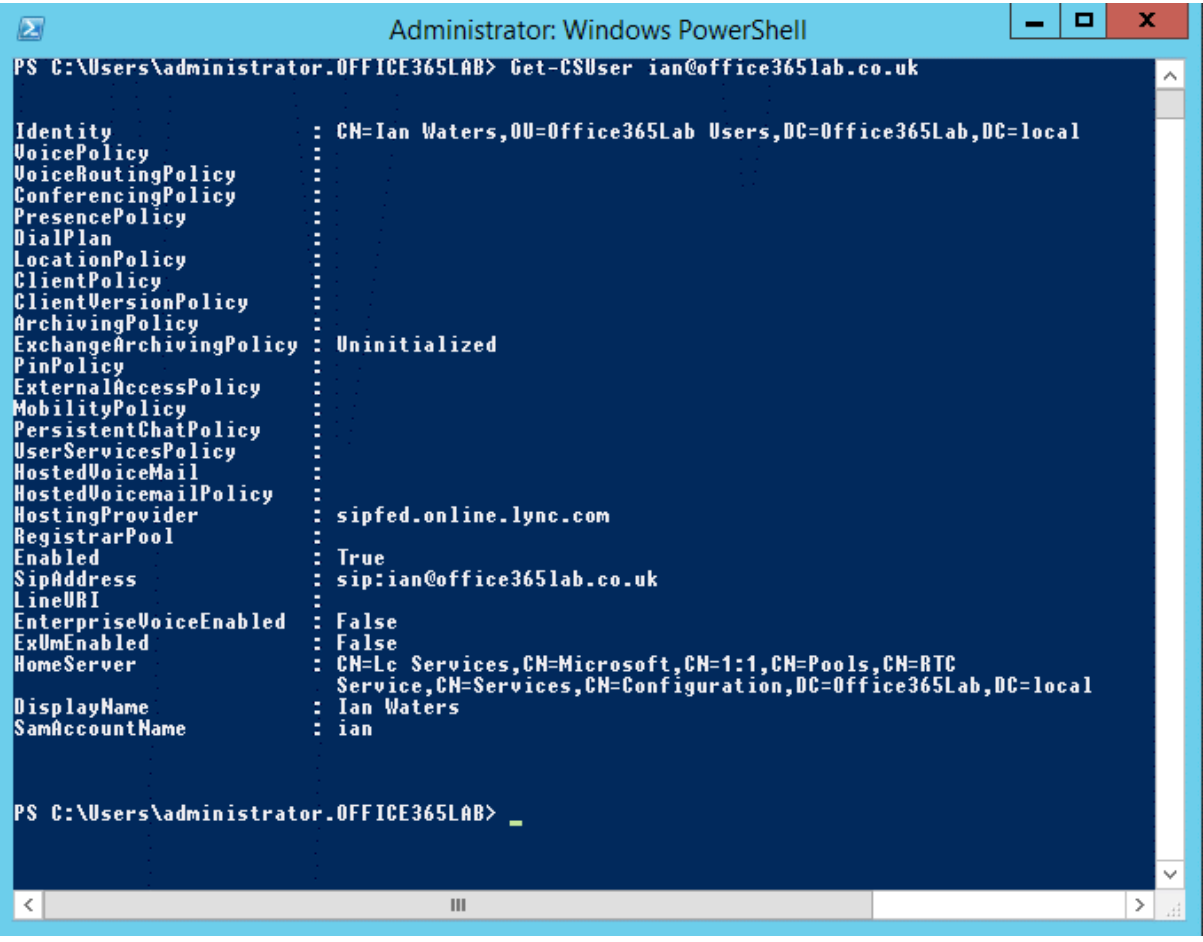

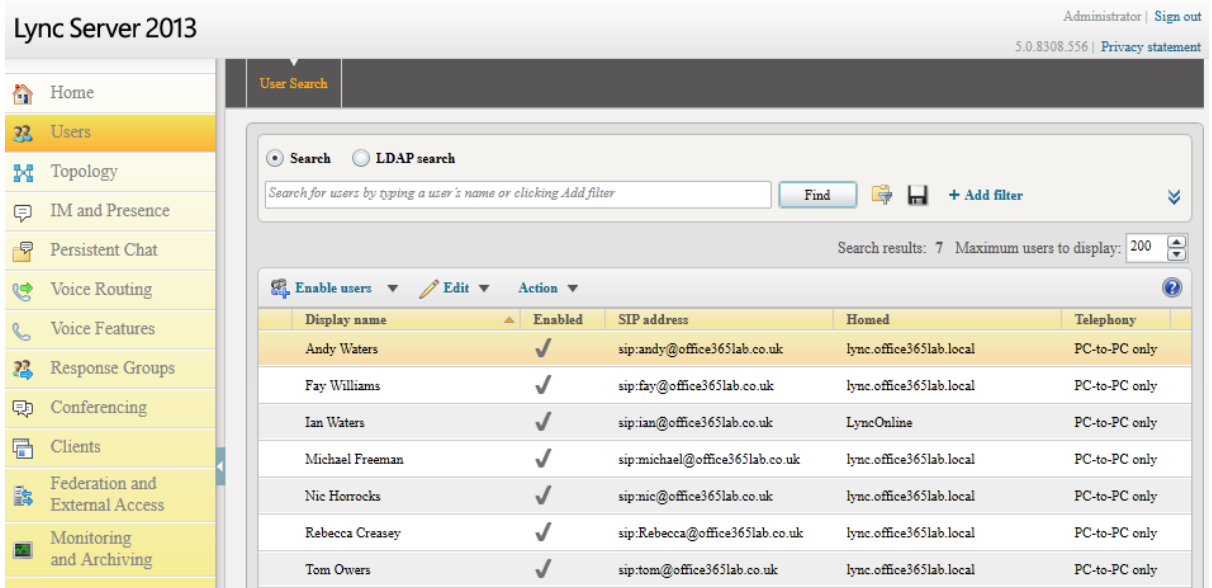

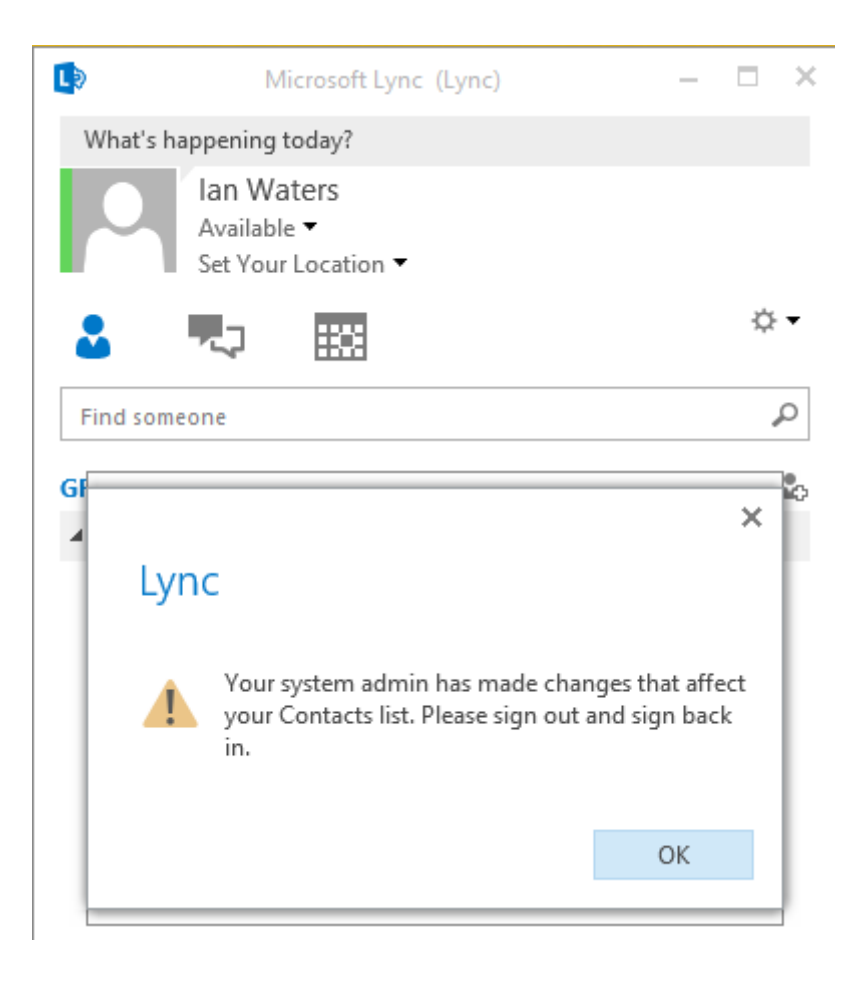

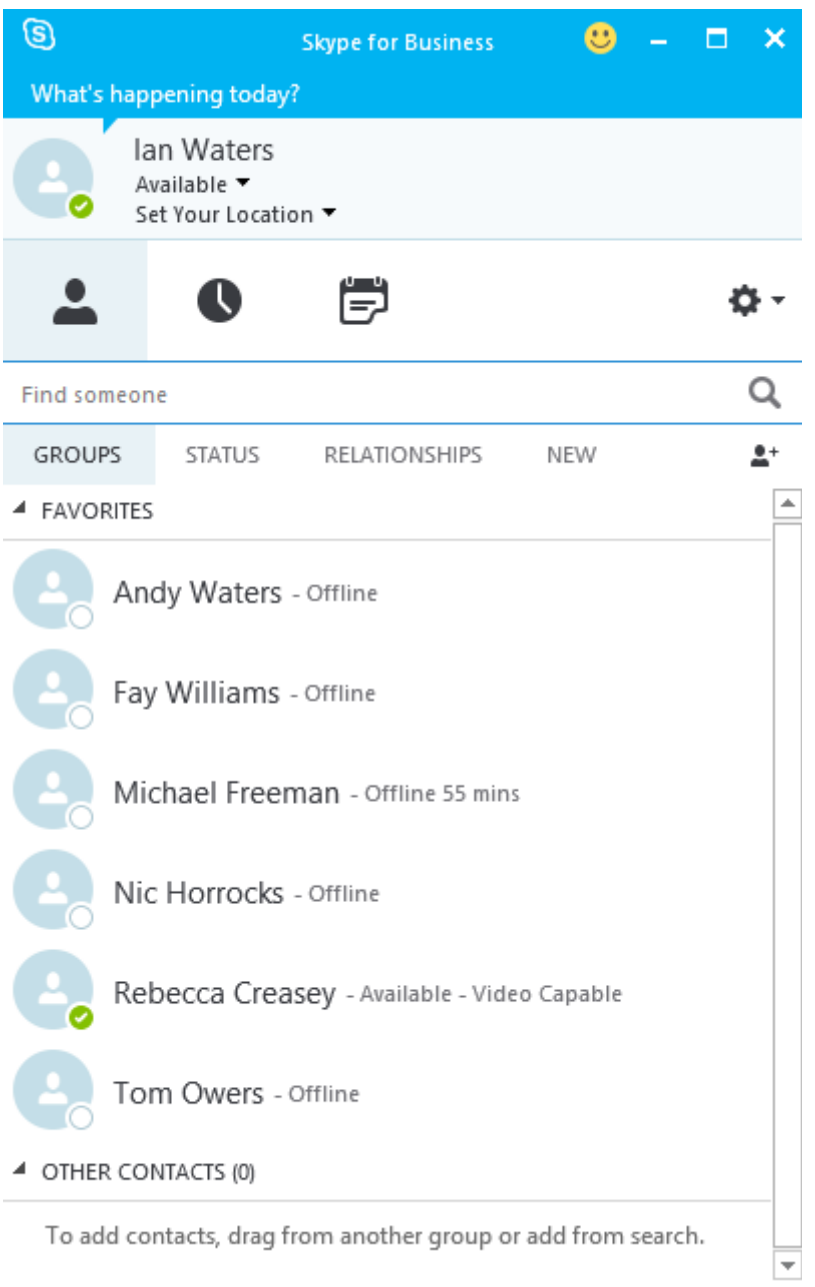

 $\begin{array}{|c|c|c|c|c|} \hline \rule{0.2cm}{.0cm} & \rule{0.2cm}{.0cm} \square & \hspace{.0cm} \square & \hspace{.0cm} \square \end{array}$  $\lambda$ Confirm<br>Move-CsUser<br>[V] Yes [A] Yes to All [N] No [L] No to All [S] Suspend [?] Help (default is "Y"): y<br>PS C:\Users\administrator.OFFICE365LAB> \_

#### Office 365 m, Admin

## Skype for Business admin center

dashboard

### $\mathcal{L}$

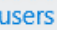

### organization

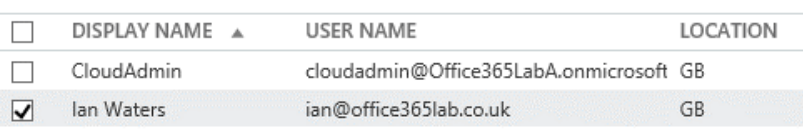

dial-in conferencing

meeting invitation

tools

### **Chapter 14: Additional Hybrid Solution – SharePoint Online**

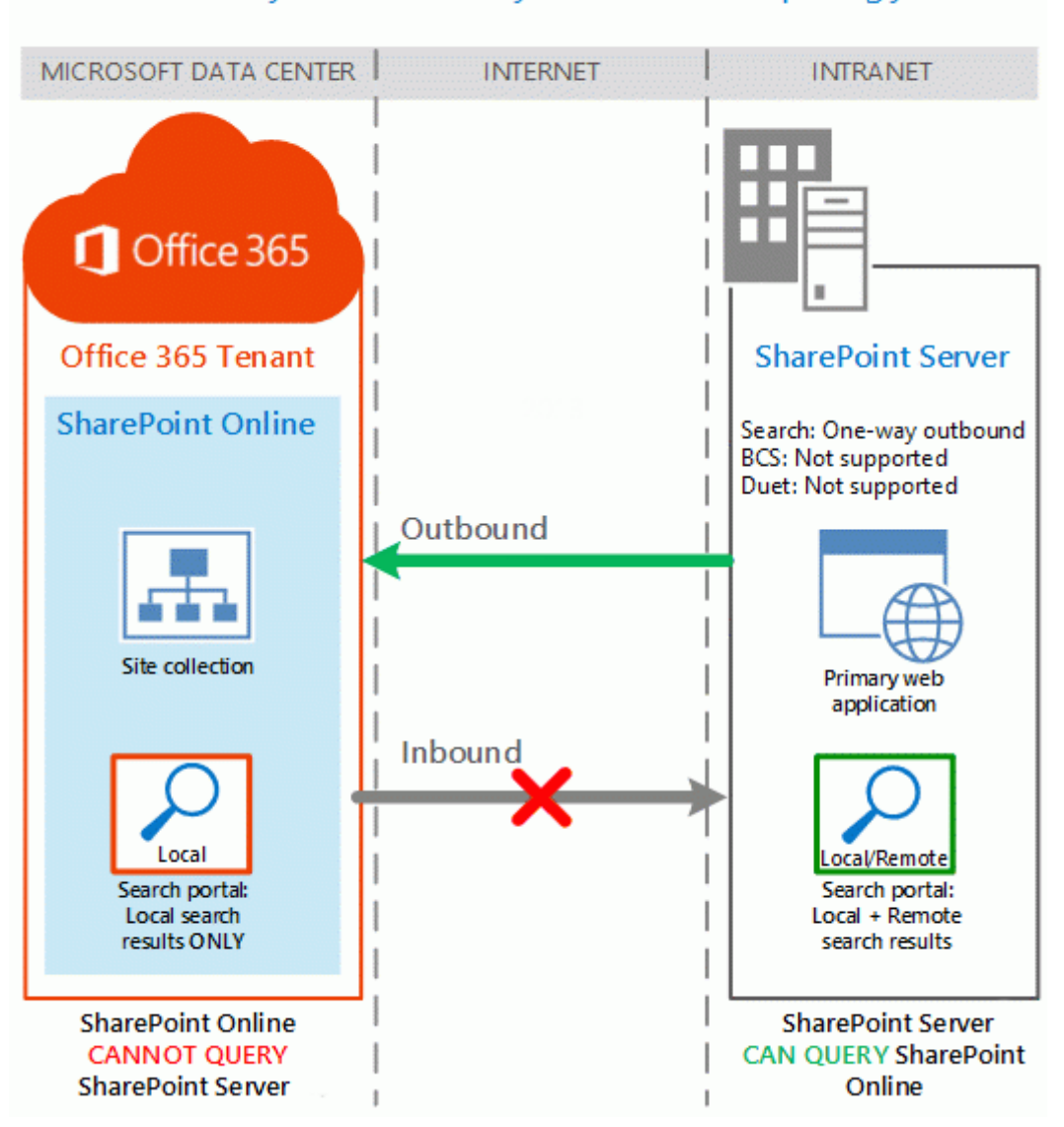

### SharePoint hybrid one-way outbound topology

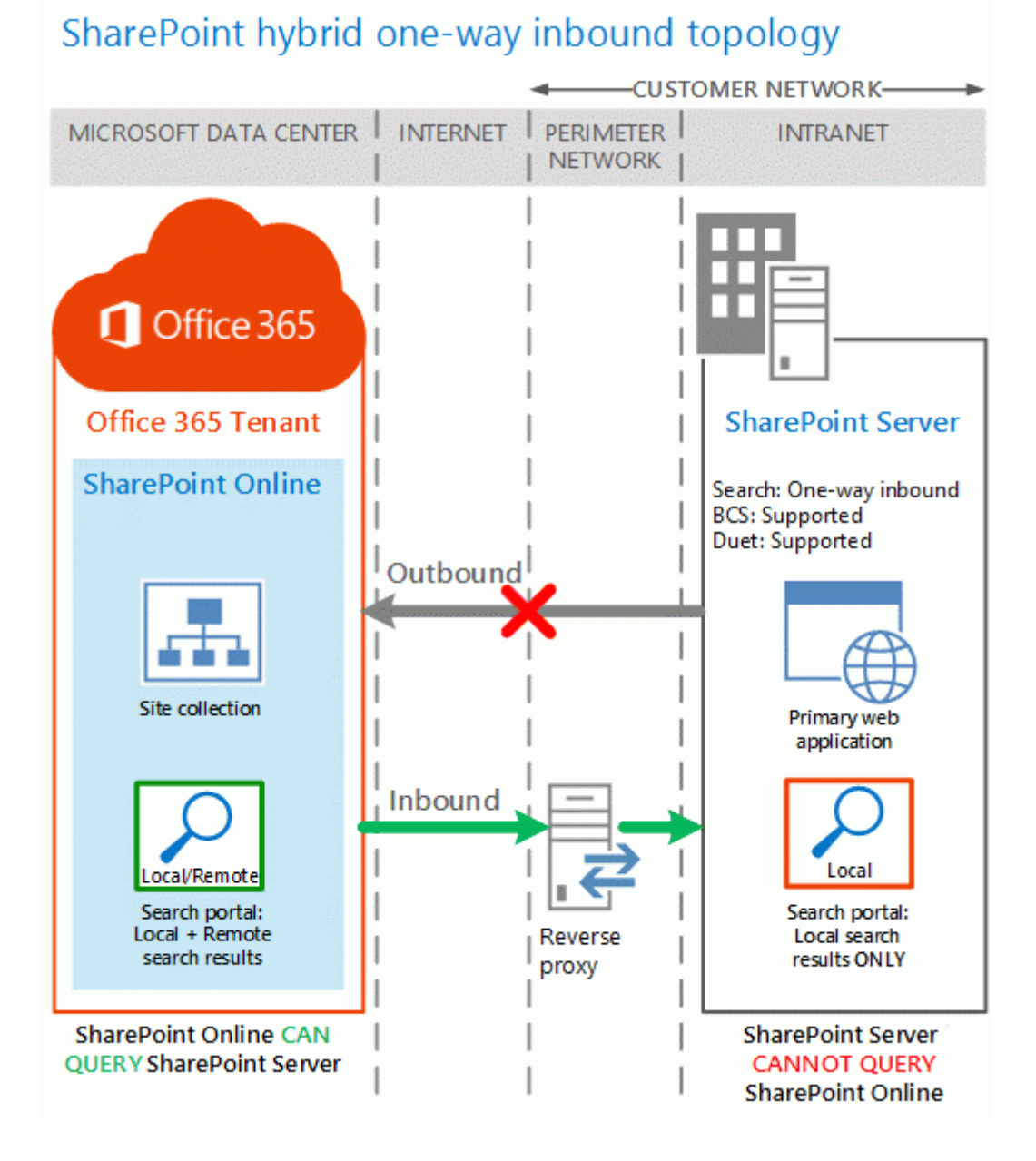

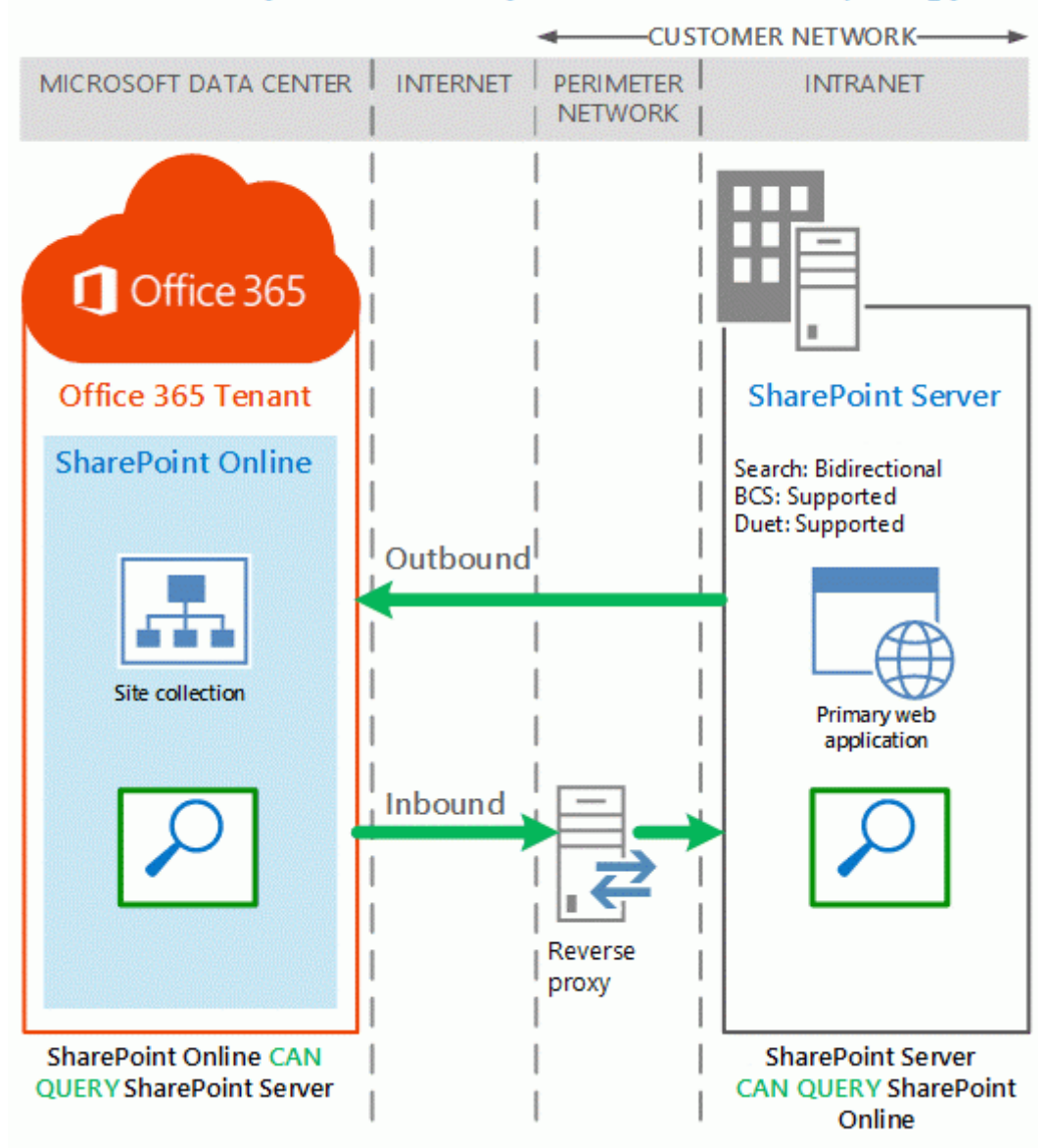

## SharePoint hybrid two-way (bidirectional) topology

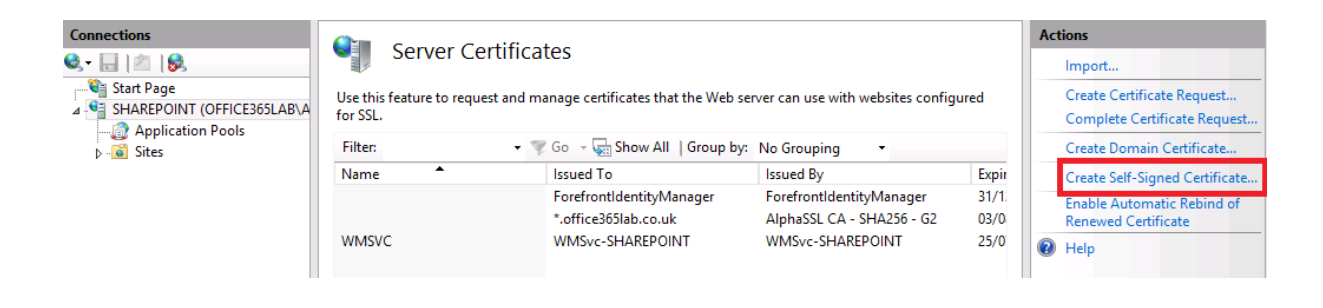

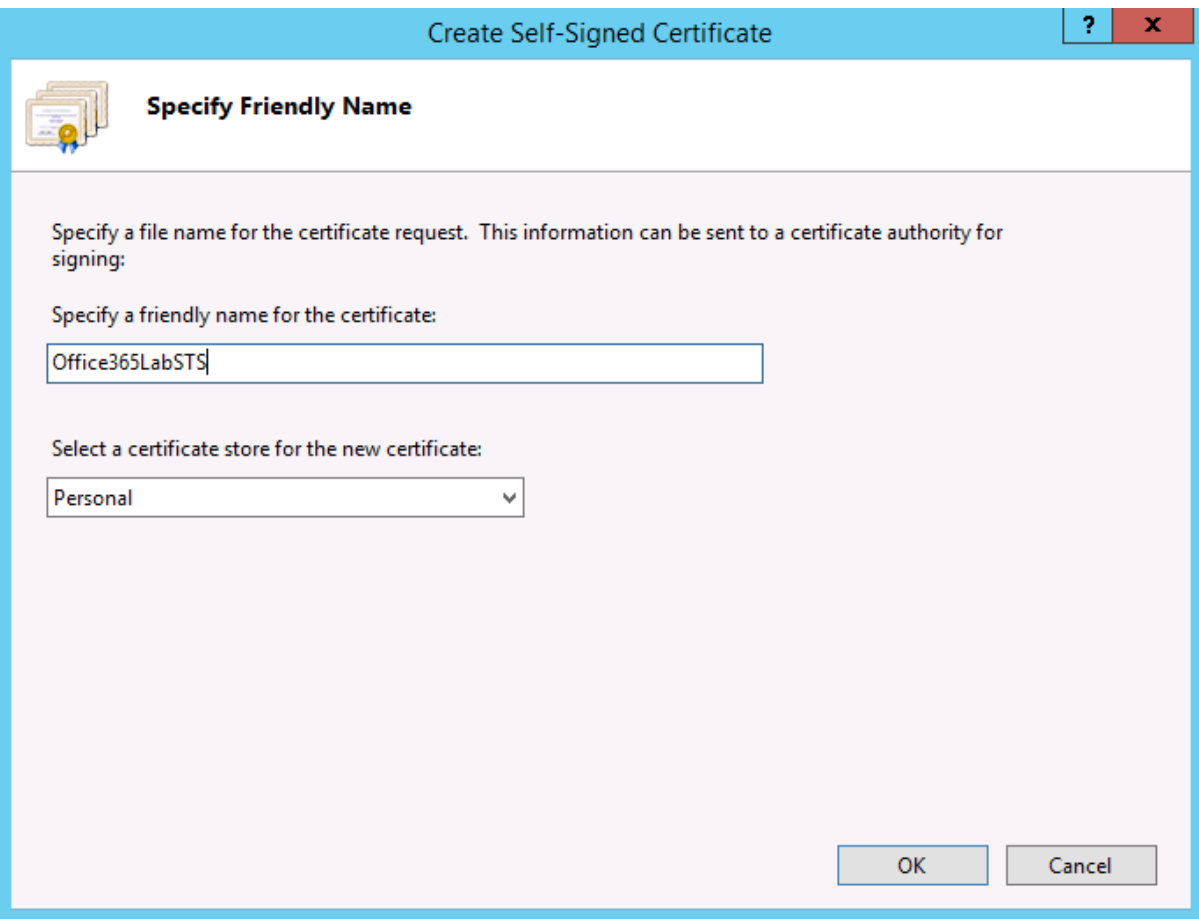

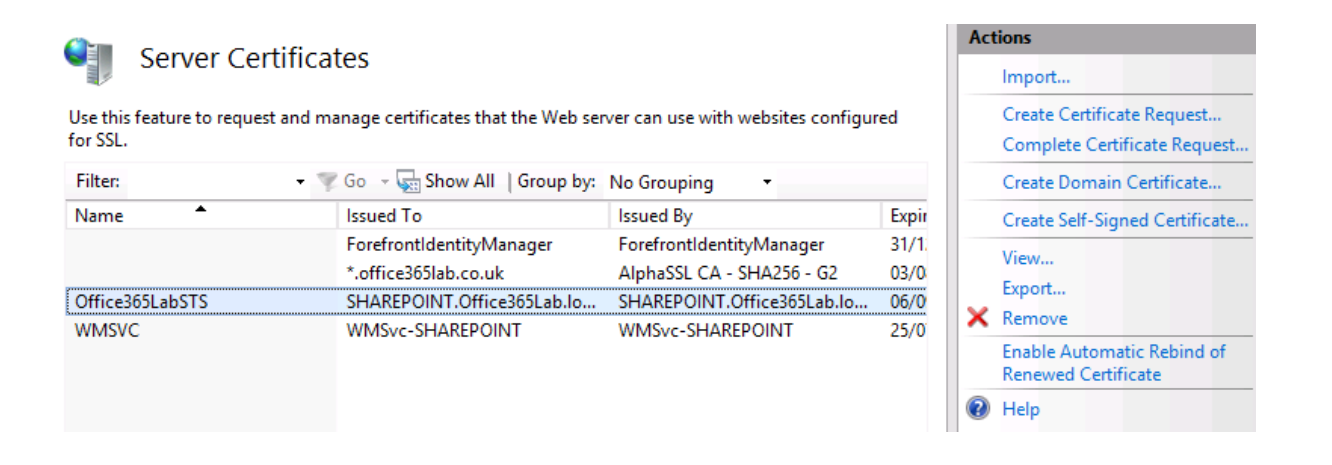

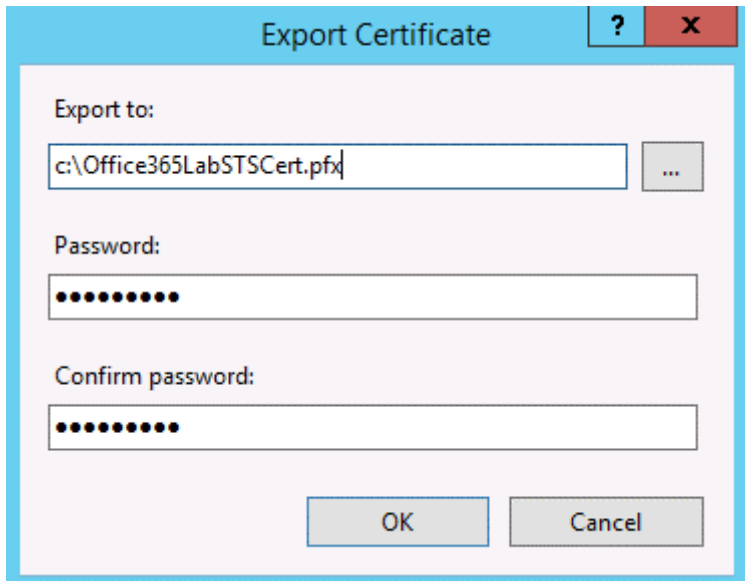

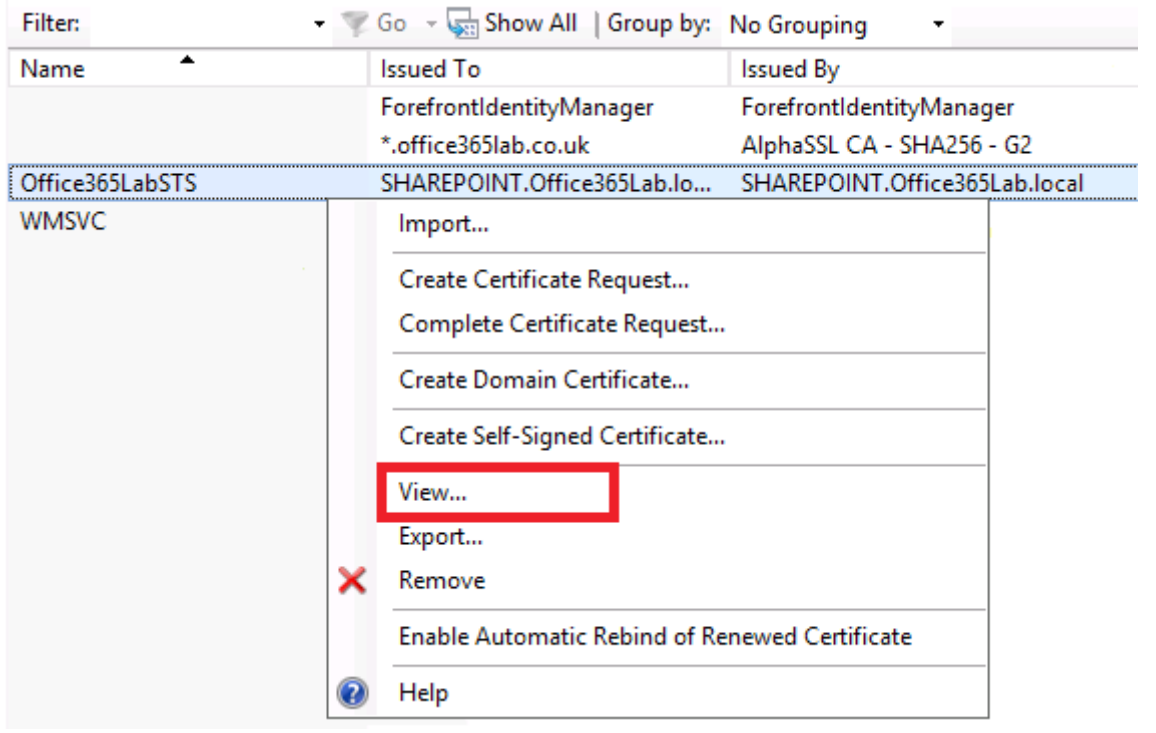

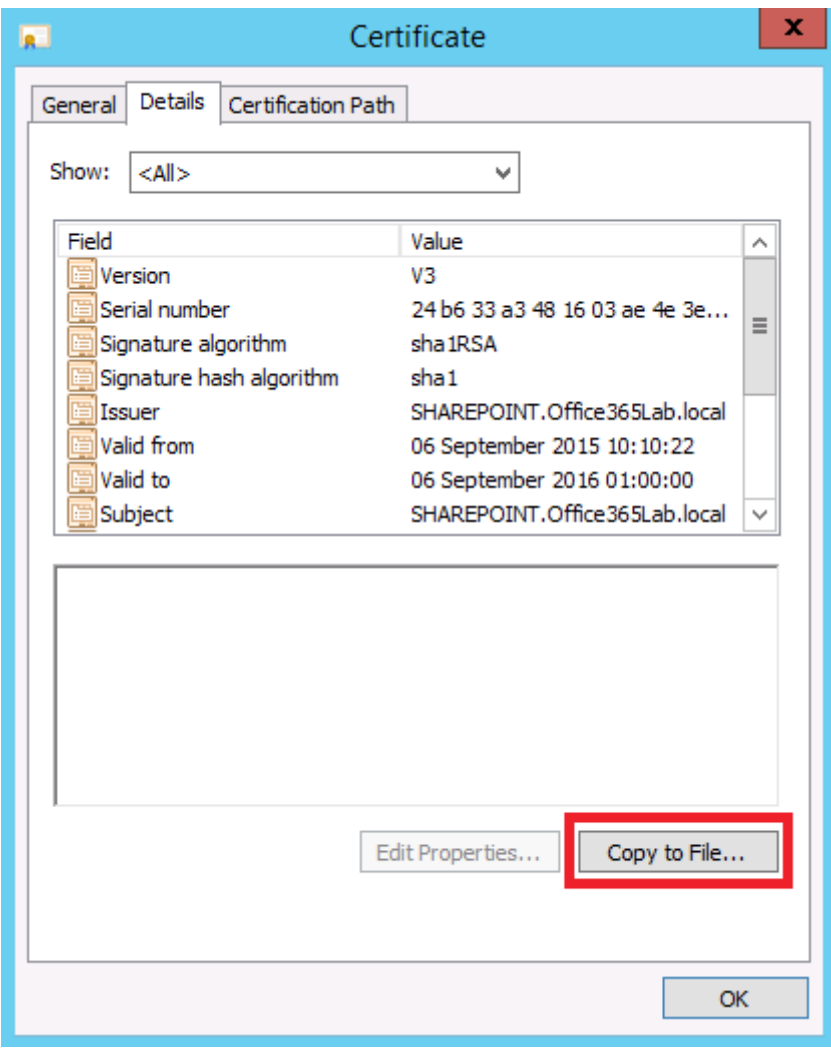

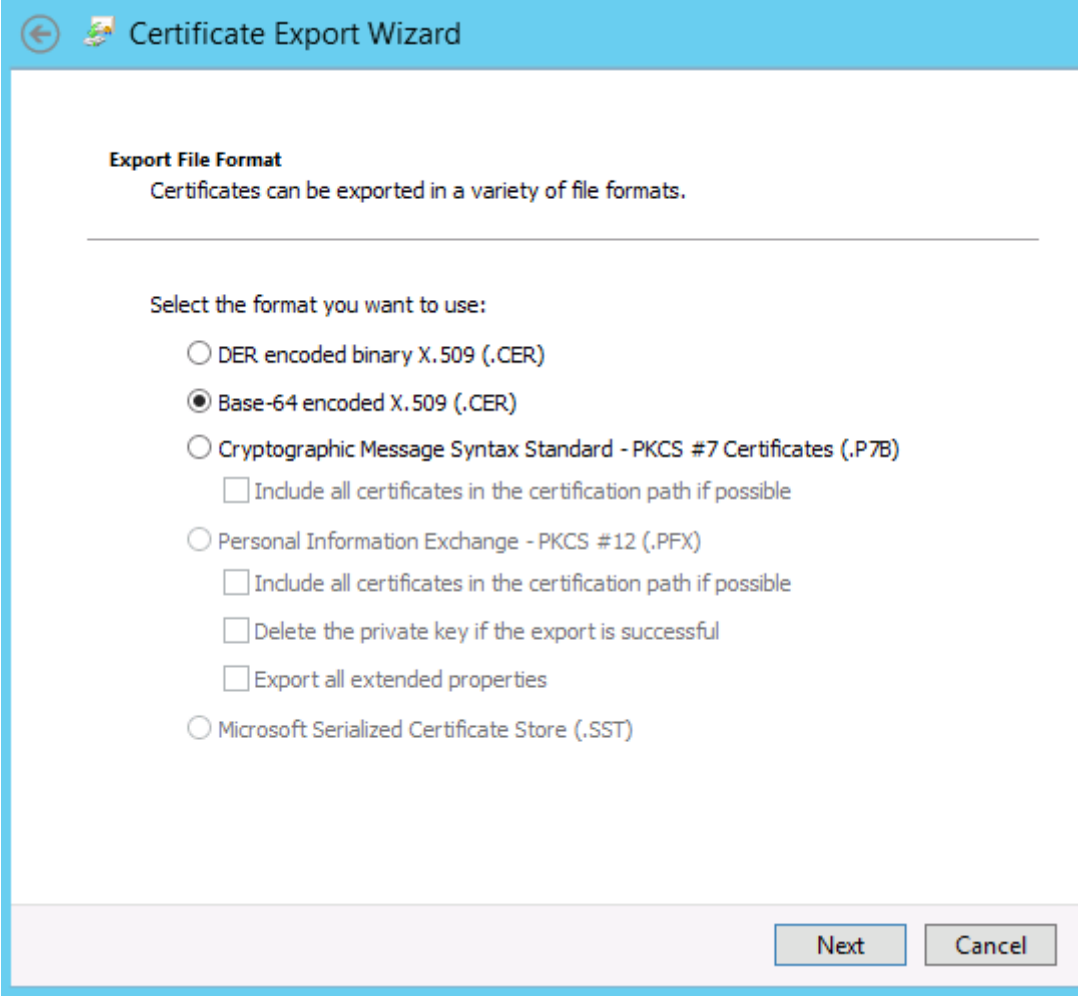

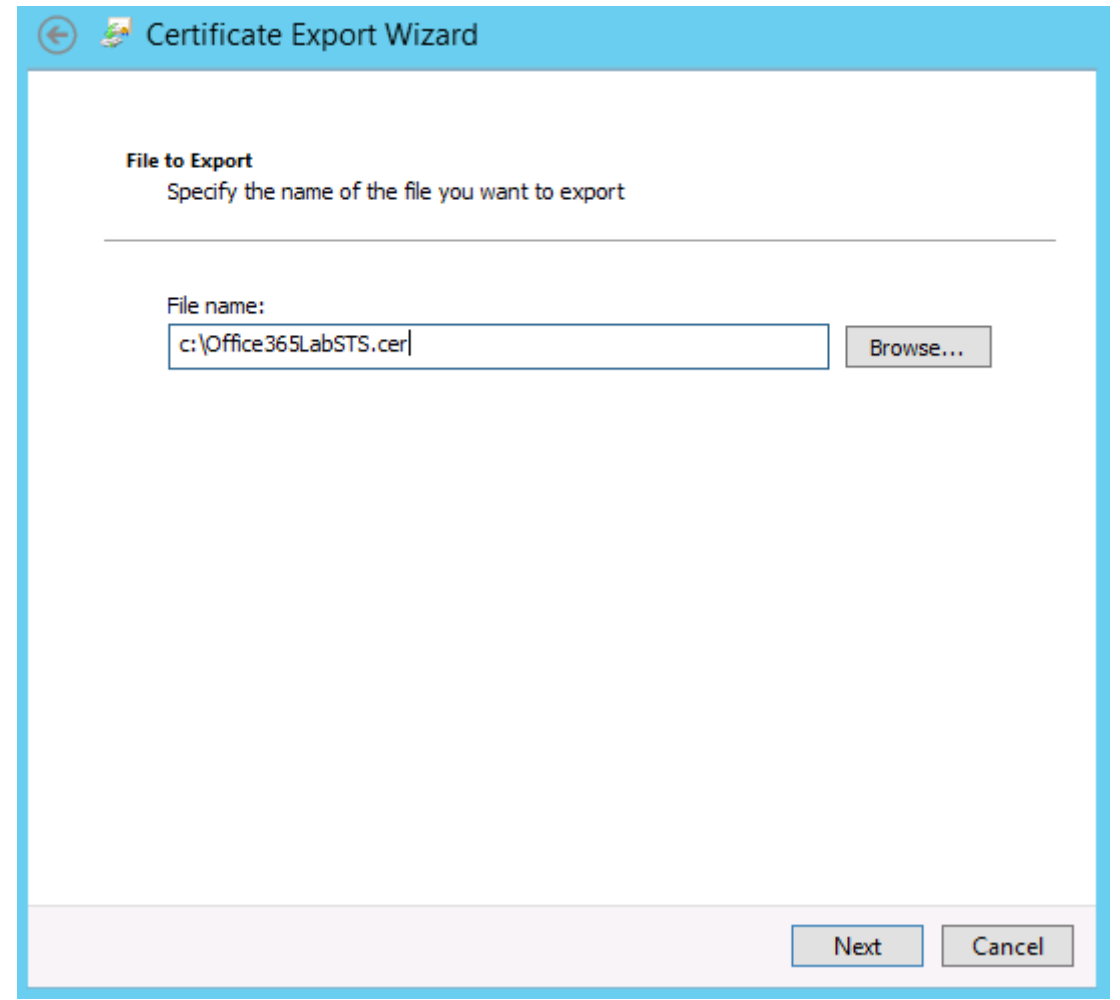

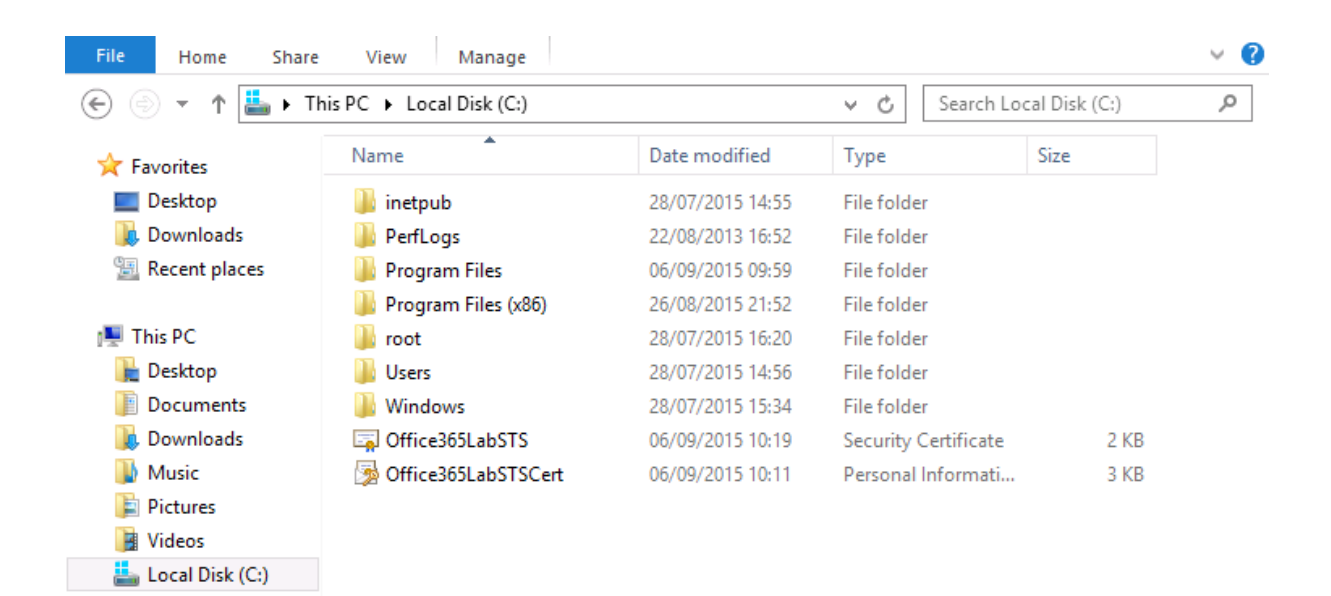

### SharePoint admin center

for Business on Office 365.

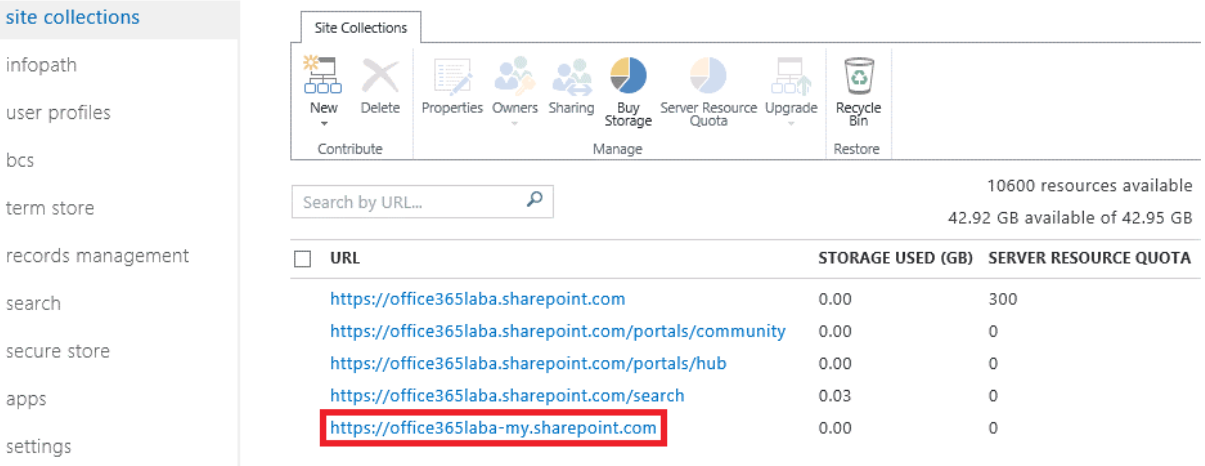

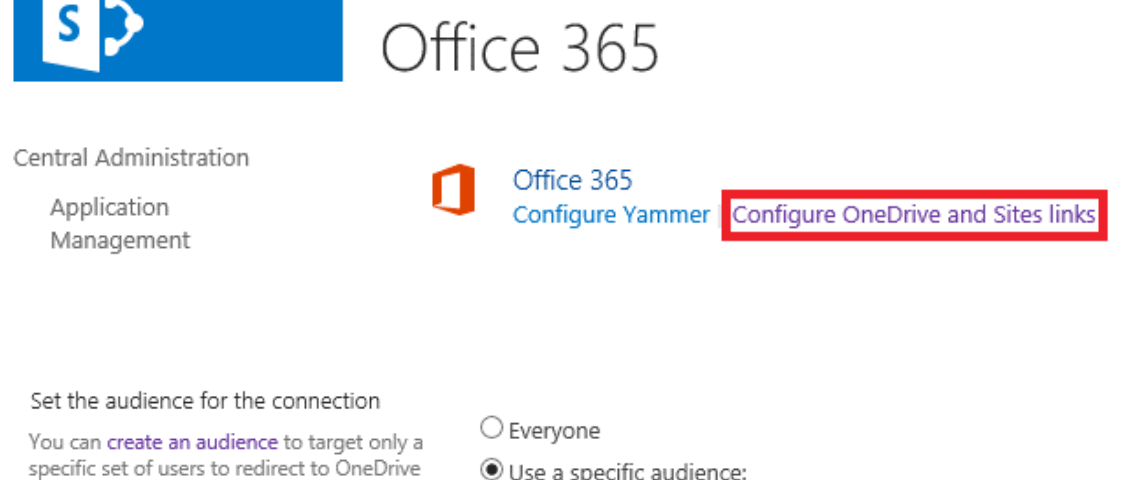

● Use a specific audience:

øB

# $\mathsf{s}$

Central Administration

System Settings

Backup and Restore Security

Upgrade and Migration General Application Settings Apps Office 365

Configuration Wizards

Site Contents

Application Management

Monitoring

### Create Audience

Use this page to create an audience. Then add rules to identify matching users.

\* Indicates a required field

#### **Properties**

Type a unique and identifiable name and description for this audience.

Specify whether you want users to be included in the audier<br>satisfy all the rules of this audience or any of the rules of thi: audience.

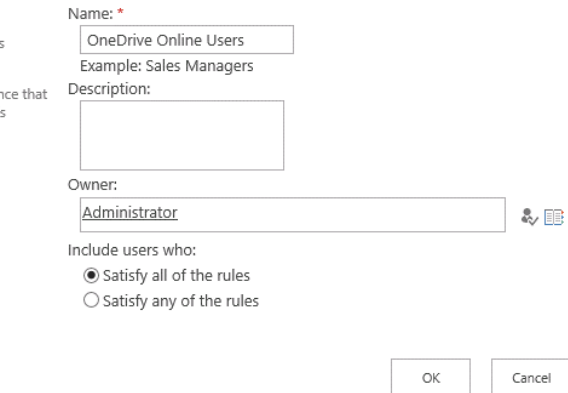

 $\overline{\vee}$ 

 $\overline{\mathsf{v}}$ 

# Add Audience Rule: OneDrive Online Users

Use this page to add a rule for this audience. Learn more about audience rules.

#### Operand

Select User to create a rule based on a Windows security group, distribution list, or organizational hierarchy.

Select Property and select a property name to create a rule based on a user profile property.

#### Operator

Select an operator for this rule. The list of available operators will change depending on the operand you selected in the previous section.

#### Value

Enter the name of a Windows security group or distribution list.

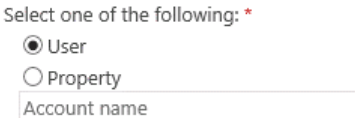

#### Operator: \*

Member Of

Value: \*

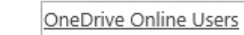

øB

Cancel

ОK

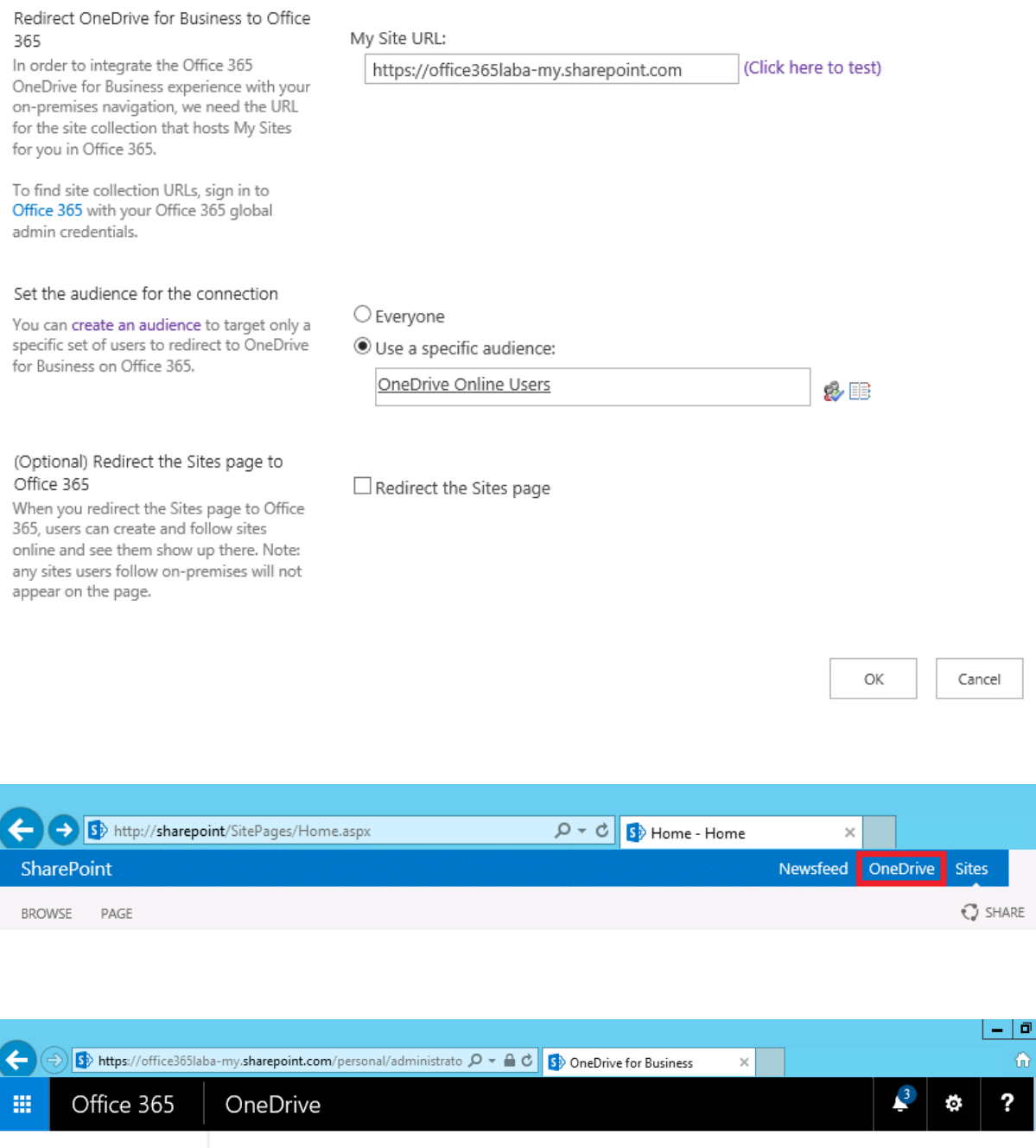

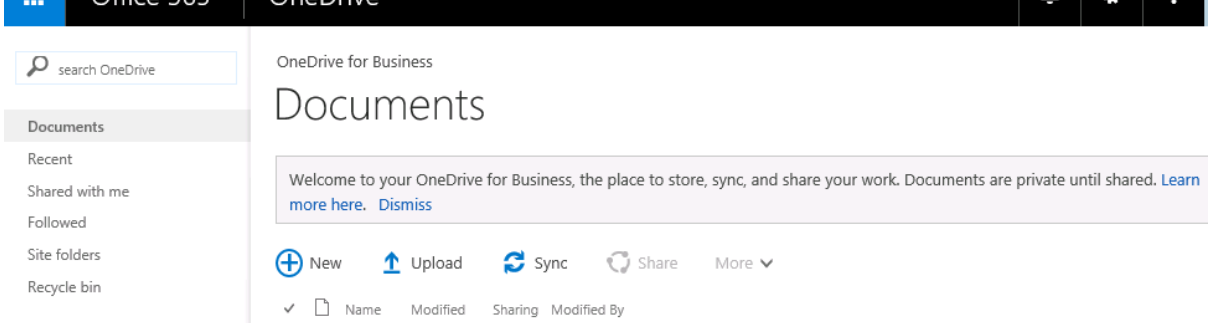
## Services on Server ®

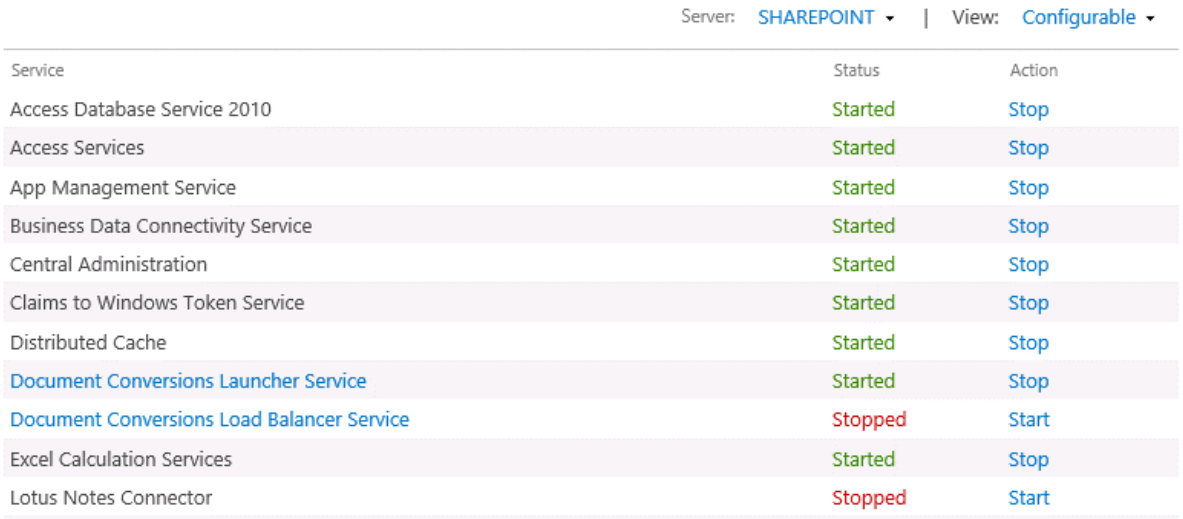

 $s$ 

## Manage Profile Service: User Profile Service Application

### Central Administration Application Management System Settings Monitoring Backup and Restore Security Upgrade and Migration General Application Settings Apps Office 365 Configuration Wizards Site Contents

83 People Manage User Properties | Manage User Profiles | Manage Oser Properties | Manage Oser Profiles<br>Manage User Sub-types | Manage Audiences |<br>Schedule Audience Compilation | Manage User Permissions | Compile Audiences | Manage Policies

Synchronization<br>Configure Synchronization Connections  $(1)$ Configure Synchronization Timer Job<br>
Configure Synchronization Timer Job<br>
Configure Synchronization Settings<br>
Start Profile Synchronization

Organizations 볾 Original Constantion Properties | Manage Organization Profiles |<br>Manage Organization Properties | Manage Organization Sub-types

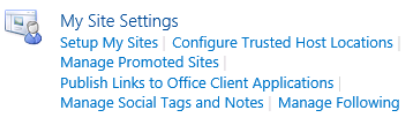

Profiles<br>Number of User Profiles 3<br>Number of User Properties 96 Number of Organization  $\overline{1}$ Profiles Number of Organization<br>Properties 15 Audiences<br>Number of Audiences  $\mathbf 0$ 

Uncompiled Audiences<br>Audience Compilation<br>Status Idle Audience Compilation

Every<br>Saturday at 01:00 AM<br>Ended at  $9/5/2015$  $1:00$  AM

### **Profile**

Last Compilation Time

Schedule

Synchronization<br>Settings<br>Synchronization<br>Schedule (Incremental)<br>Profile rronie<br>Synchronization<br>Status

Every day at<br>01:00 AM

**Synchronizing Stop** 

## s b

#### Central Administration

Application Management System Settings Monitorina Backup and Restore Security Upgrade and Migration General Application Settings Apps Office 365 Configuration Wizards Site Contents

### Configure Synchronization Settings

Use this page to manage the settings for profile synchronization of users and groups.

#### **Synchronization Entities**

Based on your selection, both users and groups, or only users will be synchronized across all synchronization connections.

Note: If you are upgrading from a previous version of SharePoint, it is recommended that you first do a Users only synchronization run, followed by a Users and Groups synchronization.

#### **Synchronize BCS Connections**

Select this option if you would like BCS (Business Connectivity Service) data to be imported. If you clear this selection, your AD and/or LDAP connections will be included in the profile synchronization run (full or incremental) but your BDC connections, if any, will be ignored. You can change this setting later to include the BDC data import.

#### **Synchronization Options**

To use the full-featured SharePoint Profile Synchronization option, select 'Use SharePoint Profile Synchronization'

To use the light-weight Active Directory Import option (with some limitations - see documentation), select<br>'Use SharePoint Active Directory Import'.

To use an external identity manager for Profile Synchronization, select 'Enable External Identity Manager'.

Note: Enabling external identity manager will disable all Profile Synchronization options and status display in SharePoint.

**Users and Groups** Users Only

Include existing BCS connections for synchronization?

○ Use SharePoint Profile Synchronization ● Use SharePoint Active Directory Import O Enable External Identity Manager

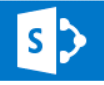

### Synchronization Connections

Use this page to manage the list of connections to import sources such as Active Directory, LDAP Directory and Business Data Connectivity. User information will be imported from these sources.

#### Create New Connection

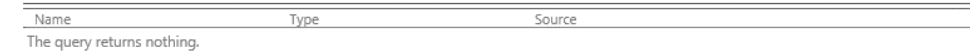

Central Administration Application Management System Settings Monitoring Backup and Restore

## Add new synchronization connection

Use this page to configure a connection to a directory service server to synchronize users.

\* Indicates a required field

### **Connection Name**

### **Type**

### **Connection Settings**

For the Active Directory directory service server, type in Forest name and Domain controller name.

For Active Directory connections to work, this account must have directory sync rights.

Office365Lab AD Connection

 $\overline{\mathsf{v}}$ 

Active Directory

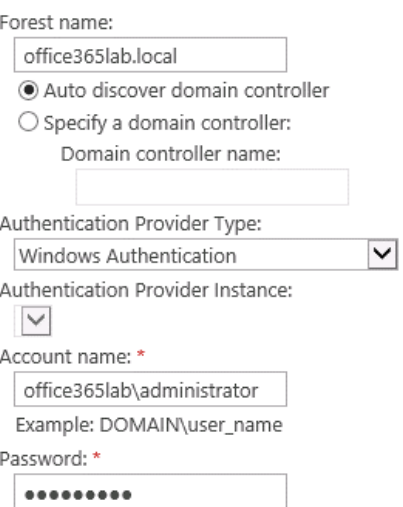

### **Containers**

Choose which containers you want to be synchronized.

Populate Containers

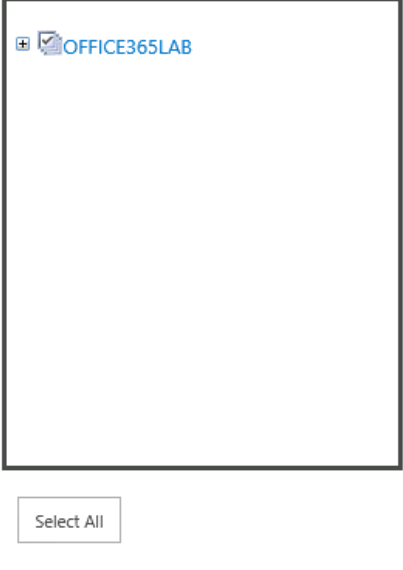

ОK

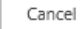

## Synchronization Connections

Use this page to manage the list of connections to import sources such as Active Directory, LDAP Directory and Business Data Connectivity. User information will be imported from these sources.

#### Create New Connection

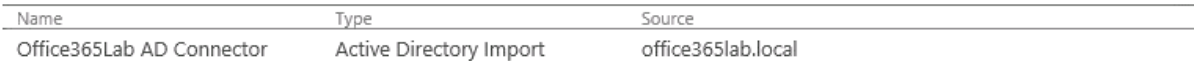

# $s$

Central Administration

Application

Management System Settings Monitorina Backup and Restore Security

Upgrade and Migration General Application Settings Apps Office 365

Configuration Wizards

Site Contents

### Manage User Properties

Use this page to add, edit, organize, delete or map user profile properties. Profile properties can be mapped to Active Directory or LDAP compliant directory services. Profile properties can also be mapped to Application Entity Fields exposed by Business Data Connectivity.

New Property | <sup>2</sup>New Section | <sup>1</sup> Manage Sub-types | Select a sub-type to filter the list of properties: Default User Profile Subtype

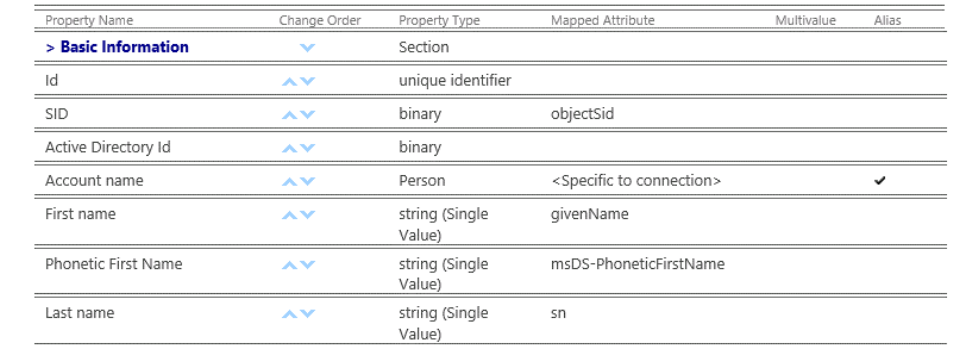

## Start Profile Synchronization

Use this page to start a full or incremental Synchronization.

#### **Start Profile Synchronization**

Select Incremental Synchronization to start an incremental synchronization now. Only data that has changed in connected sources and User Profile will be synchronized.

Not recommended: In most case, Incremental sync should be sufficient. Selecting Full Synchronization is time and compute intensive and is not recommended unless absolutely required to reset data store in User Profile.

○ Start Incremental Synchronization Start Full Synchronization

OK

Cancel

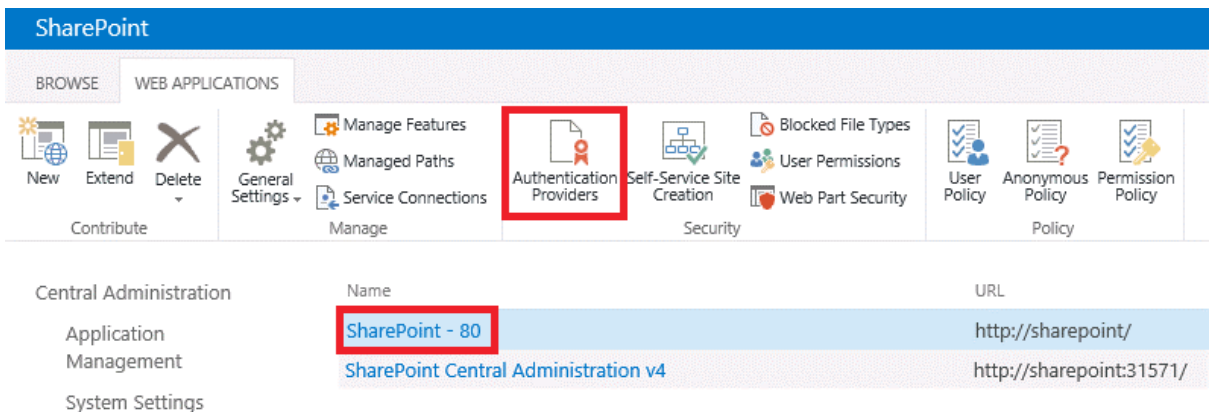

### Authentication Providers

Zone

Membership Provider Name

Default

Claims Based Authentication

### Edit Authentication

### Claims Authentication Types

Choose the type of authentication you want to use for this zone.

Negotiate (Kerberos) is the recommended security configuration to use with Windows authentication. If this option is selected and Kerberos is not configured, NTLM will be used. For Kerberos, the application pool account needs to be Network Service or an account that has been configured by the domain administrator. NTLM authentication will work with any application pool account and with the default domain configuration.

Enable Windows Authentication

Integrated Windows authentication **NTLM** 

 $\Box$  Basic authentication (credentials are sent in clear text)

 $\overline{\mathbf{v}}$ 

Enable Forms Based Authentication (FBA) ASP.NET Membership provider name

ASP.NET Role manager name

Trusted Identity provider

There are no trusted identity providers defined.

÷.  $\sigma$  |  $\mathbf{x}$ 驫 Administrator: SharePoint 2013 Management Shell PS C:\Users\administrator.OFFICE365LAB> \$pfxPath = "c:\Office365LabSISCert.pfx"<br>PS C:\Users\administrator.OFFICE365LAB> \$pfxPath = "c:\Office365LabSISCert.pfx"<br>PS C:\Users\administrator.OFFICE365LAB> \$pfxPass = "DJ989we.we  $\equiv$ Confirm Confirm<br>Changing the certificate to an invalid, inaccessible or non-existent<br>Changing the certificate to an invalid, inaccessible or non-existent<br>certificate will cause your SharePoint installation to stop functioning. Ref continue? contrume.<br><mark>IVI Yes</mark> IAI Yes to All INI No ILI No to All ISI Suspend I?I Help<br><default is "Y">:y<br>PS C:\Users\administrator.OFFICE365LAB> iisreset Attempting stop...<br>Internet services successfully stopped Internet services successfully stopped<br>Attempting start...<br>Internet services successfully restarted<br>PS C:\Users\administrator.OFFICE365LAB> net stop SPTimerU4<br>The SharePoint Timer Service service is stopping.<br>The SharePoin PS C:\Users\administrator.OFFICE365LAB> net start SPTimerV4 The SharePoint Timer Service service was started successfully. PS C:\Users\administrator.OFFICE365LAB> \$stsCertificate If1 Subject : CN=SHAREPOINT.Office365Lab.local<br>
Issuer : CN=SHAREPOINT.Office365Lab.local<br>
Ihumbprint : B63AB6BA22BF4999B385A737364B72E872224A95<br>
FriendlyName : Office365LabSTS<br>
NotBefore : 06/09/2015 10:10:22<br>
NotAfter : 06/0 PS C:\Users\administrator.OFFICE365LAB> <Get-SPSecurityTokenServiceConfig>.Local<br>LoginProvider.SigningCertificate Thumbprint Subject B63AB6BA22BF4999B385A737364B72E872224A95 CN=SHAREPOINT.Office365Lab.local PS C:\Users\administrator.OFFICE365LAB>

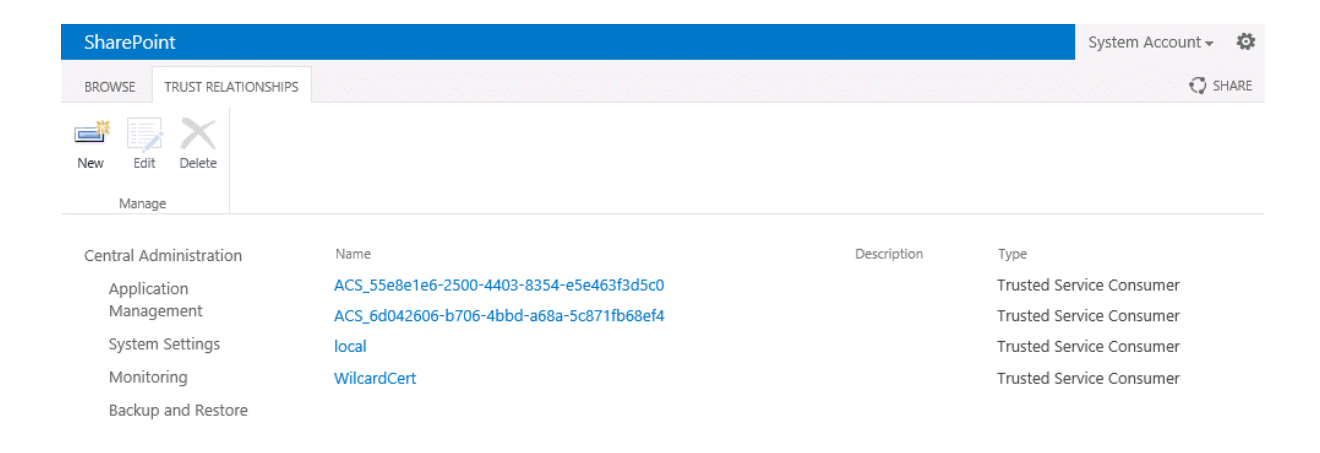

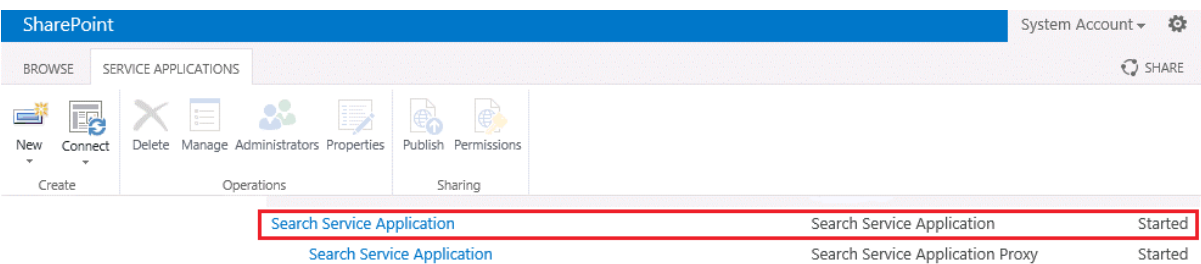

## Search Service Application: Manage Result Sources

Use result sources to scope search results and federate queries to external sources, such as internet search engines. After defining a result source, configure search web parts and query rule actions to use it. Learn more about result sources.

Result Sources replace Search Scopes, which are now deprecated. You can still view your old scopes and use them in queries, but not edit them.

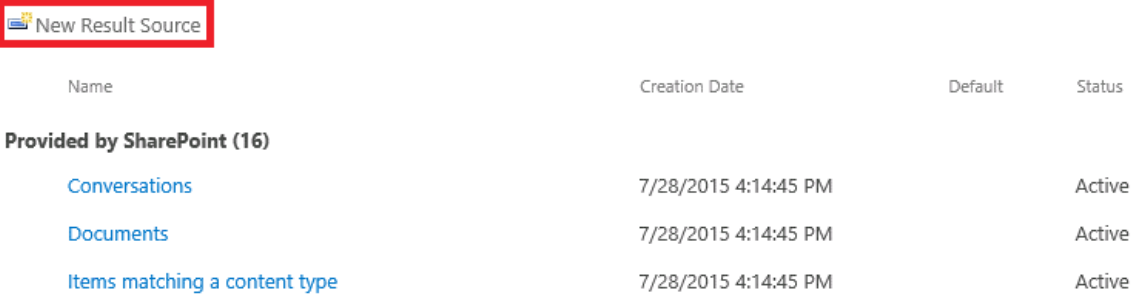

### General Information

Names must be unique at each administrative level. For example, two result sources in a site cannot share a name, but one in a site and one provided by the site collection can.

Descriptions are shown as tooltips when selecting result sources in other configuration pages.

### Protocol

Select Local SharePoint for results from the index of this Search Service.

Select OpenSearch 1.0/1.1 for results from a search engine that uses that protocol.

Select Exchange for results from an exchange source.

Select Remote SharePoint for results from the index of a search service hosted in another farm.

### Remote Service URL

Type the address of the root site collection of the remote SharePoint farm.

### Name

SharePoint Online

### Description

- O Local SharePoint
- Remote SharePoint
- O OpenSearch 1.0/1.1
- $\bigcirc$  Exchange

https://office365laba.sharepoint.com

## Search Service Application: Manage Result Sources

Use result sources to scope search results and federate queries to external sources, such as internet search engines. After defining a result source, configure search web parts and query rule actions to use it. Learn more about result sources.

Result Sources replace Search Scopes, which are now deprecated. You can still view your old scopes and use them in queries, but not edit them.

### New Result Source

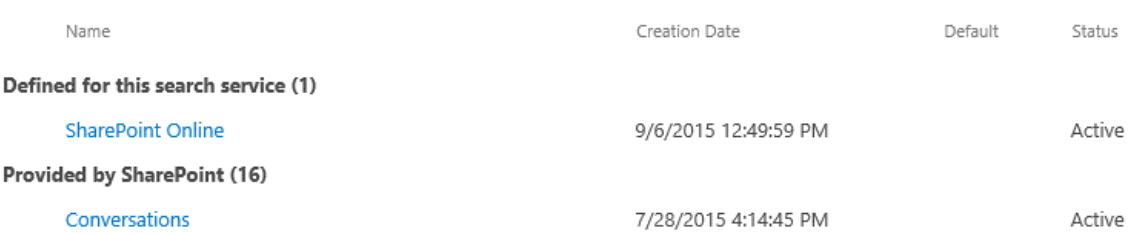

### Test Result Source

General Information

Name

SharePoint Online

### Test details

Test details for the current result source

### Test details:

Suceeded

OK

### Search Service Application: Manage Query Rules

Use query rules to conditionally promote important results, show blocks of additional results, and even tune ranking. Changes may take several seconds to take effect, but you can test immediately with Test a Query below. Note that dictionaries may take several minutes to update. Learn more about query rules.

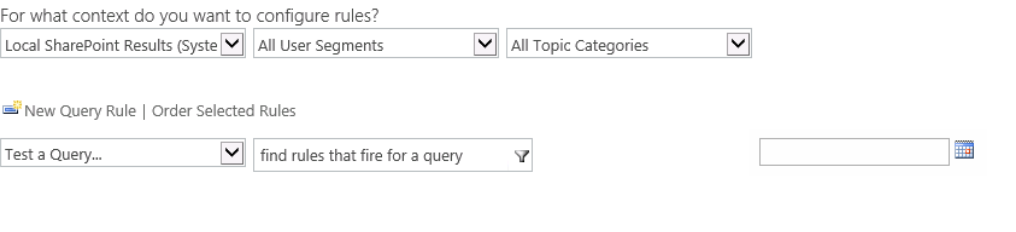

### General Information

Rule name

SharePoint Online

Fires only on source Local SharePoint Results.

### $\triangleright$  Context

### Query Conditions

Define when a user's search box query makes this rule fire. You can specify multiple conditions of different types, or remove all conditions to fire for any query text. Every query condition becomes false if the query is not a simple keyword query, such as if it has quotes, property filters, parentheses, or special operators.

### Actions

When your rule fires, it can enhance search results in three ways. It can add promoted results above the ranked results. It can also add blocks of additional results. Like normal results, these blocks can be promoted to always appear

Query Matches Keyword Exactly

Query exactly matches one of these phrases (semi-colon separated)

 $\checkmark$ 

### **Remove Condition**

**Add Alternate Condition** 

Promoted Results **Add Promoted Result** 

Result Blocks **Add Result Block** 

Change ranked results by changing the query

### Edit Result Block

Block Title Title other languages Results for "{subjectTerms}" from SharePoin Query Configure Query {subjectTerms} Launch Query Builder Search this Source Items  $\overline{\mathsf{v}}$  $10$   $\vee$ SharePoint Online (Service) 4 Settings ◉ Do not show a "more" link  $\bigcirc$  "More" link goes to the following URL This block is always shown above core results  $\bigcirc$  This block is ranked within core results (may not show)

### SharePoint

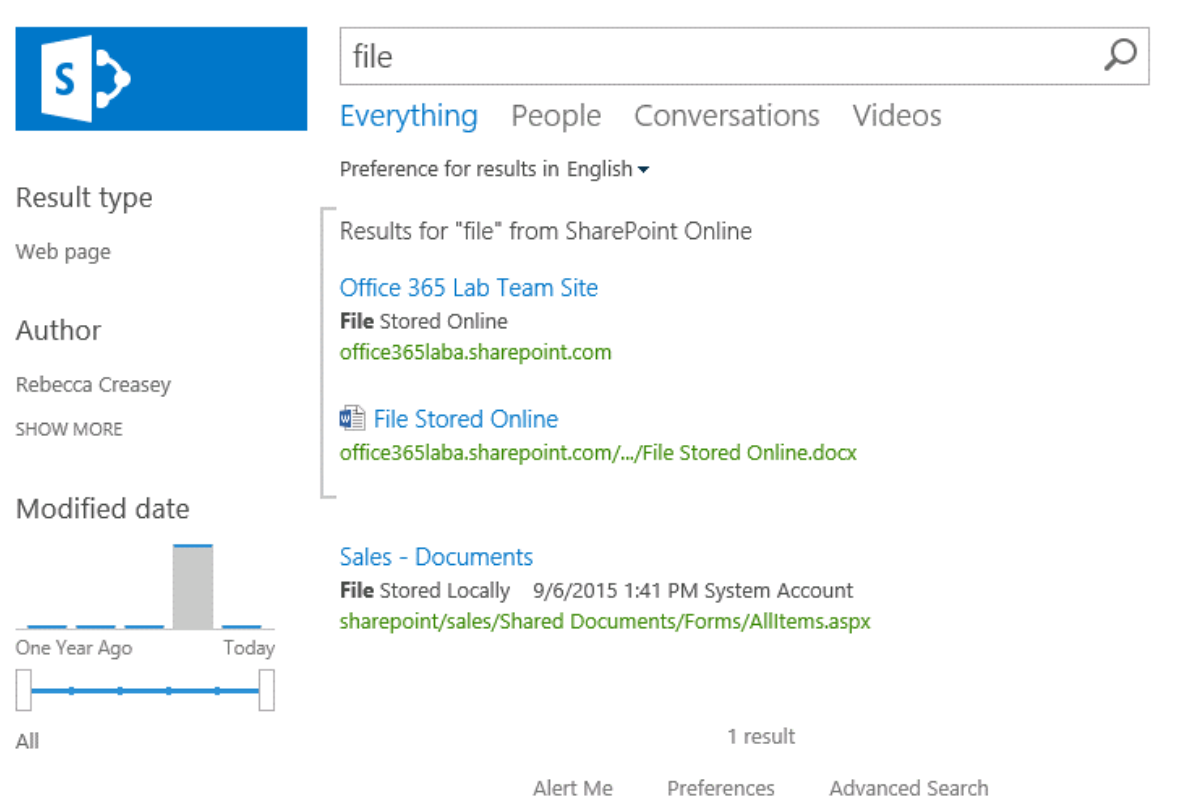